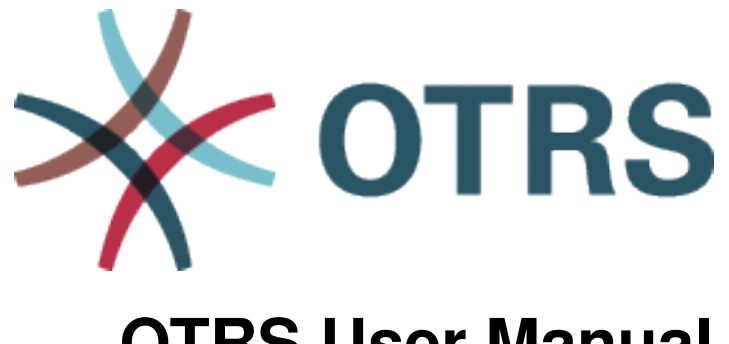

# **OTRS User Manual**

发布 *7.0*

**OTRS AG**

**2021** 年 **01** 月 **20** 日

## 目录

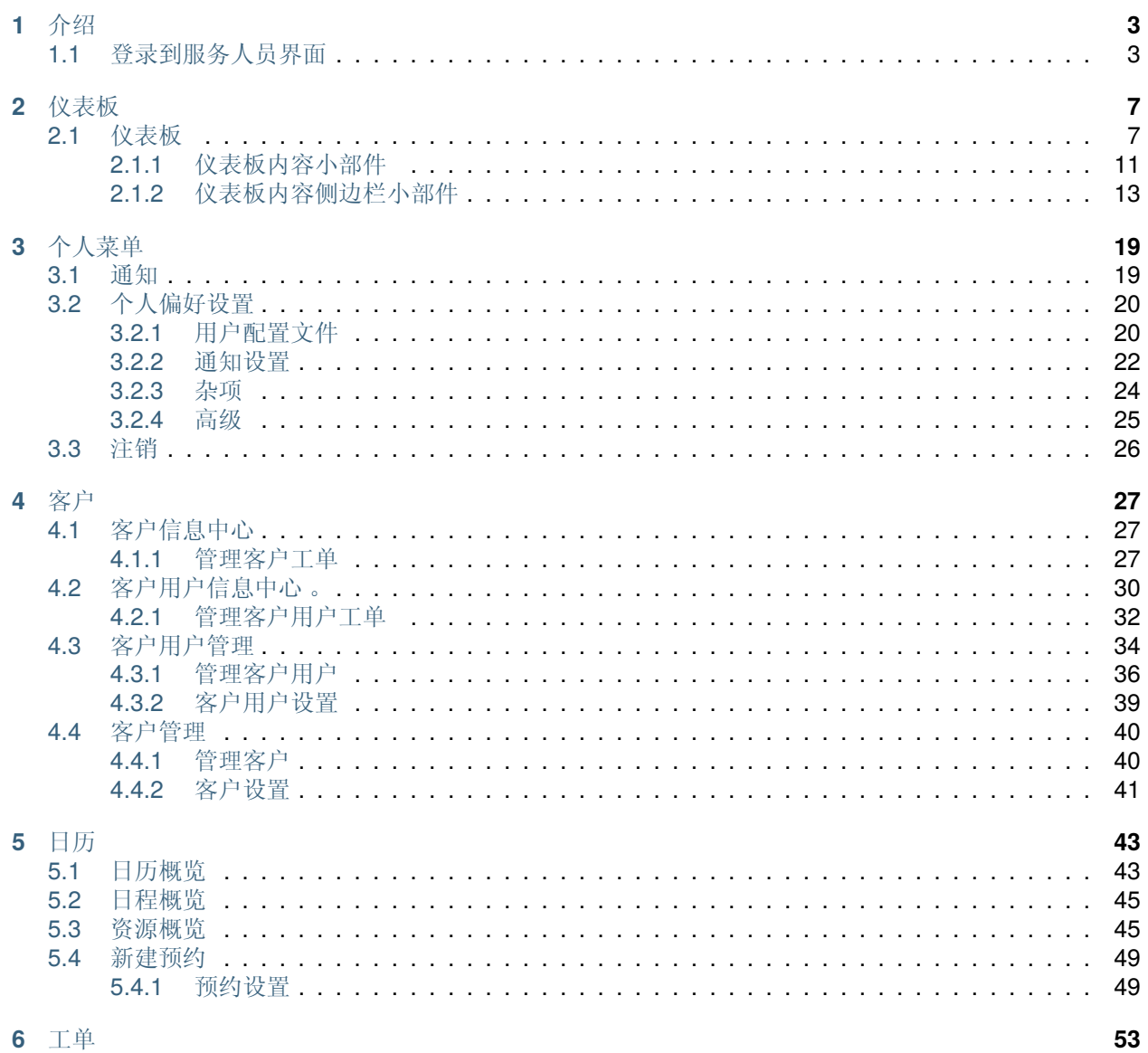

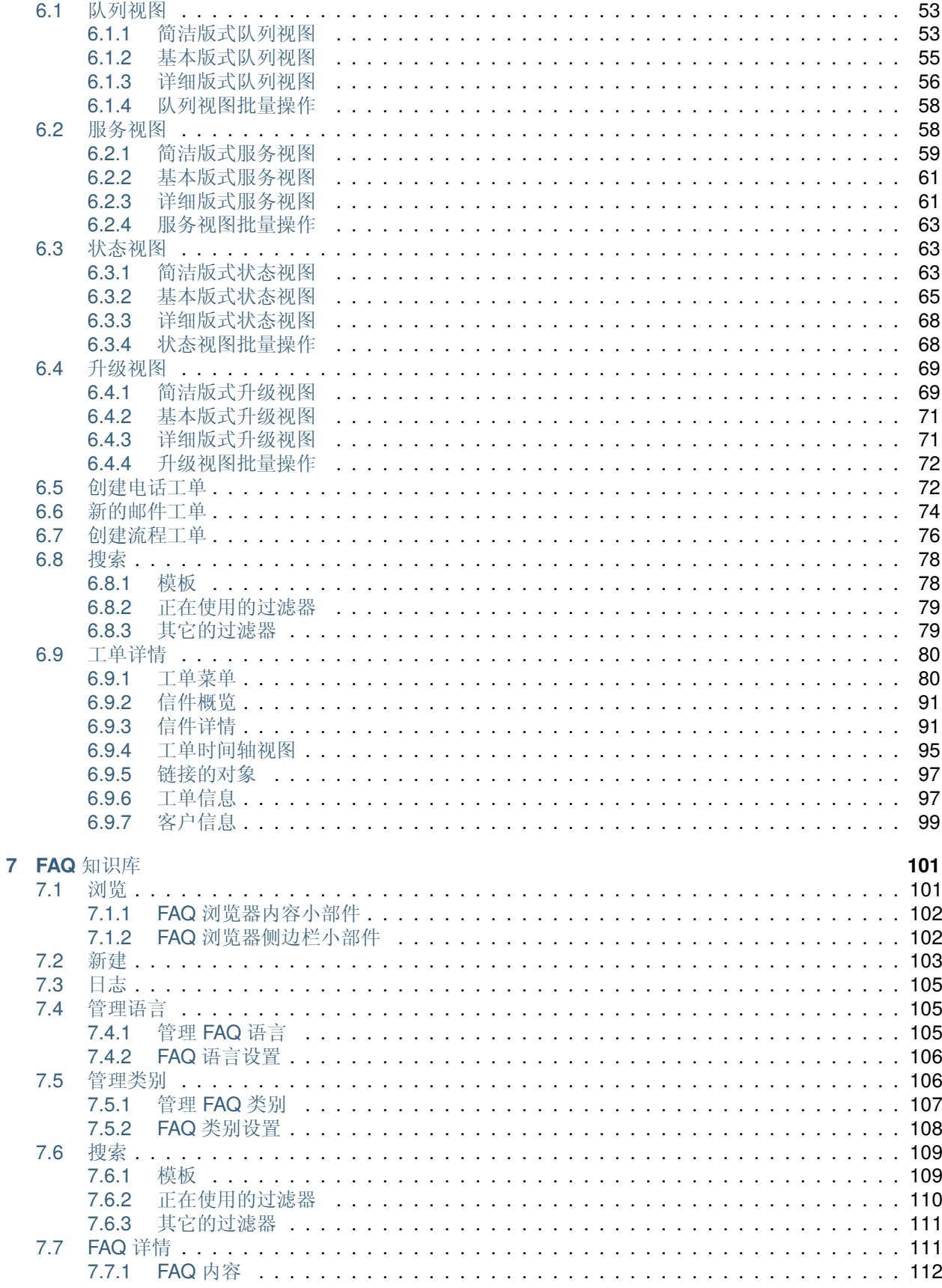

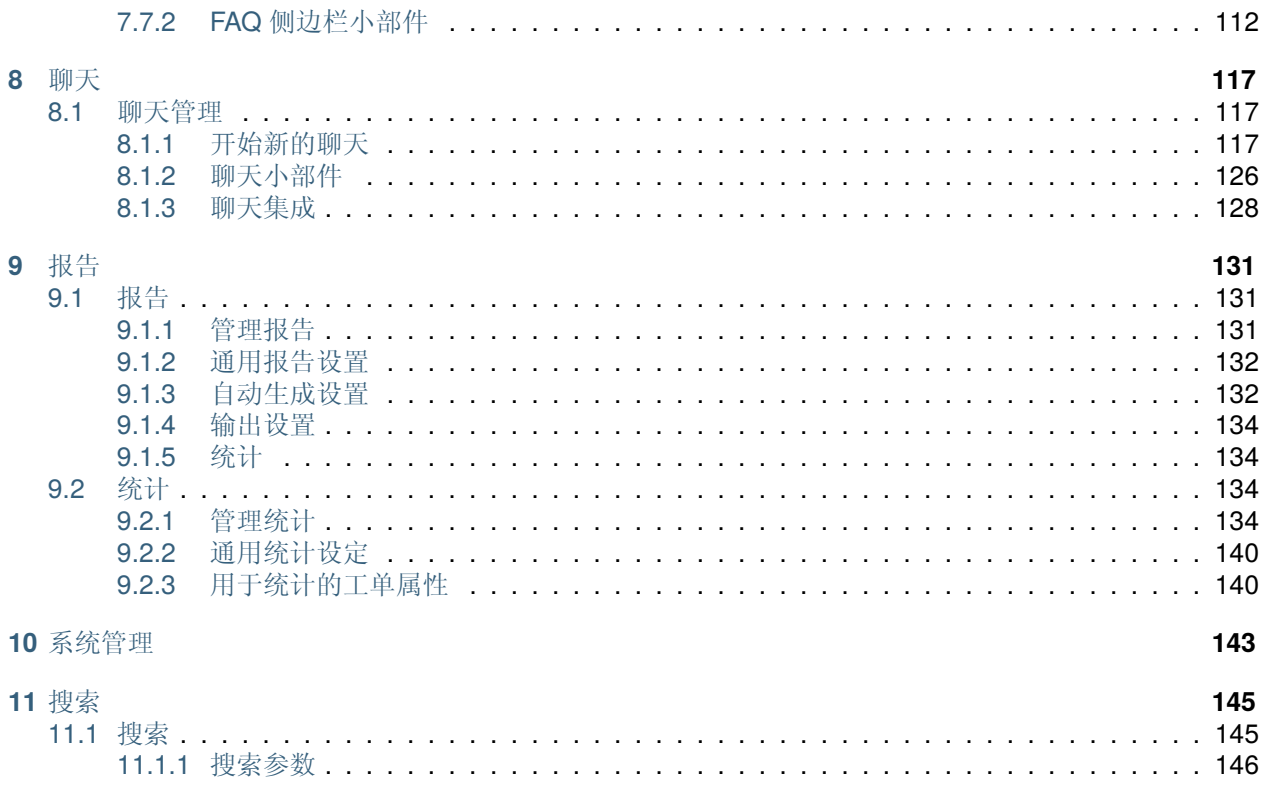

此作品的版权归 OTRS AG 所有 [\(https://otrs.com](https://otrs.com)) ,德国( 法兰克福 )上乌瑟尔 Zimmersmühlenweg 路 11 号,61440。

# CHAPTER 1

介绍

<span id="page-8-0"></span>本手册适用于使用 OTRS 的服务人员。这些章节描述了作为服务人员用户的 OTRS 软件用法。

## <span id="page-8-1"></span>**1.1** 登录到服务人员界面

服务人员界面位于以下位置。

注解**:** 您必须用您的域名替换 <OTRS\_HOST>。

https://<OTRS\_HOST>/otrs/index.pl

您需要一个服务人员帐户才能使用 OTRS。如果您还没有帐户,请与您的管理员联系。

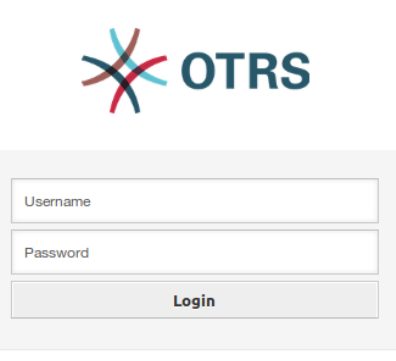

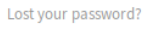

 $*\kappa$ Powered by OTRS<sup>114</sup>

图 1: 服务人员登录屏幕

如果您忘记了密码,请点击 忘记密码?链接,然后按照其中的说明操作。

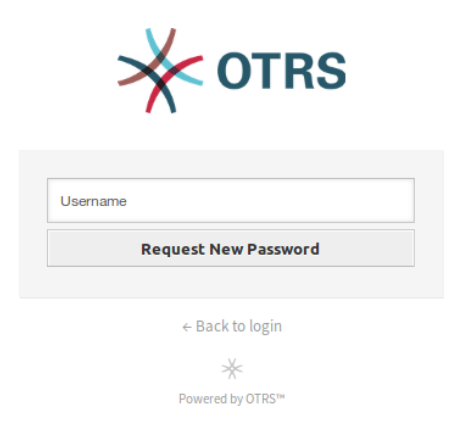

图 2: 请求新密码

成功登录后,将显示服务人员仪表板。

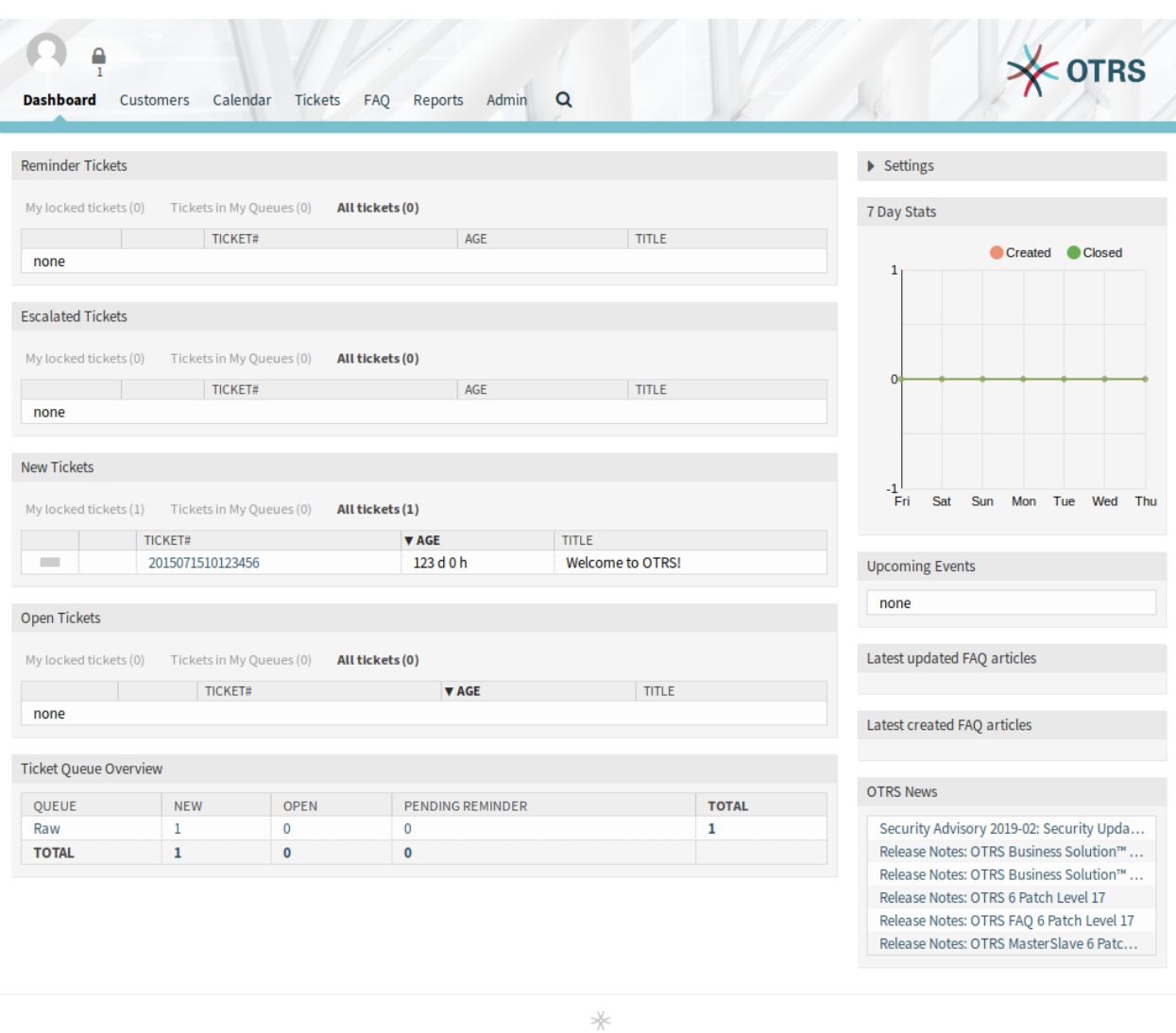

Powered by OTRS™

图 3: 服务人员界面

# CHAPTER 2

仪表板

<span id="page-12-0"></span>登录服务人员界面后,将显示服务人员仪表板。此仪表板是一组小部件,可显示每个服务人员自定义的重要 信息。

仪表板是系统的主页面,您可以在其中获得工单和工单活动相关的其他内容的概览。它旨在成为服务人员日 常工作的起点。默认情况下,它提供挂起、升级、新建或处理中的工单的快速摘要以及更多信息。

仪表板最重要的功能之一是可完全自定义。这意味着您可以根据需要配置每个部件,显示或隐藏元素。甚至 可以通过单击并拖动元素的标题并将它们放在其他位置来在同一列中重新定位这些元素。每个元素都被命 名为 小部件。系统有一些小工具可以立即使用,但仪表板屏幕的模块化设计可以轻松集成自定义小部件。

仪表板屏幕被分成了两个主要的列,左边的列通常是你看到工单按状态分类的信息,如提醒、升级、新建和 处理中。每个小部件上你可以过滤结果,以分别查看有权访问的所有工单、你锁定的工单、你所属队列中的 工单以及其它过滤条件的结果。这个列中还有其它类型的小部件,都在下面介绍。

## <span id="page-12-1"></span>**2.1** 仪表板

仪表板是服务人员的主要概览屏幕。使用此屏幕可以全面了解最重要的事项:工单列表、预约、统计信息、 新闻。

头部由三部分组成。

头像图片 The [个人菜单](#page-24-0) and the [注销](#page-31-0) possibilities.

工具栏图标 带有数字的图标表示一些工单操作以及相关工单的数量。默认情况下不会激活图标和搜索框。

参见**:**

可以在 前端 *→* 服务人员 *→* 工具栏的设置中激活图标和搜索框。

最后一个图标是聊天可用性状态。

参见**:**

需要激活系统配置 ChatEngine::Active 才能使用此功能。

聊天可用性状态图标是一个三态开关,可以通过单击来更改。

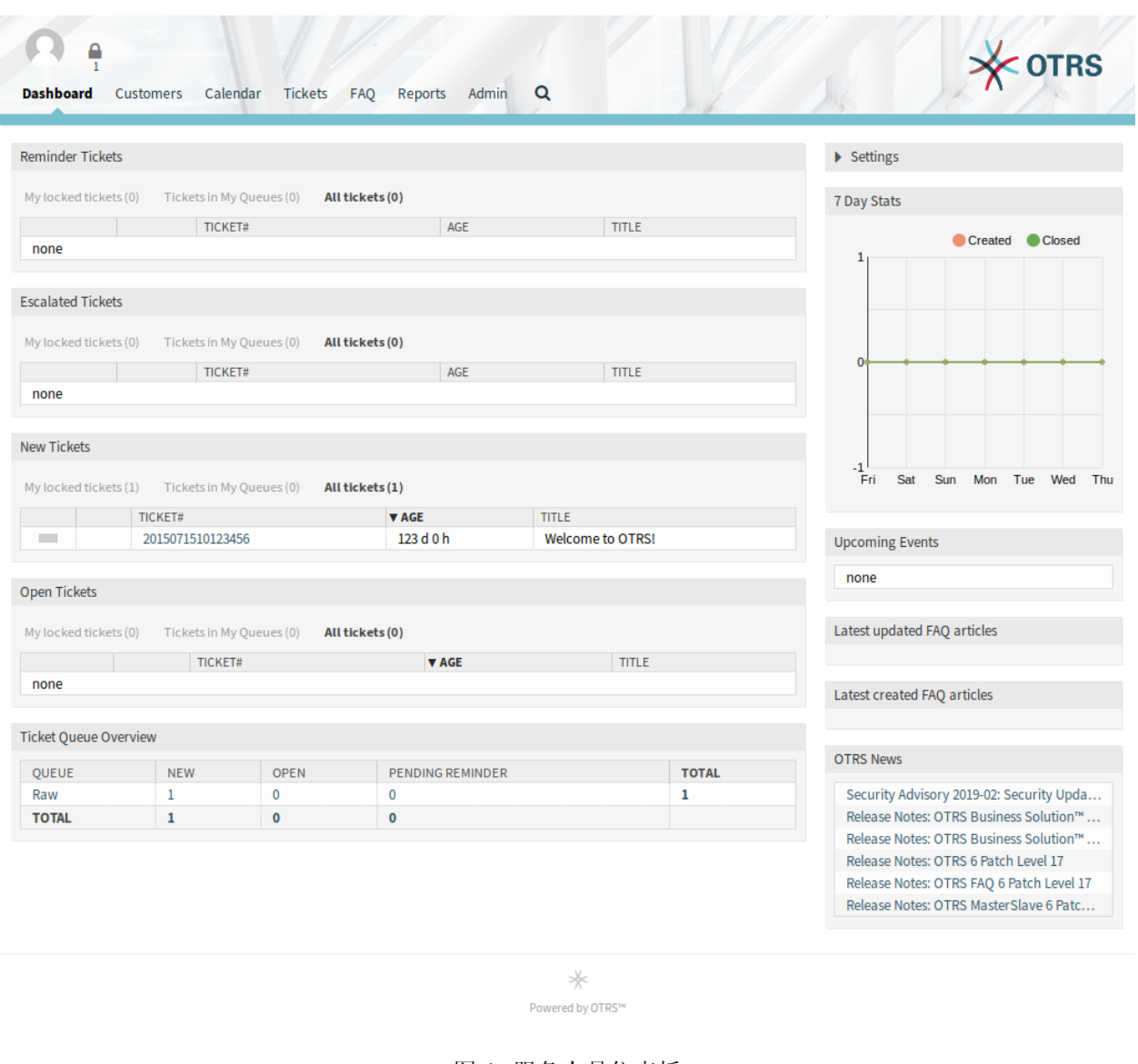

图 1: 服务人员仪表板

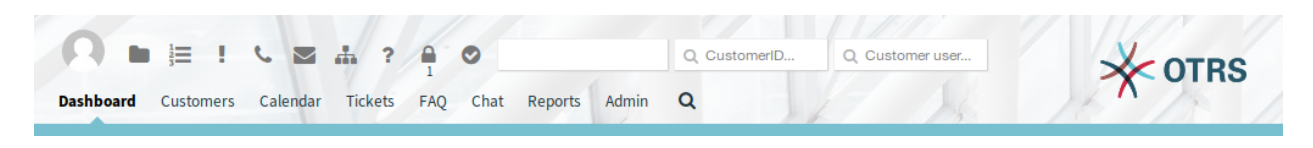

图 2: 仪表板头部

- 空圆圈:不可聊天。
- 带勾号的空圆圈:可内部(服务人员到服务人员)聊天。
- 带勾号的满圆圈:可内部(服务人员到服务人员)和外部 (客户对服务人员、访客对服务人员) 聊 天。

注解**:** 服务人员每次重新登录 OTRS 时,聊天可用性状态将从可外部聊天更改为可内部聊天。

主菜单 服务人员界面的主菜单。

仪表板显示所谓的 小部件。小部件是一个由标题、过滤器和数据表组成的框。每个小部件都可以通过拖放 移动,并且可以拥有自己的设置。

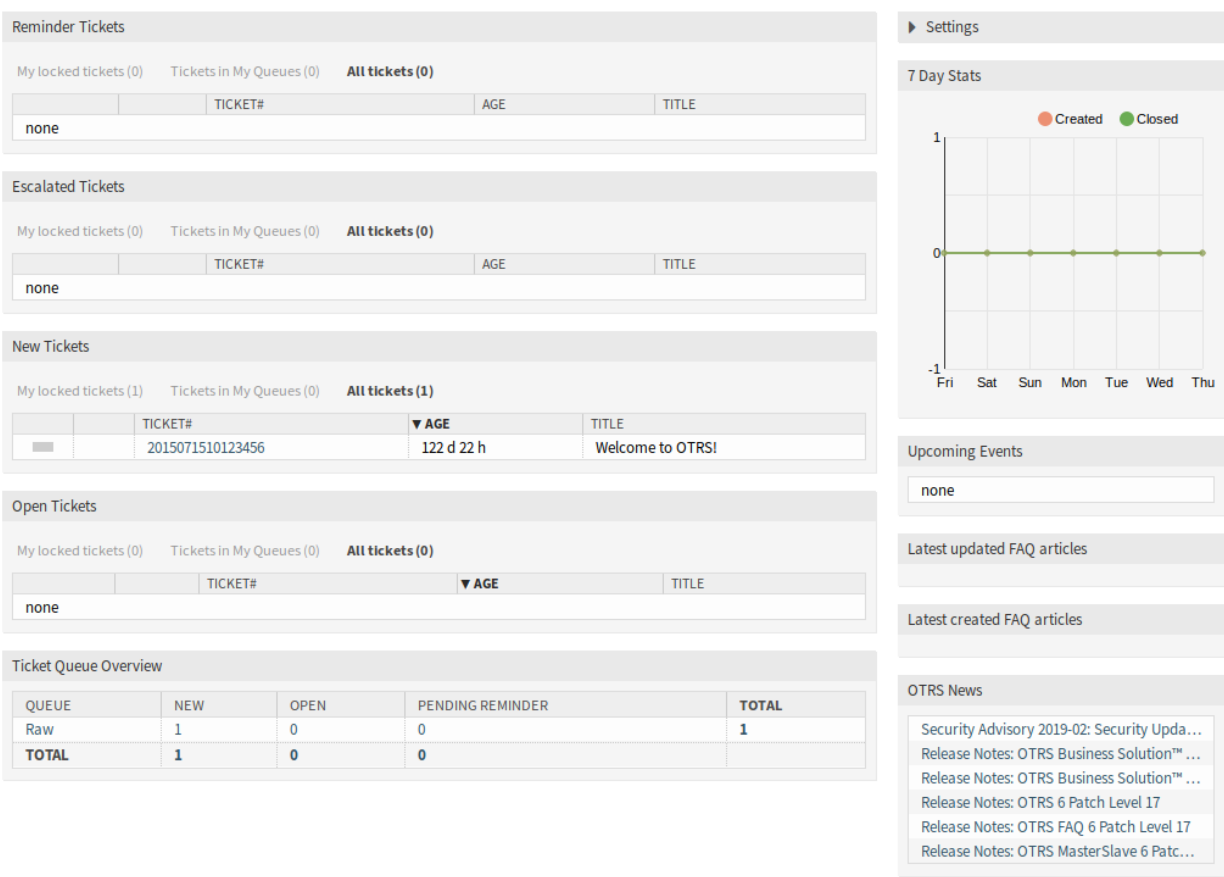

图 3: 仪表板小部件

每个工单小部件都有自己的显示过滤器:

- 我锁定的工单:由当前服务人员锁定的工单。
- 我关注的工单:在服务人员的关注列表中的工单(需要打开 Ticket::Watcher 设置)。
- 我负责的工单:服务人员被设置为责任人的工单(需要打开 Ticket::Responsible 设置)。
- 我的队列中的工单:在[个人偏好设置](#page-25-0) 队列中选择的工单。
- 我的服务中的工单:分配给[在个人偏好设置](#page-25-0) 中选择的服务的工单。

• 所有工单:此类小部件中的所有工单。

数字表示每个过滤条件中的工单数。

若要添加新的小部件:

- 1. 单击右侧边栏中的 设置小部件将其展开。
- 2. 选择要添加的小组件。
- 3. 单击 保存设置按钮。
- 若要移除小部件:
	- 1. 单击右侧边栏中的 设置小部件将其展开。
	- 2. 取消选择要移除的小部件。
	- 3. 单击 保存设置按钮。

#### 参见**:**

如果将鼠标悬停在小部件顶部并点击右上角的 *×* 以关闭小部件,也可以删除小部件。

若要移动小部件:

1. 单击小部件顶部并按住鼠标按钮。

- 2. 将小部件拖动到所需位置。
- 3. 通过释放鼠标按钮放下小部件。

小部件可以拥有自己的设置。要配置一个小部件:

- 1. 将鼠标悬停在小部件顶部。
- 2. 单击右上角的齿轮图标。
- 3. 更改数字并通过拖放设置可见列。
- 4. 点击 保存更改按钮。

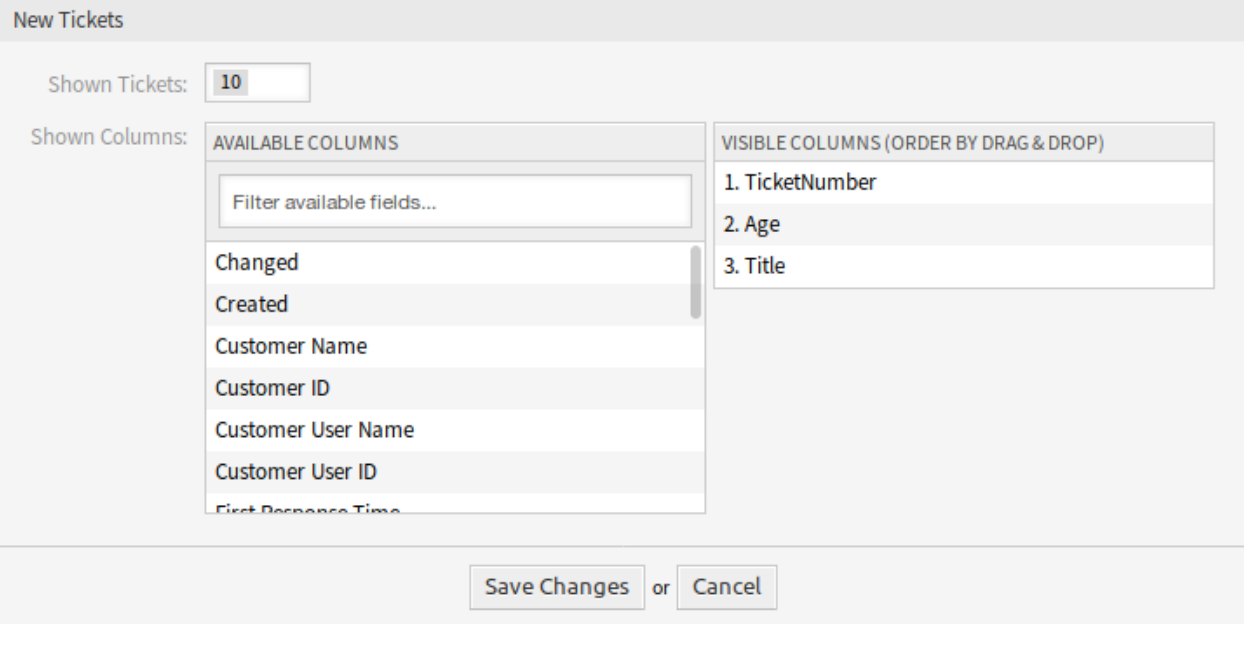

图 4: 小部件设置

注解**:** 可以通过重新排列 可见列字段中的列来设置可见列的顺序。

#### <span id="page-16-0"></span>**2.1.1** 仪表板内容小部件

注解**:** 根据安装的软件包和系统配置设置,小部件可能会有所不同。

提醒的工单小部件列出了挂起的工单。挂起的的工单是服务人员要处理的且提醒时间即将到期的集合。

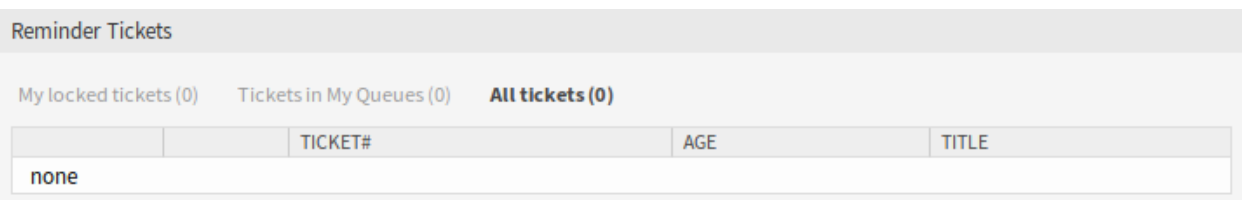

图 5: 提醒的工单小部件

升级的工单小部件列出了已升级的工单。已升级的工单是在服务级别协议中设置的时间之后,因此需要立即 处理它们。

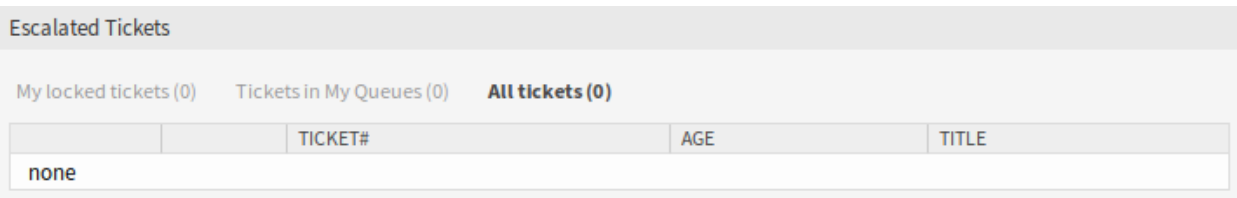

图 6: 升级的工单小部件

#### 新的工单小部件列出了最近创建的工单。新工单尚未由服务人员处理。

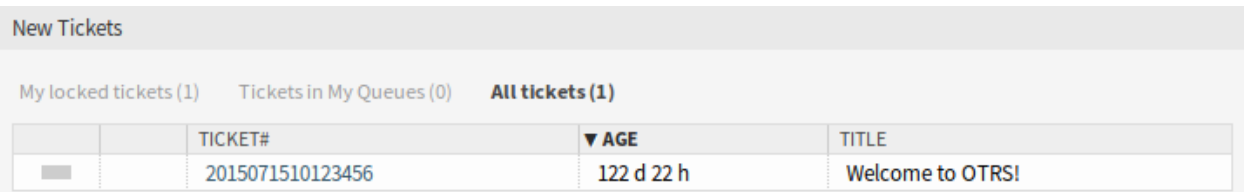

#### 图 7: 新的工单小部件

处理中的工单小部件列出了打开的票证。处理中的工单代表服务人员当前完成的工作。

正在运行的流程工单小部件列出已启动但尚未完成的流程工单。

工单队列概览小部件给出了工单计数矩阵的概览,其中行表示队列,列表示工单状态。每个单元格显示属于 特定队列的已定义状态的工数。

事件工单日历小部件在日历中显示工单,但此小部件不能立即使用。

要在此日历中显示工单,需要由 管理员用户设置以下设置:

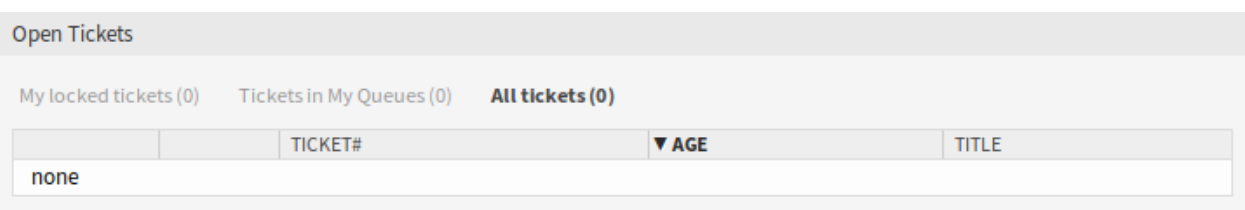

图 8: 处理中的工单小部件

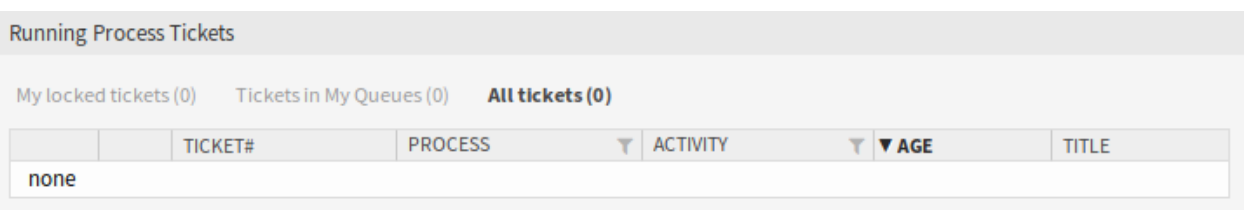

图 9: 正在运行的流程工单小部件

1. 创建以下动态字段:

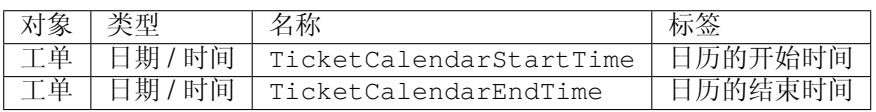

2. 导航到 前端 *→* 服务人员 *→* 视图,并选择一个要添加动态字段的视图。

例如,将这些动态字段添加到 新建电话工单屏幕和 新建邮件工单屏幕以设置工单创建时的日期,或添 加到 工单自定义字段屏幕以[在工单详情](#page-85-0) 屏幕的 其它 *→* 自定义字段菜单项中设置现有工单的日期。

- Ticket::Frontend::AgentTicketPhone###DynamicField
	- **–** TicketCreateStartTime *→ 1 –* 启用
	- **–** TicketCreateEndTime *→ 1 –* 启用
- Ticket::Frontend::AgentTicketEmail###DynamicField
	- **–** TicketCreateStartTime *→ 1 –* 启用
	- **–** TicketCreateEndTime *→ 1 –* 启用
- Ticket::Frontend::AgentTicketFreeText###DynamicField
	- **–** TicketCreateStartTime *→ 1 –* 启用
	- **–** TicketCreateEndTime *→ 1 –* 启用
- 3. 在 DashboardEventsTicketCalendar###Queues 设置中添加更多队列(默认为 *Raw* 队列)。

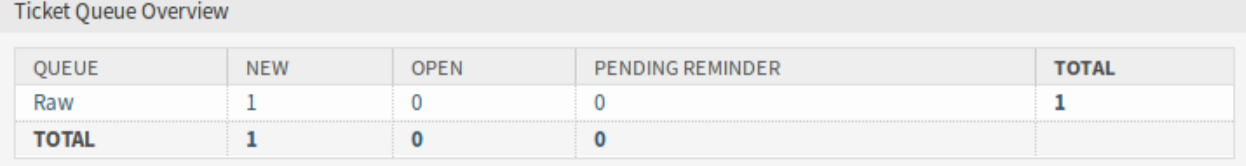

图 10: 工单队列概览小部件

如果动态字段包含工单的值,则工单将显示在小部件中。 将鼠标悬停在条目上以查看工单的详细信息,或单击它以[在工单详情](#page-85-0) 屏幕中打开工单。

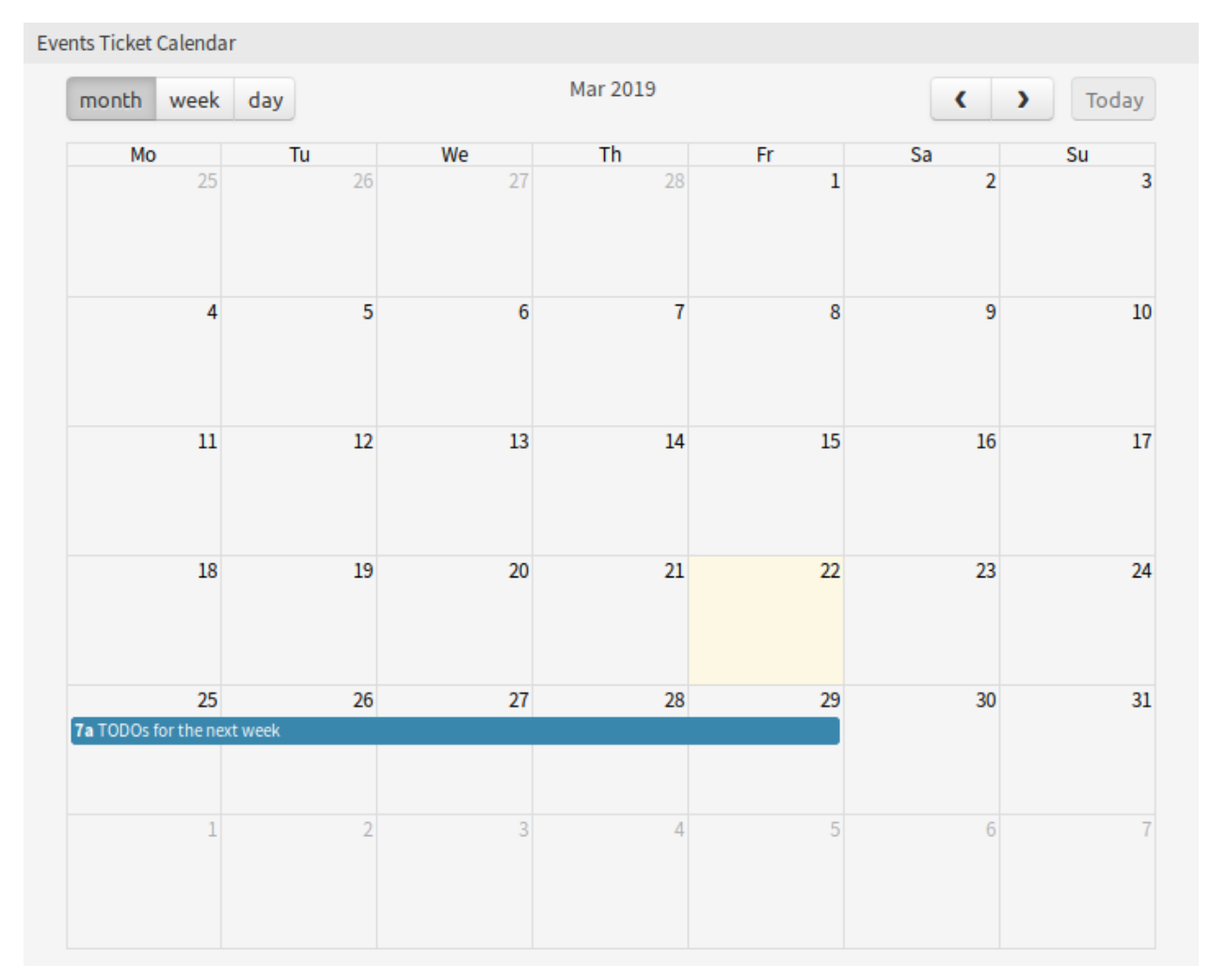

#### 图 11: 事件工单日历小部件

### <span id="page-18-0"></span>**2.1.2** 仪表板内容侧边栏小部件

以下小部件位于右侧边栏。有一个 设置小部件可以打开或关闭其它小部件,还会显示一些信息小部件。 设置小部件列出了屏幕上所有可用的小部件。

若要打开或关闭一个小部件:

- 1. 通过点击其标题栏,展开右侧边栏中的 设置小部件。
- 2. 修改复选框的选中状态。
- 3. 单击 保存设置按钮。

最近 *7* 天统计小部件显示过去七天内创建和关闭的工单数量。

即将发生的事件小部件显示来[自日历](#page-48-0) 的条目。

外出小部件显示当前不在办公室的服务人员。此信息可以[在个人偏好设置](#page-25-0) 的 用户资料模块中设置。

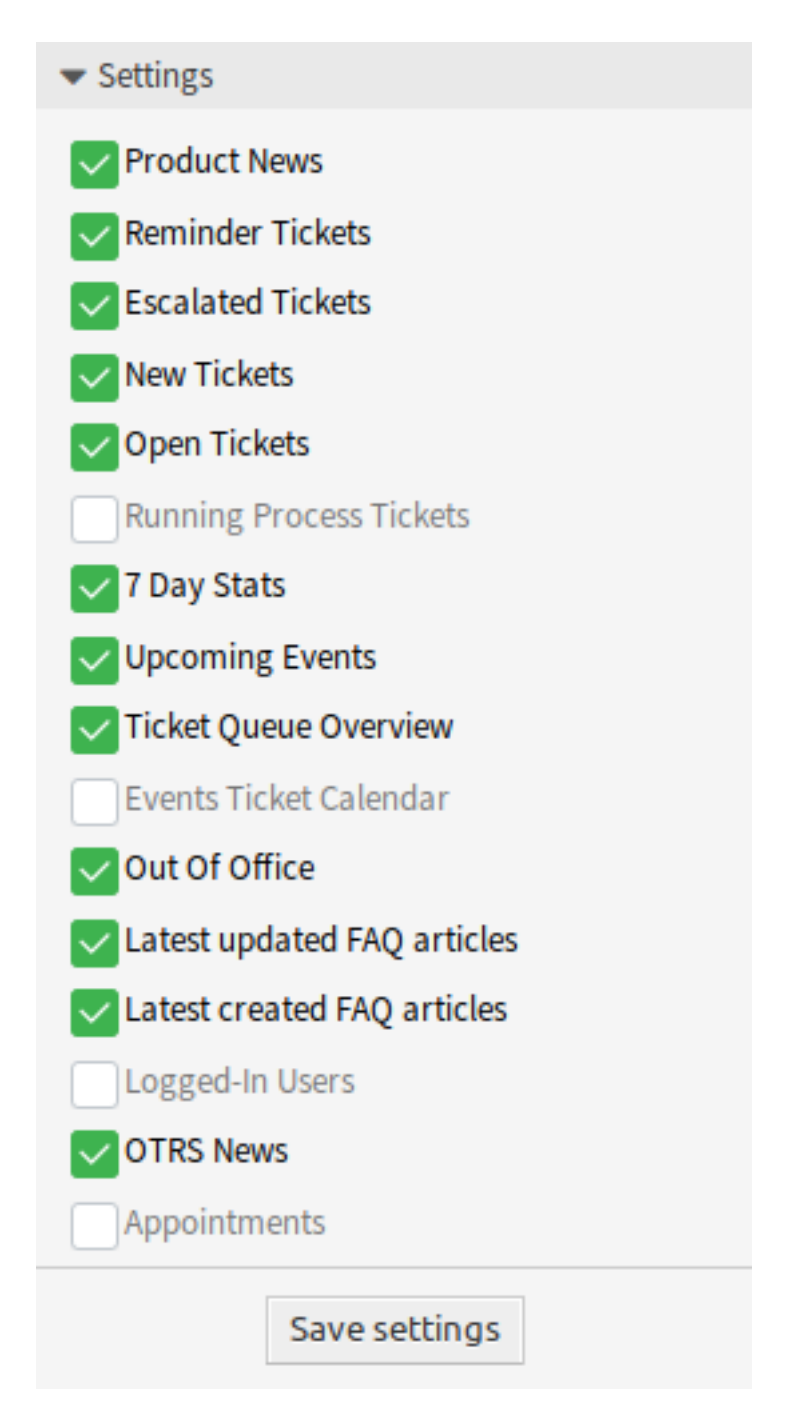

图 12: 设置小部件

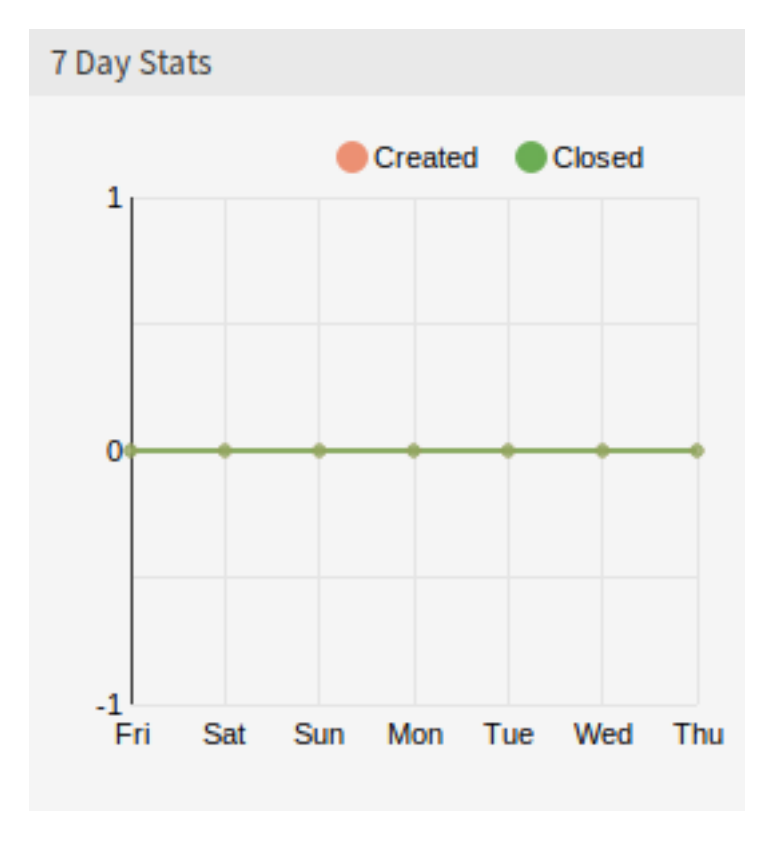

图 13: 最近 7 天统计小部件

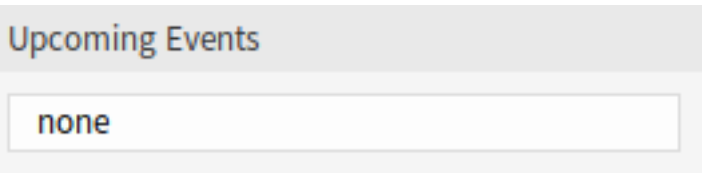

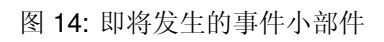

注解**:** 如果当前没有服务人员外出,则不会显示此小部件。

Out Of Office

### Admin OTRS until 03/23/2019

图 15: 外出小部件

最近修改的 *FAQ* 文章小部件显示最近更新的 FAQ 文章。

Latest updated FAQ articles

How to create a support bundle Misc - 03/19/2019 18:57 (Europe/Budapest)

图 16: 最近修改的 FAQ 文章

最近创建的 *FAQ* 文章小部件显示最近创建的 FAQ 文章。

Latest created FAQ articles

How to create a support bundle Misc - 03/19/2019 18:57 (Europe/Budapest)

图 17: 最近创建的 FAQ 文章小部件

已登录的用户小部件显示当前在线的服务人员和客户用户。

*OTRS* 新闻小部件显示来自一个 RSS 源的新闻。

参见**:**

要更改 RSS 源,请参阅 DashboardBackend###0410-RSS 设置。

预约小部件显示今天、明天和本周的预约。

点击 添加预约按钮打[开新建预约](#page-54-0) 对话框。

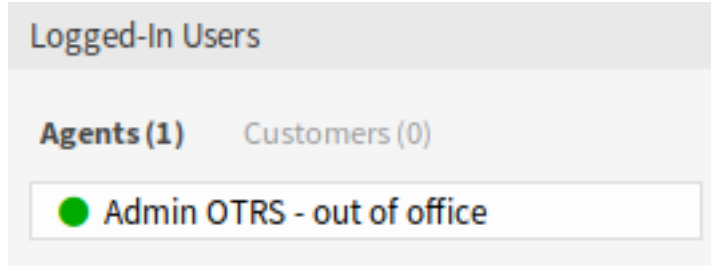

图 18: 已登录的用户小部件

## **OTRS News**

Security Advisory 2019-02: Security Upda... Release Notes: OTRS Business Solution™ ... Release Notes: OTRS Business Solution™ ... Release Notes: OTRS 6 Patch Level 17 Release Notes: OTRS FAQ 6 Patch Level 17 Release Notes: OTRS MasterSlave 6 Patc...

图 19: OTRS 新闻小部件

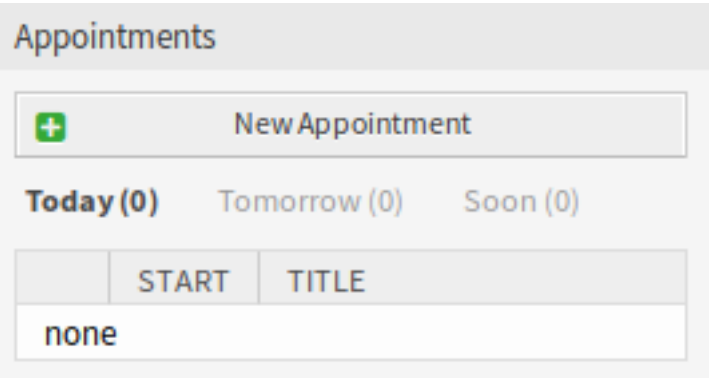

图 20: 预约小部件

# CHAPTER 3

个人菜单

<span id="page-24-0"></span>使用此菜单在 OTRS 中自定义您的个人设置。个人菜单可通过左上角的头像获得。 此菜单中更改的所有设置仅影响您的个人设置,不会影响 OTRS 对其他服务人员的行为。

## <span id="page-24-1"></span>**3.1** 通知

使用此屏幕可以获得通知的概览。通知概览屏幕位于 头像菜单的 通知菜单项中。 如果此屏幕中有未读通知,则工具栏中带有数字的标记图标也会指示未读通知的数量。

#### **Notification Web View: All Notifications**

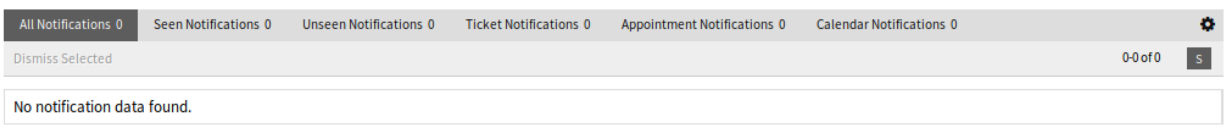

#### 图 1: 通知 WEB 视图屏幕

可以通过单击概览小部件标题中的状态名称来过滤通知。有一个选项 所有通知可以查看所有通知。状态名 后面的数字表示每个状态的通知数量。

若要限制每页显示的通知数量和调整可见列:

- 1. 点击概览标题右上角的齿轮图标。
- 2. 选择每页显示的最大通知数,并通过拖放设置可见列。
- 3. 点击 提交按钮。

注解**:** 可以通过重新排列 可见列字段中的列来设置可见列的顺序。

## <span id="page-25-0"></span>**3.2** 个人偏好设置

使用此屏幕在 OTRS 中设置个人首选项。个人首选项屏幕位于 头像菜单的 个人首选项菜单项中。 此概览屏幕包含四个模块。

- 用户配置文件
- 通知设置
- 杂项
- 高级

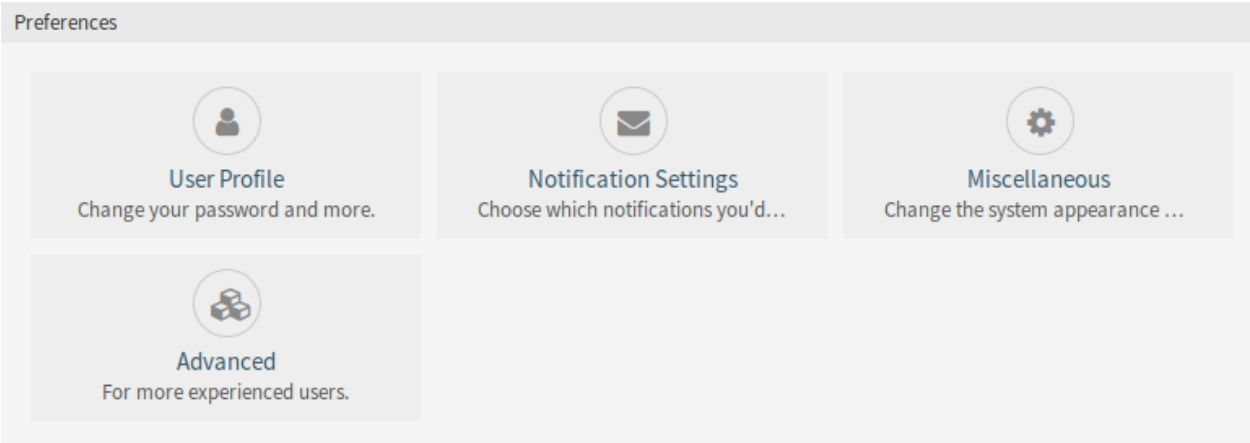

图 2: 首选项模块

每个模块由小部件组成,小部件有两列。第一列是设置,第二列是设置说明。

#### 注解**:** 不要忘记通过单击小部件右侧的勾选图标来应用更改。

### <span id="page-25-1"></span>**3.2.1** 用户配置文件

这是服务人员资料,可以更改与帐户相关的设置。

#### 修改密码

在此小部件中,可以更改当前密码。要更改密码,必须填写所有字段。

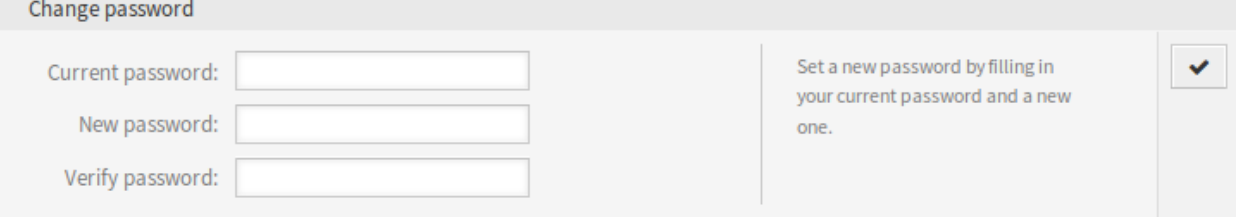

#### 图 3: 更改密码小部件

当前密码 如果要更改密码,出于安全原因请键入当前密码。 新密码 在此输入您的新密码。 重复新密码 再次键入新密码以避免拼错新密码。

谷歌身份验证器

#### 参见**:**

要使用此功能需要激活系统配置 PreferencesGroups###GoogleAuthenticatorSecretKey。

这是一个在 [RFC6238](https://tools.ietf.org/html/rfc6238) 中描述的双因素身份验证令牌,以提高帐户安全性。Google [身份验证器](https://en.wikipedia.org/wiki/Google_Authenticator) 是一个生成 令牌的移动应用程序,但可以使用任何其他生成器应用程序。

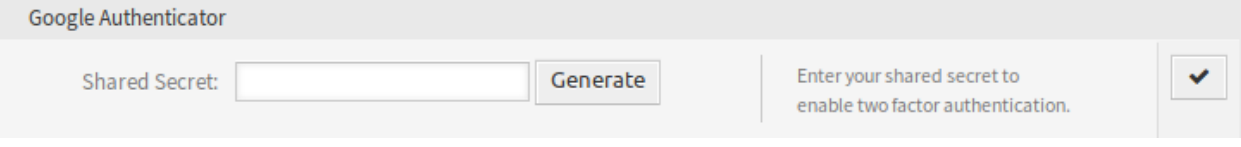

#### 图 4: 谷歌身份验证器小部件

共享密钥 这是用于生成令牌的字符串。它必须只包含大写字母(A-Z)和数字(2-7)。单击 生成按钮生成 一个密钥。

警告**:** 确保将共享密钥添加到生成器应用程序,并且应用程序运行良好。否则,如果没有双因素令 牌,以后您将无法登录。

#### 头像

这里可以更改在 工单详情屏幕和主菜单中用作头像的图片。

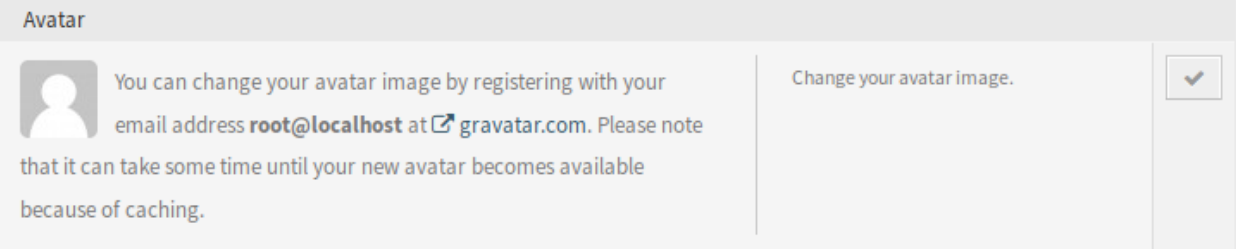

#### 图 5: 头像小部件

无法直接在 OTRS 中上传头像图片。您必须在 [Gravatar](https://www.gravatar.com/) 上注册您的电子邮件地址才能使用此功能。否则, 将显示名字和姓氏的第一个字母。

#### 语言

使用此小部件为 OTRS 用户界面设置语言。

默认情况下仅列出那些 OTRS 翻译率超过 95%的语言。要查看所有可用语言,请单击下拉列表旁边的刷新 图标。

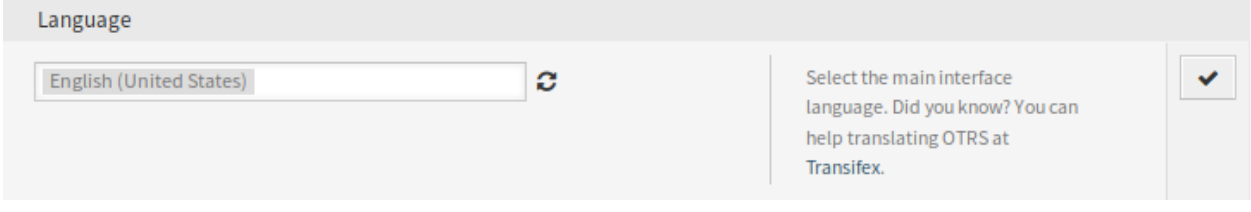

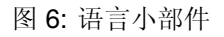

#### 参见**:**

Translation status of incomplete languages are low, but you can help to improve the translation. See the developer manual for more information about translating **OTRS**.

#### 时区

每个服务人员都必须设置当前位置的时区,以便在 OTRS 中获得正确的日期和时间计算。

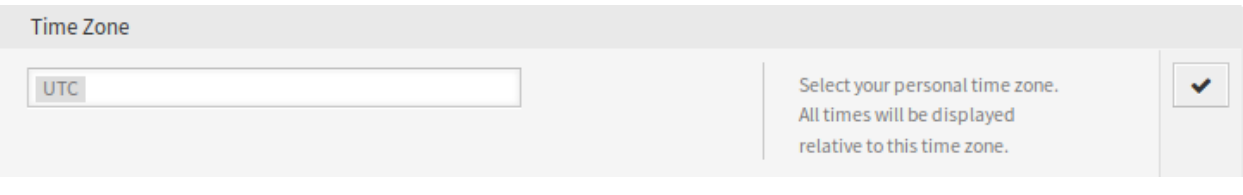

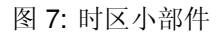

#### 选择您当前所在的位置。

#### 外出的时间

通过此小部件,服务人员可以通知其他服务人员自己的缺席情况。这对资源规划和工作负载平衡很有用。

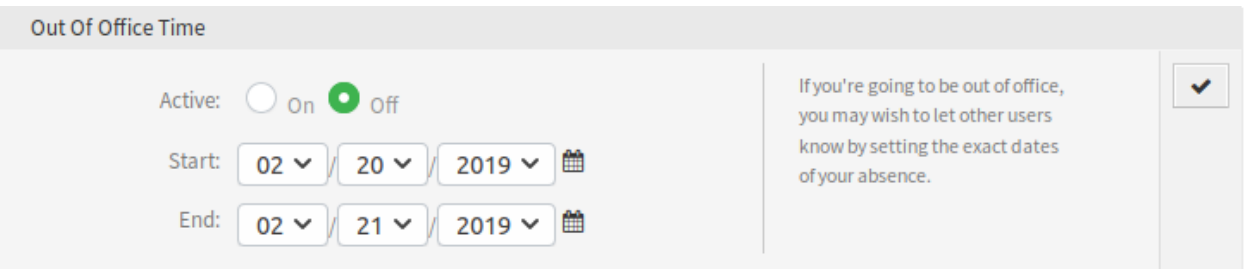

图 8: 外出时间小部件

活动的 此功能可以打开或关闭。 开始 缺席的第一天。 结束 缺席的最后一天。

#### <span id="page-27-0"></span>**3.2.2** 通知设置

这些设置用于自定义个人通知。

#### 我的队列

在此小部件中,可以选择一些队列作为首选队列。这些队列中的工单将显示在工单小部件的 我的队列中的 工单过滤器下,并且如果其中的某个队列中有新工单,则将发送通知。

只有在此小部件中选择的这些队列才会[在队列视图](#page-58-1) 中 我的队列过滤器下显示。

在选择所有者或责任人的时候,默认情况下仅把在此小部件中将队列设置为首选队列的服务人员列为可能的 所有者或责任人。

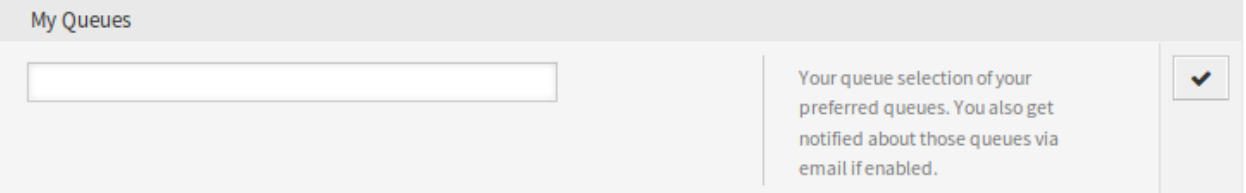

#### 图 9: 我的队列小部件

从下拉列表中选择一个或多个队列。

我的服务

参见**:**

需要激活系统配置 Ticket::Service 才能使用此功能。

在这个小部件中,可以选择一些服务作为首选服务。

只有在此小部件中选择的这些服务才会[在服务视图](#page-63-1) 中 我的服务过滤器下显示。

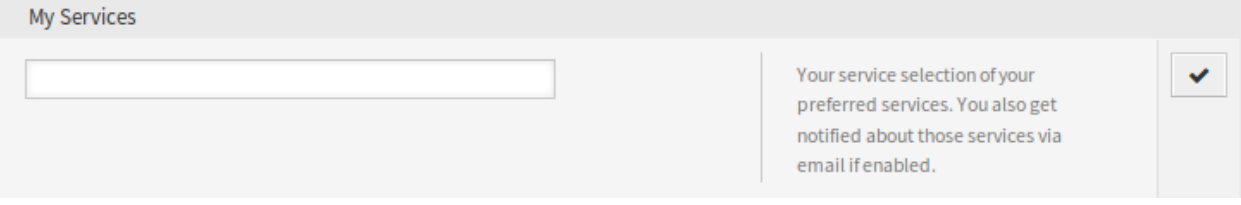

图 10: 我的服务小部件

从下拉列表中选择一个或多个服务。

工单通知

在此小部件中可以选择用于任何类型的工单通知的方法。 可能的方法是 电子邮件、*WEB* 视图或 短信。

#### 预约通知

在此小部件中可以选择用于预约通知的方法。 可能的方法是 电子邮件、*WEB* 视图或 短信。

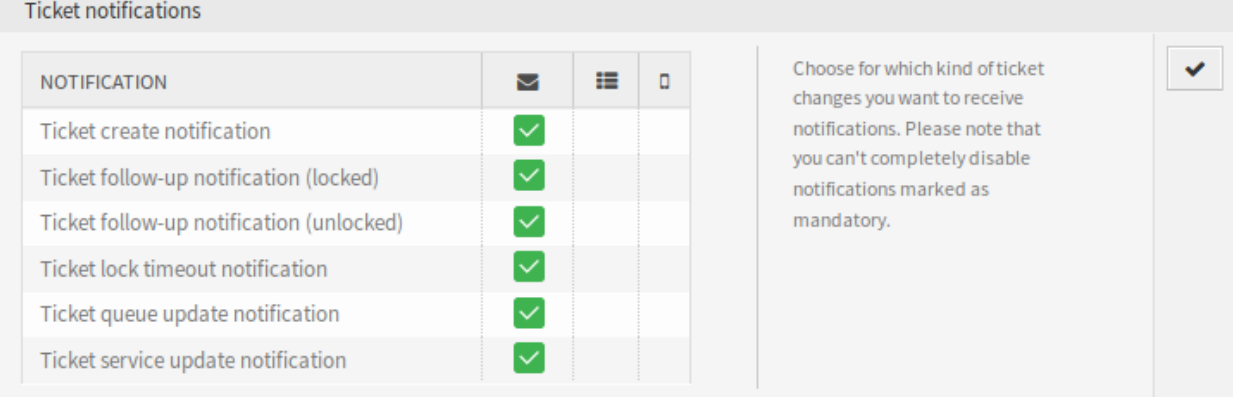

#### 图 11: 工单通知小部件

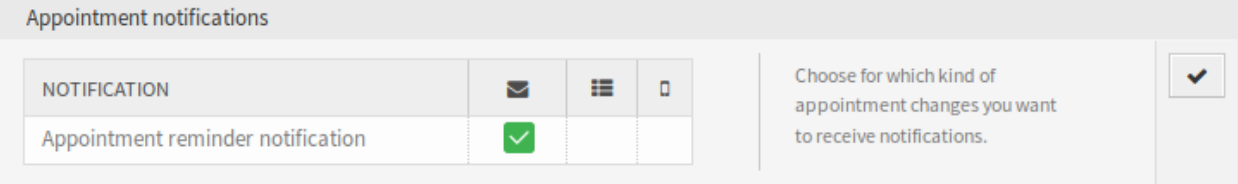

#### 图 12: 预约通知小部件

#### 我的聊天频道

参见**:**

需要激活系统配置 ChatEngine::Active 才能使用此功能。

在这个小部件中,可以选择一些聊天频道作为首选的外部聊天频道。您将会收到关于这些聊天频道中的外部 聊天请求的通知。

只有在此小部件中选择的这些聊天频道才会[在聊天管理](#page-122-1) 中 我的聊天频道过滤器下显示。

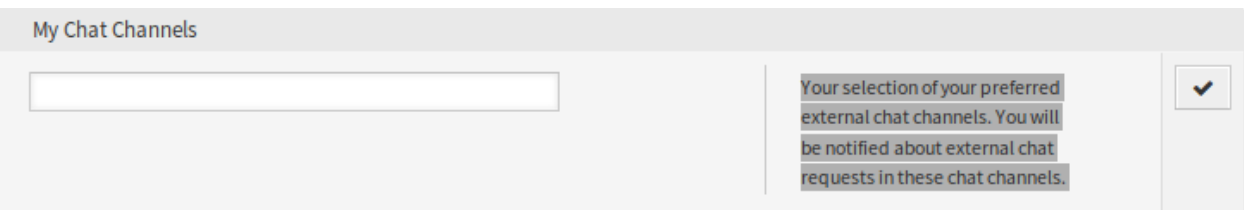

#### 图 13: 我的聊天频道小部件

从下拉列表中选择一个或多个聊天频道。服务人员需要选择哪些聊天频道可用。只有当至少一个具有所有 者权限的服务人员在其首选项中选择了该频道,并通过[仪表板](#page-12-1) 顶部工具栏中的聊天可用性图标将其设置为 可用于外部聊天时,客户才能够在特定通道上创建新的聊天请求。

#### <span id="page-29-0"></span>**3.2.3** 杂项

这些设置用于更改 OTRS 的一些视觉外观。

#### 皮肤

在此小部件中可以选择 OTRS 使用的皮肤。

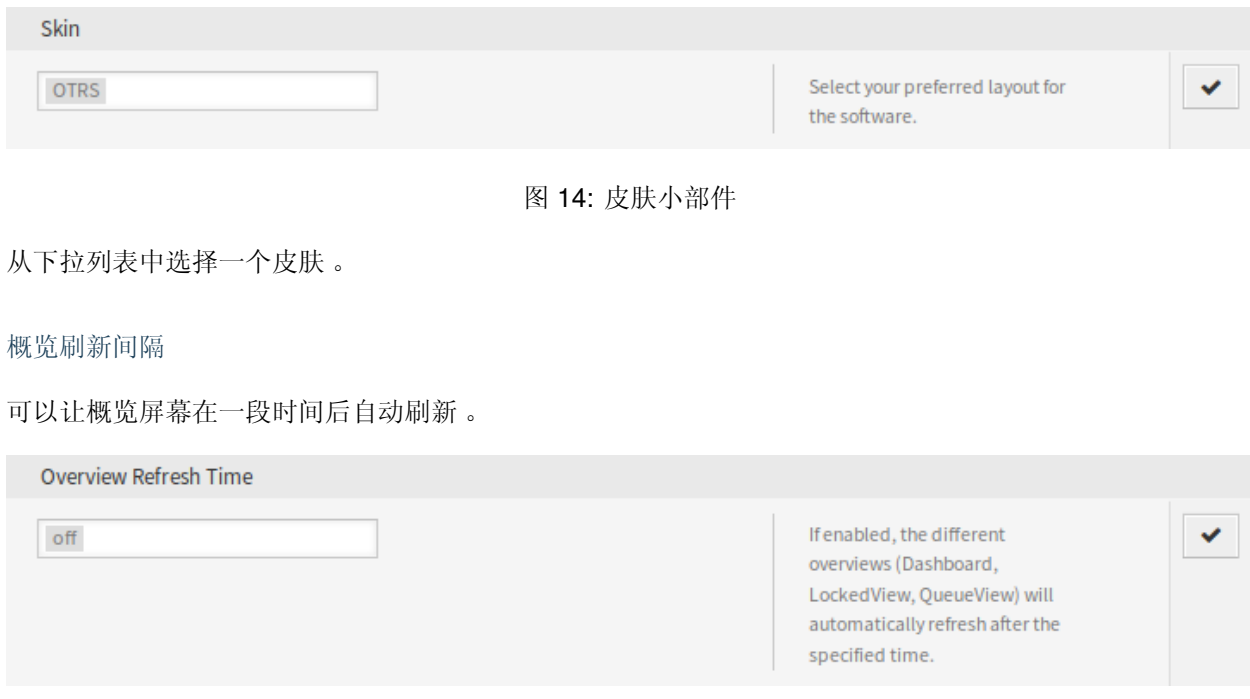

图 15: 概览刷新时间小部件

从下拉列表中选择刷新间隔。

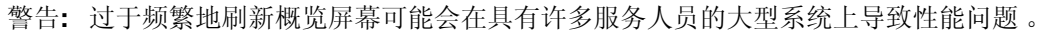

#### 创建新工单后的视图

选择在创建新工单后要显示哪个屏幕。

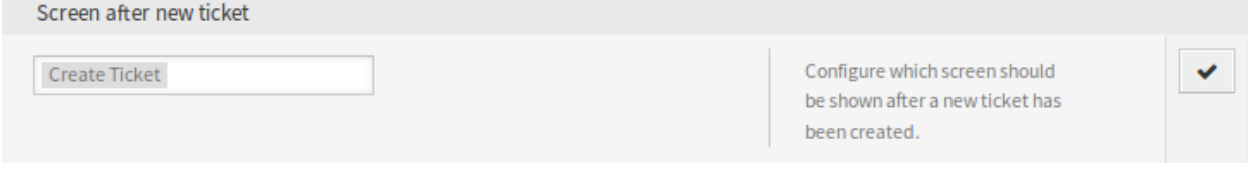

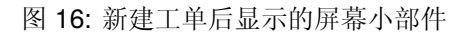

从下拉列表中选择一个屏幕。

#### <span id="page-30-0"></span>**3.2.4** 高级

在此模块中可以配置一些系统配置选项。 若要修改一个设置:

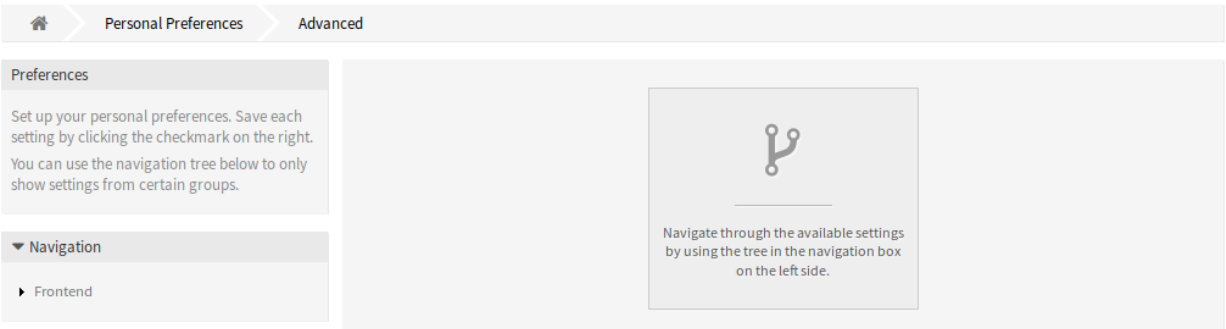

#### 图 17: 高级首选项屏幕

- 1. 使用左侧边栏中的导航树查找所需的设置。
- 2. 修改设置的值。
- 3. 单击设置小部件右侧的勾选按钮。

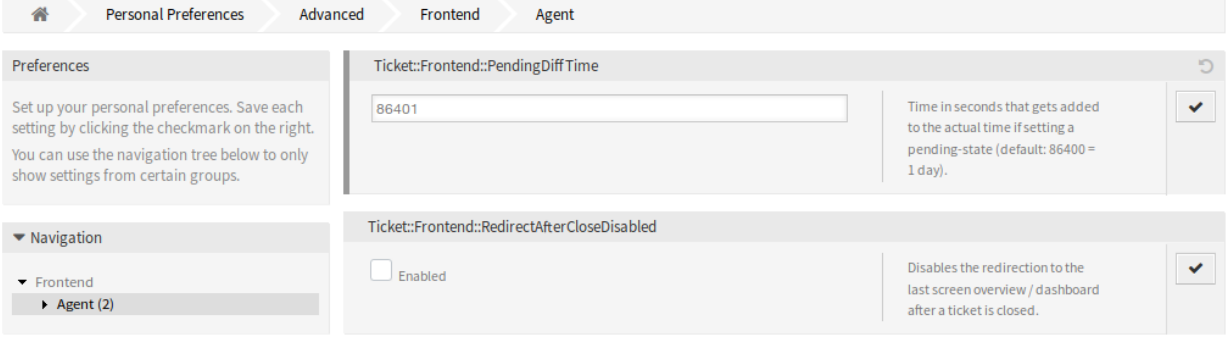

#### 图 18: 高级首选项 - 导航树屏幕

修改后的设置左侧有灰色边框。

若要重置一个设置:

1. 单击设置小部件右上角的重置图标。

## <span id="page-31-0"></span>**3.3** 注销

使用此菜单项离开 OTRS 并转到登录屏幕。

注解**:** 点击此菜单项将注销当前服务人员,不会确认。

# CHAPTER 4

客户

<span id="page-32-0"></span>使用此菜单可获取客户和客户用户的概览屏幕。客户和客户用户都可以在这里进行管理。

## <span id="page-32-1"></span>**4.1** 客户信息中心

客户信息中心是一个仪表板,显示属于该客户的所有相关的工单和客户用户。此仪表板与服务人员仪表板具 有相同的目的:一目了然地查看所有相关信息。

使用此屏幕可访问客户仪表板。仪表板位于 客户菜单的 客户信息中心菜单项中。

### <span id="page-32-2"></span>**4.1.1** 管理客户工单

单击 客户信息中心菜单项将打开模态搜索对话框以搜索客户或客户用户。此处至少需要输入两个字符。

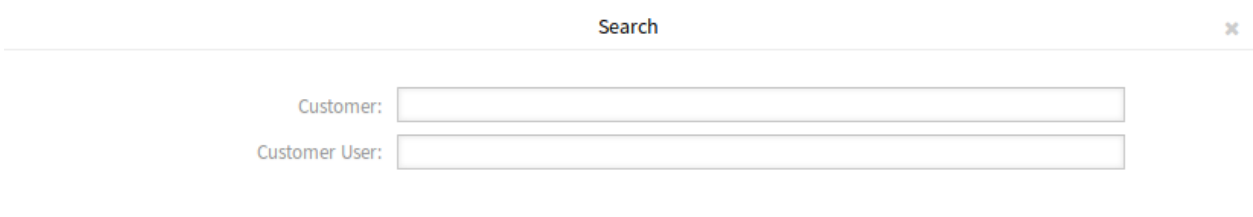

图 1: 客户或客户用户搜索对话框

注解**:** 也可以使用通配符(\*)。输入两个星号(\*\*)以列出所有客户或客户用户。

选择客户或客户用户后,将打开 客户信息中心仪表板。仪表板包含许多小部件。

#### 注解**:** 可以通过拖放重新排列小部件的顺序,并且可以使用每个小部件右上角的关闭图标删除小部件。

#### 参见**:**

有关管理小部件的更多详细说明,请参[见仪表板](#page-12-1) 章节。

#### Customer Information Center - Stark Industries (stark-industries)

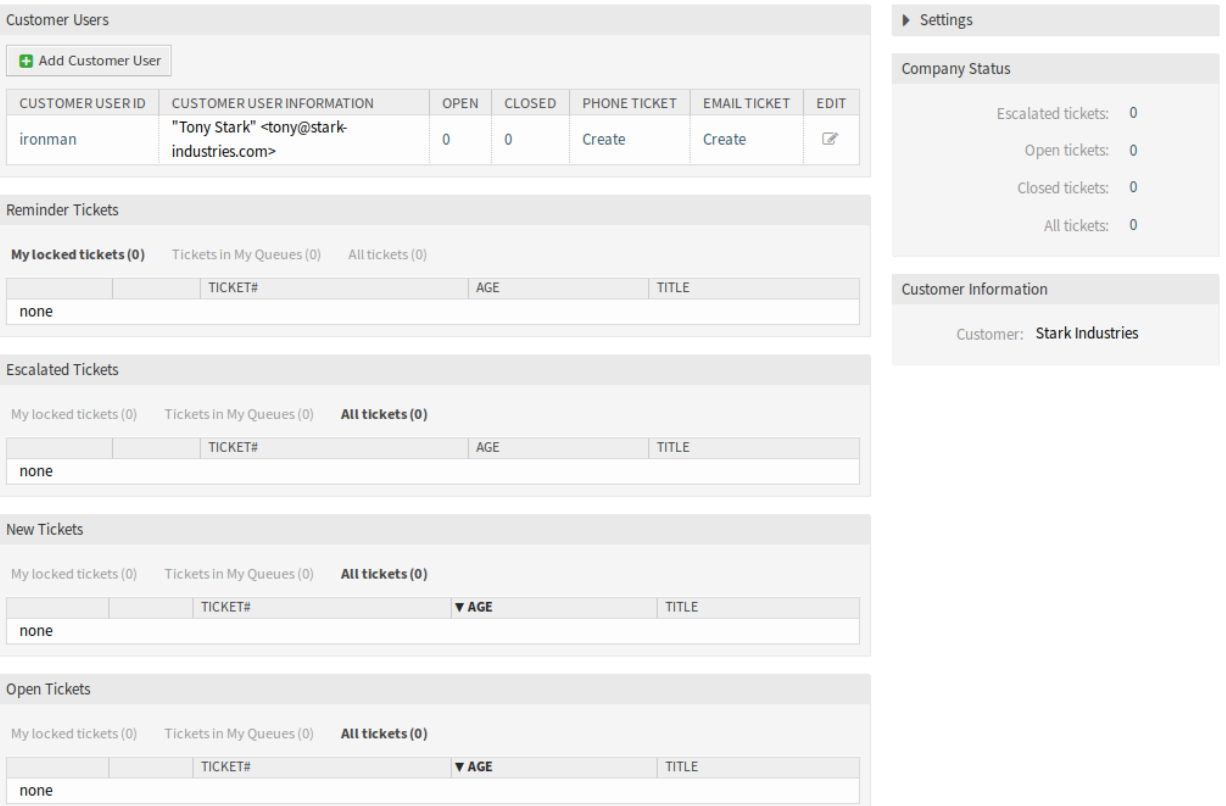

#### 图 2: 客户信息中心仪表板

#### 客户信息中心内容小部件

客户用户小部件用于列出属于客户的所有客户用户。可以在此小部件中添加或编辑客户用户、查看详细信 息并直接创建工单。

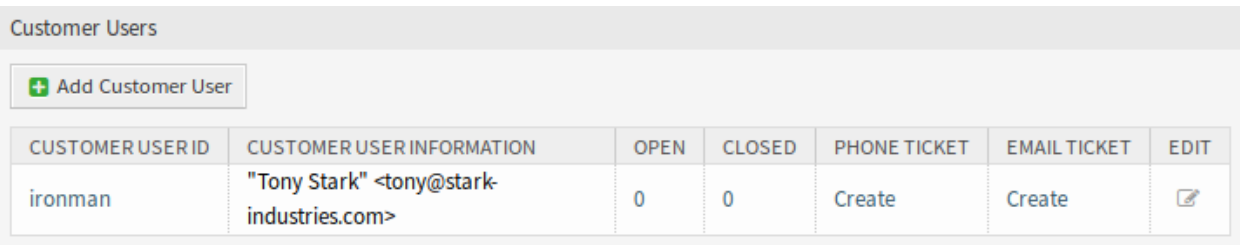

#### 图 3: 客户用户小部件

若要添加一个新的客户用户:

1. 点击小部件顶部的 添加客户用户按钮。

2. 填写必填字段。

3. 点击 保存按钮。

若要编辑一个客户用户:

1. 点击表格最后一列中的铅笔图标。

2. 修改字段。

3. 点击 保存或 保存并完成按钮。

若要查看客户用户的详细信息:

1. 点击客户用户的名称。

2. 请参阅[客户用户信息中心。](#page-35-0) 中的客户和所有相关工单。

若要为一个客户用户创建新的工单:

1. 点击 电话工单或 电子邮件工单列中的 创建链接。

2. 按照[创建电话工单](#page-77-1) [或新的邮件工单](#page-79-0) 屏幕中的说明操作。

若要搜索一个客户用户的工单:

1. 单击 处理中或 已关闭列中的数字。

2. 在新的屏幕中查找需要的工单。

以下小部件显示与客户相关的工单。

每个工单小部件都有自己的显示过滤器:

- 我锁定的工单: 由当前服务人员锁定的工单。
- 我的队列中的工单:在[个人偏好设置](#page-25-0) 队列中选择的工单。
- 所有工单:此类小部件中的所有工单。

提醒的工单小部件列出了挂起的工单。挂起的的工单是服务人员要处理的且提醒时间即将到期的集合。

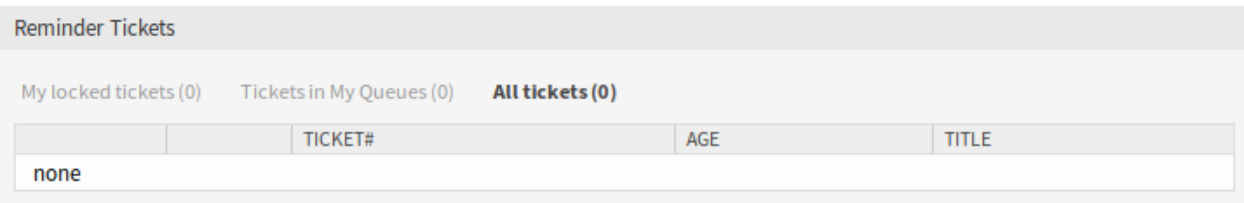

图 4: 提醒的工单小部件

升级的工单小部件列出了已升级的工单。已升级的工单是在服务级别协议中设置的时间之后,因此需要立即 处理它们。

新的工单小部件列出了最近创建的工单。新工单尚未由服务人员处理。

处理中的工单小部件列出了打开的票证。处理中的工单代表服务人员当前完成的工作。

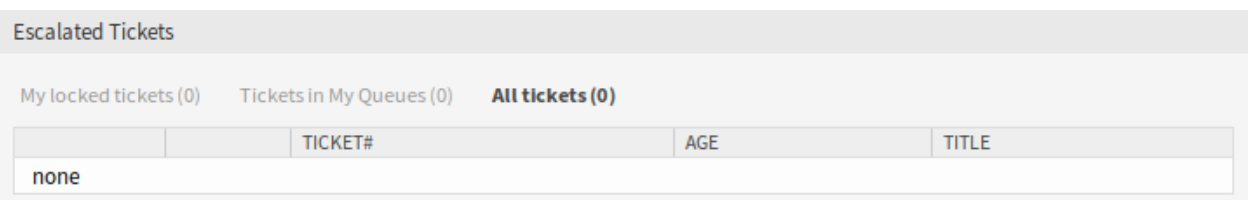

图 5: 升级的工单小部件

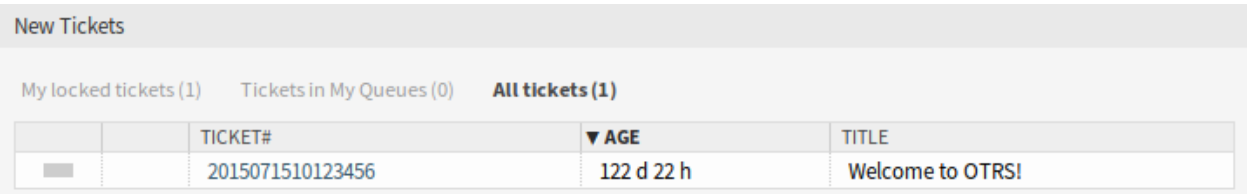

图 6: 新的工单小部件

#### 客户信息中心侧边栏小部件

以下小部件位于右侧边栏。有一个 设置小部件可以打开或关闭其它小部件,还会显示一些信息小部件。 设置小部件列出了屏幕上所有可用的小部件。

若要打开或关闭一个小部件:

- 1. 通过点击其标题栏,展开右侧边栏中的 设置小部件。
- 2. 修改复选框的选中状态。
- 3. 单击 保存设置按钮。

单位状态小部件显示按状态分类的当前客户的工单数。

客户信息小部件显示有关当前客户的信息。

参见**:**

客户信息可以在[客户管理](#page-45-0) 中更改。

## <span id="page-35-0"></span>**4.2** 客户用户信息中心。

客户用户信息中心是一个仪表板,显示属于客户用户的所有相关工单和客户。此仪表板与服务人员仪表板具 有相同的目的:一目了然地查看所有相关信息。

使用此屏幕可访问客户用户仪表板。仪表板位于 客户菜单的 客户用户信息中心菜单项中。

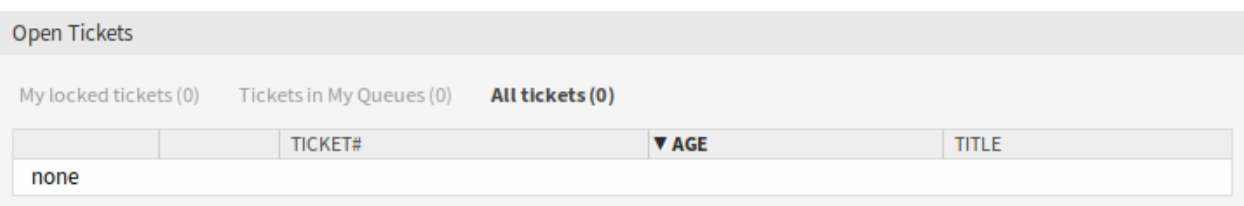

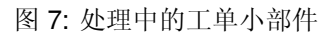
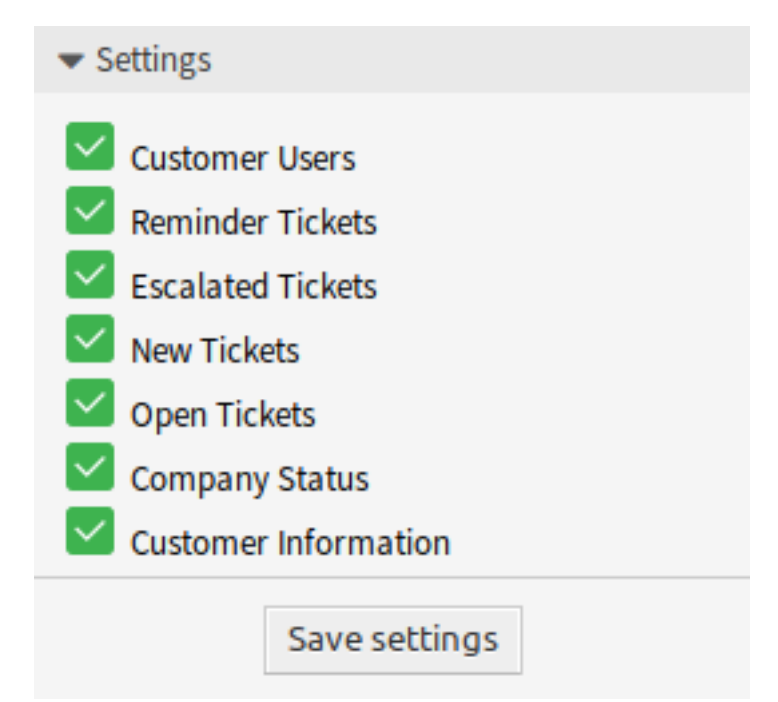

图 8: 设置小部件

| <b>Company Status</b>     |                          |  |  |  |
|---------------------------|--------------------------|--|--|--|
| <b>Escalated tickets:</b> | $\overline{\phantom{0}}$ |  |  |  |
| Open tickets: 0           |                          |  |  |  |
| Closed tickets:           | - 0                      |  |  |  |
| All tickets:              | $\Omega$                 |  |  |  |
|                           |                          |  |  |  |

图 9: 单位状态小部件

# Customer Information Customer: Stark Industries

图 10: 客户信息小部件

## **4.2.1** 管理客户用户工单

点击 客户用户信息中心菜单项将打开模态搜索对话框以搜索客户用户。此处至少需要输入两个字符。

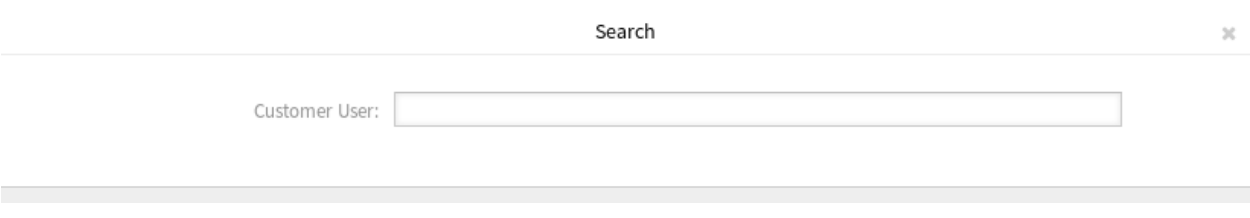

#### 图 11: 客户用户搜索对话框

### 注解**:** 也可以使用通配符(\*)。输入两个星号(\*\*)以列出所有客户用户。

选择客户用户后,将打开 客户用户信息中心仪表板。仪表板包含许多小部件。

注解**:** 可以通过拖放重新排列小部件的顺序,并且可以使用每个小部件右上角的关闭图标删除小部件。

参见**:**

有关管理小部件的更多详细说明,请参[见仪表板](#page-12-0) 章节。

#### Customer User Information Center - "Tony Stark" <tony@stark-industries.com>

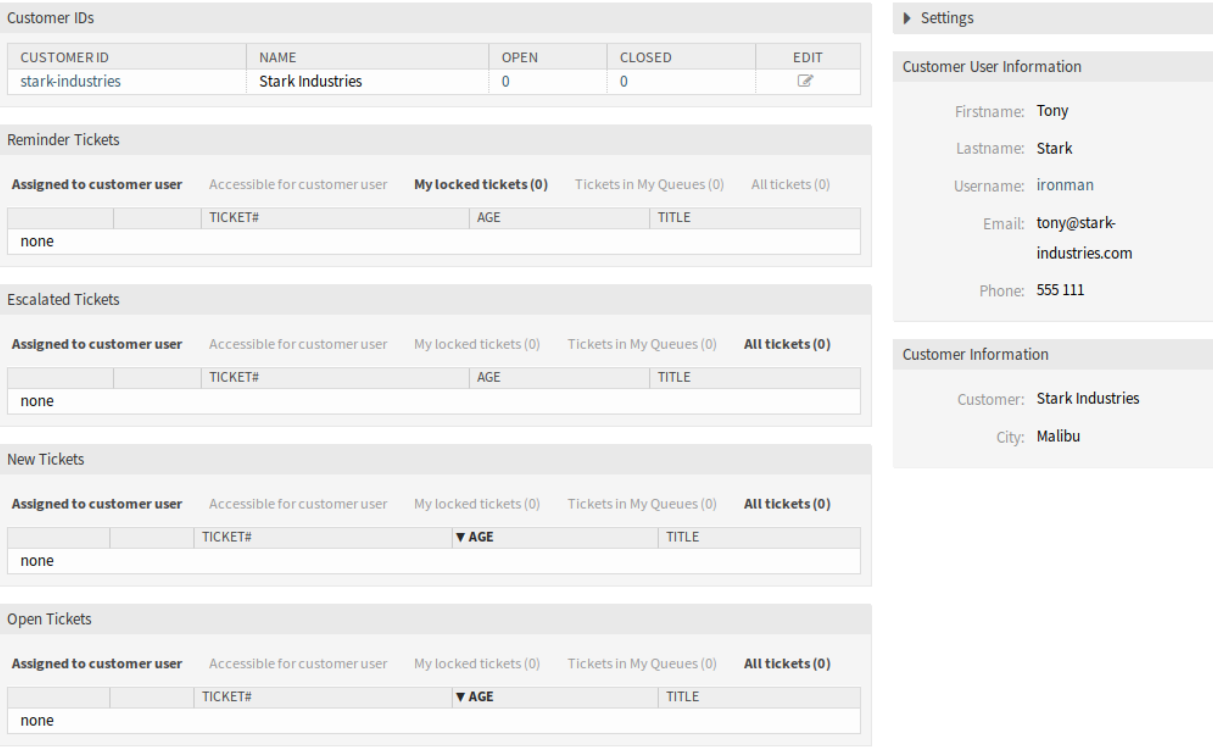

图 12: 客户用户信息中心仪表板

#### 客户用户信息中心内容小部件

客户 *ID* 小部件用于列出客户用户所属的所有客户。可以直接从小部件编辑客户并查看详细信息。

| Customer IDs |                   |                         |             |        |             |
|--------------|-------------------|-------------------------|-------------|--------|-------------|
|              | <b>CUSTOMERID</b> | <b>NAME</b>             | <b>OPEN</b> | CLOSED | <b>EDIT</b> |
|              | stark-industries  | <b>Stark Industries</b> |             |        |             |

图 13: 客户 ID 小部件

若要编辑一个客户:

1. 点击表格最后一列中的铅笔图标。

2. 修改字段。

3. 点击 保存或 保存并完成按钮。

若要查看一个客户的详细信息:

1. 点击一个客户的名称。

2. 在[客户信息中心](#page-32-0) 中查看客户用户和所有相关工单。

若要搜索一个客户的工单:

1. 单击 处理中或 已关闭列中的数字。

2. 在新的屏幕中查找需要的工单。

以下小组件显示与客户用户相关的工单。

每个工单小部件都有自己的显示过滤器:

- 分配给客户用户:分配给客户用户的工单。
- 客户用户可访问:客户用户可访问的工单。
- 我锁定的工单:由当前服务人员锁定的工单。
- 我的队列中的工单:在[个人偏好设置](#page-25-0) 队列中选择的工单。
- 所有工单:此类小部件中的所有工单。

提醒的工单小部件列出了挂起的工单。挂起的的工单是服务人员要处理的且提醒时间即将到期的集合。

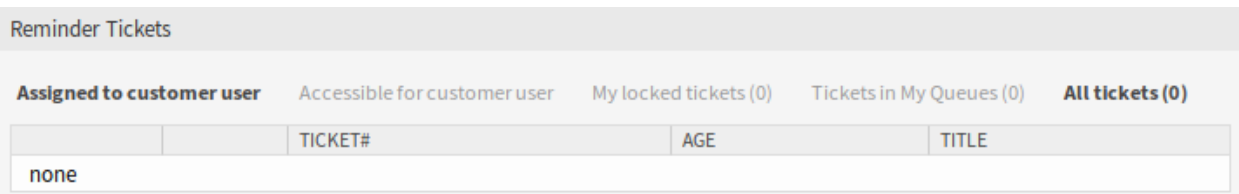

#### 图 14: 提醒的工单小部件

升级的工单小部件列出了已升级的工单。已升级的工单是在服务级别协议中设置的时间之后,因此需要立即 处理它们。

新的工单小部件列出了最近创建的工单。新工单尚未由服务人员处理。

处理中的工单小部件列出了打开的票证。处理中的工单代表服务人员当前完成的工作。

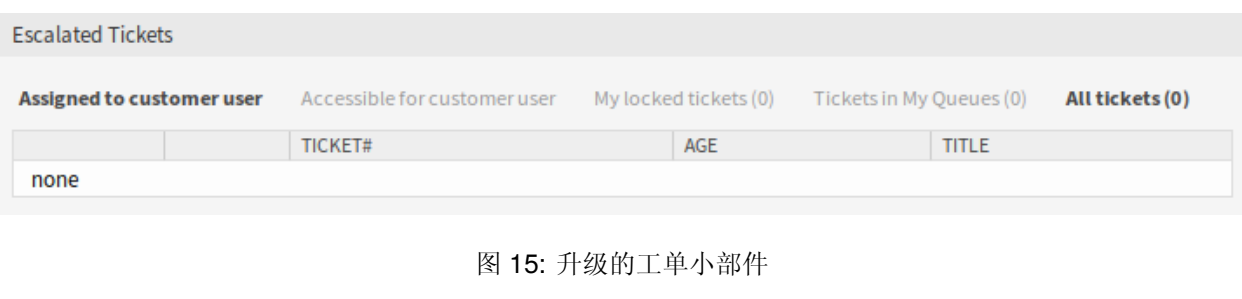

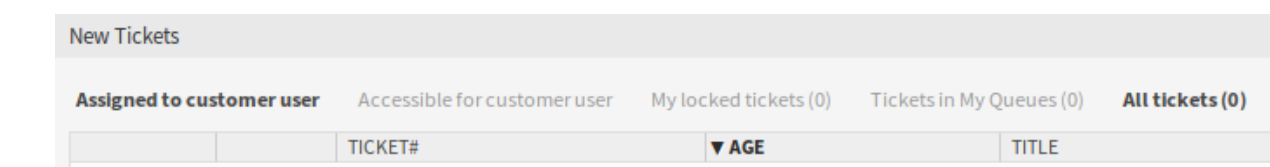

图 16: 新的工单小部件

#### 客户用户信息中心侧边栏小部件

以下小部件位于右侧边栏。有一个 设置小部件可以打开或关闭其它小部件,还会显示一些信息小部件。 设置小部件列出了屏幕上所有可用的小部件。

若要打开或关闭一个小部件:

- 1. 通过点击其标题栏,展开右侧边栏中的 设置小部件。
- 2. 修改复选框的选中状态。
- 3. 单击 保存设置按钮。

客户用户信息小部件显示有关当前客户用户的信息。

客户信息小部件显示有关当前客户的信息。

参见**:**

none

客户用户信息可以在[客户用户管理](#page-39-0) 中更改。

## <span id="page-39-0"></span>**4.3** 客户用户管理

您公司与谁打交道的记录需要更多关于个体的信息:实际位置(用于运输和账单目的)以及电子邮件和电话 的联系信息。

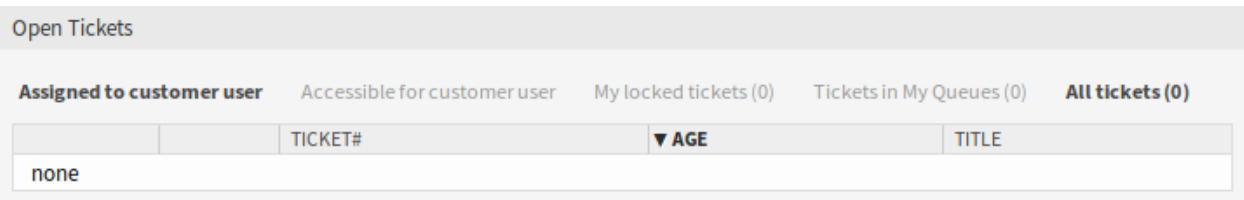

#### 图 17: 处理中的工单小部件

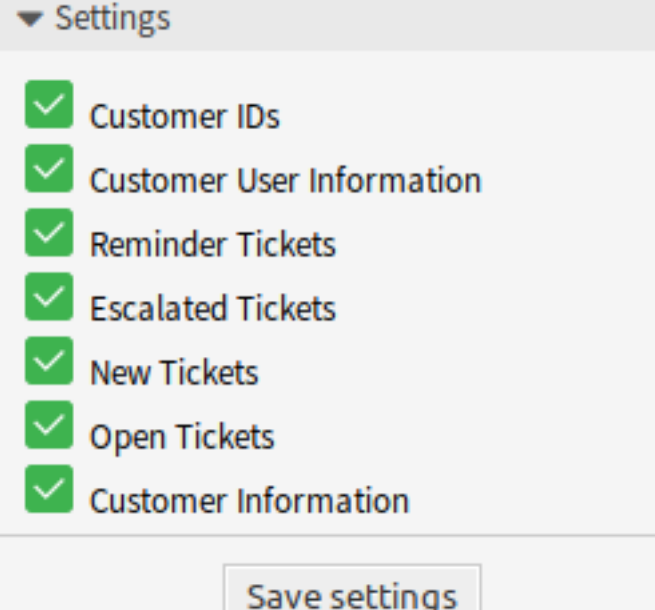

图 18: 设置小部件

**Customer User Information** Firstname: Tony Lastname: Stark Username: ironman Email: tony@starkindustries.com Phone: 555 111

图 19: 客户用户信息小部件

Customer Information

Customer: Stark Industries

图 20: 客户信息小部件

OTRS 提供了一种很好的方法来保存贵公司所服务的组织内的联系人的个人信息。您可以根据需要向 OTRS 添加任意数量的个人连接。

使用此屏幕将客户用户添加到系统。默认情况下,新的 OTRS 安装不包含任何客户用户。客户用户管理屏 幕位于 客户菜单的 客户用户管理菜单项中。

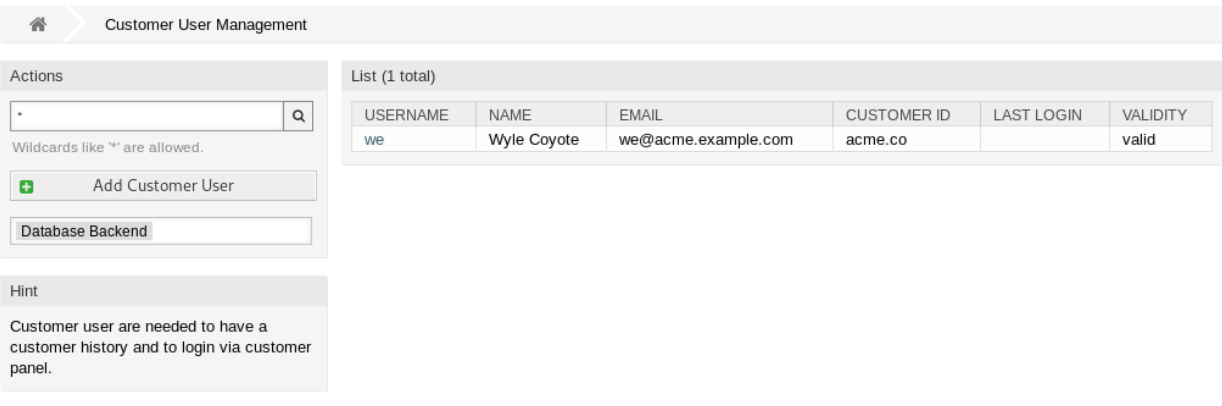

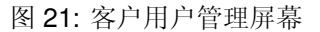

## **4.3.1** 管理客户用户

警告**:** 只有至少一个客户存在时,才能将客户用户添加到系统中。首先在[客户管理](#page-45-0) 中创建客户。

注解**:** 只能通过使用数据库后端来添加或编辑客户用户。使用 LDAP 等外部目录服务将禁用客户用户管理 功能。

若要添加一个客户用户:

- 1. 点击左侧边栏的 添加客户用户按钮。
- 2. 填写必填字段。
- 3. 点击 保存按钮。

警告**:** 无法从系统中删除客户用户。只能通过将 有效性选项设置为 无效或 临时无效来停用它们。

若要编辑一个客户用户:

1. 点击客户用户列表中的一个客户用户。

2. 修改字段。

3. 点击 保存或 保存并完成按钮。

若要查找一个客户用户:

1. 在左侧边栏的搜索框中输入搜索字词。

2. 单击字段右侧的放大镜图标或敲击一下 回车键。

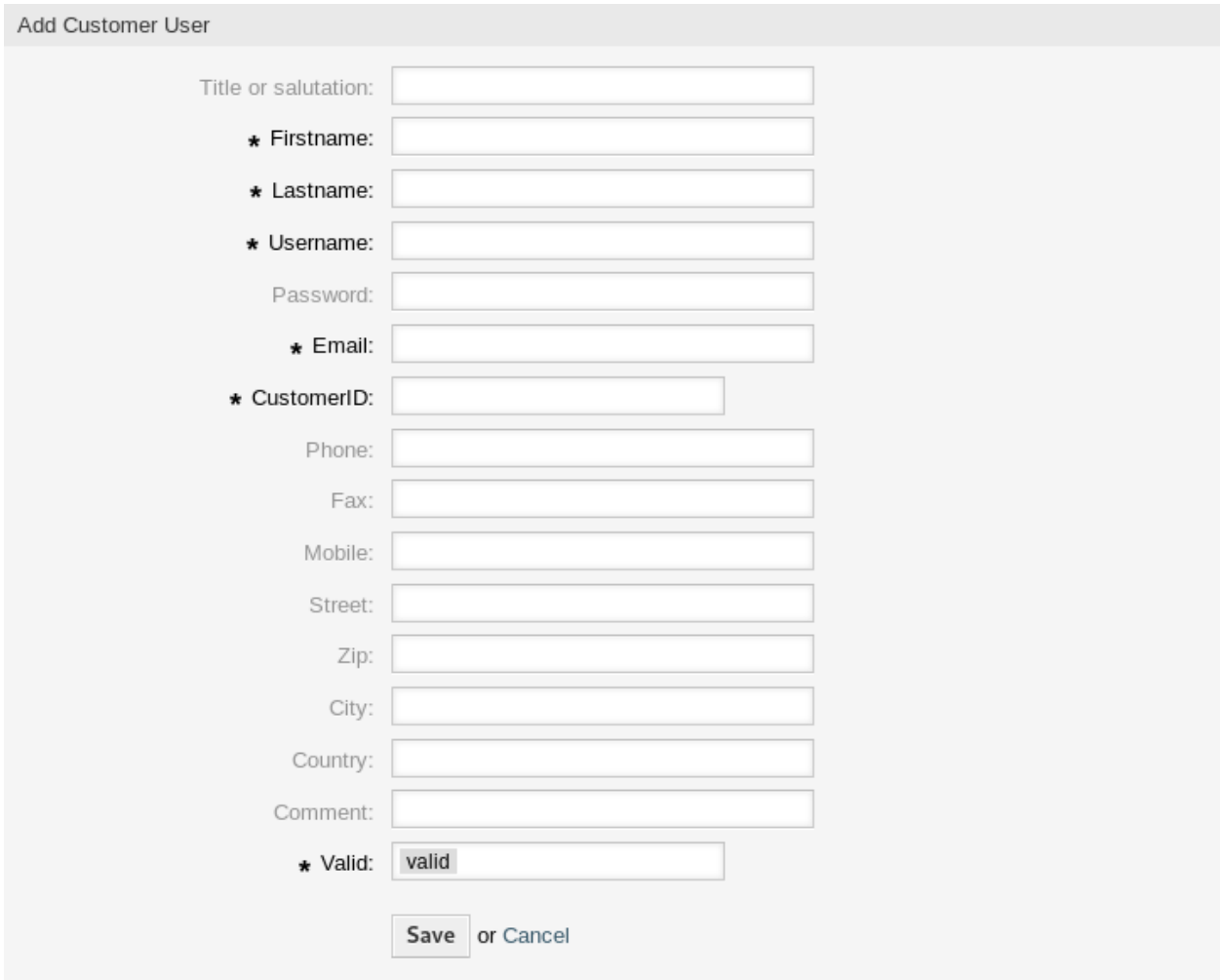

图 22: 添加客户用户屏幕

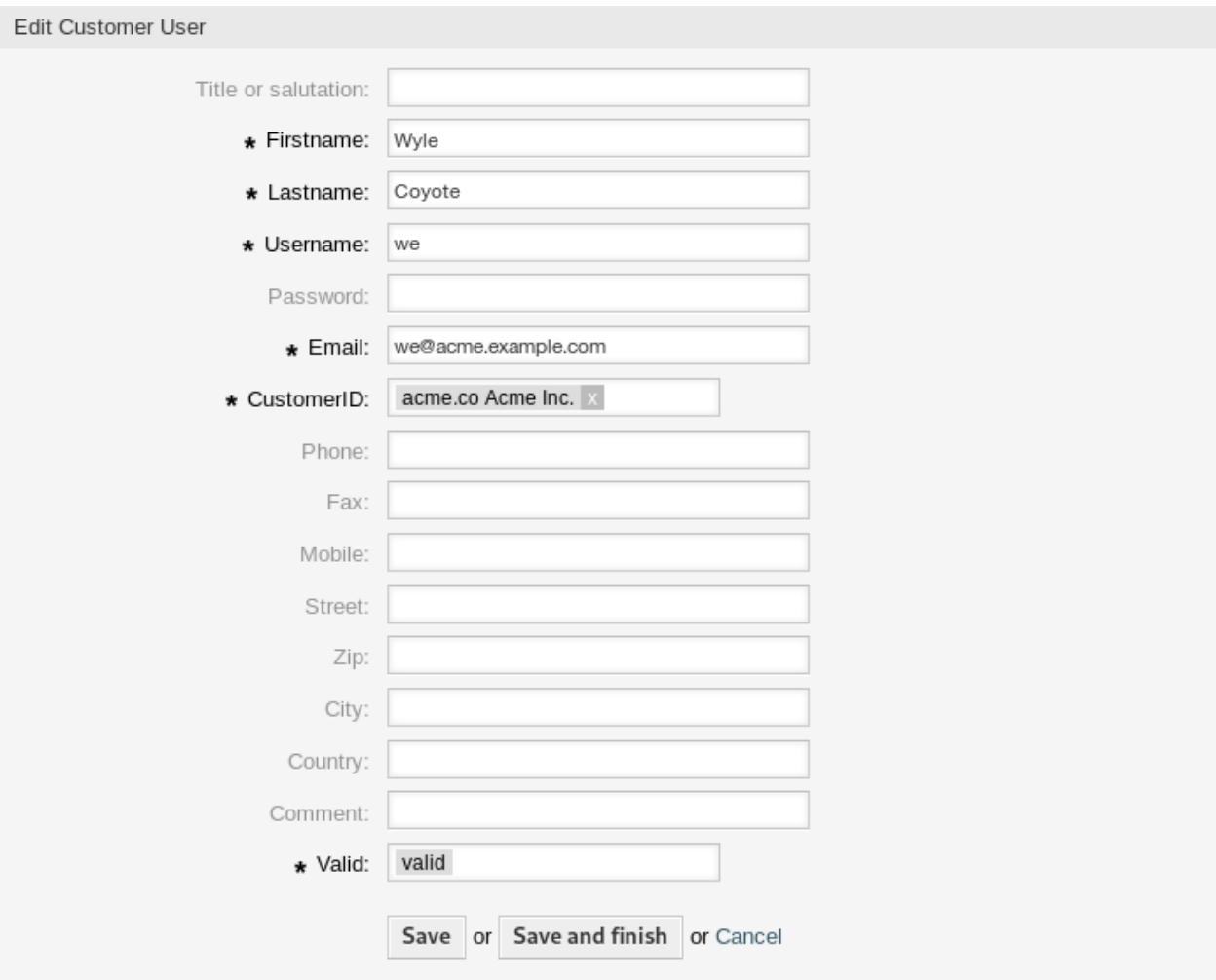

图 23: 编辑客户用户屏幕

注解**:** 如果将多个客户用户添加到系统中,请使用搜索框查找特定客户用户。默认情况下,仅列出前 1000 个客户用户。

可以通过向组添加客户或客户用户来控制客户用户权限。这可能会导致复杂的权限矩阵。可以在 编辑客户 用户屏幕的底部检查客户用户的有效权限。

Effective Permissions for Customer User

#### **Group Permissions**

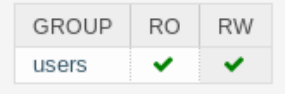

Table above shows effective group permissions for the customer user. The matrix takes into account all inherited permissions (e.g. via customer groups). Note: The table does not consider changes made to this form without submitting it.

#### **Customer Access**

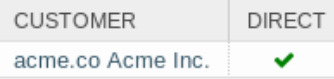

Table above shows granted customer access for the customer user by permission context. The matrix takes into account all inherited access (e.g. via customer groups). Note: The table does not consider changes made to this form without submitting it.

图 24: 客户用户的有效权限小部件

参见**:**

需要启用客户组支持才能使用此功能。请联系您的管理员。

注解**:** 只有管理员才能将客户用户添加到组。

#### **4.3.2** 客户用户设置

添加或编辑此资源时,可以使用以下设置。标有星号的字段是必填字段。

注解**:** 这些是可用于内部数据库表的默认字段。

头衔或问候语 可以在此处添加一些名称前缀, 如 Mr.、Dr.、Jr. 等。

名 **\*** 客户用户的名字部分。

姓 **\*** 客户用户的姓。

用户名 **\*** 登录系统的客户用户的用户名。

密码 客户用户的密码。如果留空,将自动生成。

**Email \*** 客户用户的电子邮件地址。

客户 **\*** 客户用户所属的客户单位。从列表中选择一个客户。可以通过[客户管理](#page-45-0) 添加客户。 电话 客户用户的电话号码。

- 传真 客户用户的传真号码。
- 手机 客户用户的手机号码。
- 街道 客户的街道名称。
- 邮编 客户的邮编。
- 城市 客户总部所在城市。
- 国家 客户用户的国家/地区。
- 注释 向此资源添加其它信息。为了更清晰,建议始终将此字段填充为带有完整句子的资源描述,因为注释 也将显示在概览表中。
- 有效性 **\*** 设置此资源的有效性。如果此字段设置为 有效,则每个资源即可仅在 OTRS 中使用。将此字段设 置为 无效或 临时无效将禁止此资源的使用。

## <span id="page-45-0"></span>**4.4** 客户管理

使用此屏幕将客户单位添加到系统中。默认情况下,新的 OTRS 安装不包含任何客户。客户管理屏幕位于 客户菜单的 客户管理菜单项中。

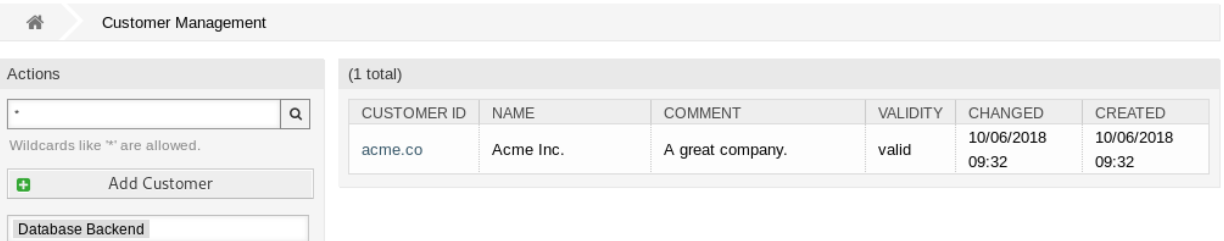

#### 图 25: 客户管理屏幕

**4.4.1** 管理客户

注解**:** 只能通过使用数据库后端来添加或编辑客户。使用 LDAP 等外部目录服务将禁用客户管理功能。

若要添加一个客户:

- 1. 点击左侧边栏的 添加客户按钮。
- 2. 填写必填字段。
- 3. 点击 保存按钮。

警告**:** 无法从系统中删除客户。只能通过将 有效性选项设置为 无效或 临时无效来停用它们。

若要编辑一个客户:

- 1. 点击客户列表中的一个客户。
- 2. 修改字段。

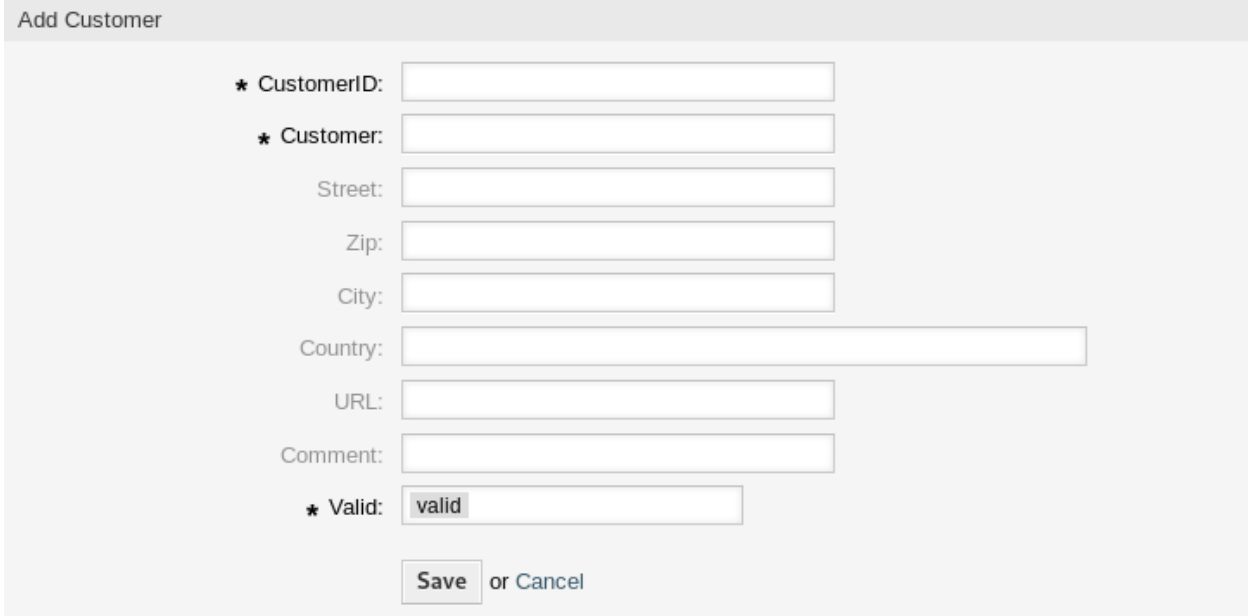

#### 图 26: 添加客户屏幕

3. 点击 保存或 保存并完成按钮。

若要查找一个客户:

1. 在左侧边栏的搜索框中输入搜索字词。

2. 单击字段右侧的放大镜图标或敲击一下 回车键。

注解**:** 如果将多个客户添加到系统中,请使用搜索框查找特定客户。默认情况下仅列出前 1000 个客户。

#### **4.4.2** 客户设置

添加或编辑此资源时,可以使用以下设置。标有星号的字段是必填字段。

- 客户 **ID \*** 客户的内部名称。应该只包含字母,数字和一些特殊字符。
- 客户 **\*** 此资源的名称。可以在此字段中输入任何类型的字符,包括大写字母和空格。名称将显示在概览表 中。
- 街道 客户的街道名称。

邮编 客户的邮编。

- 城市 客户总部所在城市。
- 国家 客户的国家。从列表中选择一个国家/地区。
- 网址 客户的网页或其他 URL。
- 注释 向此资源添加其它信息。为了更清晰,建议始终将此字段填充为带有完整句子的资源描述,因为注释 也将显示在概览表中。
- 有效性 **\*** 设置此资源的有效性。如果此字段设置为 有效,则每个资源即可仅在 OTRS 中使用。将此字段设 置为 无效或 临时无效将禁止此资源的使用。

## Edit Customer

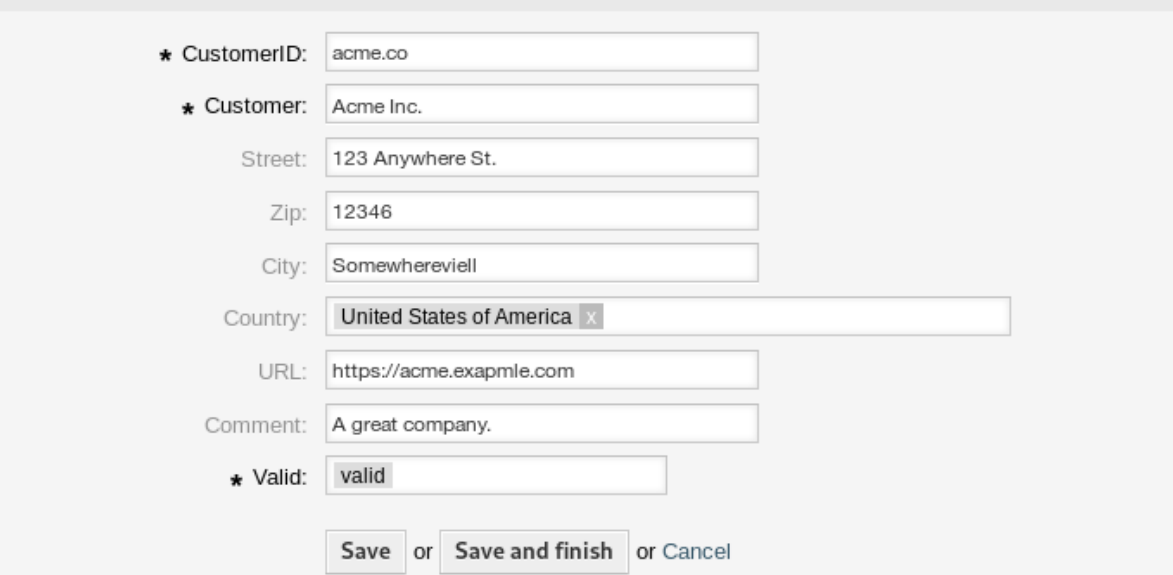

图 27: 编辑客户屏幕

## CHAPTER 5

## 日历

与客户协作时,资源规划和调度可能是一项复杂的任务。通过预约,您可以随时随地满足您的客户。

OTRS 通过日历支持此需求。日历允许管理工单系统内的预约和资源。您可以将工单连接到计划任务,并使 其可供所有用户查看。此功能可增加透明度,以显示您的团队工作负载并避免向客户承诺不可用的资源。

## <span id="page-48-0"></span>**5.1** 日历概览

使用此屏幕可以概览已添加的日历。概览屏幕位于 日历菜单的 日历概览菜单项中。

注解**:** 默认情况下没有添加日历,请与您的管理员联系以添加一个或多个日历。

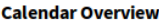

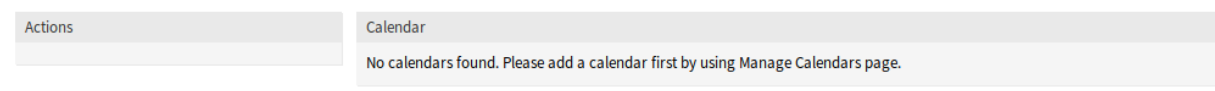

图 1: 没有找到日历

此概览与通常的日历一样工作。可以选择不同的时间段和时间线来查看预约,并且可以在不同的时段之间跳 转。

选中或取消选中 日历小部件中的复选框,以显示或隐藏特定日历中的预约。

若要在外部日历应用程序中查看这些预约:

- 1. 单击 日历小部件的最后一列中的 复制公共日历 *URL* 图标,将 URL 复制到剪贴板。
- 2. 打开外部日历应用程序。
- 3. 将 URL 插入外部日历应用程序。

#### **Calendar Overview**

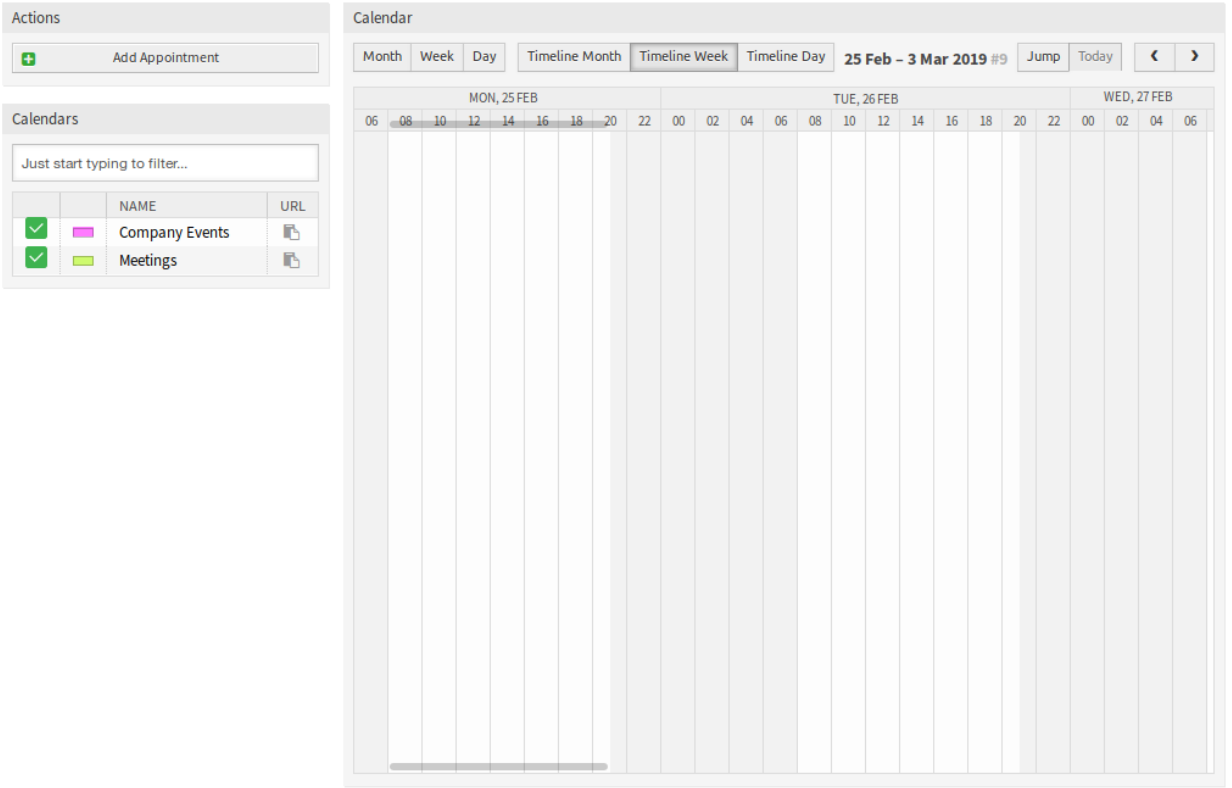

图 2: 日历概览屏幕

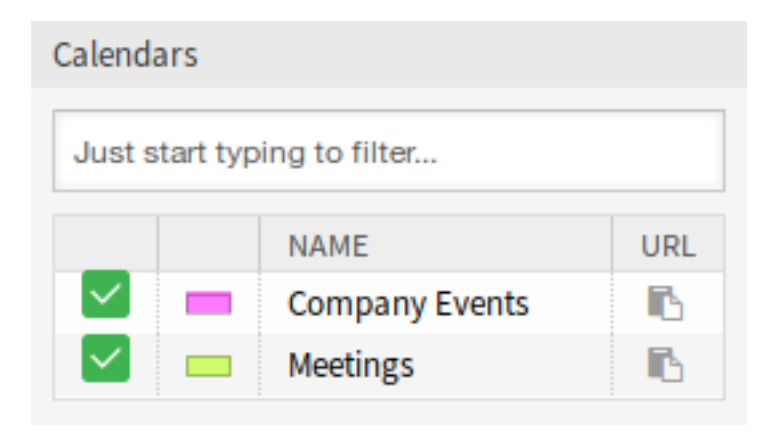

图 3: 日历小部件

注解**:** 如果系统中添加了多个日历,只需键入要过滤的名称,即可使用过滤器框查找特定日历。

在日历概览中,服务人员可以根据相关日历的权限级别显示、创建、编辑和/或删除不同日历的预约。可以 在此屏幕中通过拖放来创建或编辑此类预约。

若要添加一个新的预约:

- 1. 点击左侧边栏中的 添加预约按钮。
- 2. 填写必填字段。
- 3. 点击 保存按钮。
- 参见**:**

预约对话框在[新建预约](#page-54-0) 章节中解释。

若要编辑一个预约:

- 1. 在日历概览中点击一个预约。
- 2. 修改字段。
- 3. 点击 保存按钮。

若要复现一个预约:

- 1. 在日历概览中点击一个预约。
- 2. 点击 复制按钮。

若要删除一个预约:

- 1. 在日历概览中点击一个预约。
- 2. 点击 删除按钮。
- 3. 点击确认对话框中的 确认按钮。

## <span id="page-50-0"></span>**5.2** 日程概览

在日程概览中,服务人员能够在类似于表的概览中显示所有可用(可访问)日历的预约。此概览旨在提供结 构化表格中即将到来的预约的详细列表。可以像[在日历概览](#page-48-0) 中那样创建、编辑或删除预约。

注解**:** 默认情况下没有添加日历,请与您的管理员联系以添加一个或多个日历。

此概览支持每月、每周和每日视图的可用预约。

## **5.3** 资源概览

注解**:** 此功能在 *((OTRS))* 社区版中不可用。使用此功能需要升级到 **OTRS** 服务包,请通过 sales@otrs.com 与我们联系进行升级。

## Appointment

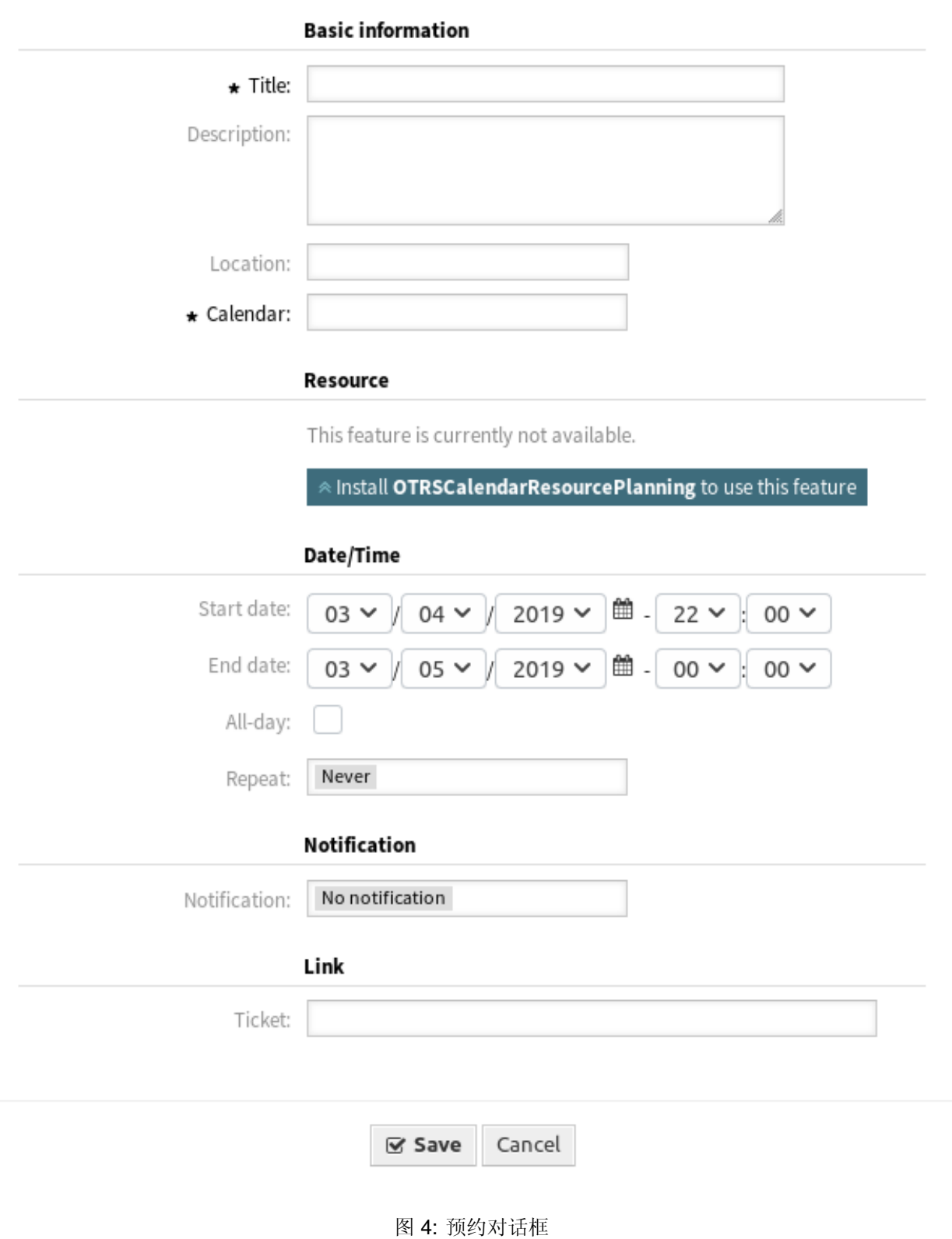

 $\rm{K}$ 

## Appointment

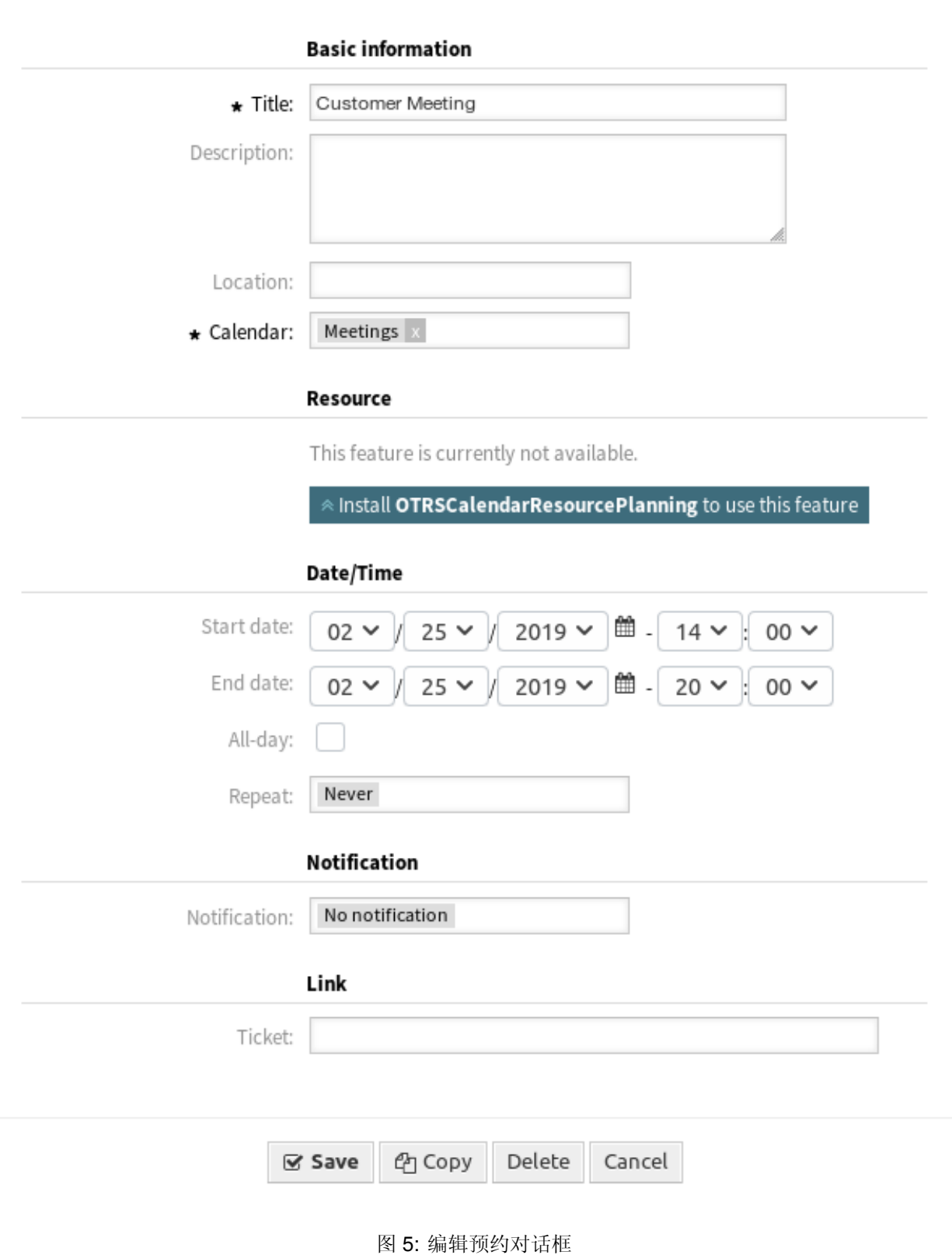

#### **Agenda Overview**

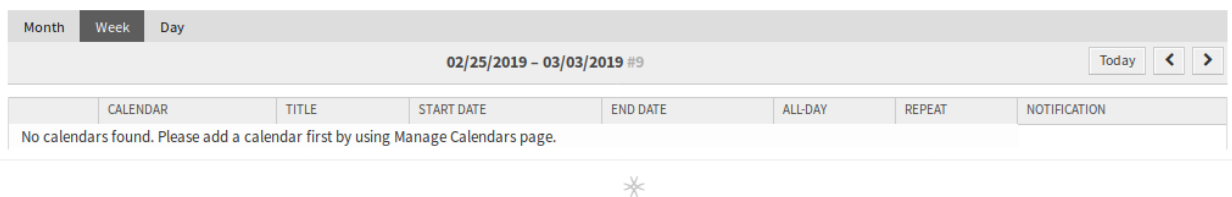

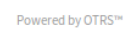

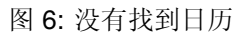

#### **Agenda Overview**

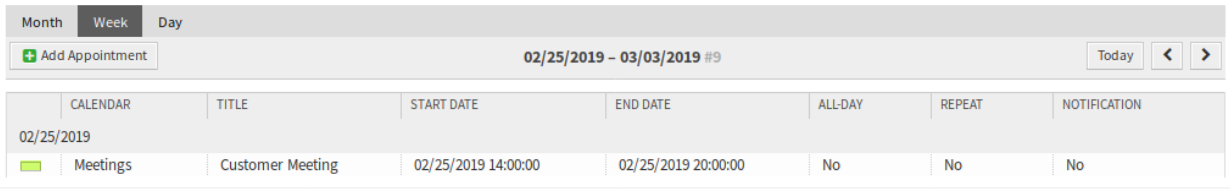

☀

Powered by OTRS<sup>10</sup>

图 7: 日程概览屏幕

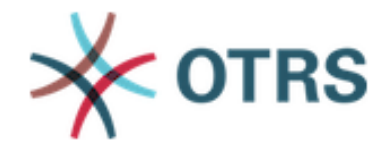

Upgrade to OTRS service package. Please contact us at sales@otrs.com for an upgrade.

**Find out more** 

图 8: 升级对话框

 $\mathcal{M}$ 

## <span id="page-54-0"></span>**5.4** 新建预约

使用此菜单项可将新预约添加到日历。还可以通过点击[日历概览](#page-48-0) 或[日程概览](#page-50-0) 屏幕中的 添加预约按钮来添加 新的预约。还可以拖动日历小部件的范围以设置粗略的时间跨度。在此之后,会出现一个模态对话框,可以 插入数据。

### **5.4.1** 预约设置

添加或编辑此资源时,可以使用以下设置。标有星号的字段是必填字段。

- 标题 **\*** 此资源的名称。可以在此字段中输入任何类型的字符,包括大写字母和空格。名称将显示在概览表 中。
- 描述 向此资源添加附加信息。为了更加清晰,建议始终将此字段填充为带有完整句子的资源描述。
- 位置 如果该位置包含值,则在该字段旁边将显示相关链接图标,该字段默认链接到 Google 地图以获得更 好的位置图片。

参见**:**

该链接可通过系统配置选项 AgentAppointmentEdit::Location::Link 进行配置。

- 日历 **\*** 选择要将预约添加到的日历。
- 资源 [资源规划](https://otrs.com/otrs-feature/resource-planning/) 不是 OTRS 框架的一部分。请通过 sales@otrs.com 与我们联系进行升级。

开始日期 预约的开始日期。

结束日期 预约的结束日期。

全天 此复选框表示预约发生在一整天。如果选中,则开始日期和结束日期的时间将被禁用并设置为 00:00。

重复 定义重复预约并将单独描述,请参阅下面的 重复预约。

通知 定义预约通知应在预约开始之前发送的时间段。

参见**:**

可以在系统管理界面中设置预约通知。请联系您的管理员。

工单 可以使用此搜索字段将工单和其他对象链接到预约。

注解**:** 也可以使用通配符(\*)。输入两个星号(\*\*)以列出所有工单。

#### 重复预约

如果需要以反复方式创建预约,则可以设置关于预约发生的详细信息。

若要创建重复预约:

- 1. 选择 开始日期和 结束日期(或选中 全天)。
- 2. 从预先定义的发生频率中进行选择,或选择 自定义设置。
- 3. 选择要重复的日期或重复的次数。

做出所有决定并成功保存设置后,预约将被标记为定期预约。父预约将使用圆圈箭头符号标记,子预约将使 用链符号标记。

## Appointment

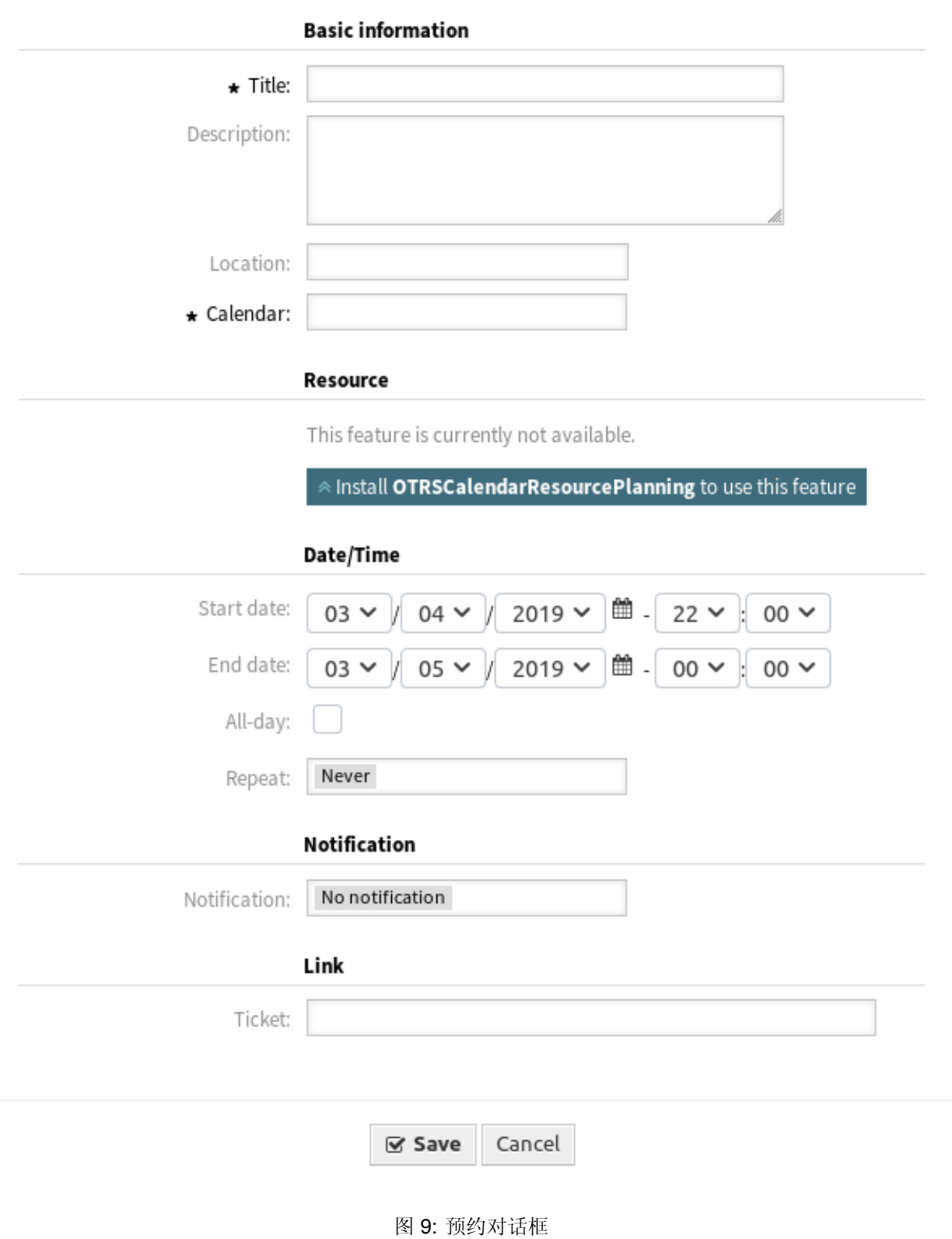

 $\rm{K}$ 

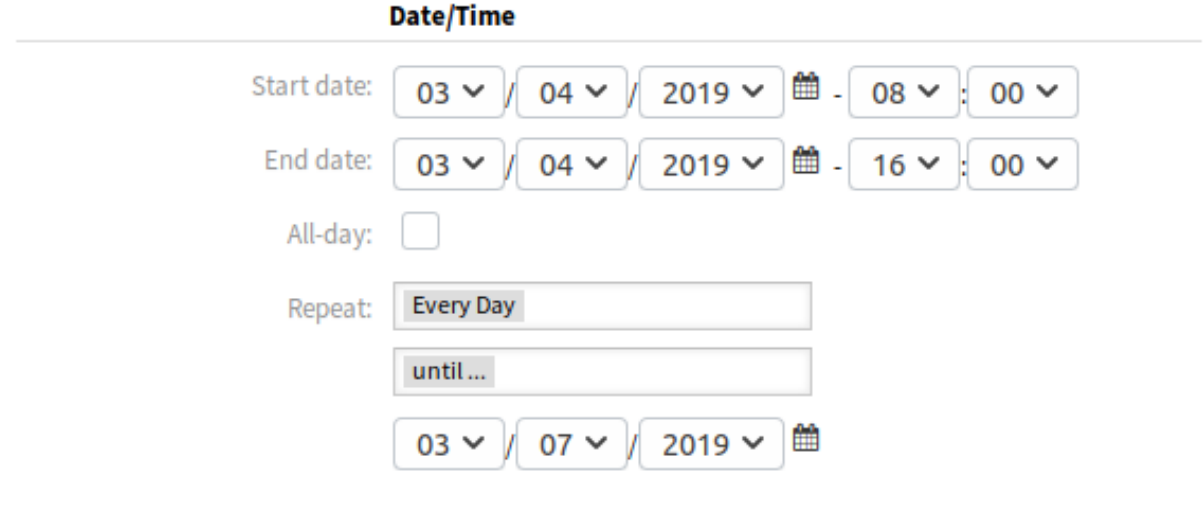

图 10: 重复预约

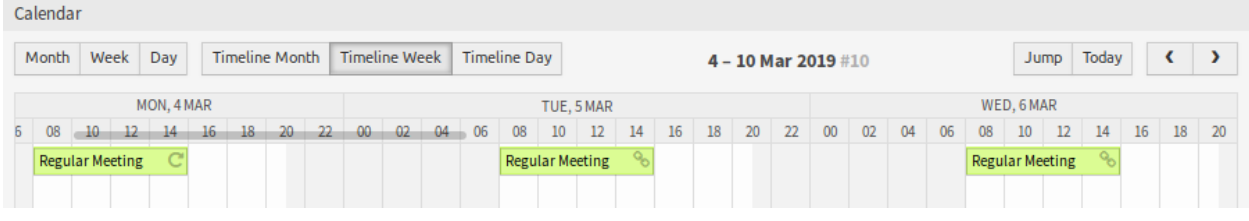

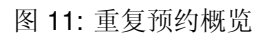

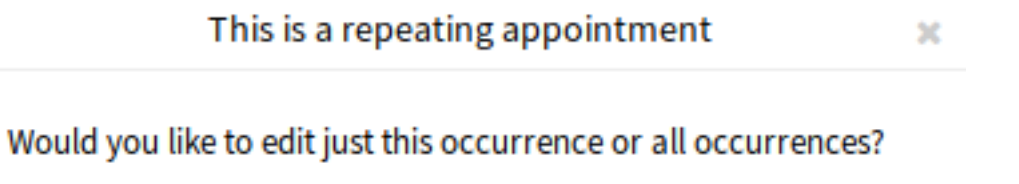

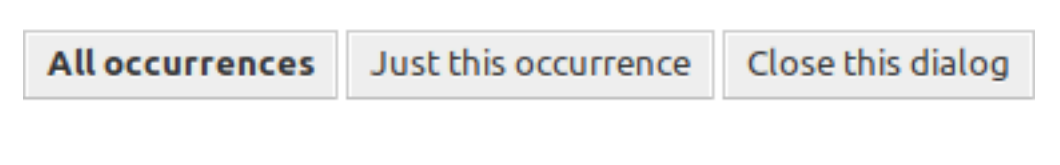

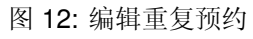

以后对父预约的更改将自动影响子预约,而不会有任何进一步的消息。如果服务人员即将更改其中一个子预 约,则会显示一条消息,确认他们想要更新的内容。

如果要更新 所有预约,则行为将与更新父预约的行为相同。所有选项(包括重复设置)都是可更改的。 如果 仅更新此预约,则无法更改重复设置,但会提供相关消息和指向父预约的链接。 启用的重复选项将另外显示在相关预约的工具提示中。

## CHAPTER 6

工单

工单类似于为医院患者创建的医疗报告。当患者首次访问医院时,会创建一份医疗报告,以便将所有必要的 个人和医疗信息保存在他身上。在多次访问时,由相同或其它的医生照顾,主治医生通过添加有关患者健康 和持续治疗的新信息来更新报告。这使得任何其他医生或护理人员能够全面了解手头的情况。当患者康复 并离开医院时, 医疗报告中的所有信息都会被存档, 报告将被关闭。

像 OTRS 这样的工单系统像处理普通邮件一样处理工单。消息保存在系统中。当客户发送请求时,系统将 生成一个新的工单,与创建的新医疗报告相当。对这张新工单的响应相当于医生在医学报告中的记录。如果 将响应发送回客户,或者系统单独关闭了工单,则工单将被关闭。如果客户对已关闭的工单再次作出响应, 则将重新处理该工单并添加新信息。

每张工单都存储并存档,并提供完整的信息。由于工单的处理方式与普通电子邮件相同,因此每封电子邮件 也会存储附件和上下文注释。此外,还保存了相关日期、涉及的员工、工单解决所需的工作时间等信息。在 任何后期阶段,可以对工单进行排序,并且可以使用不同的过滤机制搜索和分析所有信息。

## **6.1** 队列视图

使用此屏幕可查看特定队列中的工单。队列视图菜单位于 工单菜单的 队列视图菜单项中。

此屏幕有三种不同的视图:小、中和大。您可以使用小部件右侧的按钮更改视图:*S* 表示 小*/*简洁(*small*)、 *M* 表示 中*/*基本(*medium*)、*L* 表示 大*/*详细(*large*)。

每个视图在小部件的顶部都有一个过滤器,用于列出仅在特定队列中的工单,或者[在个人偏好设置](#page-25-0) 中设置 的 我的队列中的工单。

还有可以查看 所有工单或仅 可用的工单的过滤器。

所有工单 此选项列出所选队列中的所有工单。

未锁定的工单 此选项仅列出可用来处理的工单。

### **6.1.1** 简洁版式队列视图

此视图以表格格式列出工单。

Ticket#2018100615486000019 - User cannot login to his outlook.

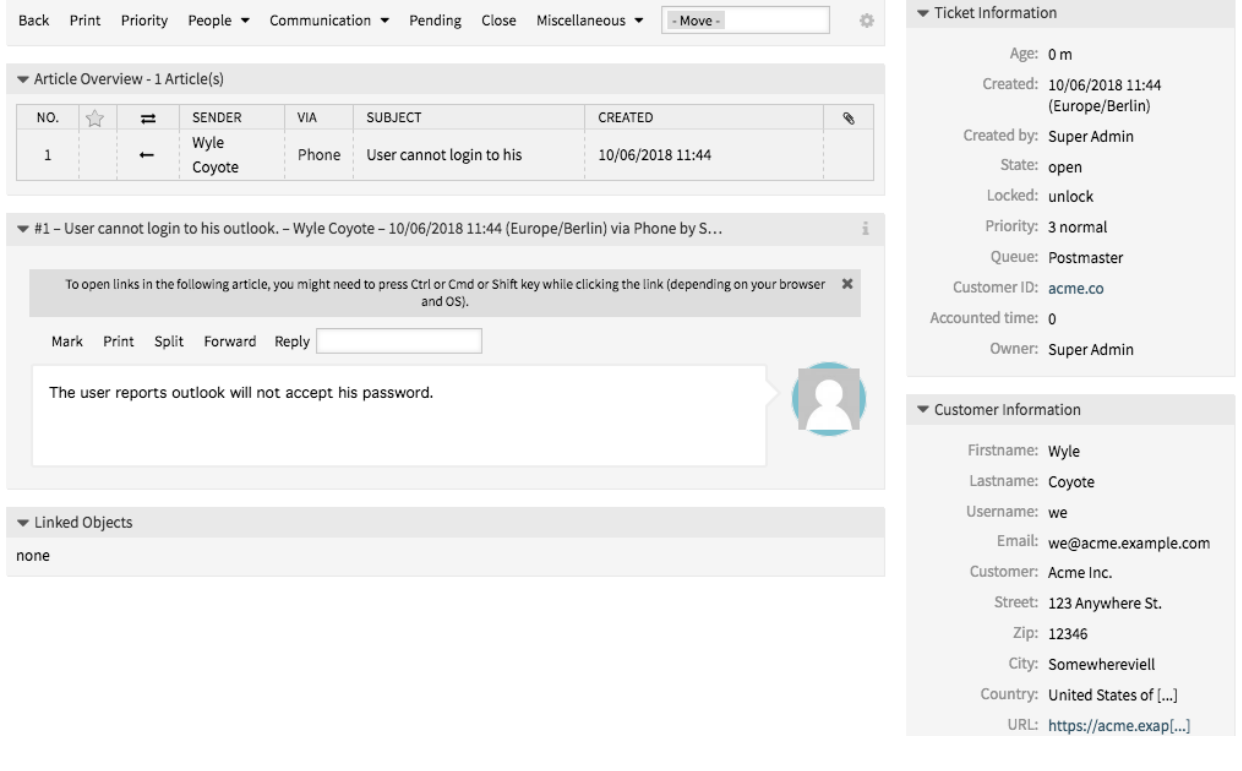

图 1: 工单详情屏幕

| <b>QueueView: Raw</b> |                         |  |                                                                       |  |  |  |
|-----------------------|-------------------------|--|-----------------------------------------------------------------------|--|--|--|
|                       | My Queues (0) Raw (1/0) |  |                                                                       |  |  |  |
| All tickets 1         | Available tickets 0     |  | o                                                                     |  |  |  |
| <b>Bulk</b>           |                         |  | $\text{1-1 of 1} \qquad \text{S} \quad \text{M} \quad \text{L} \quad$ |  |  |  |
|                       |                         |  |                                                                       |  |  |  |

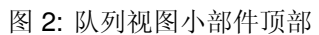

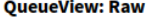

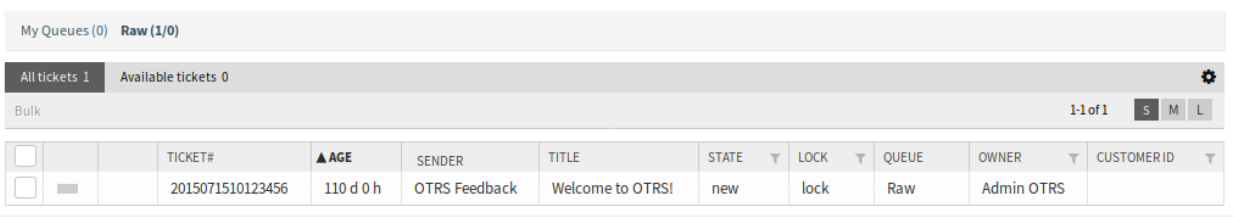

 $\frac{1}{\sqrt{2}}$ Powered by OTRS™

### 图 3: 简洁版式队列视图屏幕

若要限制每页显示的工单数:

- 1. 点击概览标题右上角的齿轮图标。
- 2. 选择每页显示的最大工单数。
- 3. 点击 保存按钮。

若要设置显示的列并调整列的顺序:

- 1. 点击概览标题右上角的齿轮图标。
- 2. 将列从 可用的列移动到 显示的列,反之亦然。
- 3. 通过拖放重新排列 显示的列中的列。
- 4. 点击 保存按钮。

注解**:** 使用过滤器框只需键入要过滤的名称即可在 可用的列中查找特定列。

若要按特定属性对工单进行排序:

- 1. 点击列标题可按所选属性对工单进行排序。
- 2. 再次点击列标题以更改排序顺序。

可以按特定属性过滤工单,但不是所有属性都可以用作过滤器。可过滤属性在列标题中标有过滤器图标。 若要过滤工单:

- 1. 单击列标题中的过滤器图标。
- 2. 选择过滤器的值。

注解**:** 可以设置多个过滤器。活动过滤器在列标题中标有粗体过滤器图标,并在小部件顶部显示垃圾图标。 单击此垃圾桶图标可删除所有活动的过滤器。

此视图具有自己的管理工单的菜单。选择工单行中的复选框以查看此菜单。

#### **QueueView: Raw**

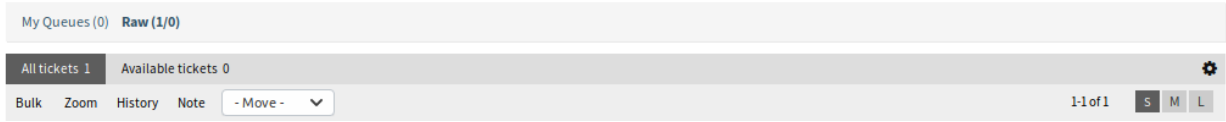

批量 用于工单的批量操作,可以更改多个属性(见下文)。 展开 打开[工单详情](#page-85-0) 屏幕以查看该工单的所有详细信息。 历史 将打开一个新窗口,显示工单的历史记录。 备注 可以给工单添加新备注。 转移 工单可以移动到其它队列。

## **6.1.2** 基本版式队列视图

此视图以列表视图格式列出工单。 若要限制每页显示的工单数:

#### **QueueView: Raw**

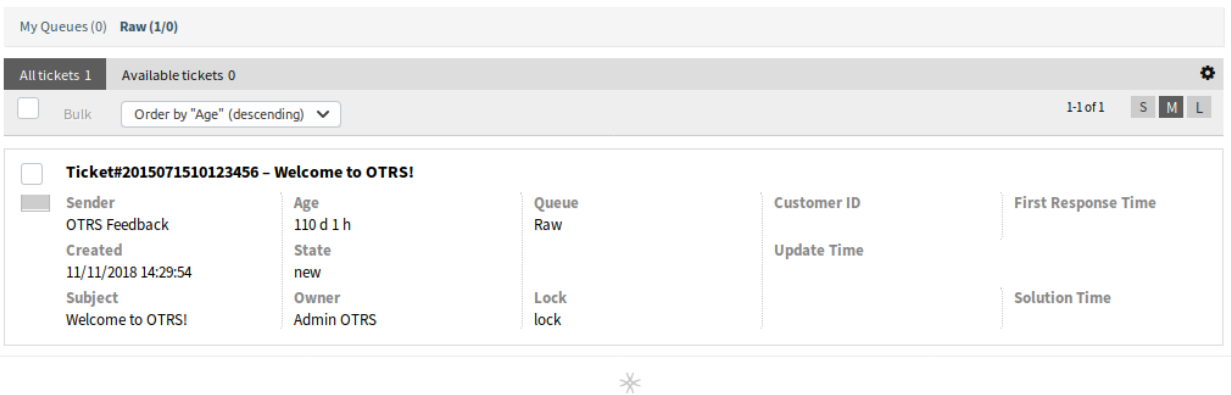

Powered by OTRS<sup>114</sup>

- 图 4: 基本版式队列视图屏幕
- 1. 点击概览标题右上角的齿轮图标。
- 2. 选择每页显示的最大工单数。
- 3. 点击 保存按钮。

将鼠标悬停在工单行上,将出现一个浮动菜单。浮动菜单具有与 简洁版式队列视图部分中说明的相同的菜 单项。

#### **QueueView: Raw**

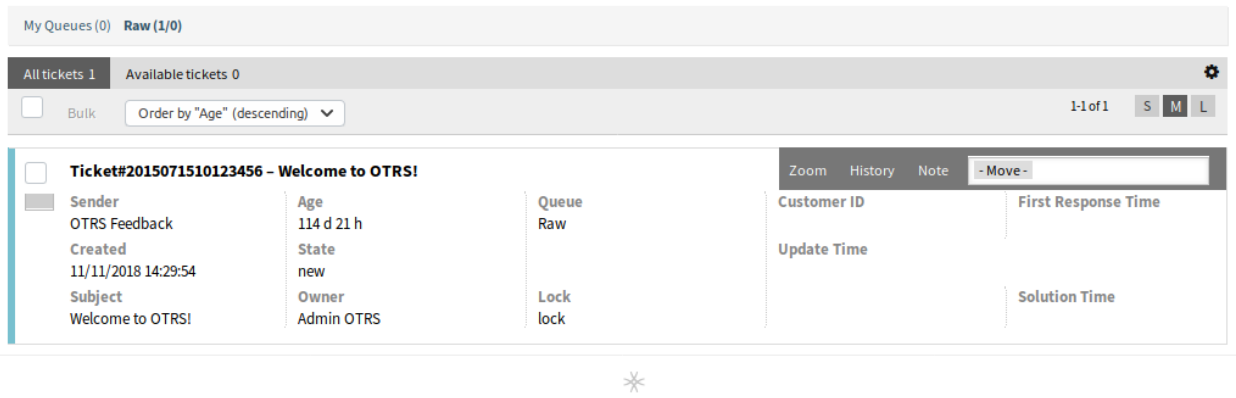

Powered by OTRS™

图 5: 基本版式队列视图中的浮动菜单

## **6.1.3** 详细版式队列视图

此视图以详细格式列出工单。 若要限制每页显示的工单数:

- 1. 点击概览标题右上角的齿轮图标。
- 2. 选择每页显示的最大工单数。
- 3. 点击 保存按钮。

#### **QueueView: Raw**

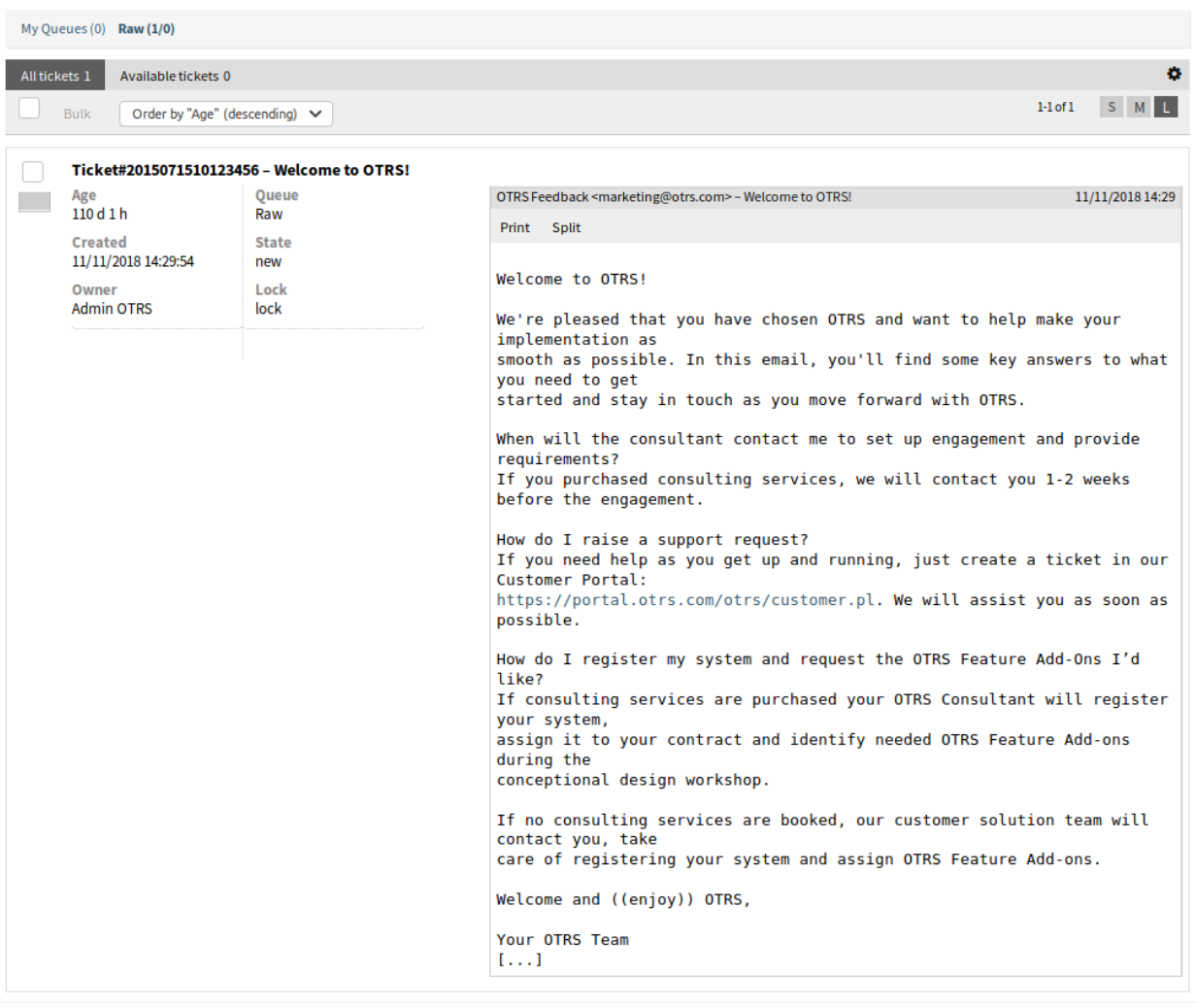

 $*\kappa$ Powered by  $\mathsf{OTRS}^{\mathsf{m}}$ 

图 6: 详细版式队列视图屏幕

将鼠标悬停在工单行上,将出现一个浮动菜单。浮动菜单具有与 简洁版式队列视图部分中说明的相同的菜 单项。

**OueueView: Raw** 

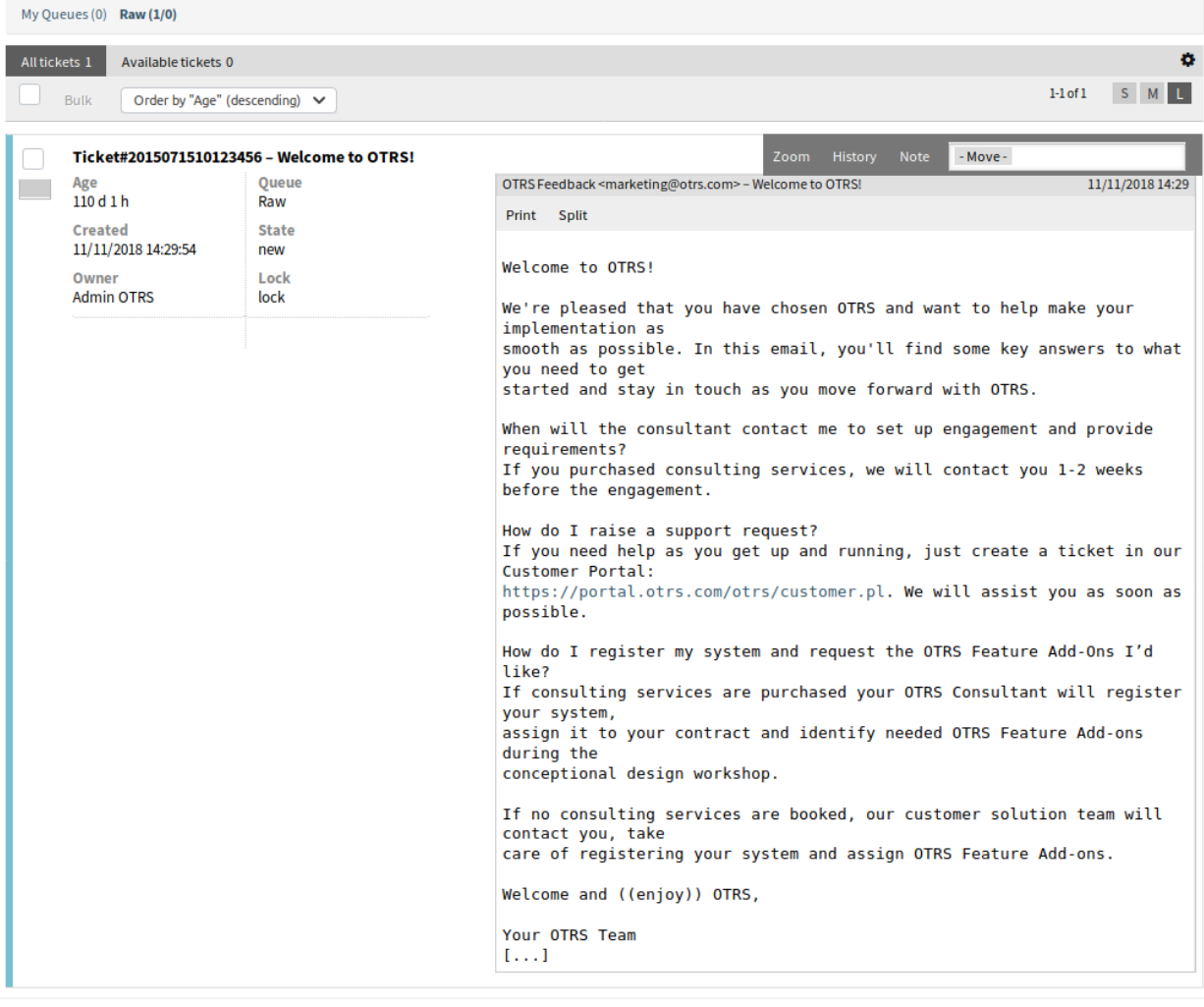

 $*\kappa$ Powered by OTRS<sup>114</sup>

图 7: 详细版式队列视图中的浮动菜单

## **6.1.4** 队列视图批量操作

可以在此屏幕中同时更改多个属性。

## **6.2** 服务视图

参见**:**

需要激活系统配置 Ticket::Service 才能使用此功能。

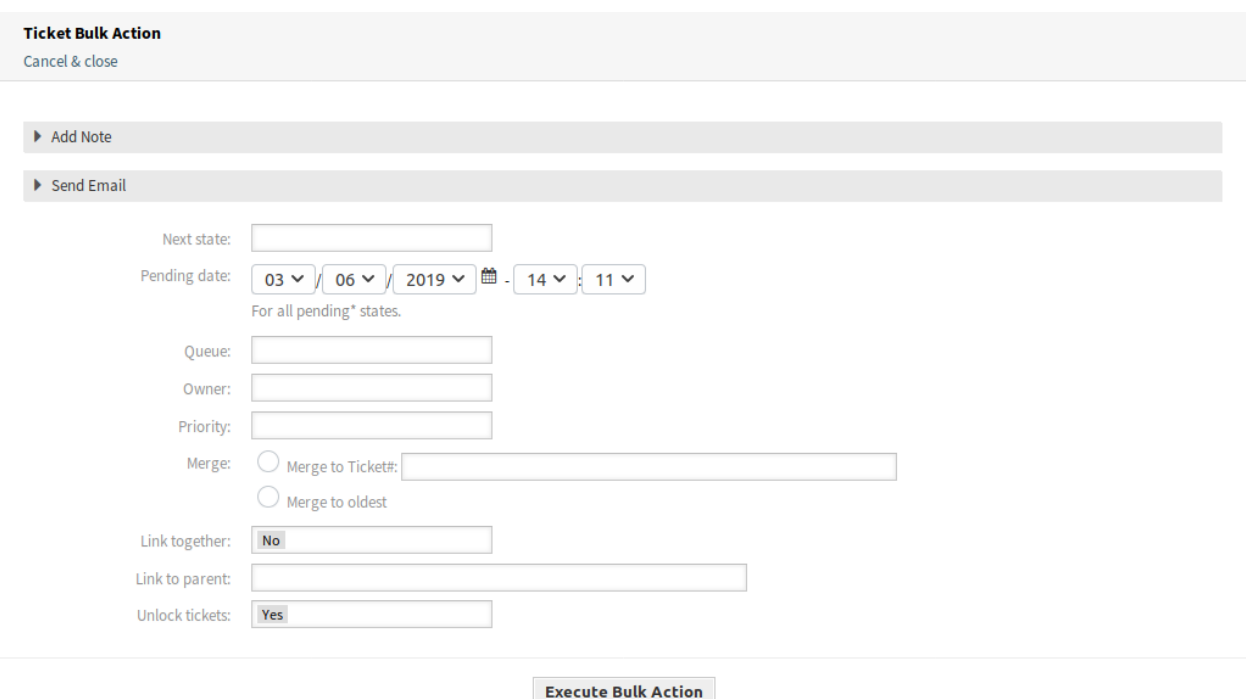

图 8: 队列视图批量操作屏幕

使用此屏幕可以查看特定服务中的工单。服务视图屏幕在 工单菜单的 服务视图菜单项中可用。

此屏幕有三种不同的视图:小、中和大。您可以使用小部件右侧的按钮更改视图:*S* 表示 小*/*简洁(*small*)、 *M* 表示 中*/*基本(*medium*)、*L* 表示 大*/*详细(*large*)。

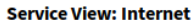

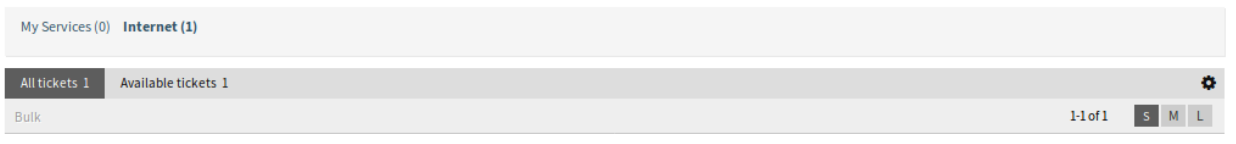

图 9: 服务视图小部件顶部

每个视图在小部件的顶部都有一个过滤器,用于列出仅在特定服务中的工单,或者[在个人偏好设置](#page-25-0) 中设置 的 我的服务中的工单。

还有可以查看 所有工单或仅 可用的工单的过滤器。

所有工单 此选项列出所选队列中的所有工单。

未锁定的工单 此选项仅列出可用来处理的工单。

## **6.2.1** 简洁版式服务视图

此视图以表格格式列出工单。

若要限制每页显示的工单数:

1. 点击概览标题右上角的齿轮图标。

**Service View: Internet** 

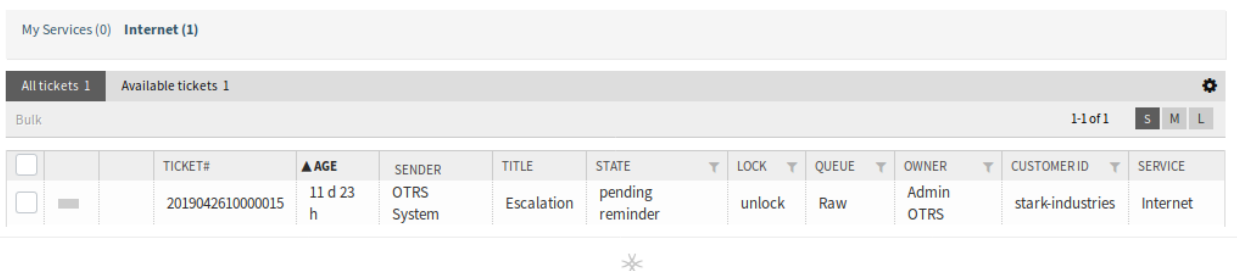

Powered by OTRS™

图 10: 简洁版式服务视图屏幕

2. 选择每页显示的最大工单数。

3. 点击 保存按钮。

若要设置显示的列并调整列的顺序:

- 1. 点击概览标题右上角的齿轮图标。
- 2. 将列从 可用的列移动到 显示的列,反之亦然。
- 3. 通过拖放重新排列 显示的列中的列。
- 4. 点击 保存按钮。

注解**:** 使用过滤器框只需键入要过滤的名称即可在 可用的列中查找特定列。

若要按特定属性对工单进行排序:

- 1. 点击列标题可按所选属性对工单进行排序。
- 2. 再次点击列标题以更改排序顺序。

可以按特定属性过滤工单,但不是所有属性都可以用作过滤器。可过滤属性在列标题中标有过滤器图标。 若要过滤工单:

1. 单击列标题中的过滤器图标。

2. 选择过滤器的值。

注解**:** 可以设置多个过滤器。活动过滤器在列标题中标有粗体过滤器图标,并在小部件顶部显示垃圾图标。 单击此垃圾桶图标可删除所有活动的过滤器。

此视图具有自己的管理工单的菜单。选择工单行中的复选框以查看此菜单。

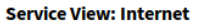

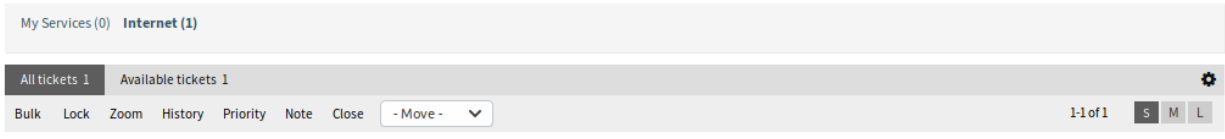

批量 用于工单的批量操作,可以更改多个属性(见下文)。

展开 打开[工单详情](#page-85-0) 屏幕以查看该工单的所有详细信息。 历史 将打开一个新窗口,显示工单的历史记录。 备注 可以给工单添加新备注。 转移 工单可以移动到其它队列。

## **6.2.2** 基本版式服务视图

此视图以列表视图格式列出工单。

#### **Service View: Internet**

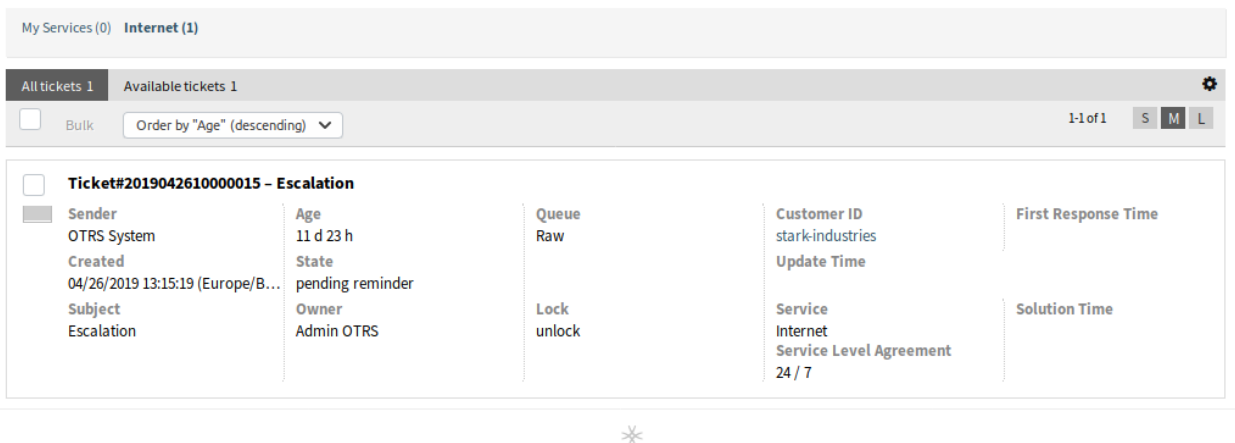

Powered by OTRS™

图 11: 基本版式服务视图屏幕

若要限制每页显示的工单数:

- 1. 点击概览标题右上角的齿轮图标。
- 2. 选择每页显示的最大工单数。
- 3. 点击 保存按钮。

将鼠标悬停在工单行上,将出现一个浮动菜单。浮动菜单具有与已经在 简洁版式服务视图小节中解释过的 相同的菜单项。

## **6.2.3** 详细版式服务视图

此视图以详细格式列出工单。

若要限制每页显示的工单数:

- 1. 点击概览标题右上角的齿轮图标。
- 2. 选择每页显示的最大工单数。
- 3. 点击 保存按钮。

将鼠标悬停在工单行上,将出现一个浮动菜单。浮动菜单具有与已经在 简洁版式服务视图小节中解释过的 相同的菜单项。

#### **Service View: Internet**

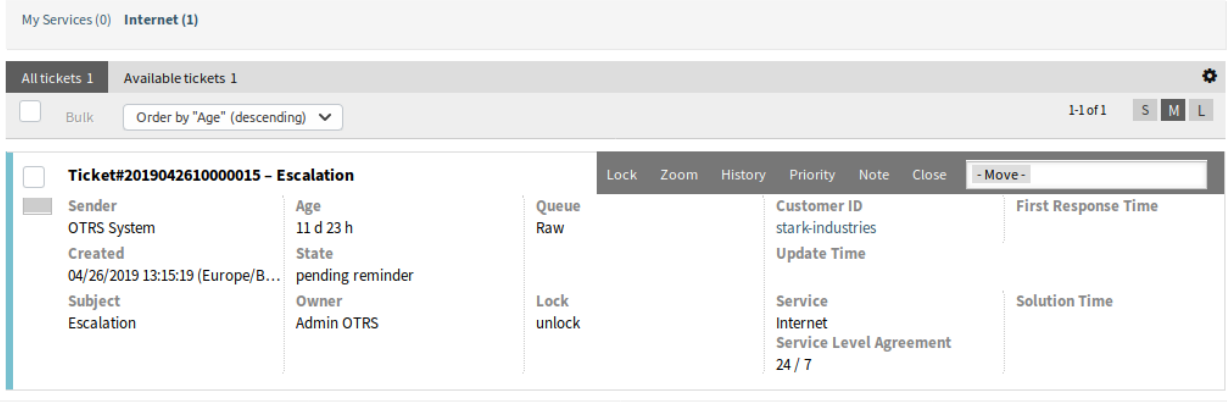

 $*\kappa$ Powered by  $\mathsf{OTRS}^{\mathsf{ns}}$ 

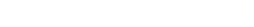

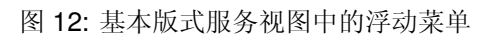

#### **Service View: Internet**

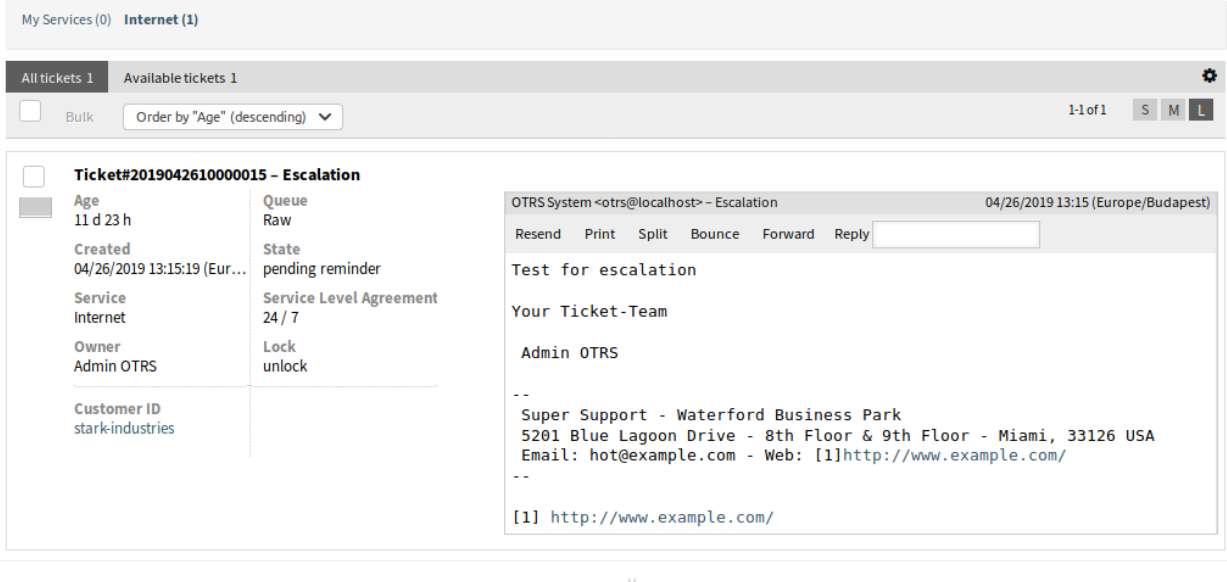

 $*\!\!\!\!/$ Powered by  $\mathsf{OTRS}^{\mathsf{m}}$ 

图 13: 详细版式服务视图屏幕

| <b>Service View: Internet</b>                     |                                                                                                    |
|---------------------------------------------------|----------------------------------------------------------------------------------------------------|
| My Services (0) Internet (1)                      |                                                                                                    |
| All tickets 1<br>Available tickets 1              | o                                                                                                    |
| Order by "Age" (descending) $\vee$<br><b>Bulk</b> | $1-1$ of $1$<br>S ML                                                                                                    |
| Ticket#2019042610000015 - Escalation              | - Move -<br>Lock -<br>History<br>Priority<br>Note<br>Close<br>Zoom                                                                                                    |
| <b>Oueue</b><br>Age                               | OTRS System <otrs@localhost> - Escalation<br/>04/26/2019 13:15 (Europe/Budapest)</otrs@localhost>                                                                        |
| 11 d 23 h<br>Raw<br>Created<br><b>State</b>       | Reply<br>Resend Print Split Bounce Forward                                                                                                    |
| pending reminder<br>04/26/2019 13:15:19 (Eur      | Test for escalation                                                                                                    |
| Service<br>24/7<br>Internet                       | <b>Service Level Agreement</b><br>Your Ticket-Team                                                                                                    |
| Lock<br>Owner<br><b>Admin OTRS</b><br>unlock      | Admin OTRS                                                                                                    |
| <b>Customer ID</b>                                |                                                                                                    |
| stark-industries                                  | Super Support - Waterford Business Park<br>5201 Blue Lagoon Drive - 8th Floor & 9th Floor - Miami, 33126 USA<br>Email: hot@example.com - Web: [1]http://www.example.com/ |
|                                                   |                                                                                                    |
|                                                   | [1] http://www.example.com/                                                                                                    |
|                                                   |                                                                                                    |
|                                                   | div MessageBox Frror   1025 x 54.3                                                                                                    |

图 14: 详细版式服务视图中的浮动菜单

Powered by OTRS<sup>1</sup>

### **6.2.4** 服务视图批量操作

可以在此屏幕中同时更改多个属性。

## **6.3** 状态视图

使用此屏幕可查看特定状态的工单。状态视图屏幕位于 工单菜单的 状态视图菜单项中。

此屏幕有三种不同的视图:小、中和大。您可以使用小部件右侧的按钮更改视图:*S* 表示 小*/*简洁(*small*)、 *M* 表示 中*/*基本(*medium*)、*L* 表示 大*/*详细(*large*)。

每个视图在小部件的顶部都有一个过滤器,仅列出在特定状态的工单。

## **6.3.1** 简洁版式状态视图

此视图以表格格式列出工单。

若要限制每页显示的工单数:

- 1. 点击概览标题右上角的齿轮图标。
- 2. 选择每页显示的最大工单数。
- 3. 点击 保存按钮。

若要设置显示的列并调整列的顺序:

- 1. 点击概览标题右上角的齿轮图标。
- 2. 将列从 可用的列移动到 显示的列,反之亦然。

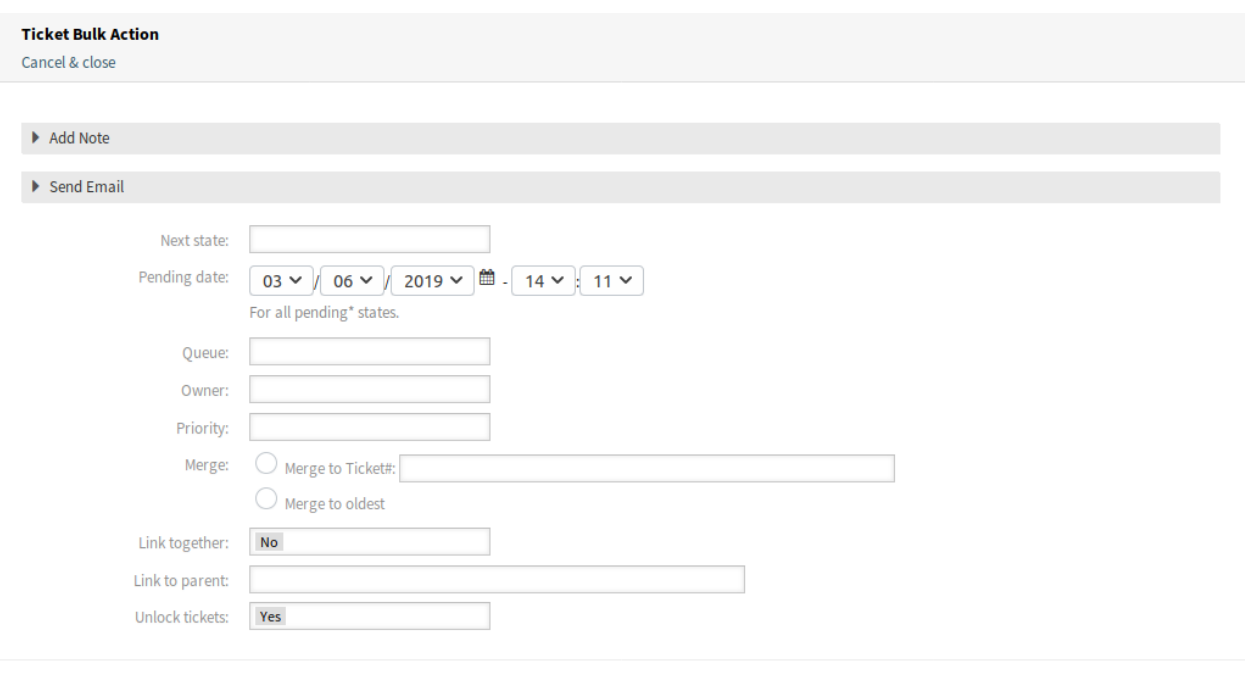

**Execute Bulk Action** 

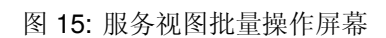

#### **Status View: Open tickets**

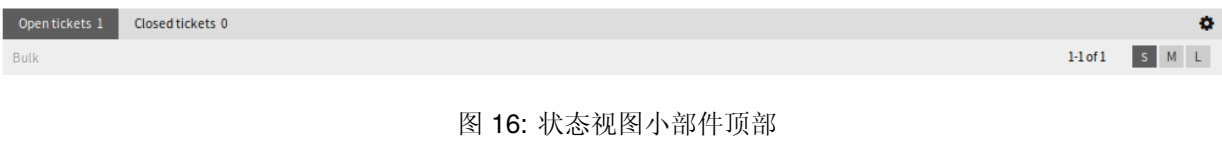

#### **Status View: Open tickets**

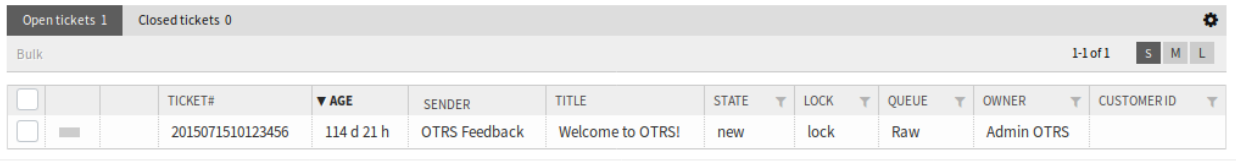

 $\frac{1}{\sqrt{2}}$ Powered by OTRS<sup>114</sup>

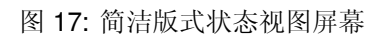

- 3. 通过拖放重新排列 显示的列中的列。
- 4. 点击 保存按钮。

注解**:** 使用过滤器框只需键入要过滤的名称即可在 可用的列中查找特定列。

若要按特定属性对工单进行排序:

- 1. 点击列标题可按所选属性对工单进行排序。
- 2. 再次点击列标题以更改排序顺序。

可以按特定属性过滤工单,但不是所有属性都可以用作过滤器。可过滤属性在列标题中标有过滤器图标。 若要过滤工单:

1. 单击列标题中的过滤器图标。

2. 选择过滤器的值。

注解**:** 可以设置多个过滤器。活动过滤器在列标题中标有粗体过滤器图标,并在小部件顶部显示垃圾图标。 单击此垃圾桶图标可删除所有活动的过滤器。

此视图具有自己的管理工单的菜单。选择工单行中的复选框以查看此菜单。

#### **Status View: Open tickets**

Open tickets 1 Closed tickets 0 Bulk Zoom History Note - Move - V

批量 用于工单的批量操作,可以更改多个属性(见下文)。 展开 打开[工单详情](#page-85-0) 屏幕以查看该工单的所有详细信息。 历史 将打开一个新窗口,显示工单的历史记录。 备注 可以给工单添加新备注。 转移 工单可以移动到其它队列。

## **6.3.2** 基本版式状态视图

此视图以列表视图格式列出工单。 若要限制每页显示的工单数:

- 1. 点击概览标题右上角的齿轮图标。
- 2. 选择每页显示的最大工单数。
- 3. 点击 保存按钮。

将鼠标悬停在工单行上,将出现一个浮动菜单。浮动菜单具有与 简洁版式状态视图部分中说明的相同的菜 单项。

o  $1-1$  of  $1$  $S = M - L$ 

#### **Status View: Open tickets**

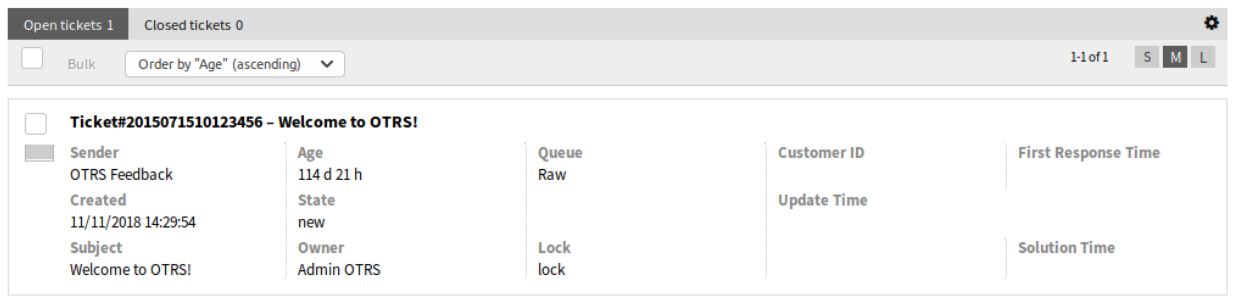

 $*\$ Powered by OTRS<sup>16</sup>

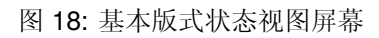

#### **Status View: Open tickets**

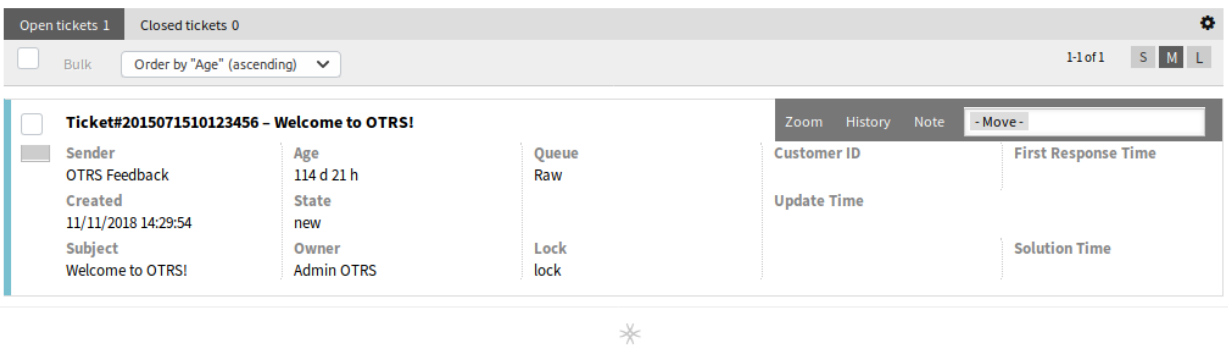

Powered by OTRS<sup>114</sup>

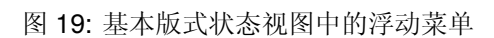
#### **Status View: Open tickets**

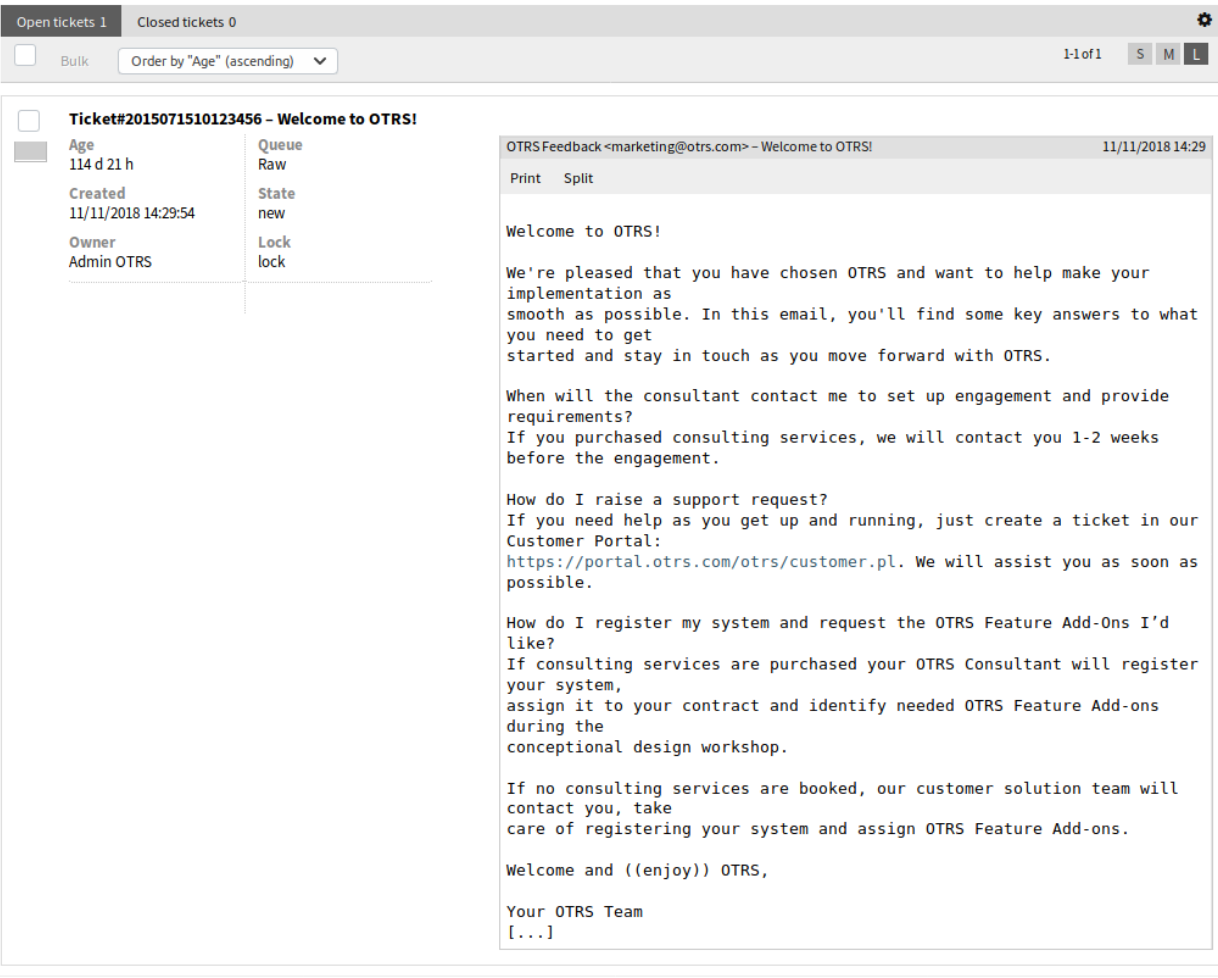

 $\frac{1}{\sqrt{2}}$ 

Powered by  $\mathsf{OTRS}^{\mathsf{m}}$ 

图 20: 详细版式状态视图屏幕

### **6.3.3** 详细版式状态视图

此视图以详细格式列出工单。

若要限制每页显示的工单数:

- 1. 点击概览标题右上角的齿轮图标。
- 2. 选择每页显示的最大工单数。
- 3. 点击 保存按钮。

将鼠标悬停在工单行上,将出现一个浮动菜单。浮动菜单具有与 简洁版式状态视图部分中说明的相同的菜 单项。

#### **Status View: Open tickets**

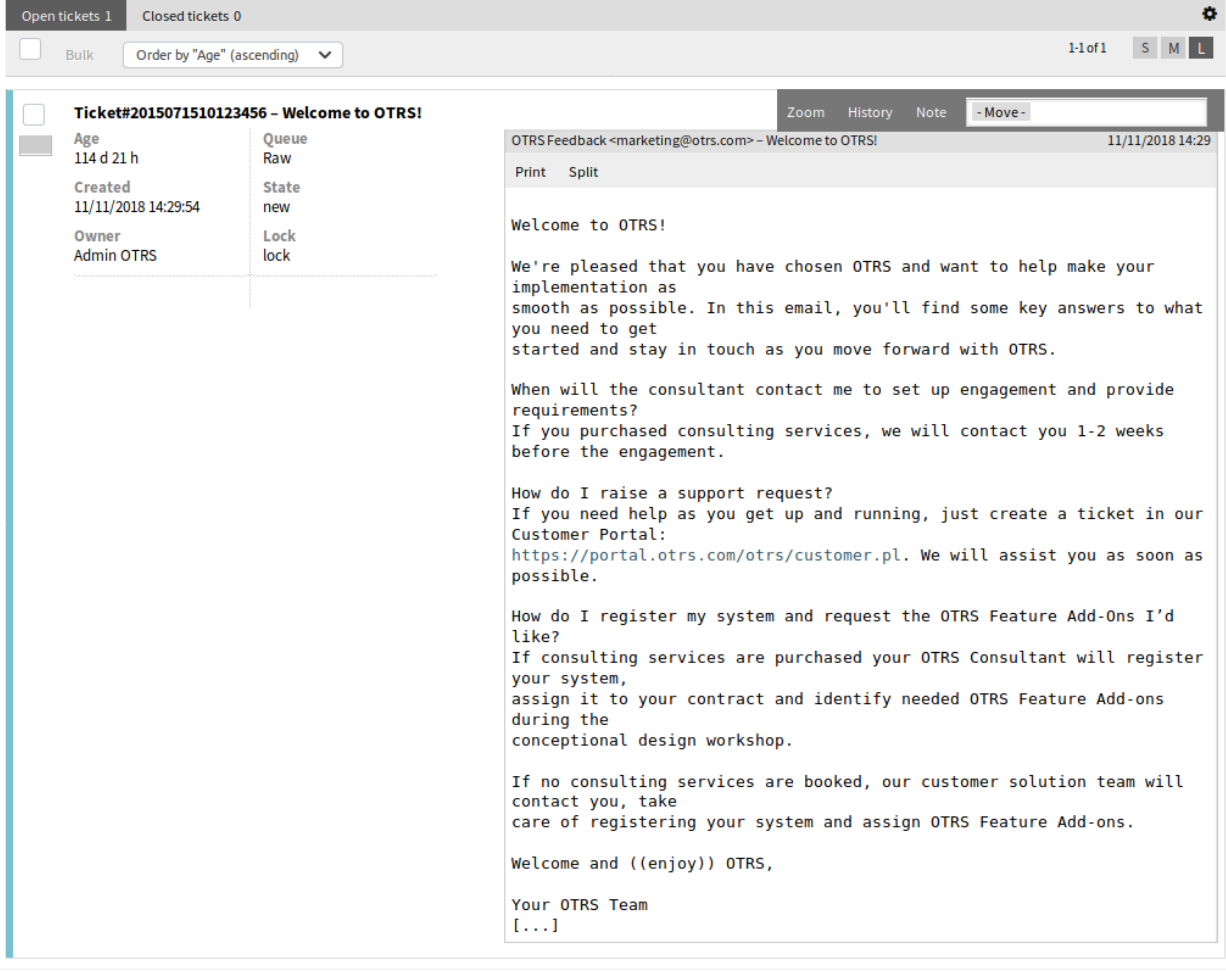

 $*\,$ Powered by OTRS<sup>114</sup>

图 21: 详细版式状态视图中的浮动菜单

### **6.3.4** 状态视图批量操作

可以在此屏幕中同时更改多个属性。

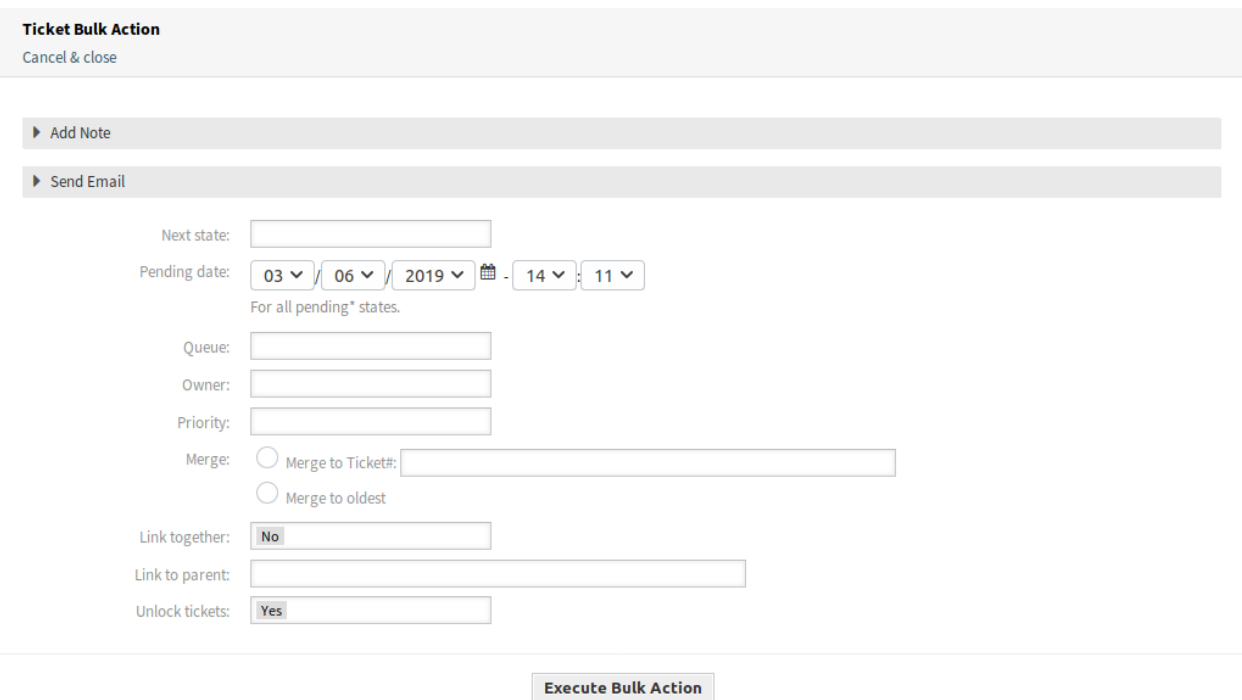

#### 图 22: 状态视图批量操作屏幕

# **6.4** 升级视图

使用此屏幕可查看特定的升级时间段内的工单。升级视图屏幕位于 工单菜单的 升级视图菜单项中。

此屏幕有三种不同的视图:小、中和大。您可以使用小部件右侧的按钮更改视图:*S* 表示 小*/*简洁(*small*)、 *M* 表示 中*/*基本(*medium*)、*L* 表示 大*/*详细(*large*)。

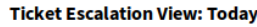

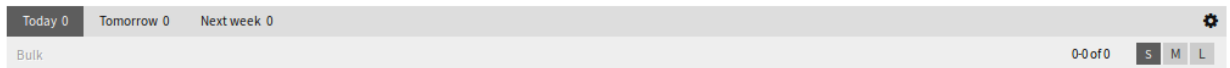

#### 图 23: 升级视图小部件顶部

每个视图在小部件的顶部都有一个过滤器,仅列出在特定的升级时间段内的工单。

今天 截止日期是今天的工单。

明天 截止日期是明天的工单。

下周 截止日期是下周的工单。

### **6.4.1** 简洁版式升级视图

此视图以表格格式列出工单。

若要限制每页显示的工单数:

1. 点击概览标题右上角的齿轮图标。

#### **Ticket Escalation View: Today**

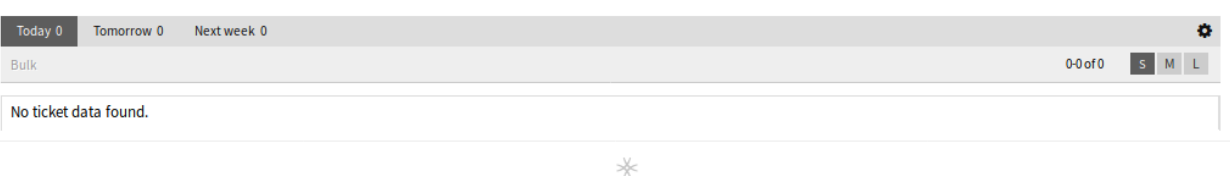

图 24: 简洁版式升级视图屏幕

Powered by OTRS<sup>10</sup>

- 2. 选择每页显示的最大工单数。
- 3. 点击 保存按钮。

若要设置显示的列并调整列的顺序:

- 1. 点击概览标题右上角的齿轮图标。
- 2. 将列从 可用的列移动到 显示的列,反之亦然。
- 3. 通过拖放重新排列 显示的列中的列。
- 4. 点击 保存按钮。

注解**:** 使用过滤器框只需键入要过滤的名称即可在 可用的列中查找特定列。

若要按特定属性对工单进行排序:

- 1. 点击列标题可按所选属性对工单进行排序。
- 2. 再次点击列标题以更改排序顺序。

可以按特定属性过滤工单,但不是所有属性都可以用作过滤器。可过滤属性在列标题中标有过滤器图标。 若要过滤工单:

- 1. 单击列标题中的过滤器图标。
- 2. 选择过滤器的值。

注解**:** 可以设置多个过滤器。活动过滤器在列标题中标有粗体过滤器图标,并在小部件顶部显示垃圾图标。 单击此垃圾桶图标可删除所有活动的过滤器。

此视图具有自己的管理工单的菜单。选择工单行中的复选框以查看此菜单。

#### **Ticket Escalation View: Today**

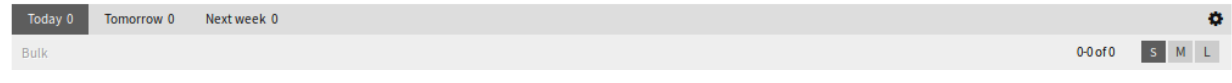

批量 用于工单的批量操作,可以更改多个属性(见下文)。 展开 打开[工单详情](#page-85-0) 屏幕以查看该工单的所有详细信息。 历史 将打开一个新窗口,显示工单的历史记录。 备注 可以给工单添加新备注。 转移 工单可以移动到其它队列。

### **6.4.2** 基本版式升级视图

此视图以列表视图格式列出工单。

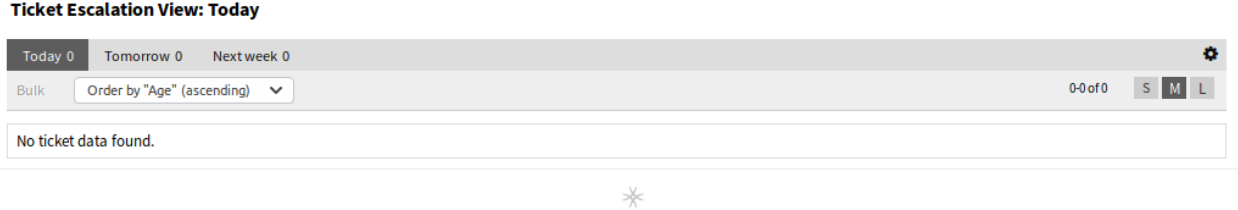

图 25: 基本版式升级视图屏幕

Powered by OTRS<sup>10</sup>

若要限制每页显示的工单数:

- 1. 点击概览标题右上角的齿轮图标。
- 2. 选择每页显示的最大工单数。
- 3. 点击 保存按钮。

将鼠标悬停在工单行上,将出现一个浮动菜单。浮动菜单具有与 简洁版式升级视图部分中说明的相同的菜 单项。

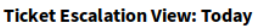

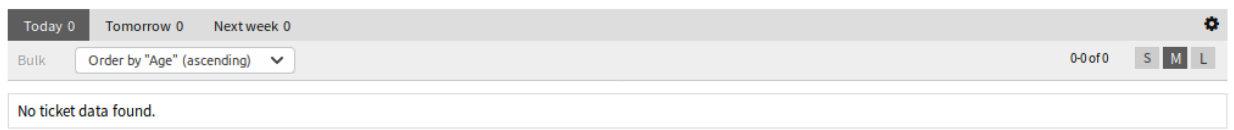

 $*\kappa$ 

Powered by OTRS<sup>104</sup>

#### 图 26: 基本版式升级视图中的浮动菜单

# **6.4.3** 详细版式升级视图

#### 此视图以详细格式列出工单。

#### **Ticket Escalation View: Today**

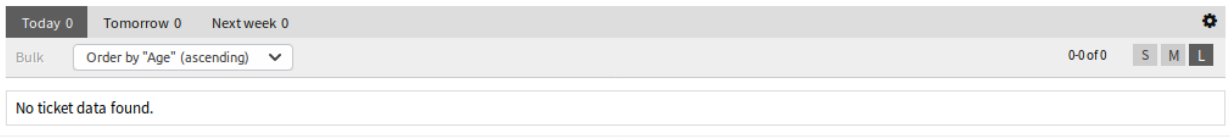

 $*\kappa$ Powered by OTRS™

#### 图 27: 详细版式升级视图屏幕

若要限制每页显示的工单数:

1. 点击概览标题右上角的齿轮图标。

- 2. 选择每页显示的最大工单数。
- 3. 点击 保存按钮。

将鼠标悬停在工单行上,将出现一个浮动菜单。浮动菜单具有与 简洁版式升级视图部分中说明的相同的菜 单项。

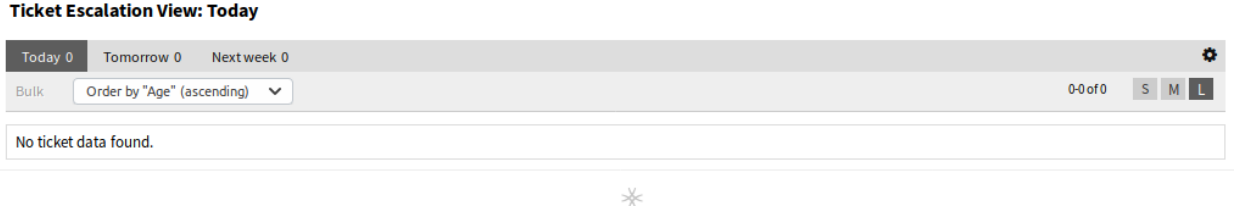

Powered by OTRS™

#### 图 28: 详细版式升级视图中的浮动菜单

### **6.4.4** 升级视图批量操作

可以在此屏幕中同时更改多个属性。

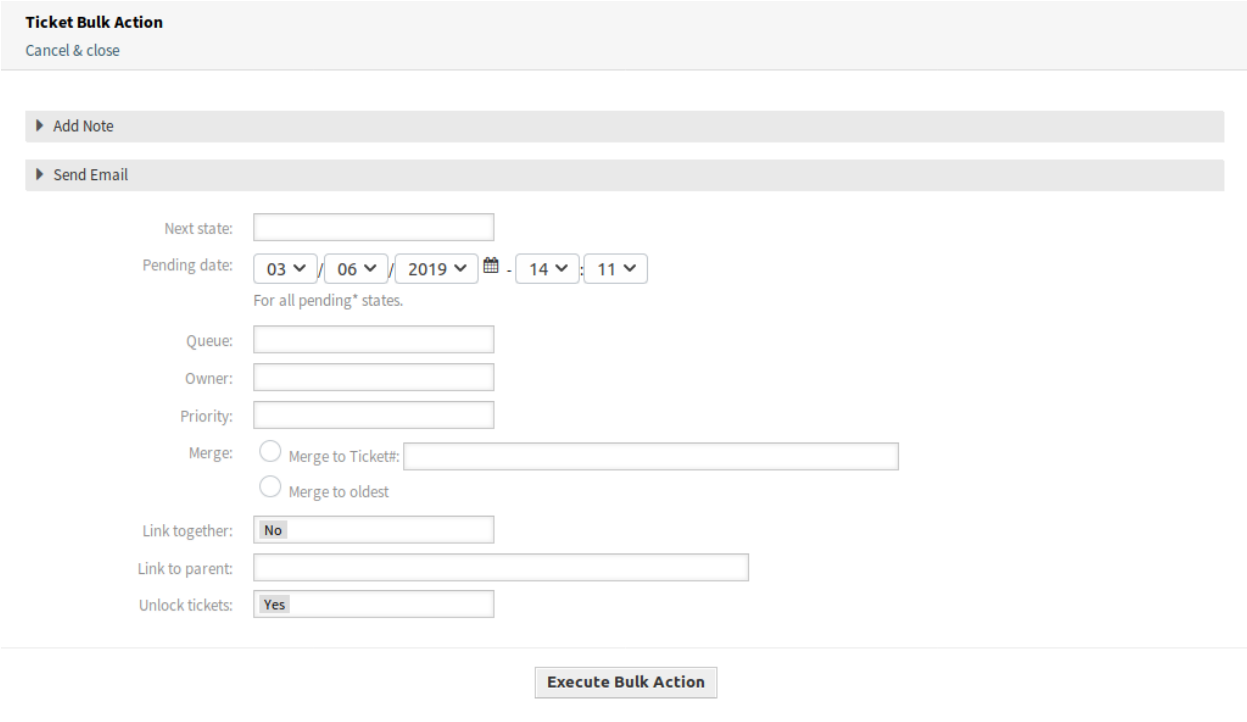

图 29: 升级视图批量操作屏幕

# <span id="page-77-0"></span>**6.5** 创建电话工单

使用此屏幕可根据电话创建工单。电话工单屏幕位于 工单菜单的 创建电话工单菜单项中。 添加此资源时,可以使用以下设置。标有星号的字段是必填字段。

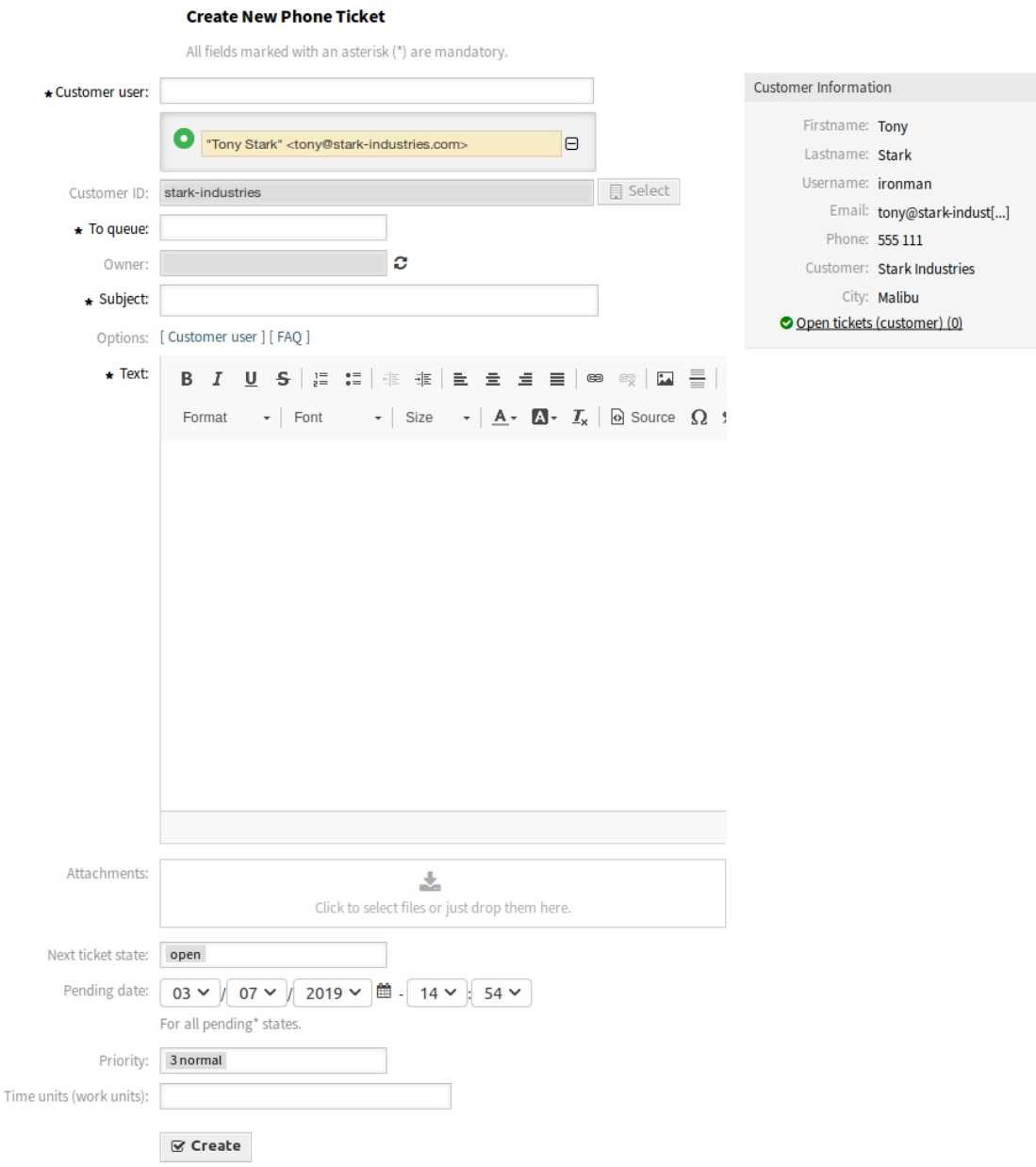

图 30: 创建电话工单屏幕

客户用户 **\*** 为其创建工单的人员。

注解**:** 也可以使用通配符(\*)。输入两个星号(\*\*)以列出所有客户用户。

客户 **ID** 通过选择客户用户自动填充此字段。

收件人队列 **\*** 新工单将放置在该队列中。

所有者 所有者是一个服务人员,是实际处理新工单的人。

参见**:**

启用 Ticket::Responsible 设置,以将其他服务人员设置为工单责任人。

主题 **\*** 工单的主题就像电子邮件的主题一样。

这有助于 默认情况下,此字段不可见,但根据在 主题和/或 文本字段中输入的关键字,它会显示相关的*[FAQ](#page-106-0)* [知识库](#page-106-0) 文章。单击 FAQ 文章可打开*FAQ* [详情](#page-116-0) 屏幕。

相关的 FAQ 文章按服务人员类型显示,因此在 主题和/或 文本字段中键入任何单词后,将更新建议的 FAQ 文章列表。建议的 FAQ 文章根据匹配的关键字数进行排序。

选项 可以将其它对象(如客户用户或 FAQ 文章)添加到工单中。

正文 **\*** 工单首个信件的正文文本。

附件 可以向工单添加附件。单击该字段以添加附件,或者拖放一些文件到此处。

工单下一状态 默认情况下,新工单处于 处理中状态。如果要更改,请选择其它状态。

挂起时间 选择日期和时间作为工单的提醒时间。如果达到挂起时间,则会升级工单。

优先级 默认情况下,新工单的优先级为 *3-*正常。如果要更改,请选择其它优先级。

时间单元(工作单元) 输入任意数量的时间单元以用于工时核算。

收集并设置所有信息后,单击 创建按钮以创建新工单。

# <span id="page-79-0"></span>**6.6** 新的邮件工单

使用此屏幕创建工单并将其发送给客户用户。电子邮件工单屏幕位于 工单菜单的 新建邮件工单菜单项中。 添加此资源时,可以使用以下设置。标有星号的字段是必填字段。

发件人队列 **\*** 选择应放置新工单的队列。队列地址将是电子邮件的 收件人字段。

客户用户收件人 **\*** 为其创建工单的人员。这将是电子邮件的 收件人字段。

注解**:** 也可以使用通配符(\*)。输入两个星号(\*\*)以列出所有客户用户。

抄送 如果需要,请选择其他客户用户作为电子邮件的抄送人。

密件抄送 如果需要,选择其他客户用户作为电子邮件的密件抄送人。

客户 **ID** 通过选择客户用户自动填充此字段。

收件人队列 **\*** 新工单将放置在该队列中。

所有者 所有者是一个服务人员,是实际处理新工单的人。

参见**:**

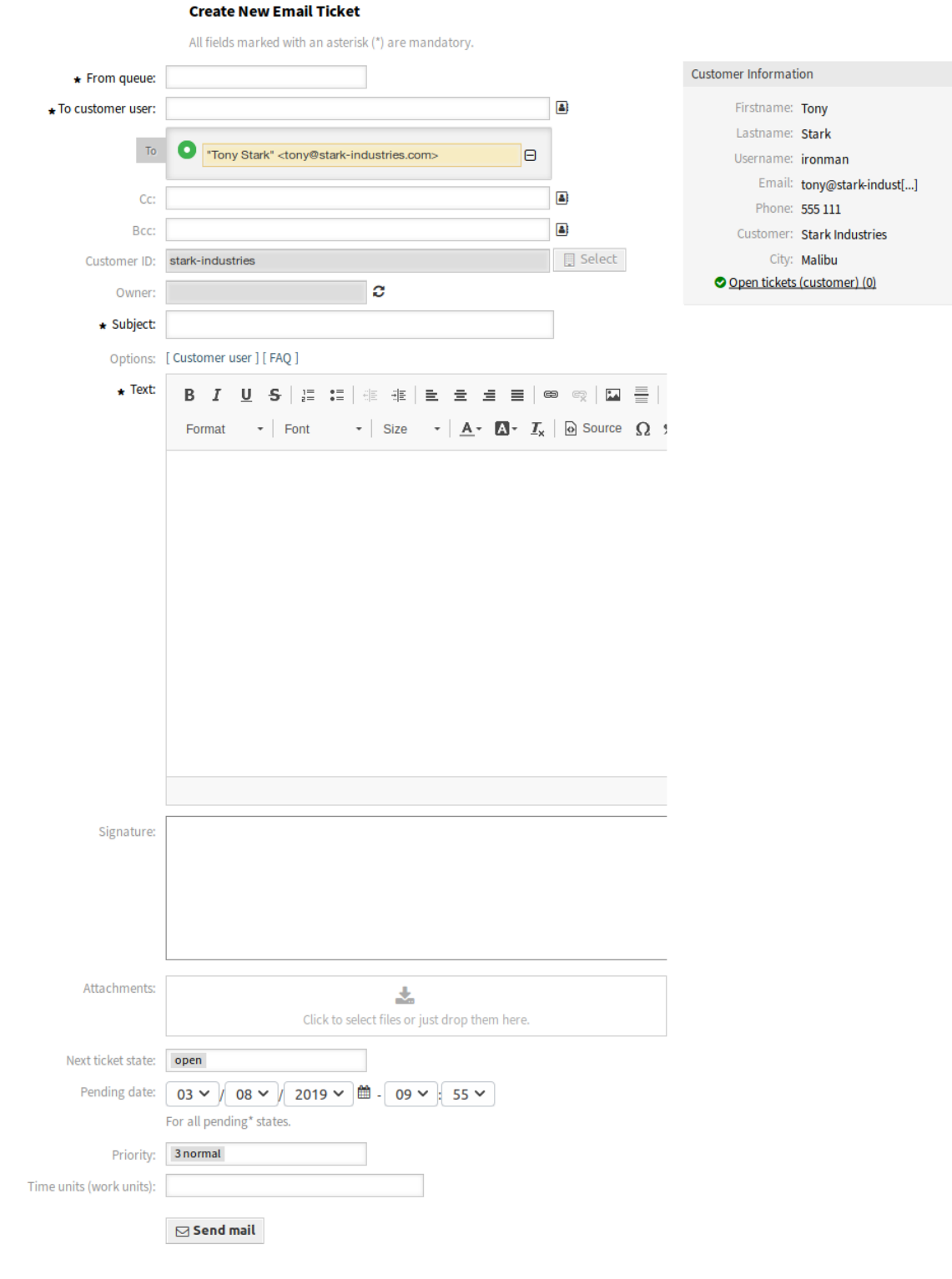

图 31: 新建邮件工单屏幕

启用 Ticket::Responsible 设置,以将其他服务人员设置为工单责任人。

主题 **\*** 工单的主题就像电子邮件的主题一样。

这有助于 默认情况下,此字段不可见,但根据在 主题和/或 文本字段中输入的关键字,它会显示相关的*[FAQ](#page-106-0)* [知识库](#page-106-0) 文章。单击 FAQ 文章可打开*FAQ* [详情](#page-116-0) 屏幕。

相关的 FAQ 文章按服务人员类型显示,因此在 主题和/或 文本字段中键入任何单词后,将更新建议的 FAQ 文章列表。建议的 FAQ 文章根据匹配的关键字数进行排序。

选项 可以将其它对象(如客户用户或 FAQ 文章)添加到工单中。

正文 **\*** 工单首个信件的正文文本。

签名 分配给所选队列的签名。请与您的管理员联系以更改签名。

附件 可以向工单添加附件。单击该字段以添加附件,或者拖放一些文件到此处。

工单下一状态 默认情况下,新工单处于 处理中状态。如果要更改,请选择其它状态。

挂起时间 选择日期和时间作为工单的提醒时间。如果达到挂起时间,则会升级工单。

优先级 默认情况下,新工单的优先级为 *3-*正常。如果要更改,请选择其它优先级。

时间单元(工作单元) 输入任意数量的时间单元以用于工时核算。

收集并设置所有信息后,单击 发送邮件按钮以创建新工单并将电子邮件发送给选定的客户用户。

# <span id="page-81-0"></span>**6.7** 创建流程工单

注解**:** 此选项仅在系统中至少部署了一个流程时可用。

使用此屏幕从流程创建工单。流程工单屏幕位于 工单菜单的 创建流程工单菜单项中。

#### **Create New Process Ticket**

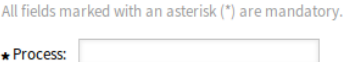

#### 图 32: 创建流程工单屏幕

添加此资源时,以下设置可用。标有星号的字段是必填字段。 流程 **\*** 需要从列表中选择一个流程才能继续。

参见**:**

可以在管理员界面的 流程管理模块中定义流程。 选择流程后,将使用所选流程的第一个活动对话框刷新屏幕。

注解**:** 此处显示的字段取决于流程,因此这里不对这些字段进行说明。

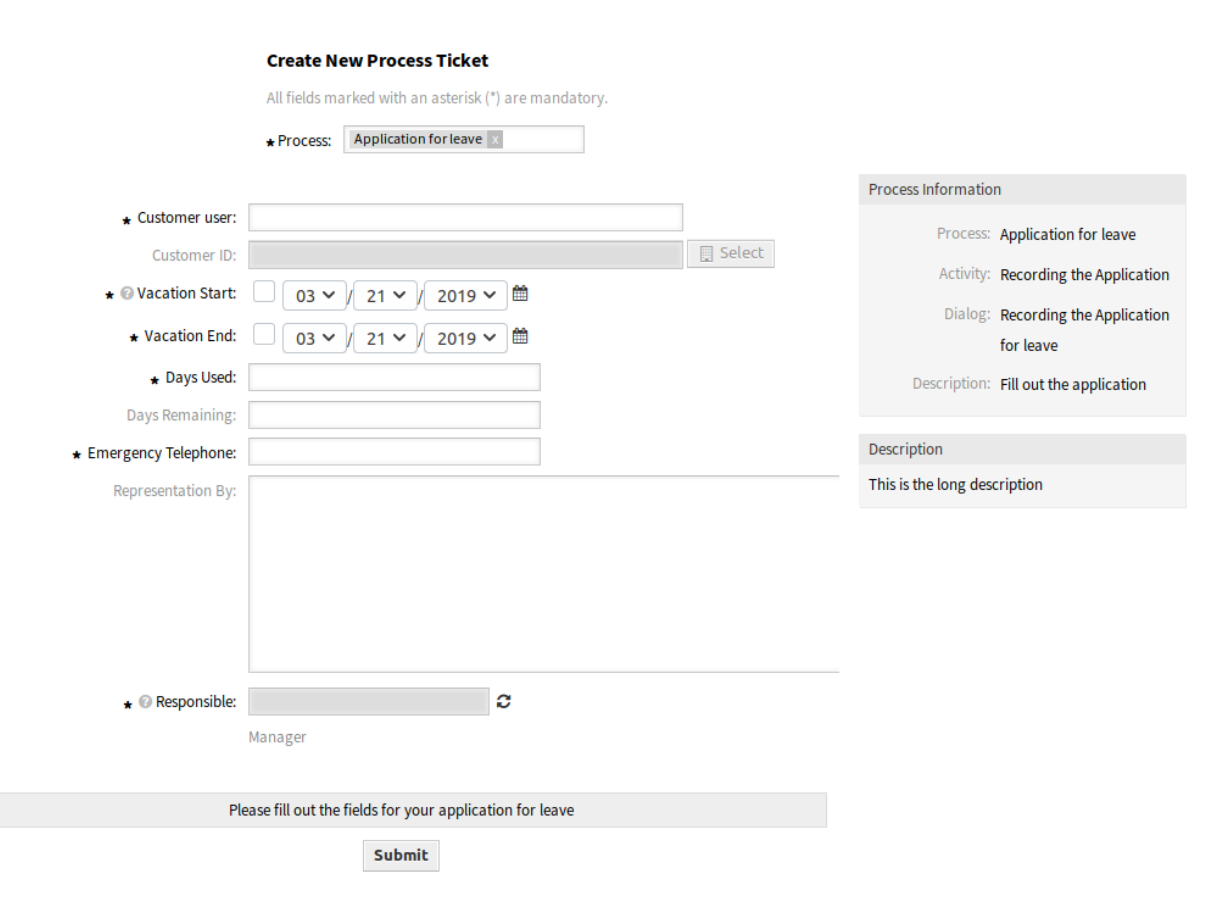

图 33: 请假申请流程活动对话框

# **6.8** 搜索

使用此屏幕可根据各种条件搜索工单。工单搜索屏幕位于 工单菜单的 搜索菜单项中。

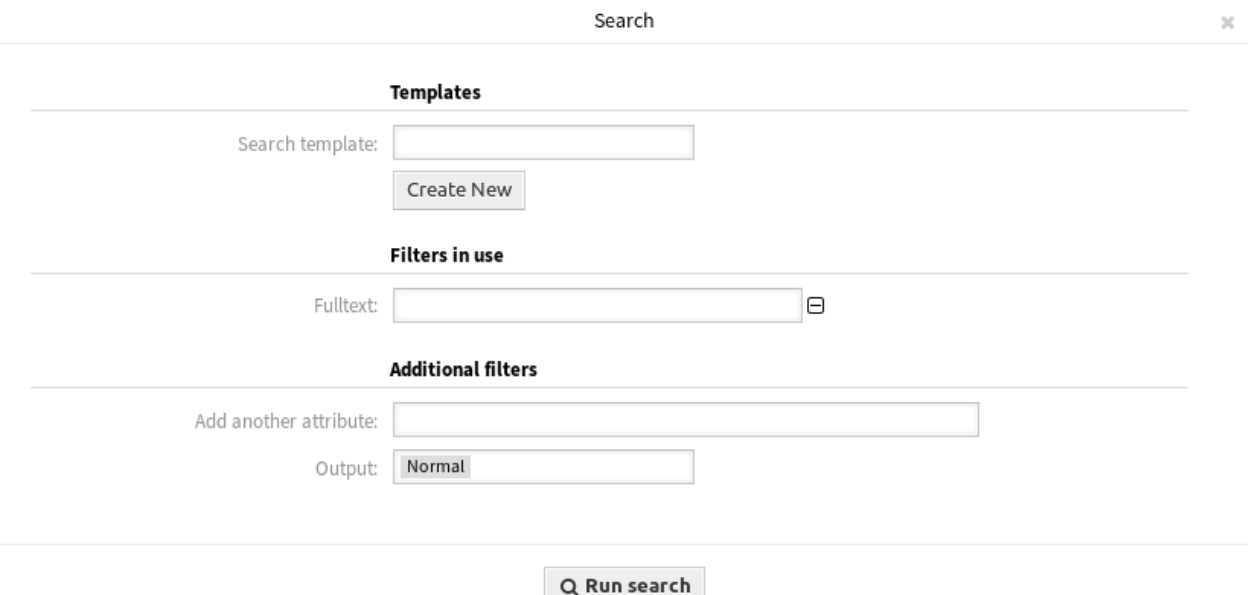

图 34: 搜索对话框

该对话框分为三个部分:模板、正在使用的过滤器和 其它的过滤器。

### **6.8.1** 模板

对话框的这一部分可用于保存搜索模板以供进一步使用。 若要创建一个新的搜索模板:

- 1. 点击 创建搜索模板按钮。
- 2. 输入搜索模板的名称。
- 3. 添加一些搜索条件。
- 4. 点击 运行搜索按钮。

若要使用已保存的搜索模板:

1. 从下拉列表中选择一个模板。

2. 点击 运行搜索按钮。

如果只有一张工单匹配,则会打[开工单详情](#page-85-0)。否则,您将被重定向到 搜索结果屏幕以查看所有匹配的工单。 若要删除一个已保存的搜索模板:

1. 点击 删除按钮。

警告**:** 模板将立即删除,不会确认!

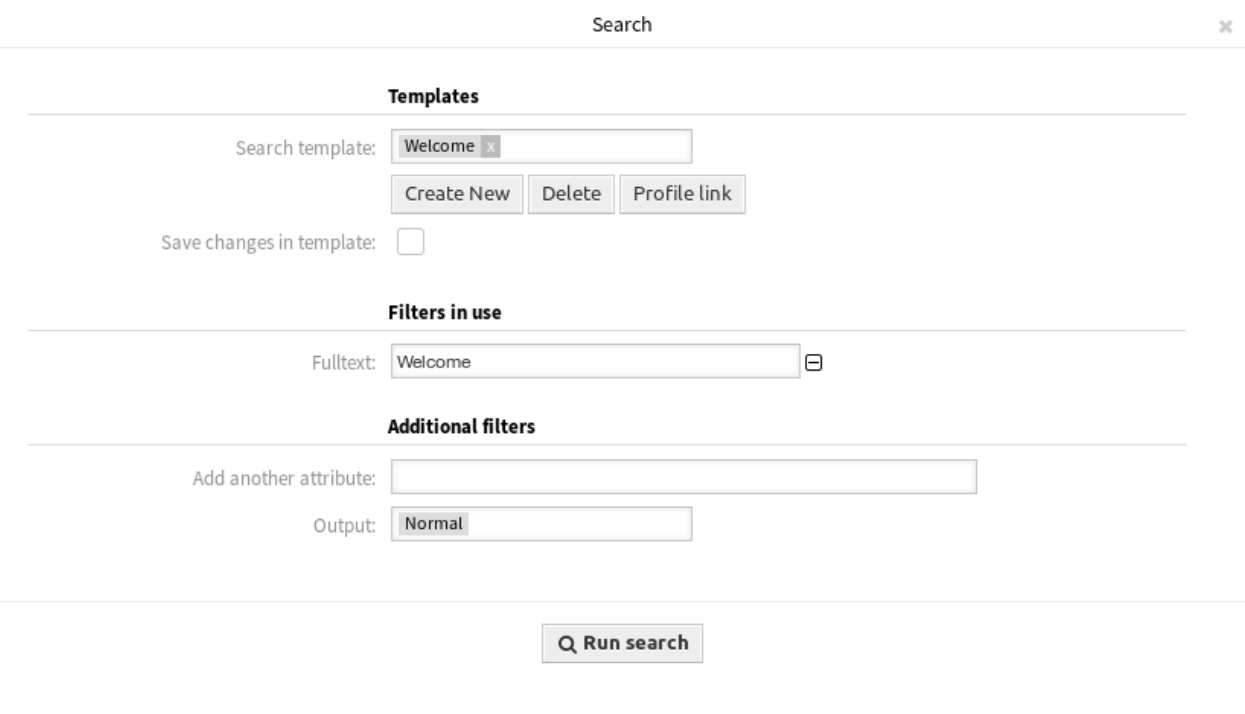

### 使用 按模板搜索按钮直接转到 搜索结果屏幕。这是搜索模板的永久链接。

#### **Search Results:**

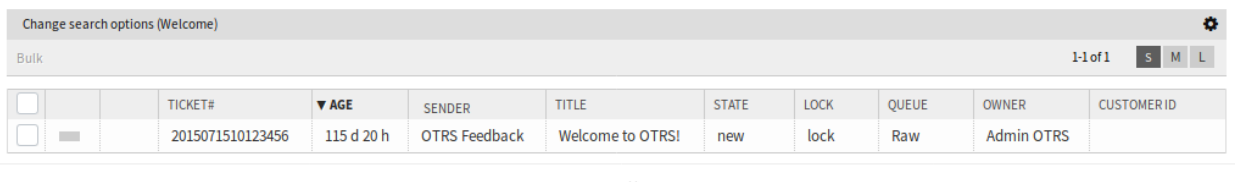

图 35: 搜索模板对话框

 $*\kappa$ Powered by OTRS<sup>10</sup>

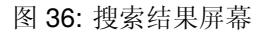

# **6.8.2** 正在使用的过滤器

此部分列出了用于搜索的过滤器。

可以在屏幕的 其它的过滤器部分添加额外的过滤器,并通过单击该字段旁边的 按钮删除过滤器。

### **6.8.3** 其它的过滤器

此部分用于添加更多过滤器并选择结果的输出格式。 增加另一个搜索条件 从下拉列表中选择要在搜索中使用的额外属性。 输出格式 选择搜索结果的输出格式。 您可以通过点击 运行搜索按钮开始搜索。

# <span id="page-85-0"></span>**6.9** 工单详情

使用此屏幕可查看工单的详细信息。如果您在任何其它屏幕中点击工单,则可以使用 工单详情屏幕。

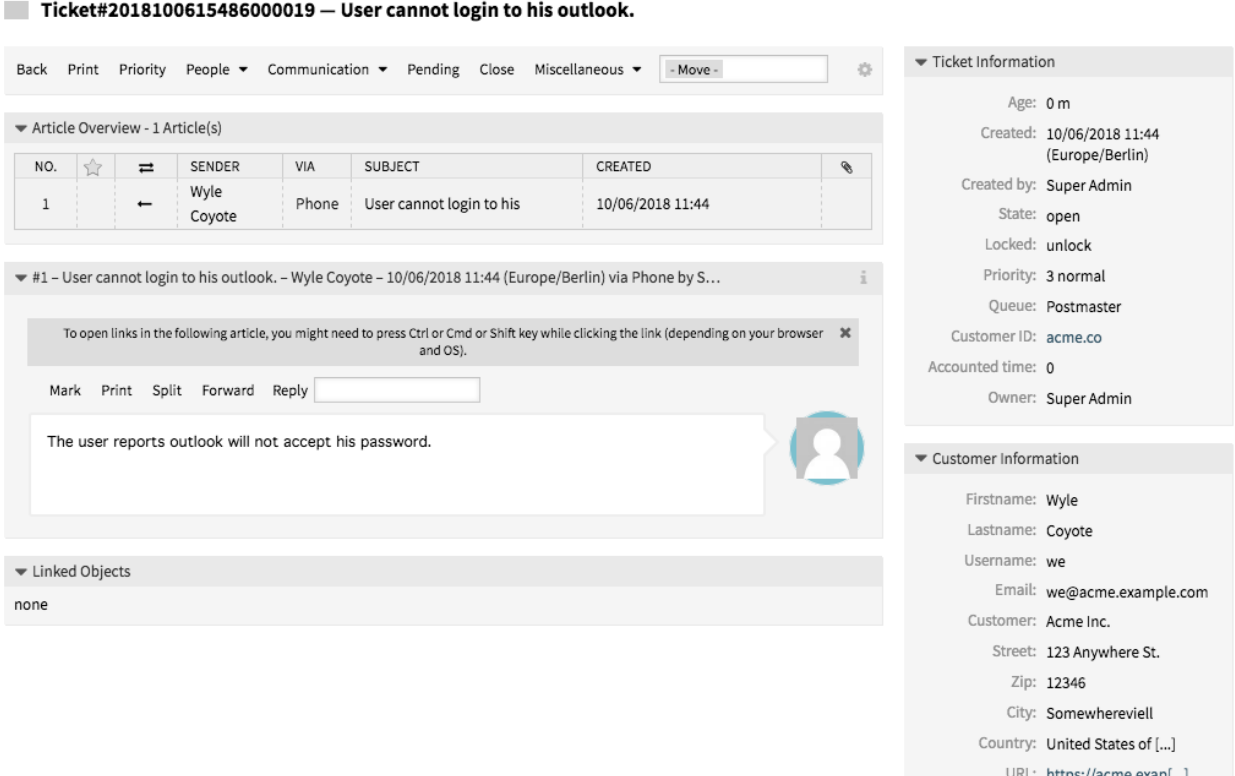

图 37: 工单详情屏幕

此屏幕有一个自己的菜单并包含几个小部件。

### **6.9.1** 工单菜单

工单详情屏幕有一个自己的菜单。

菜单是可扩展的,菜单项可以分组到下拉列表中。

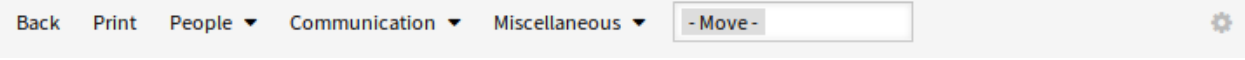

图 38: 工单菜单

后退 此菜单项返回上一屏幕。

打印 此菜单项打开一个 PDF 文件,显示此屏幕适合打印机的版本。您可以保存或打印此 PDF 文件。 优先级 此菜单项打开一个新窗口以更改工单的优先级。

优先级 为该工单选择新的优先级。

主题 **\*** 工单的主题就像电子邮件的主题一样。

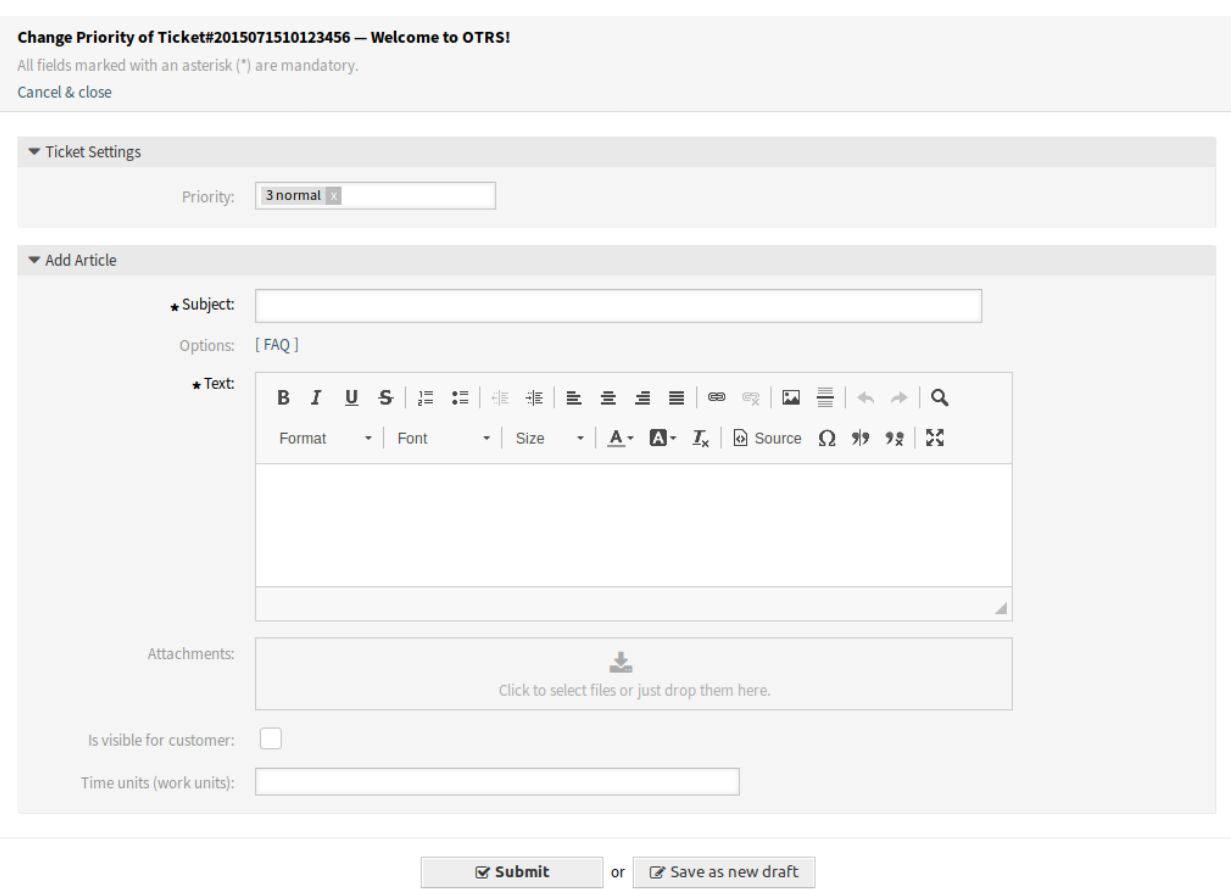

图 39: 变更优先级屏幕

选项 可以将其它对象(如客户用户或 FAQ 文章)添加到工单中。 正文 **\*** 要添加到工单备注的正文文本。 附件 可以向工单添加附件。单击该字段以添加附件,或者拖放一些文件到此处。 对客户可见 定义备注是内部备注还是客户可以查看它。 时间单元(工作单元) 输入任意数量的时间单元以用于工时核算。

人员 此菜单项将以下菜单项组合在一起:

所有者 此菜单项打开一个新窗口以更改工单的所有者。

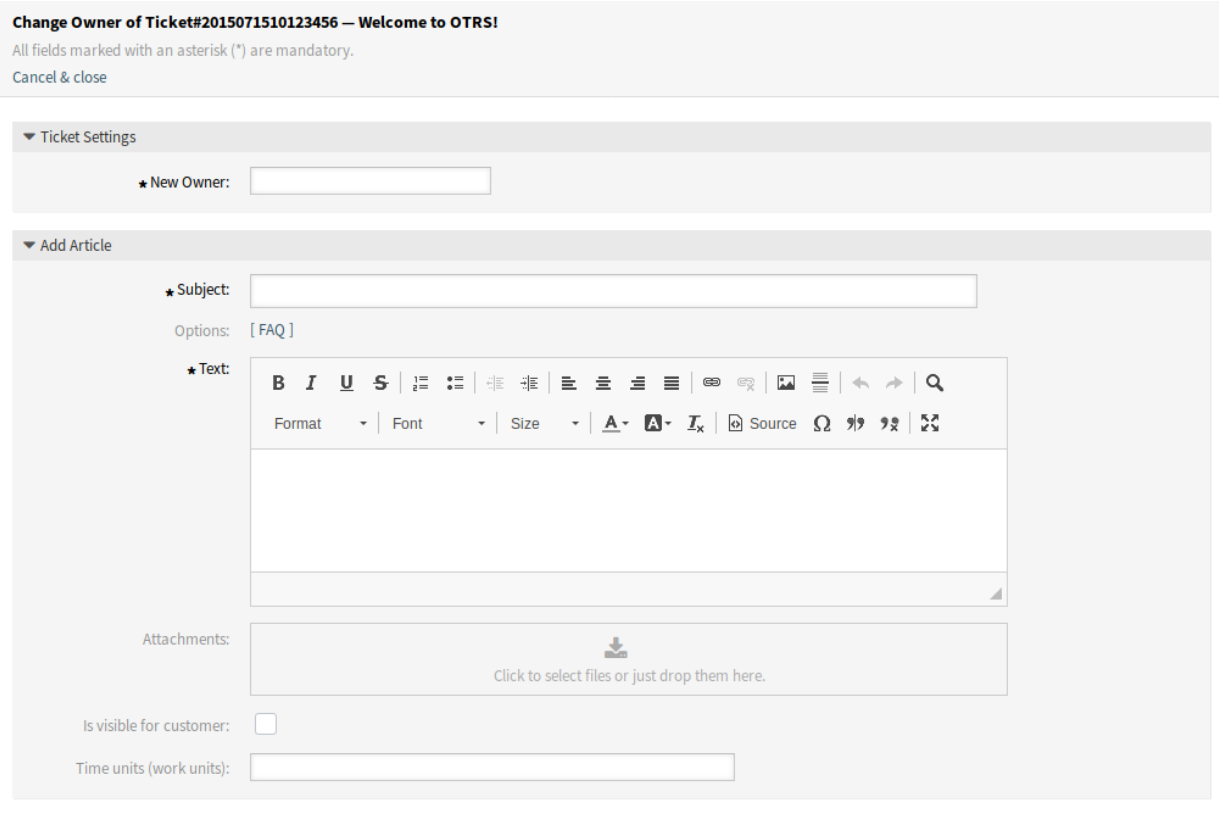

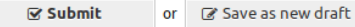

图 40: 更改工单所有者屏幕

新的所有者 **\*** 从列表中选择新的所有者服务人员。服务人员需要 *owner/*所有者权限,否则不会 列出。

主题 **\*** 工单的主题就像电子邮件的主题一样。

选项 可以将其它对象(如客户用户或 FAQ 文章)添加到工单中。

正文 **\*** 要添加到工单备注的正文文本。

附件 可以向工单添加附件。单击该字段以添加附件,或者拖放一些文件到此处。

对客户可见 定义备注是内部备注还是客户可以查看它。

时间单元(工作单元) 输入任意数量的时间单元以用于工时核算。

客户 此菜单项打开一个新窗口以更改工单的客户。

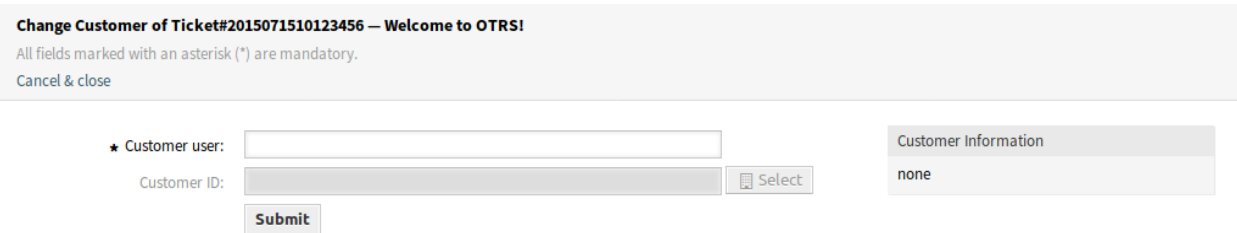

图 41: 更改工单客户屏幕

客户用户 **\*** 工单的新客户用户。

客户 **ID** 根据客户用户自动选择。

通信 此菜单项将以下菜单项组合在一起:

备注 此菜单项打开一个新窗口,将备注作为新信件添加到工单。

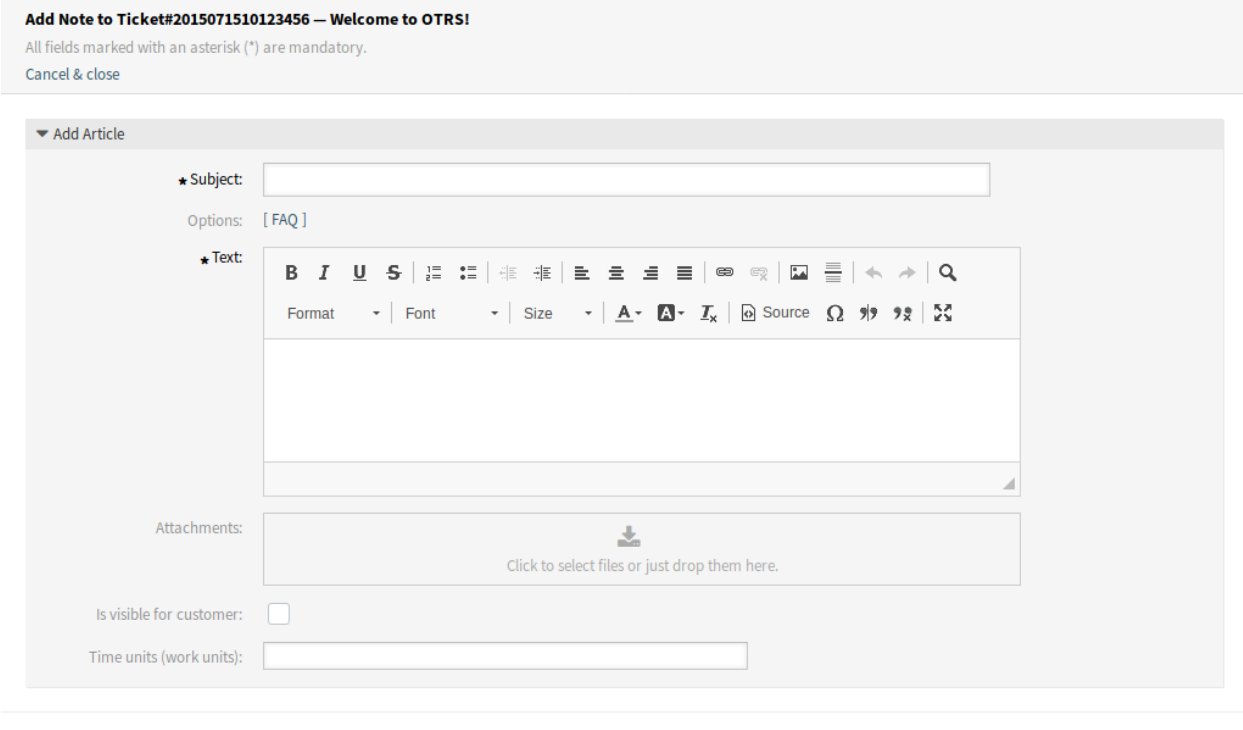

图 42: 添加工单备注

Submit or Save as new draft

主题 **\*** 工单的主题就像电子邮件的主题一样。 选项 可以将其它对象(如客户用户或 FAQ 文章)添加到工单中。 正文 **\*** 要添加到工单备注的正文文本。 附件 可以向工单添加附件。单击该字段以添加附件,或者拖放一些文件到此处。 对客户可见 定义备注是内部备注还是客户可以查看它。 时间单元(工作单元) 输入任意数量的时间单元以用于工时核算。

致电客户 此菜单项打开一个新窗口,根据对工单的拨出电话添加备注。

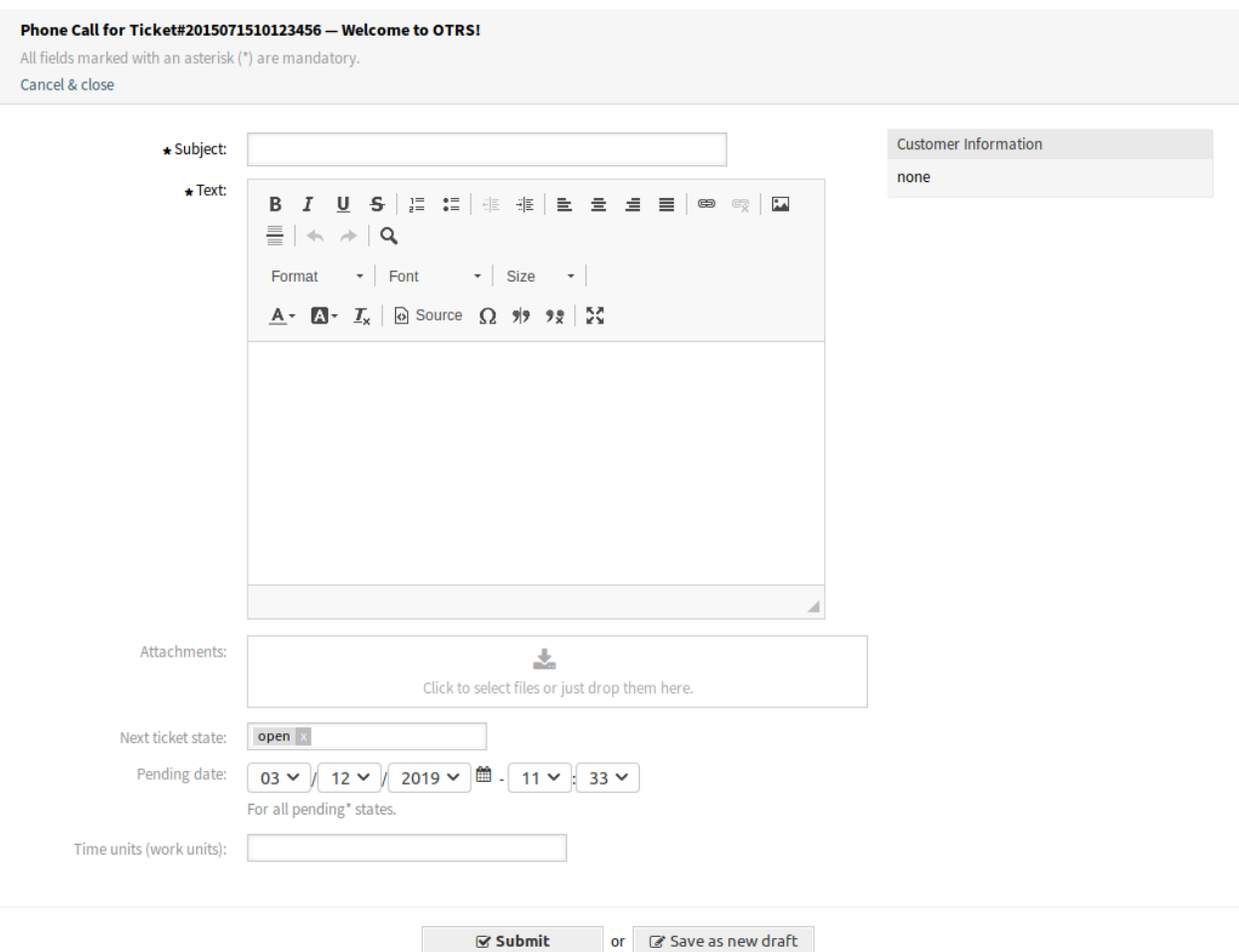

图 43: 致电客户屏幕

主题 **\*** 工单的主题就像电子邮件的主题一样。

选项 可以将其它对象(如客户用户或 FAQ 文章)添加到工单中。

正文 **\*** 要添加到工单备注的正文文本。

附件 可以向工单添加附件。单击该字段以添加附件,或者拖放一些文件到此处。

工单下一状态 如果要更改,请选择其它状态。

挂起时间 选择日期和时间作为工单的提醒时间。如果达到挂起时间,则会升级工单。

时间单元(工作单元) 输入任意数量的时间单元以用于工时核算。

客户来电 此菜单项打开一个新窗口,根据来自工单的客户来电电话添加备注。

此屏幕与 致电客户屏幕相同。

外发邮件 此菜单项打开一个新窗口,用于发送电子邮件并将电子邮件作为信件添加到工单。此屏幕与 电子邮件客户端屏幕非常相似。

**From**(发件人) 该字段是只读的,保存队列地址。

收件人 **\*** 这将是电子邮件的 收件人字段。

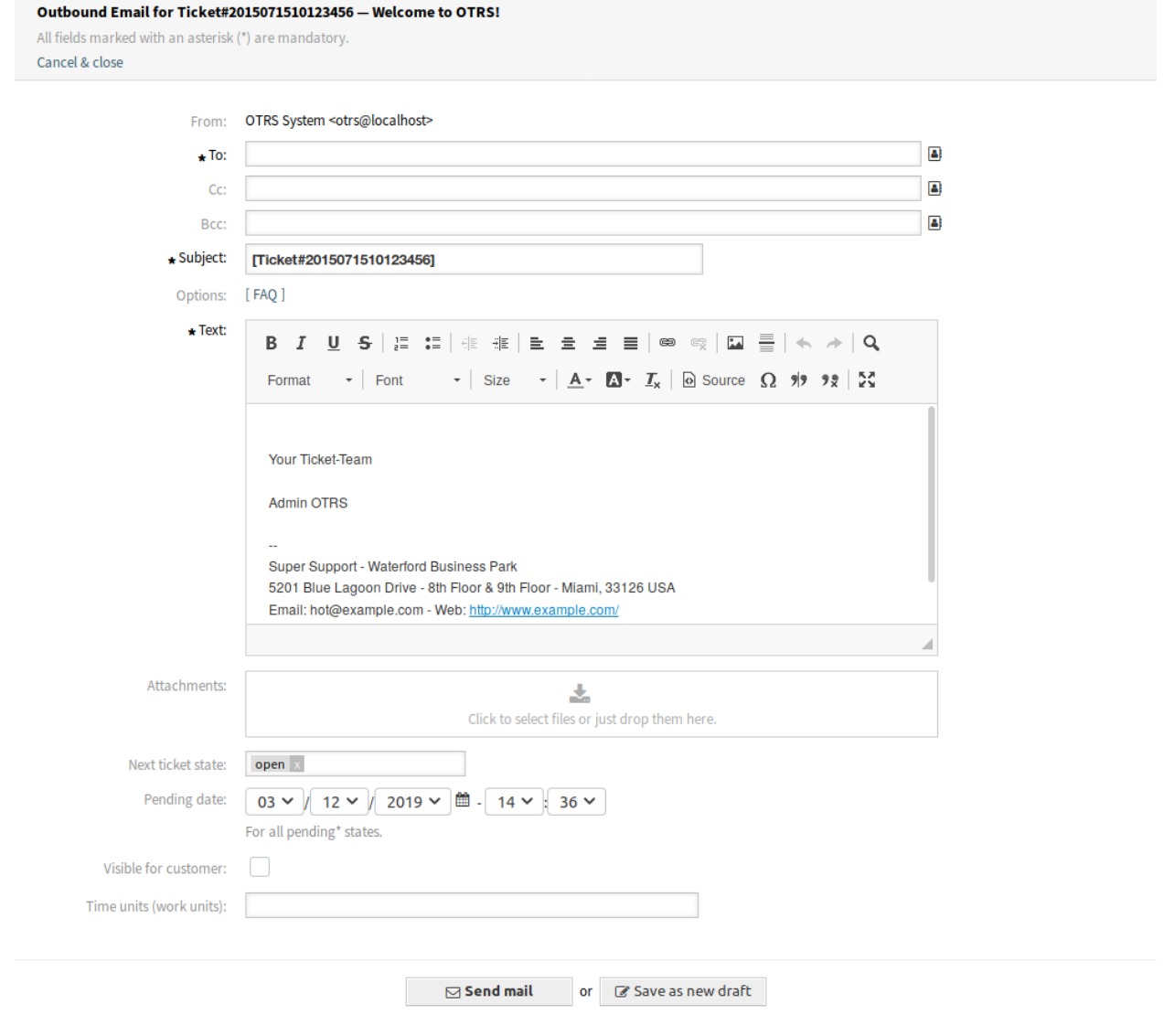

图 44: 外发邮件屏幕

抄送 如果需要,请选择其他客户用户作为电子邮件的抄送人。 密件抄送 如果需要,选择其他客户用户作为电子邮件的密件抄送人。

注解**:** 您可以从 OTRS 中选择客户用户,也可以在此处添加任何有效的电子邮件地址。 也可以使用通配符(\*)。输入两个星号(\*\*)以列出所有客户用户。

主题 **\*** 工单的主题就像电子邮件的主题一样。 选项 可以将其它对象(如客户用户或 FAQ 文章)添加到工单中。 正文 **\*** 要添加到工单备注的正文文本。 附件 可以向工单添加附件。单击该字段以添加附件,或者拖放一些文件到此处。 工单下一状态 如果要更改,请选择其它状态。 挂起时间 选择日期和时间作为工单的提醒时间。如果达到挂起时间,则会升级工单。 对客户的可见性 定义备注是内部备注还是客户可以查看它。 时间单元(工作单元) 输入任意数量的时间单元以用于工时核算。

挂起 此菜单项打开一个新窗口以设置工单的挂起时间。

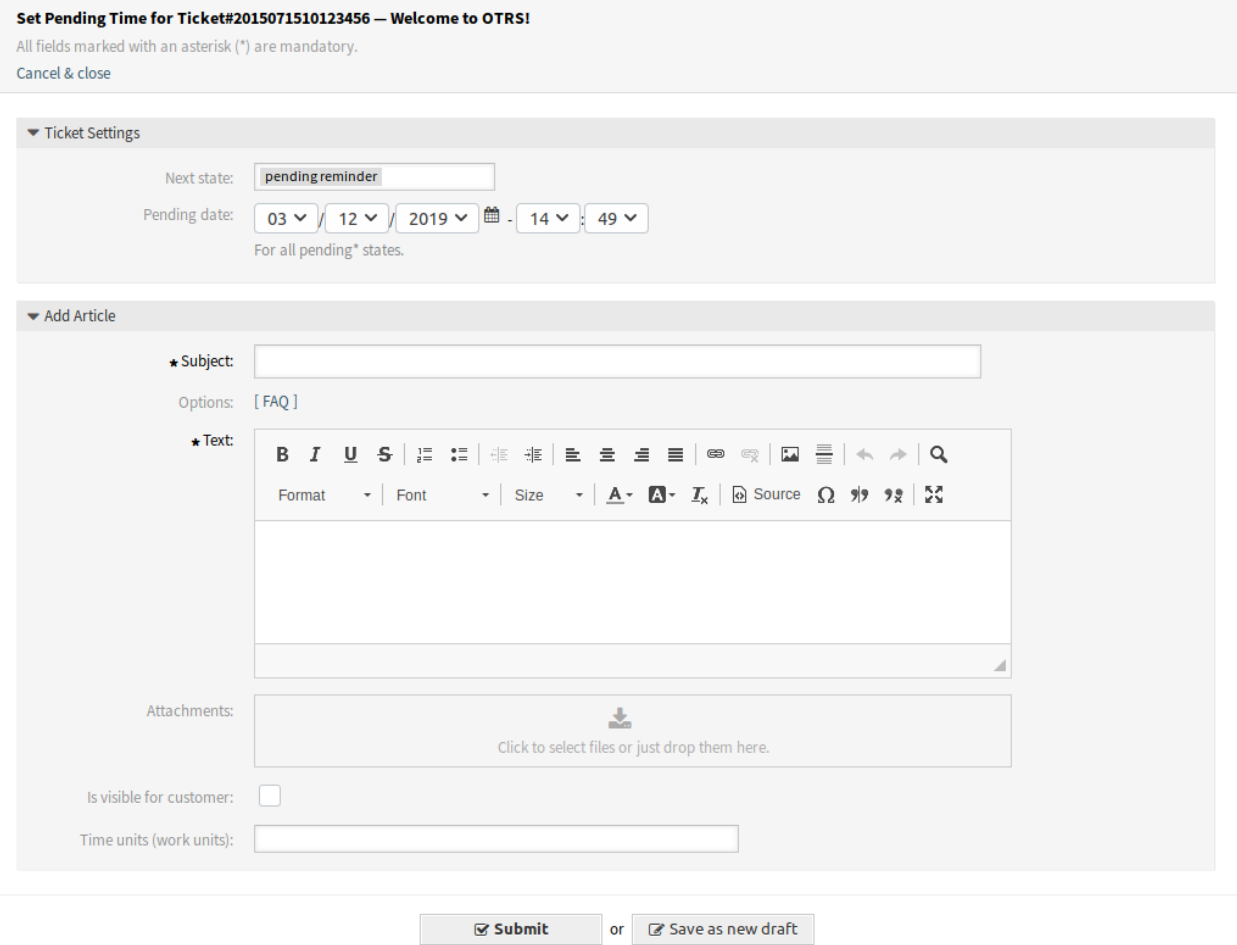

图 45: 设置挂起时间屏幕

工单下一状态 选择工单的挂起状态。 挂起时间 选择日期和时间作为工单的提醒时间。如果达到挂起时间,则会升级工单。 主题 **\*** 工单的主题就像电子邮件的主题一样。 选项 可以将其它对象(如客户用户或 FAQ 文章)添加到工单中。 正文 **\*** 要添加到工单备注的正文文本。 附件 可以向工单添加附件。单击该字段以添加附件,或者拖放一些文件到此处。 对客户可见 定义备注是内部备注还是客户可以查看它。

时间单元(工作单元) 输入任意数量的时间单元以用于工时核算。

关闭 此菜单项打开一个新窗口以关闭工单。

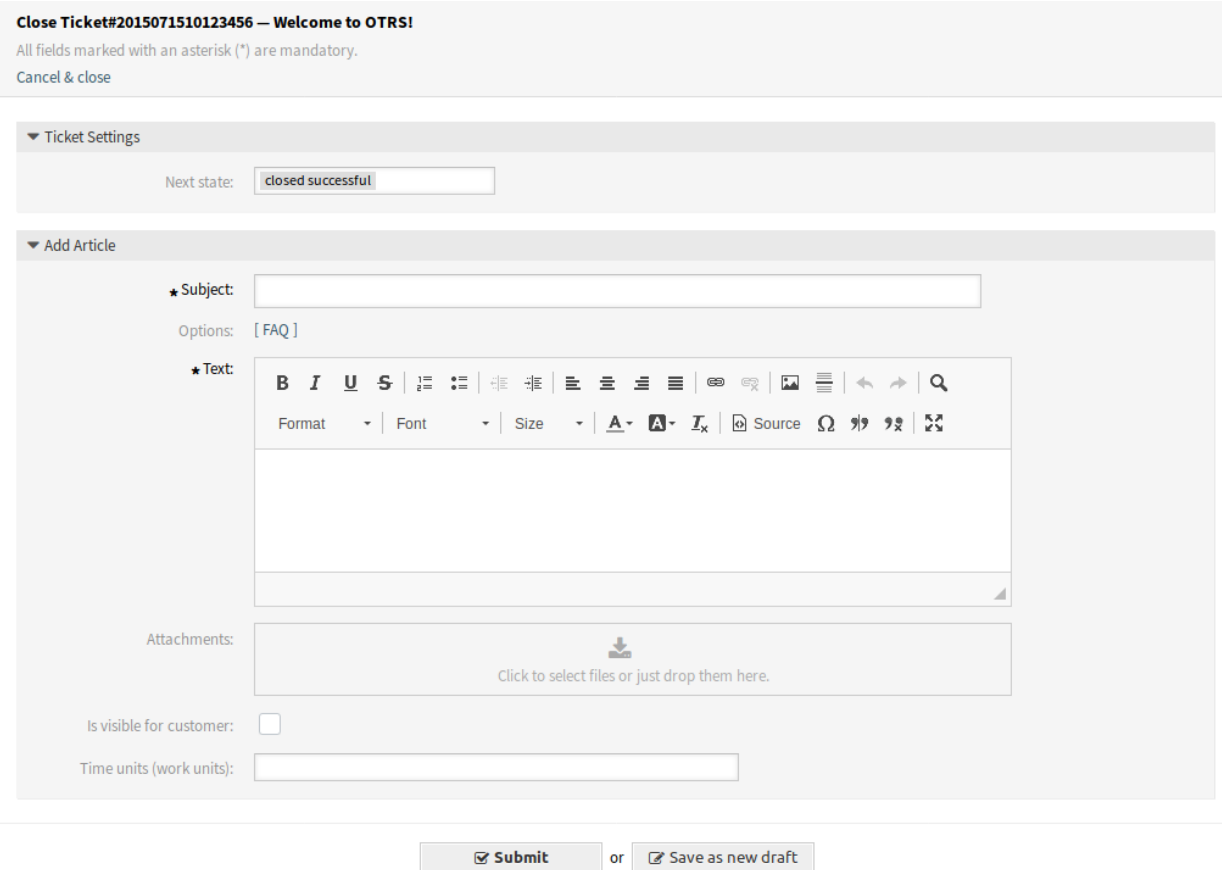

图 46: 设置挂起时间屏幕

工单下一状态 设置该工单的关闭状态。

主题 **\*** 工单的主题就像电子邮件的主题一样。

选项 可以将其它对象(如客户用户或 FAQ 文章)添加到工单中。

正文 **\*** 要添加到工单备注的正文文本。

附件 可以向工单添加附件。单击该字段以添加附件,或者拖放一些文件到此处。

对客户可见 定义备注是内部备注还是客户可以查看它。

时间单元(工作单元) 输入任意数量的时间单元以用于工时核算。

流程 此菜单项打开[创建流程工单](#page-81-0) 屏幕以从此工单启动流程。

注解**:** 此选项仅在系统中至少部署了一个流程时可用。

杂项 此菜单项将以下菜单项组合在一起:

锁定或解锁 菜单项的名称取决于工单的锁定状态。

锁定 如果工单已解锁,则服务人员可以锁定工单,当前服务人员将成为工单所有者。

解锁 如果工单被锁定到一个服务人员,则该服务人员可以解锁工单,而其他服务人员可以将其 锁定。

警告**:** 此菜单项没有确认窗口。锁定或解锁工单会立即完成。

历史 此菜单项打开一个新窗口以查看该工单的历史记录。

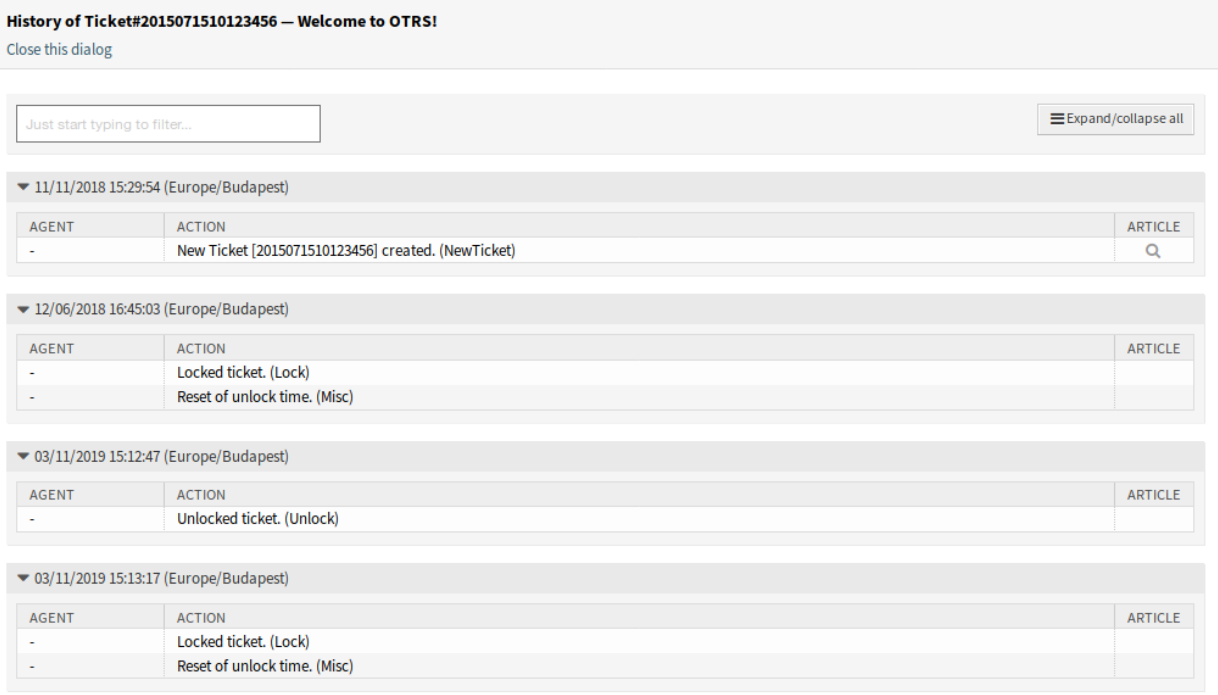

#### 图 47: 工单历史屏幕

#### 注解**:** 如果历史记录中有多个条目,请使用筛选框通过键入要筛选的内容来查找特定条目。

自定义字段 此菜单项打开一个新窗口以更改工单的自定义字段值。

链接 此菜单项打开 OTRS 的标准链接屏幕。工单可以链接到其它工单、FAQ 文章或预约。现有链接 也可以在这里管理。

链接到 选择工单应链接到的其它对象。

其它字段可用于查找要链接的相应对象,并且每个对象的字段可以不同。

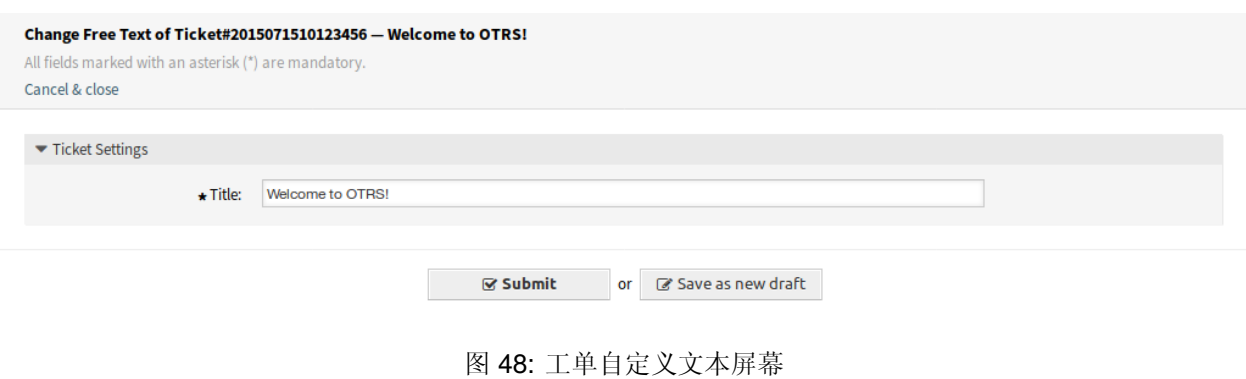

标题 **\*** 工单的标题。

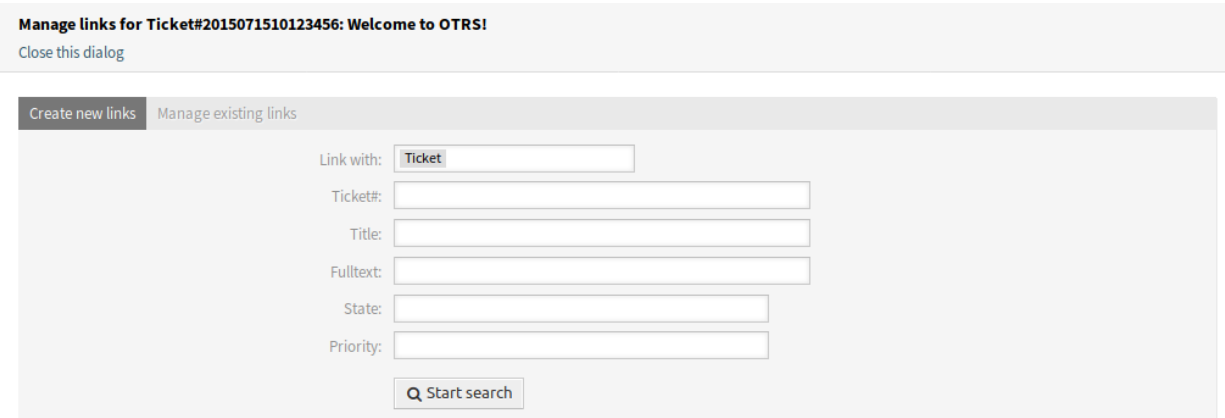

图 49: 链接工单屏幕

合并 此菜单项打开一个新窗口,以查找当前工单的目标工单。当前工单的对象将被移动到目的工单, 当前工单将获得 已合并状态。

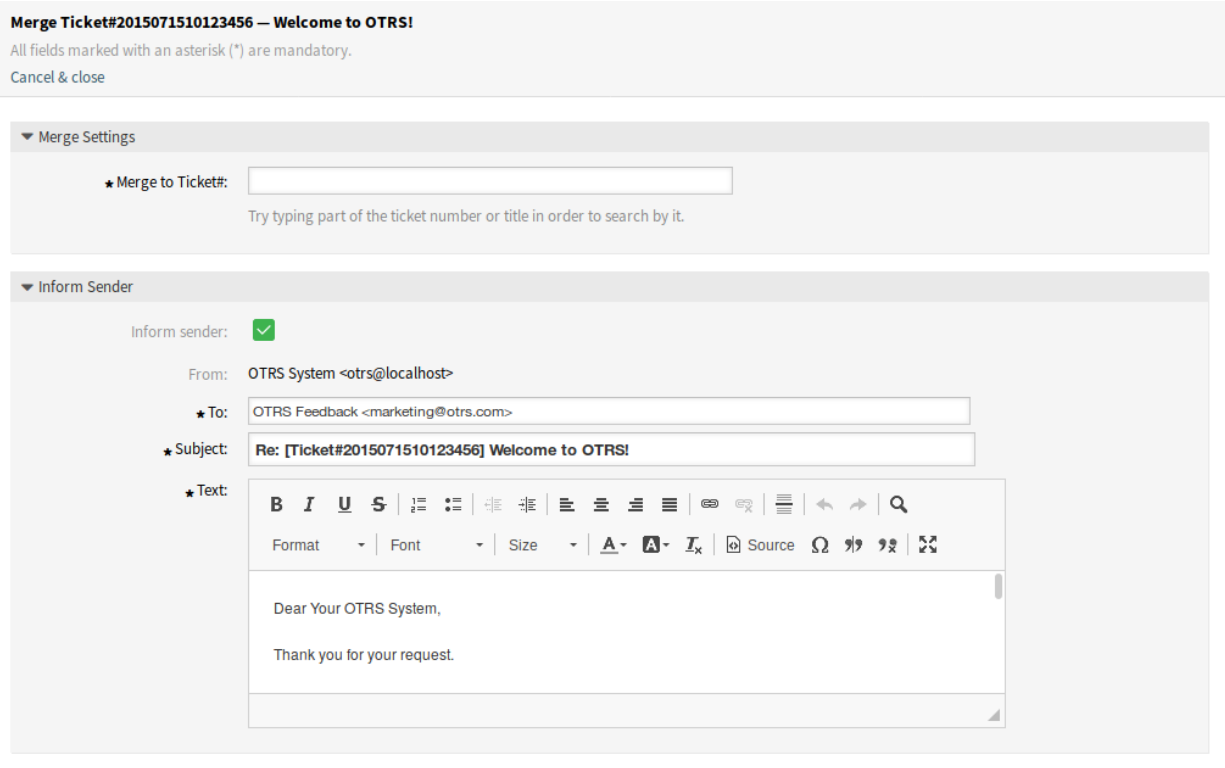

 $\mathcal G$  Submit

图 50: 工单合并屏幕

合并到工单号 **\*** 尝试输入工单编号或标题的一部分,以便进行搜索。

通知发送者 如果您想通知发件人有关工单合并的信息,请选中此框。如果选中此框,则必须填 写以下字段。

**From**(发件人) 该字段是只读的,保存队列地址。

收件人 **\*** 这将是电子邮件的 收件人字段。

主题 **\*** 工单的主题就像电子邮件的主题一样。

正文 **\*** 要发送的邮件的正文文本。

新建预约 此菜单项打开[新建预约](#page-54-0) 对话框,并在 工单字段中选择当前工单进行链接。

队列 此菜单项只是可用队列的下拉列表。选择需要将工单移动到那里的目标队列。

警告**:** 此菜单项没有确认窗口,会立即将工单移动到另一队列。

设置 点击工单菜单右侧的齿轮图标以更改信件视图设置。可以使用以下选项: 显示单一信件 在 信件详情小部件中只显示件在 信件概览小部件中选择的信件。 显示所有信件 所有信件都在 信件详情小部件中相互显示。

显示工单时间轴视图 信件显示在时间轴中,没有 信件概览小部件和信件菜单。

### **6.9.2** 信件概览

此小部件在一个表格中列出工单的所有信件。

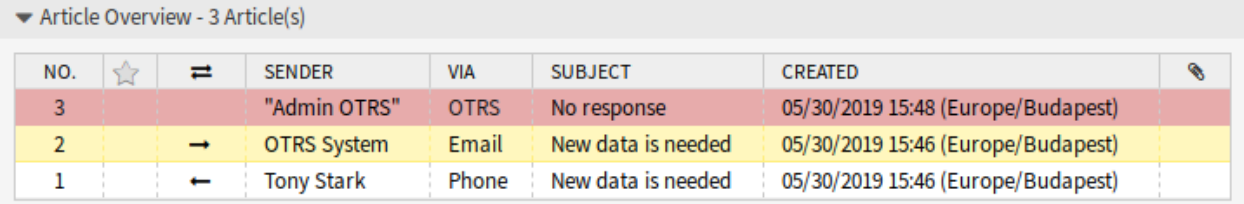

图 51: 信件概览小部件

通过点击列标题可以对大多数列进行排序。再次点击可更改排序顺序。

有三种可能的颜色用于标记文章的类型。

- 白色:对于外部人员界面中的客户用户和服务人员界面中的服务人员,文章是可见的。
- 红色:外部人员界面中的客户用户看不到该文章,但服务人员界面中的服务人员可以看到该文章。
- 黄色:文章是系统消息,可以在系统配置中更改其可见性。

注解**:** 此小组件不会显示在工单时间轴视图中。

### **6.9.3** 信件详情

此小部件显示信件的详细信息。此小部件有自己的菜单。

菜单是可扩展的,菜单项可以分组到下拉列表中。

- 标记或取消标记 使用此菜单项将信件标记为重要或从信件中删除重要标记。重要信件在 信件概览小部件中 有一个红色信息标志。
- 打印 此菜单项打开一个 PDF 文件,显示当前信件适合打印机的版本。您可以保存或打印此 PDF 文件。

拆分 使用此菜单项将信件拆分到另一工单。选择新的工单类型,然后单击 提交按钮。

可以将信件拆分到几种类型的工单。

邮件工单 选择此选项将打[开新的邮件工单](#page-79-0) 屏幕并使用当前信件数据填写字段。

电话工单 选择此选项将打[开创建电话工单](#page-77-0) 屏幕并使用当前信件数据填写字段。

流程工单 选择此选项将打[开创建流程工单](#page-81-0) 屏幕并使用当前信件数据填写字段。

注解**:** 此选项仅在系统中至少部署了一个流程时可用。

退回 使用此菜单项重定向信件。原始信件将被发送,因此新的 收件人看到的电子邮件,就像是原始发送给 他或她的一样。

退回给 **\*** 需要重定向信件的电子邮件地址。重定向电子邮件的发件人是信件的原始发件人。

工单下一状态 设置该工单的关闭状态。

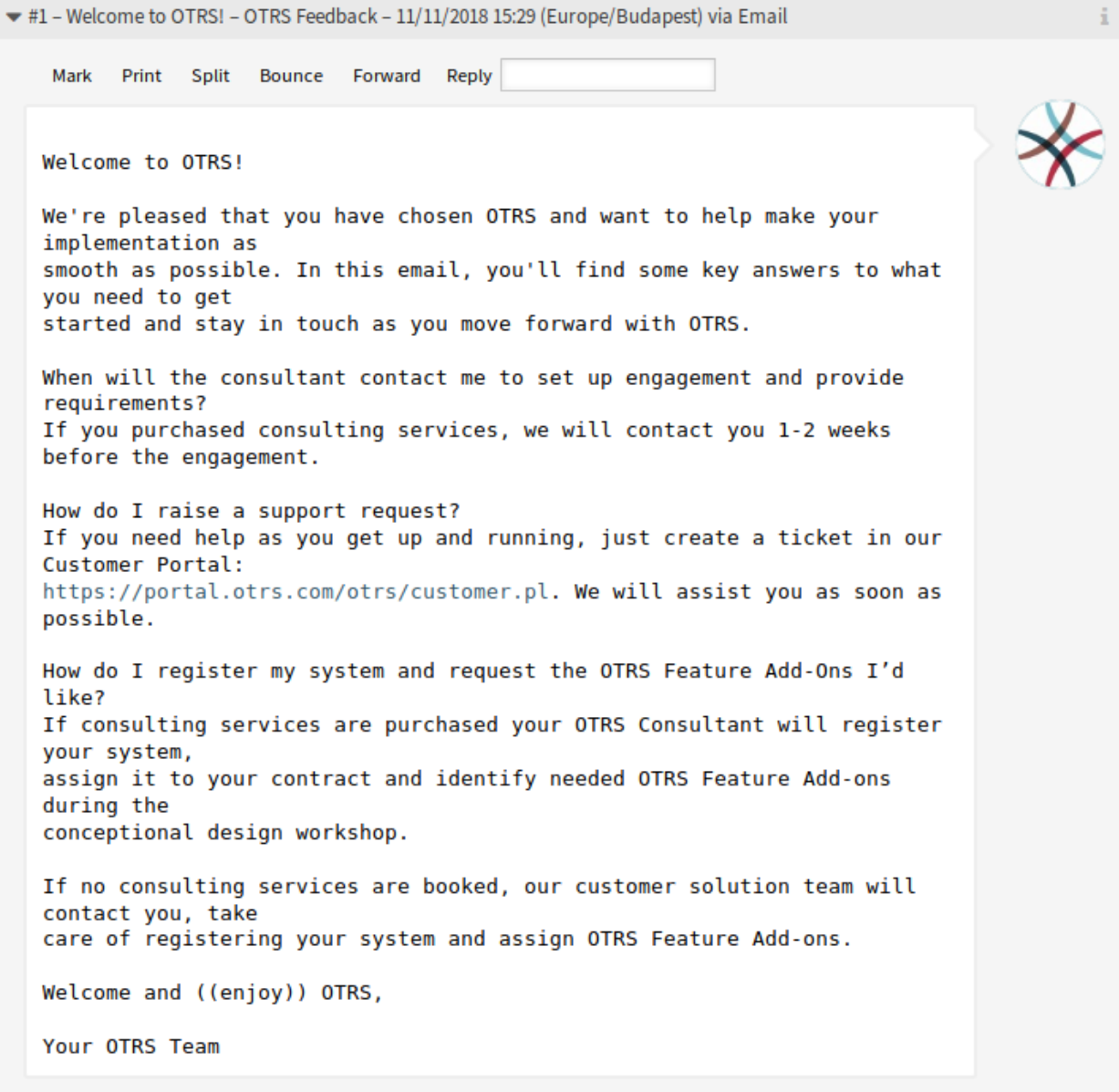

图 52: 信件详情小部件

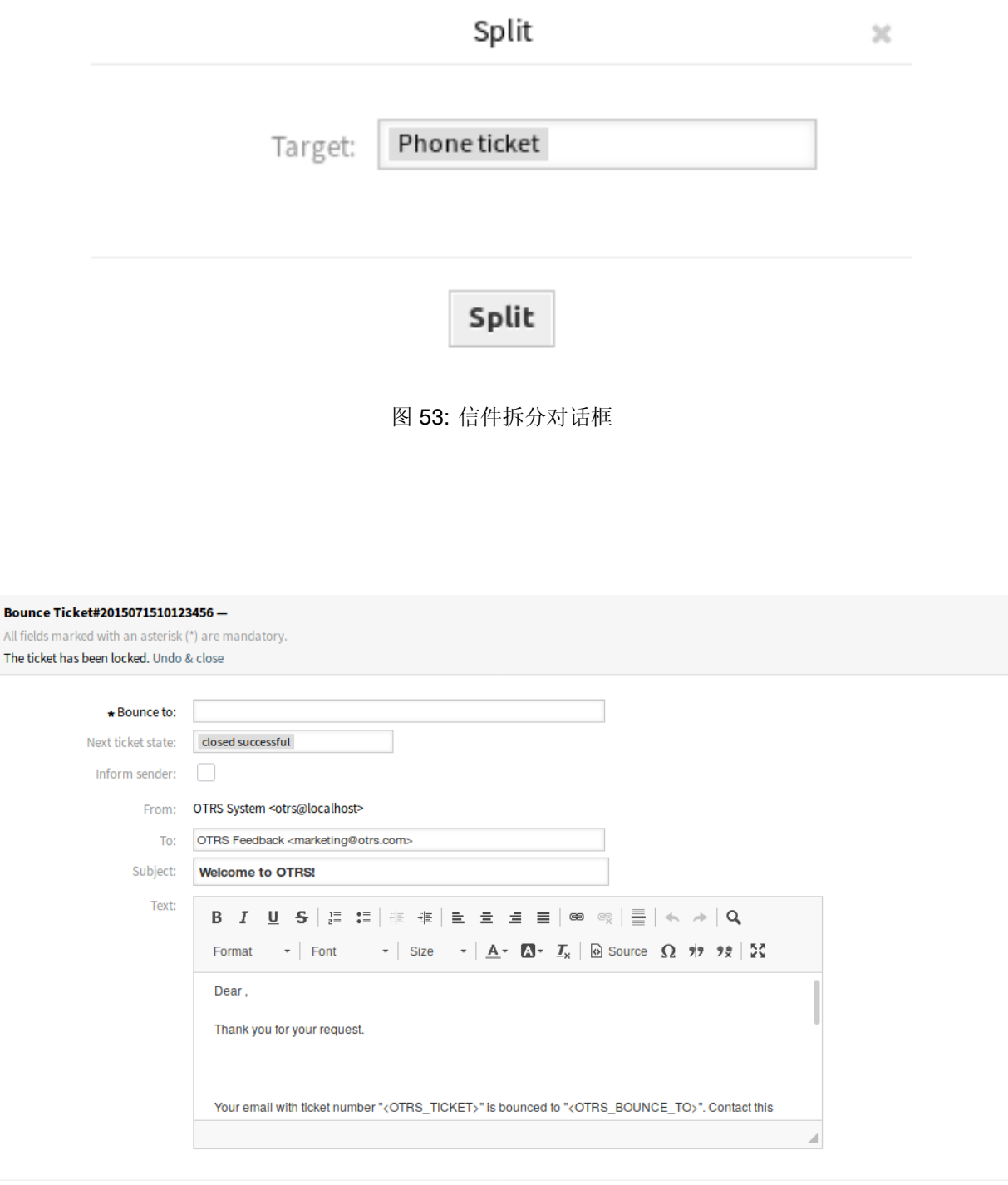

 $\Box$  Send mail

图 54: 信件退回屏幕

通知发送者 如果您想通知发件人有关退回的信息,请选中此框。如果选中此框,则必须填写以下字 段。

**From**(发件人) 该字段是只读的,保存队列地址。

收件人 **\*** 这将是电子邮件的 收件人字段。

主题 **\*** 工单的主题就像电子邮件的主题一样。

正文 **\*** 要发送的邮件的正文文本。

转发 使用此菜单项通过电子邮件转发信件。

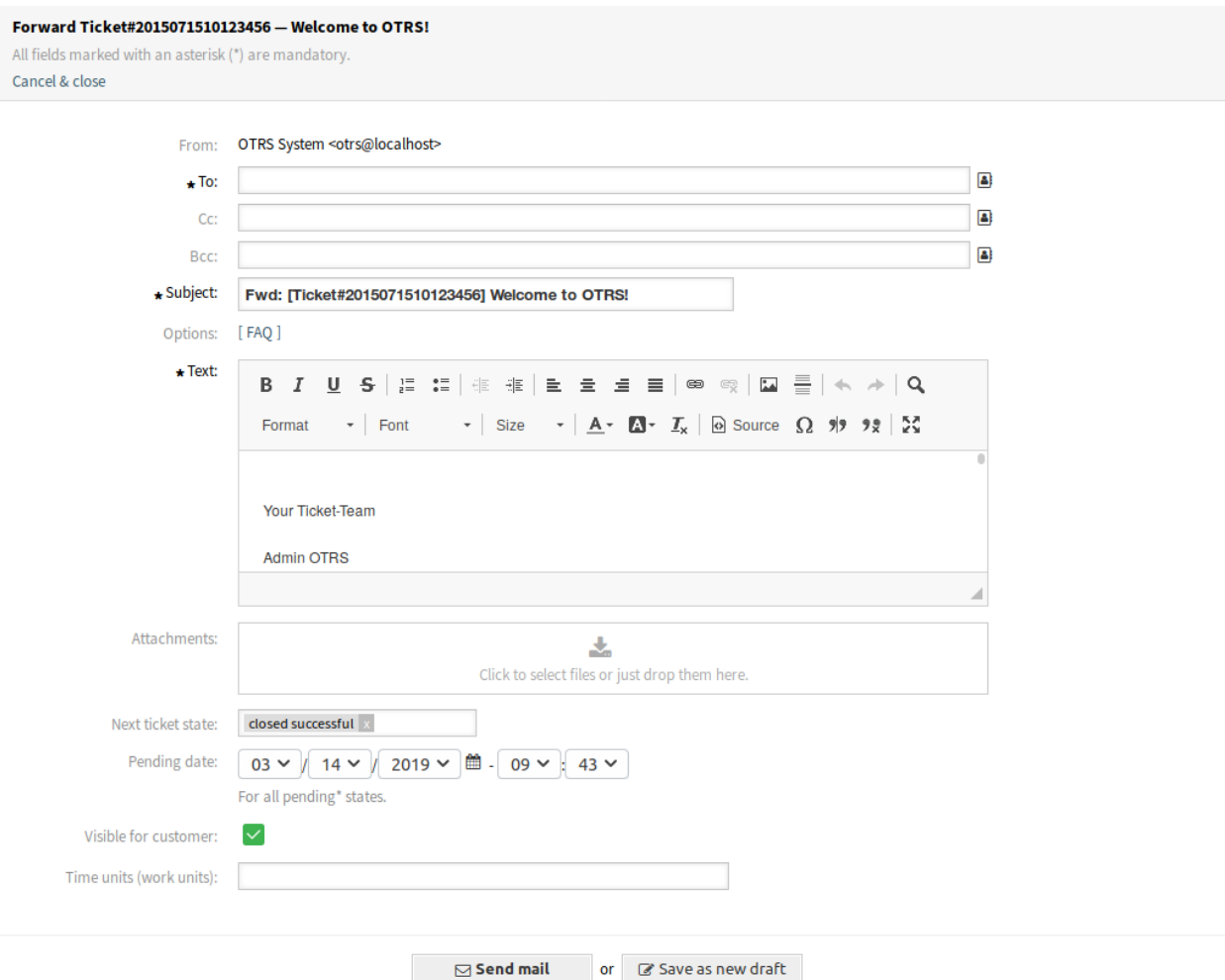

图 55: 信件转发屏幕

**From**(发件人) 该字段是只读的,保存队列地址。 收件人 **\*** 这将是电子邮件的 收件人字段。 抄送 如果需要,请选择其他客户用户作为电子邮件的抄送人。

密件抄送 如果需要,选择其他客户用户作为电子邮件的密件抄送人。

注解**:** 您可以从 OTRS 中选择客户用户,也可以在此处添加任何有效的电子邮件地址。

也可以使用通配符(\*)。输入两个星号(\*\*)以列出所有客户用户。

- 主题 **\*** 工单的主题就像电子邮件的主题一样。
- 选项 可以将其它对象(如客户用户或 FAQ 文章)添加到工单中。
- 正文 **\*** 要添加到工单备注的正文文本。
- 附件 可以向工单添加附件。单击该字段以添加附件,或者拖放一些文件到此处。
- 工单下一状态 如果要更改,请选择其它状态。
- 挂起时间 选择日期和时间作为工单的提醒时间。如果达到挂起时间,则会升级工单。
- 对客户的可见性 定义备注是内部备注还是客户可以查看它。
- 时间单元(工作单元) 输入任意数量的时间单元以用于工时核算。
- 回复 使用此菜单项通过电子邮件撰写信件的答复。回复是从管理员界面的 模板模块中设置的响应模板创建 的。
	- **From**(发件人) 该字段是只读的,保存队列地址。
	- 收件人 **\*** 这将是电子邮件的 收件人字段。
	- 抄送 如果需要,请选择其他客户用户作为电子邮件的抄送人。
	- 密件抄送 如果需要,选择其他客户用户作为电子邮件的密件抄送人。

注解**:** 您可以从 OTRS 中选择客户用户,也可以在此处添加任何有效的电子邮件地址。 也可以使用通配符(\*)。输入两个星号(\*\*)以列出所有客户用户。

主题 **\*** 工单的主题就像电子邮件的主题一样。

选项 可以将其它对象(如客户用户或 FAQ 文章)添加到工单中。

正文 **\*** 要添加到工单备注的正文文本。

附件 可以向工单添加附件。单击该字段以添加附件,或者拖放一些文件到此处。

- 工单下一状态 如果要更改,请选择其它状态。
- 挂起时间 选择日期和时间作为工单的提醒时间。如果达到挂起时间,则会升级工单。
- 对客户的可见性 定义备注是内部备注还是客户可以查看它。

时间单元(工作单元) 输入任意数量的时间单元以用于工时核算。

### **6.9.4** 工单时间轴视图

工单时间轴视图按时间顺序显示工单上发生的所有操作,如信件、所有者更改、传入邮件和其它操作。通过 此视图,服务人员可以在更短的时间内获得对工单的良好概览。

在此视图中,您可以像往常一样在工单上工作。您可以通过鼠标光标将每个事件旁边的小方块悬停,来检查 时间轴中每个事件的时间。您可以通过使用某些信件框顶部的缩放图标查看信件的完整内容,您可以在其中 找到所有常见的信件操作。

参见**:**

可以在工单菜单中的 设置菜单项(齿轮图标)中激活工单时间轴视图。

### Compose Answer for Ticket#2015071510123456 - Welcome to OTRS!

All fields marked with an asterisk  $(\star)$  are mandatory.

Cancel & close

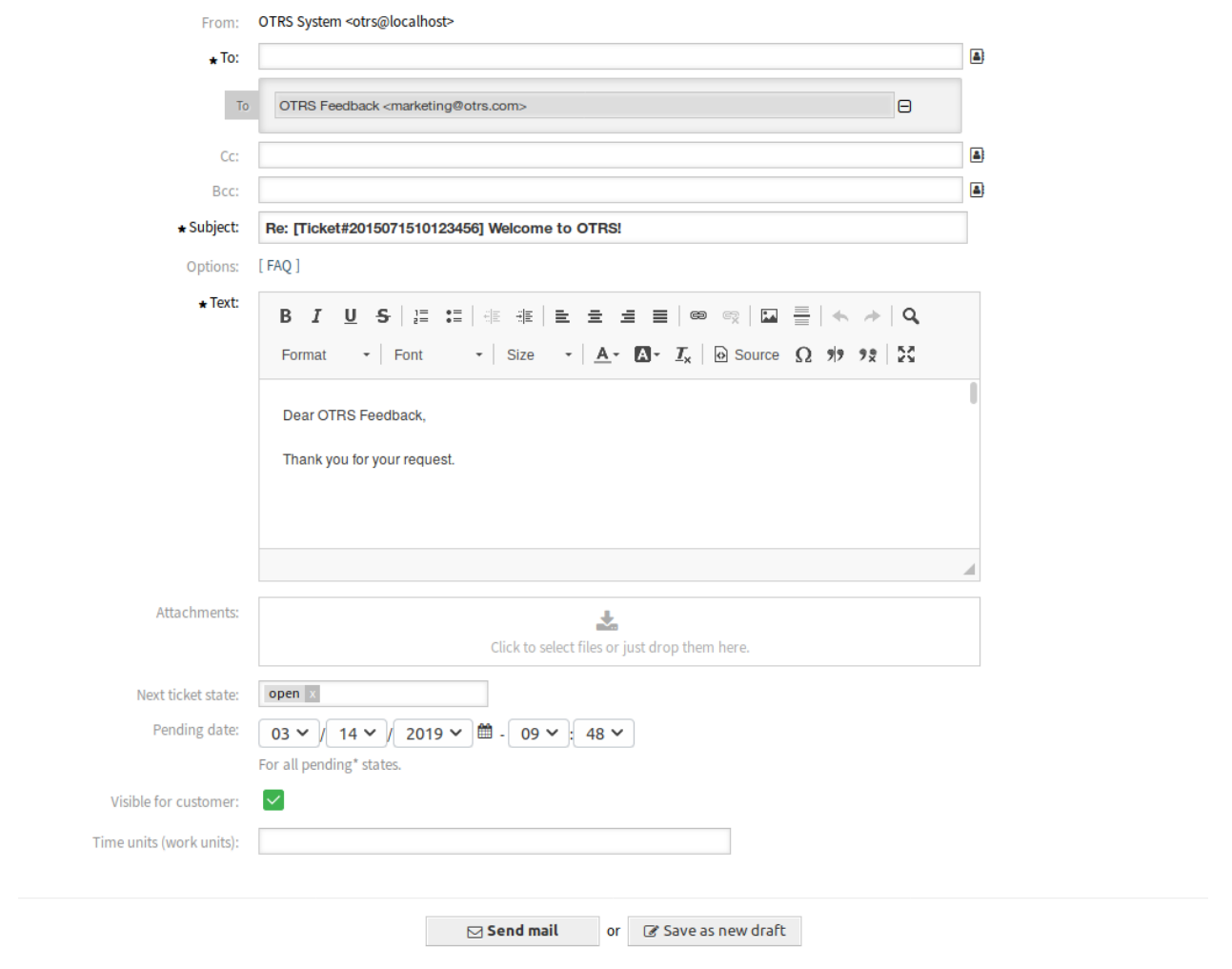

图 56: 撰写答复屏幕

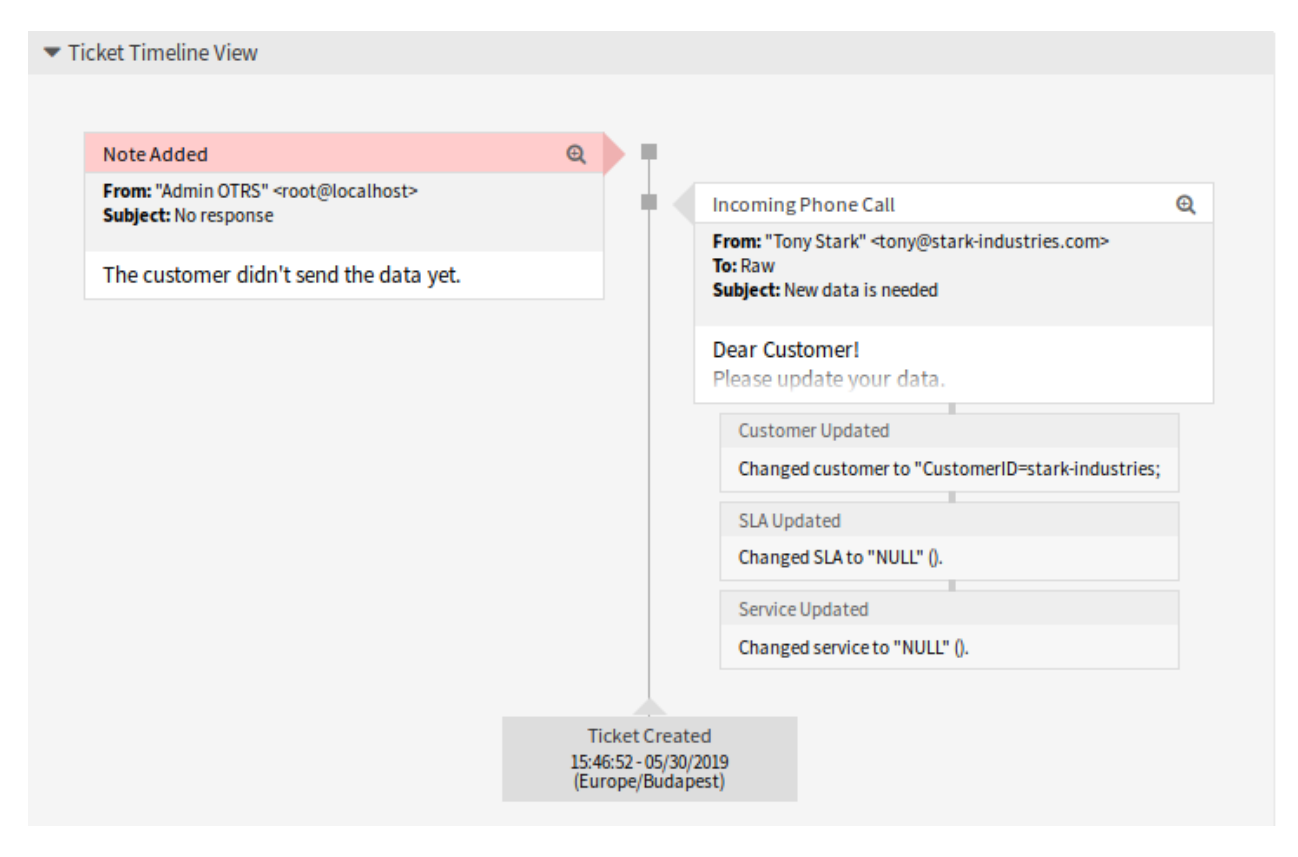

图 57: 工单时间轴视图小部件

### **6.9.5** 链接的对象

工单可以链接到其它对象。使用此小部件可查看工单与其它对象之间的链接。

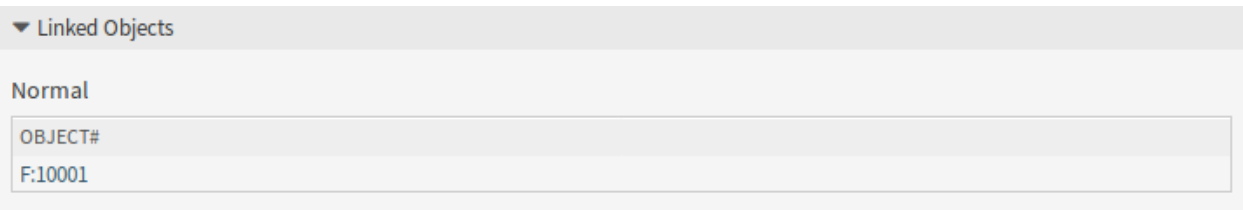

### 图 58: 链接对象小部件

可以通过 工单详情菜单的 链接菜单项添加新链接。现有的链接也可以在那里管理。

若要查看链接对象详细信息,请单击此小部件中的条目。

参见**:**

将 LinkObject::ViewMode 设置为 复杂以显示有关链接对象的详细信息。

### **6.9.6** 工单信息

此小部件包含关于工单的信息。

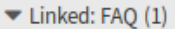

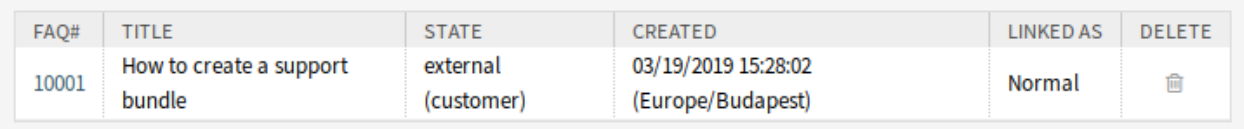

图 59: 复杂链接对象小部件

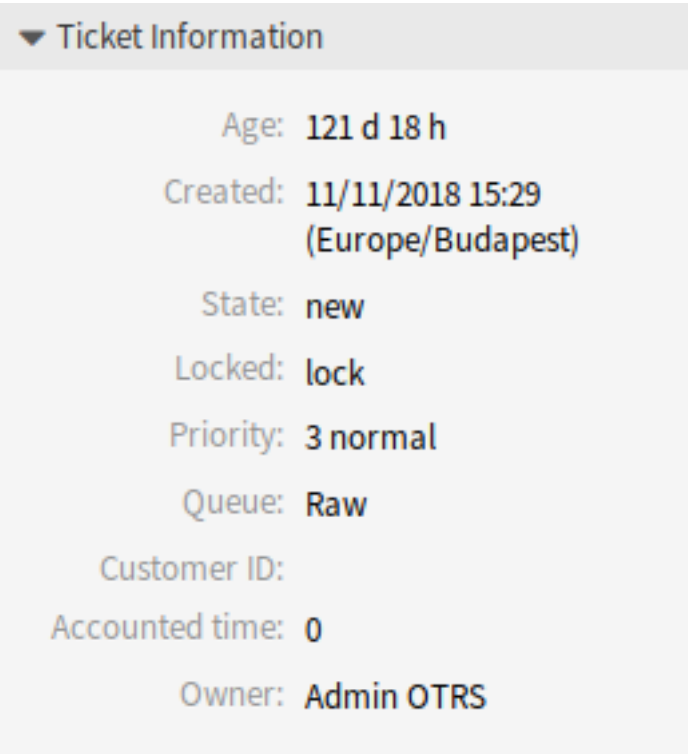

图 60: 工单信息小部件

# **6.9.7** 客户信息

此小部件包含关于客户的信息。

Customer Information

none

图 61: 客户信息小部件

# CHAPTER 7

FAQ 知识库

<span id="page-106-0"></span>FAQ 文章包含常见问题的答案,或者包含常识。

应根据客户工单创建 FAQ 文章。良好的知识库包含在工单处理期间发生的所有相关信息。FAQ 文章可以轻 松附加到任何工单或信件创建屏幕中的新工单。这可以帮助服务人员缩短响应工单的时间。

# **7.1** 浏览

使用此屏幕浏览 FAQ 文章。FAQ 浏览器位于 *FAQ* 知识库菜单的 浏览菜单项中。

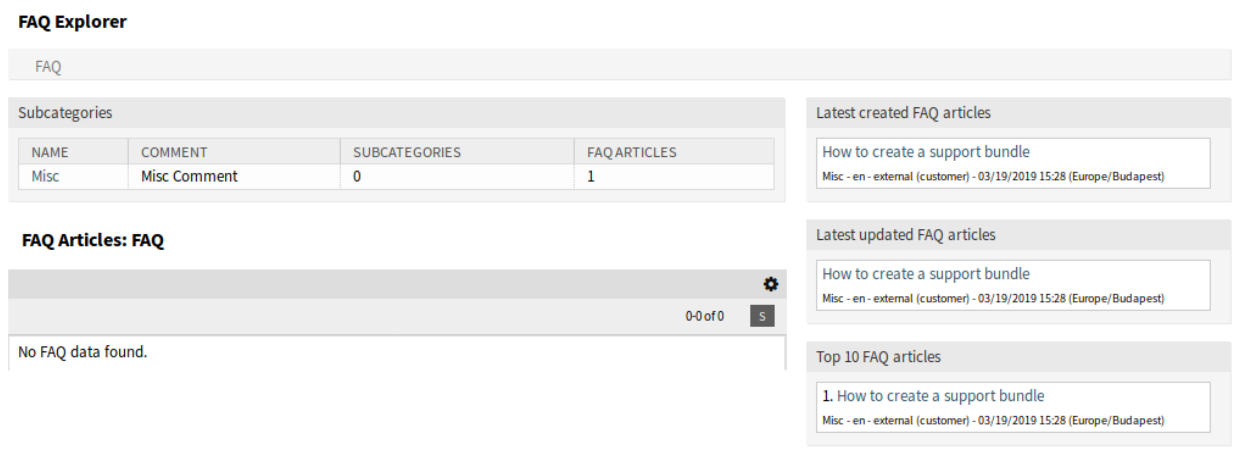

图 1: FAQ 浏览屏幕

此屏幕包含几个小部件。

### **7.1.1 FAQ** 浏览器内容小部件

子类别小部件列出所有类别并显示子类别和 FAQ 文章的数量。

若要选择一个类别,只需单击类别的名称即可。

如果某个类别至少包含一篇 FAQ 文章,那么 FAQ 文章列表将显示在 FAQ 文章小部件中。此小部件显示有 关 FAQ 文章的一些信息,如标题、语言、状态和 有效性。

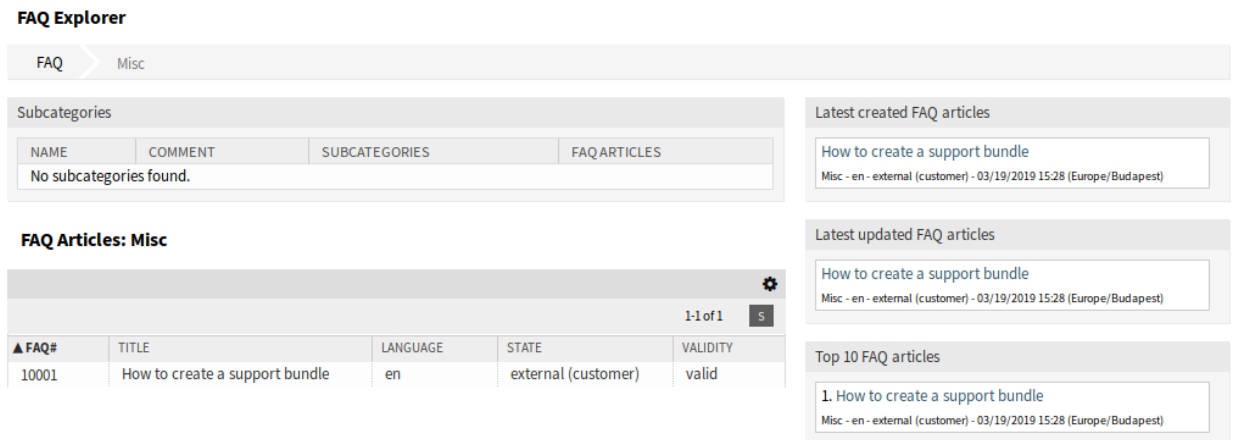

#### 图 2: FAQ 文章小部件

若要限制每页显示的 FAQ 文章数:

- 1. 点击概览标题右上角的齿轮图标。
- 2. 选择每页最大 FAQ 文章数。
- 3. 点击 提交按钮。

点击 FAQ 文章将打开*FAQ* [详情](#page-116-0) 屏幕。

### **7.1.2 FAQ** 浏览器侧边栏小部件

右侧边栏列出了最近创建的、更新的 FAQ 文章以及 FAQ 文章的 Top 10。 最近创建的 *FAQ* 文章小部件显示最近创建的 FAQ 文章。 最近修改的 *FAQ* 文章小部件显示最近更新的 FAQ 文章。 *FAQ* 文章 *Top 10* 小部件根据评级显示前 10 篇文章。 若要为 FAQ 文章评分:

- 1. 点击 FAQ 文章以打开*FAQ* [详情](#page-116-0) 屏幕。
- 2. 向下滚动到屏幕底部。
- 3. 单击 评分小部件中的 是或 否按钮。

任何用户只能对 FAQ 文章评分一次。正面和负面评分的数量将显示在*FAQ* [详情](#page-116-0) 屏幕的右侧边栏。
Latest created FAO articles

How to create a support bundle

Misc - en - external (customer) - 03/19/2019 15:28 (Europe/Budapest)

Latest updated FAQ articles

How to create a support bundle

Misc - en - external (customer) - 03/19/2019 15:28 (Europe/Budapest)

Top 10 FAQ articles

1. How to create a support bundle

Misc - en - external (customer) - 03/19/2019 15:28 (Europe/Budapest)

## 图 3: FAQ 浏览器侧边栏

# **7.2** 新建

使用此屏幕将新的 FAQ 文章添加到系统中。添加 FAQ 屏幕位于 *FAQ* 知识库菜单的 新建菜单项中。

添加此资源时,可以使用以下设置。标有星号的字段是必填字段。

- 标题 **\*** 此资源的名称。可以在此字段中输入任何类型的字符,包括大写字母和空格。名称将显示在概览表 中。
- 关键字 添加一些关键字,以便轻松找到 FAQ 文章。
- 类别 **\*** 从可用类别中选择一个类别。

参见**:**

可以在[管理类别](#page-111-0) 屏幕上管理类别。

状态 选择 FAQ 文章的状态。可能的选择是:

外部人员 **(**用户**)** 服务人员和在外部人员界面登录的客户用户可以查看 FAQ 文章。

内部 **(**服务人员**)** 仅服务人员可以查看 FAQ 文章。

公开 **(**内外**)** 所有人都可以查看 FAQ 文章。

有效性 设置此资源的有效性。如果此字段设置为 有效,则每个资源即可仅在 OTRS 中使用。将此字段设置 为 无效或 临时无效将禁止此资源的使用。

语言 从可用语言中选择一种语言。

参见**:**

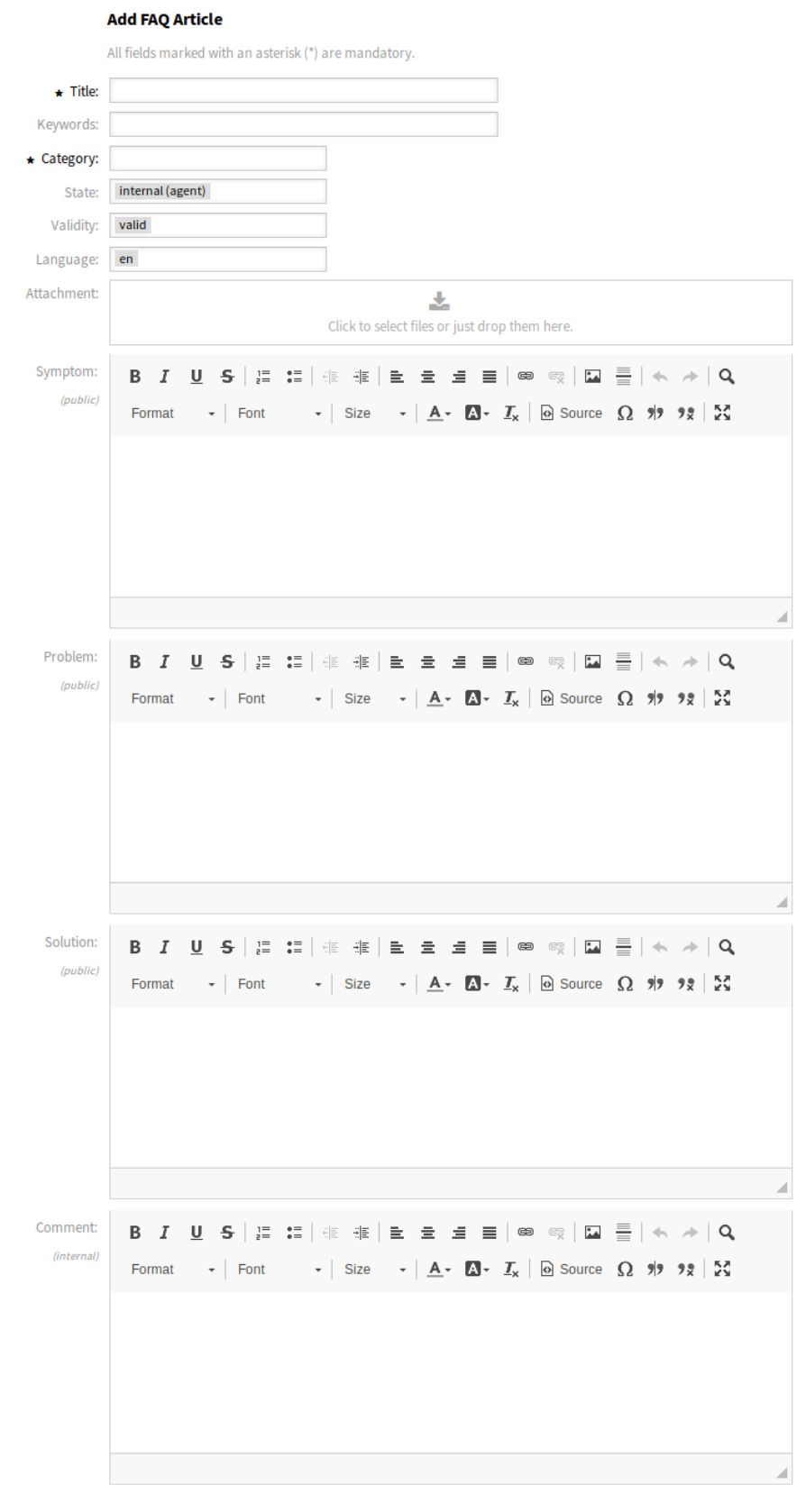

Create or Cancel

可以在[管理语言](#page-110-0) 屏幕上管理语言。 附件 可以在 FAQ 文章中添加附件。点击该字段以添加附件,或者拖放一些文件到这里。 症状 在此处添加说明,解释当前情况。 问题 关于这个问题的更详细的描述。 解决方案 如何解决问题,或解决问题的权变措施是什么。 注释 仅针对服务人员的当前 FAQ 文章的内部文本。

# **7.3** 日志

使用此屏幕可查看所有 FAQ 文章的历史记录。FAQ 历史记录可在 *FAQ* 知识库菜单的 日志菜单项中找到。

#### **FAQ Journal:**

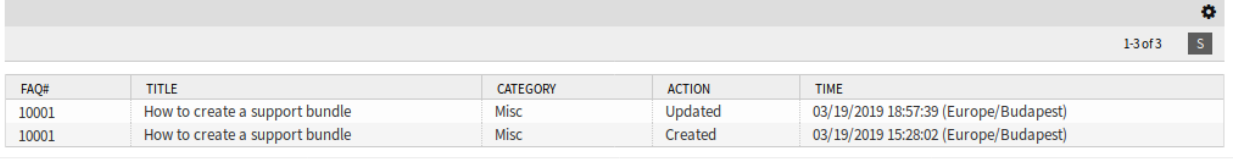

₩ Powered by OTRS™

## 图 5: FAQ 日志屏幕

若要限制每页显示的 FAQ 文章数:

- 1. 点击概览标题右上角的齿轮图标。
- 2. 选择每页最大 FAQ 文章数。
- 3. 点击 保存按钮。

点击 FAQ 文章将打开*FAQ* [详情](#page-116-0) 屏幕。

# <span id="page-110-0"></span>**7.4** 管理语言

注解**:** 此菜单项仅适用于具有管理员权限的服务人员。

使用此屏幕可管理 FAQ 文章中可用的语言。默认情况下,新的 OTRS 安装已包含一些语言。语言管理屏幕 位于 *FAQ* 知识库菜单的 管理语言菜单项中。

# **7.4.1** 管理 **FAQ** 语言

若要添加一个语言:

- 1. 点击左侧栏中的 添加语言按钮。
- 2. 填写必填字段。
- 3. 点击 提交按钮。

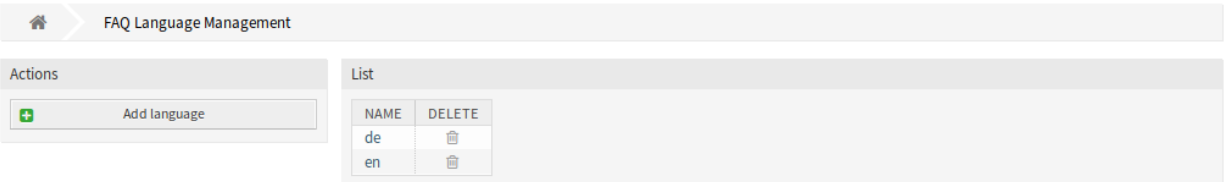

图 6: FAQ 语言管理屏幕

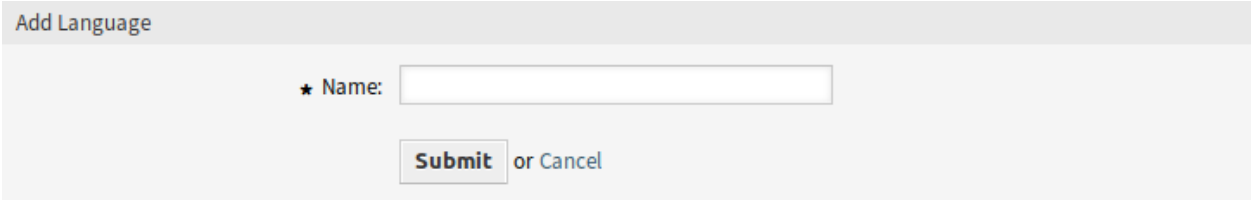

图 7: 添加语言屏幕

# 若要编辑一个语言:

- 1. 点击语言列表中的一个语言。
- 2. 修改字段。
- 3. 点击 提交按钮。

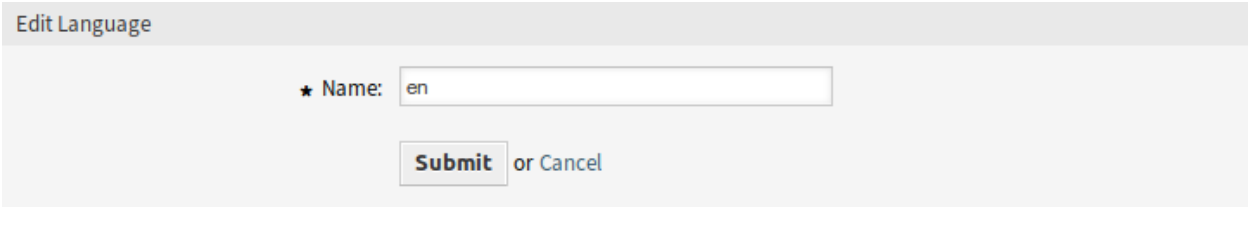

图 8: 编辑语言屏幕

# 若要删除一个语言:

- 1. 点击语言列表中的垃圾桶图标。
- 2. 单击确认屏幕上的 是按钮。

# **7.4.2 FAQ** 语言设置

添加或编辑此资源时,可以使用以下设置。标有星号的字段是必填字段。 名称 **\*** 该语言的 [ISO 639-1](https://en.wikipedia.org/wiki/List_of_ISO_639-1_codes) 代码。

# <span id="page-111-0"></span>**7.5** 管理类别

注解**:** 此菜单项仅适用于具有管理员权限的服务人员。

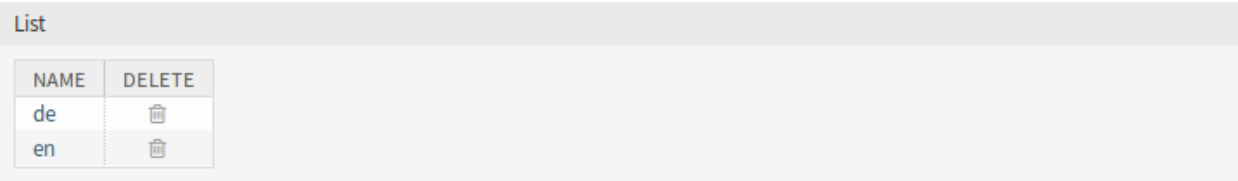

### 图 9: 删除语言屏幕

使用此屏幕可管理 FAQ 文章中提供的类别。默认情况下,新的 OTRS 安装已包含类别。类别管理屏幕位于 *FAQ* 知识库菜单的 类别管理菜单项中。

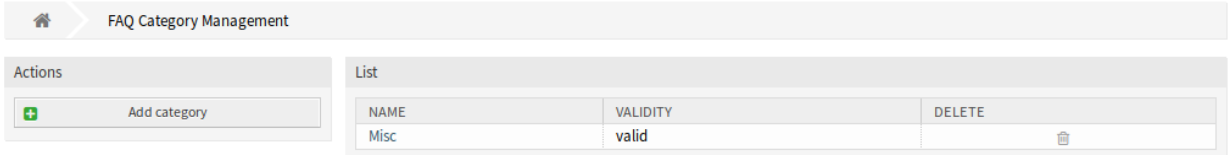

## 图 10: FAQ 类别管理屏幕

# **7.5.1** 管理 **FAQ** 类别

若要添加一个类别:

- 1. 点击左侧边栏的 添加类别按钮。
- 2. 填写必填字段。
- 3. 点击 提交按钮。

Add Category

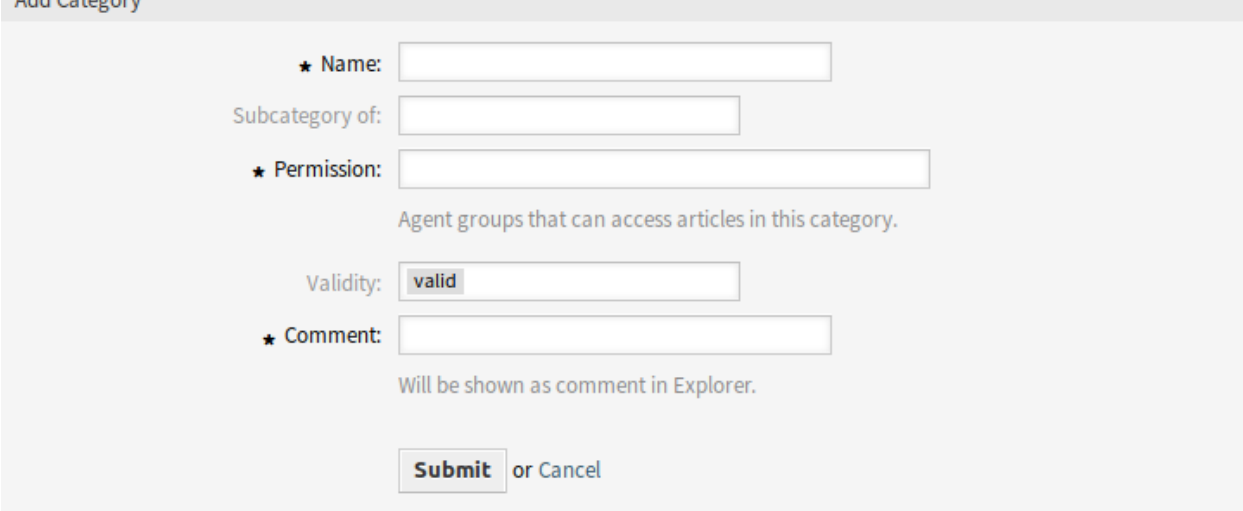

# 图 11: 添加类别屏幕

若要编辑一个类别:

1. 点击类别列表中的一个类别。

- 2. 修改字段。
- 3. 点击 提交按钮。

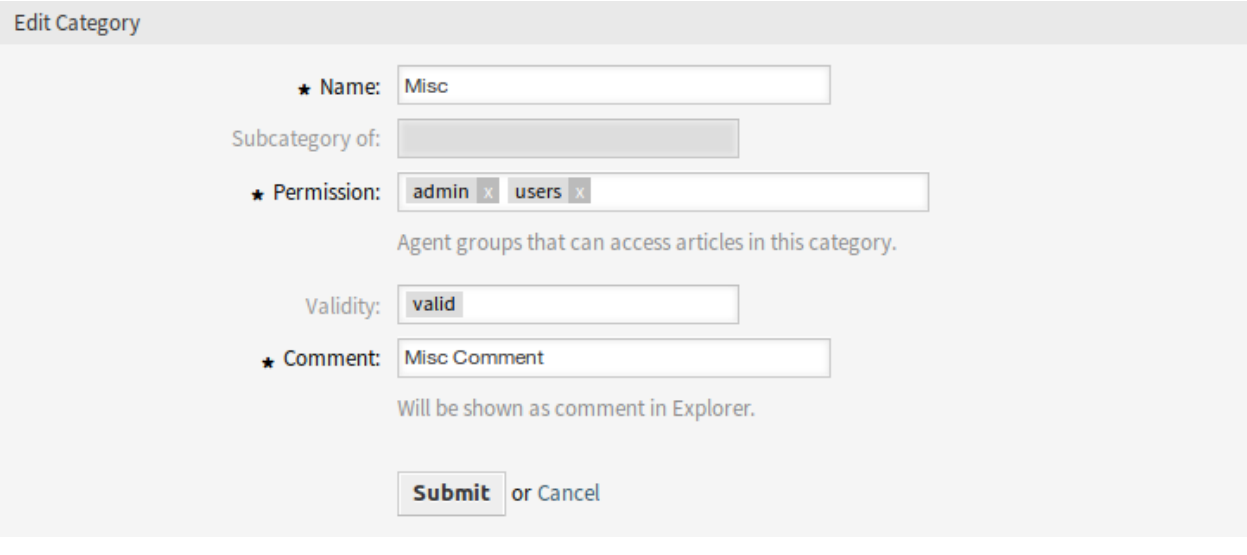

图 12: 编辑类别屏幕

# 若要删除一个类别:

- 1. 点击类别列表中的垃圾桶图标。
- 2. 单击确认屏幕上的 是按钮。

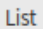

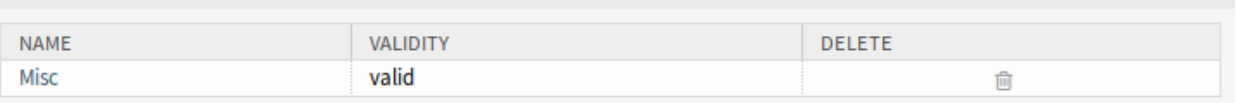

### 图 13: 删除服务目录屏幕

# **7.5.2 FAQ** 类别设置

添加或编辑此资源时,可以使用以下设置。标有星号的字段是必填字段。

- 名称 **\*** 此资源的名称。可以在此字段中输入任何类型的字符,包括大写字母和空格。名称将显示在概览表 中。
- 父类别是 可以在现有类别下添加新类别作为子类别。这将显示为 父类别*::* 子类别。
- 权限 **\*** 能访问此类别文章的服务人员组
- 有效性 设置此资源的有效性。如果此字段设置为 有效,则每个资源即可仅在 OTRS 中使用。将此字段设置 为 无效或 临时无效将禁止此资源的使用。
- 注释 **\*** 向此资源添加其它信息。为了更清晰,建议始终将此字段填充为带有完整句子的资源描述,因为注 释也将显示在概览表中。

# **7.6** 搜索

使用此屏幕可根据各种条件搜索 FAQ 文章。FAQ 搜索屏幕位于 *FAQ* 知识库菜单的 搜索菜单项中。

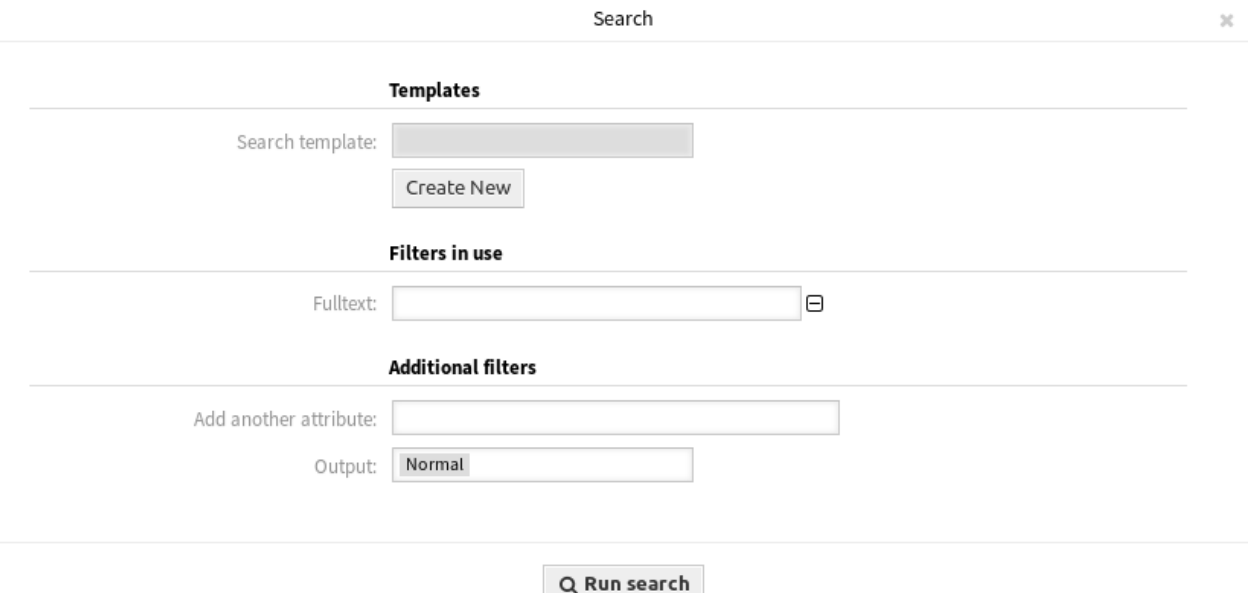

图 14: 搜索对话框

该对话框分为三个部分:模板、正在使用的过滤器和 其它的过滤器。

# **7.6.1** 模板

对话框的这一部分可用于保存搜索模板以供进一步使用。 若要创建一个新的搜索模板:

- 1. 点击 创建搜索模板按钮。
- 2. 输入搜索模板的名称。
- 3. 点击 添加按钮。
- 4. 添加一些搜索条件。
- 5. 点击 运行搜索按钮。

若要使用已保存的搜索模板:

- 1. 从下拉列表中选择一个模板。
- 2. 点击 运行搜索按钮。

若要修改一个搜索模板:

- 1. 从下拉列表中选择一个模板。
- 2. 选中 保存模板中的变更框。
- 3. 修改一些搜索条件。
- 4. 点击 运行搜索按钮。

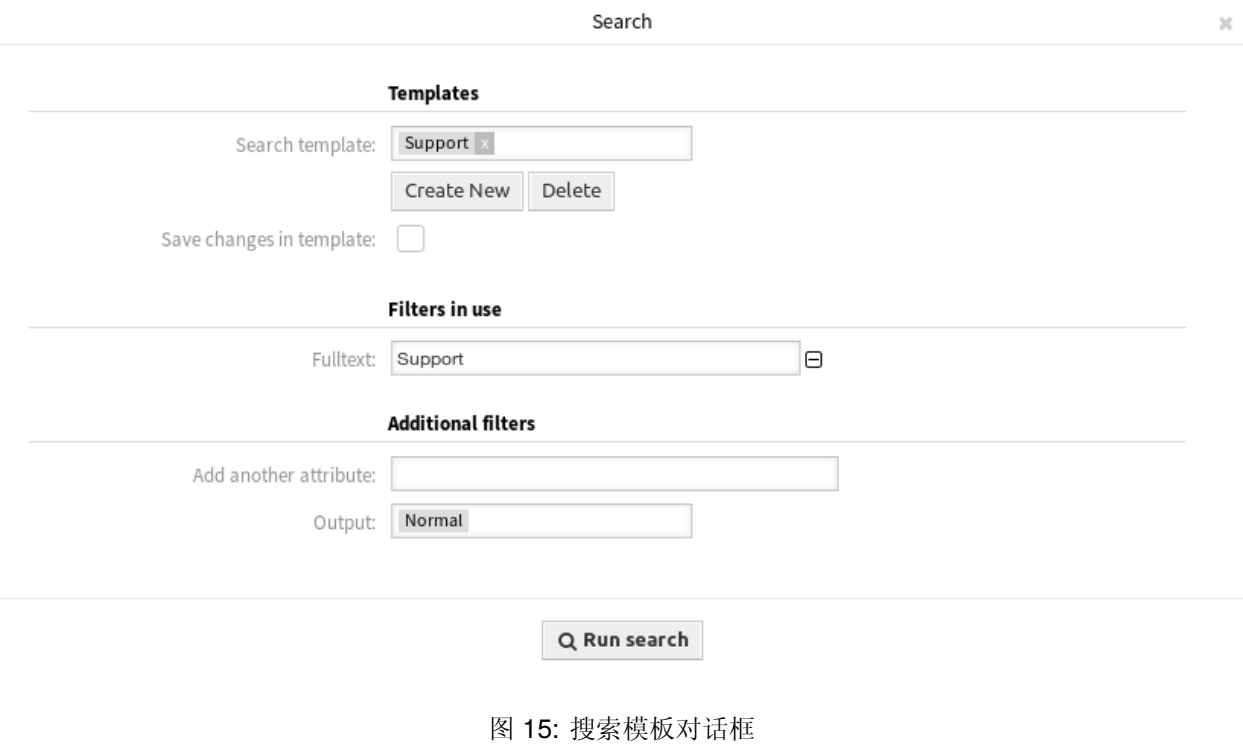

结果将在 搜索结果屏幕中打开,以查看所有匹配的 FAQ 文章。

#### **Search Result:**

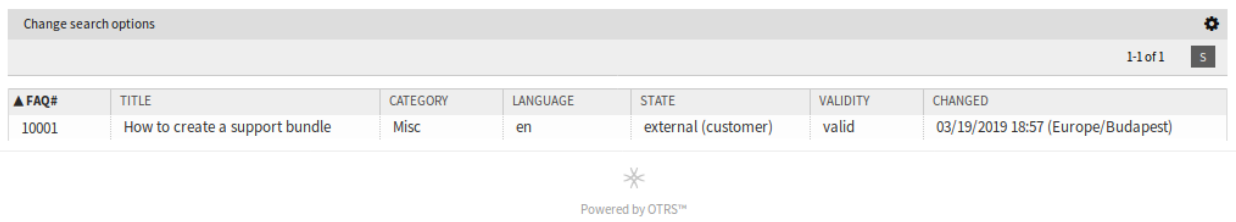

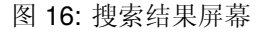

## 点击 FAQ 文章将打开*FAQ* [详情](#page-116-0) 屏幕。

若要删除一个已保存的搜索模板:

- 1. 从下拉列表中选择一个模板。
- 2. 点击 删除按钮。

警告**:** 模板将立即删除,不会确认!

# **7.6.2** 正在使用的过滤器

此部分列出了用于搜索的过滤器。

可以在屏幕的 其它的过滤器部分添加额外的过滤器,并通过单击该字段旁边的 按钮删除过滤器。

# **7.6.3** 其它的过滤器

此部分用于添加更多过滤器并选择结果的输出格式。 增加另一个搜索条件 从下拉列表中选择要在搜索中使用的额外属性。 输出格式 选择搜索结果的输出格式。 您可以通过点击 运行搜索按钮开始搜索。

# <span id="page-116-0"></span>**7.7 FAQ** 详情

使用此屏幕可查看 FAQ 文章的详细信息。如果您在任何其他屏幕上点击 FAQ 文章,则可以使用 *FAQ* 详情 屏幕。

#### FAQ#: 10001 - How to create a support bundle

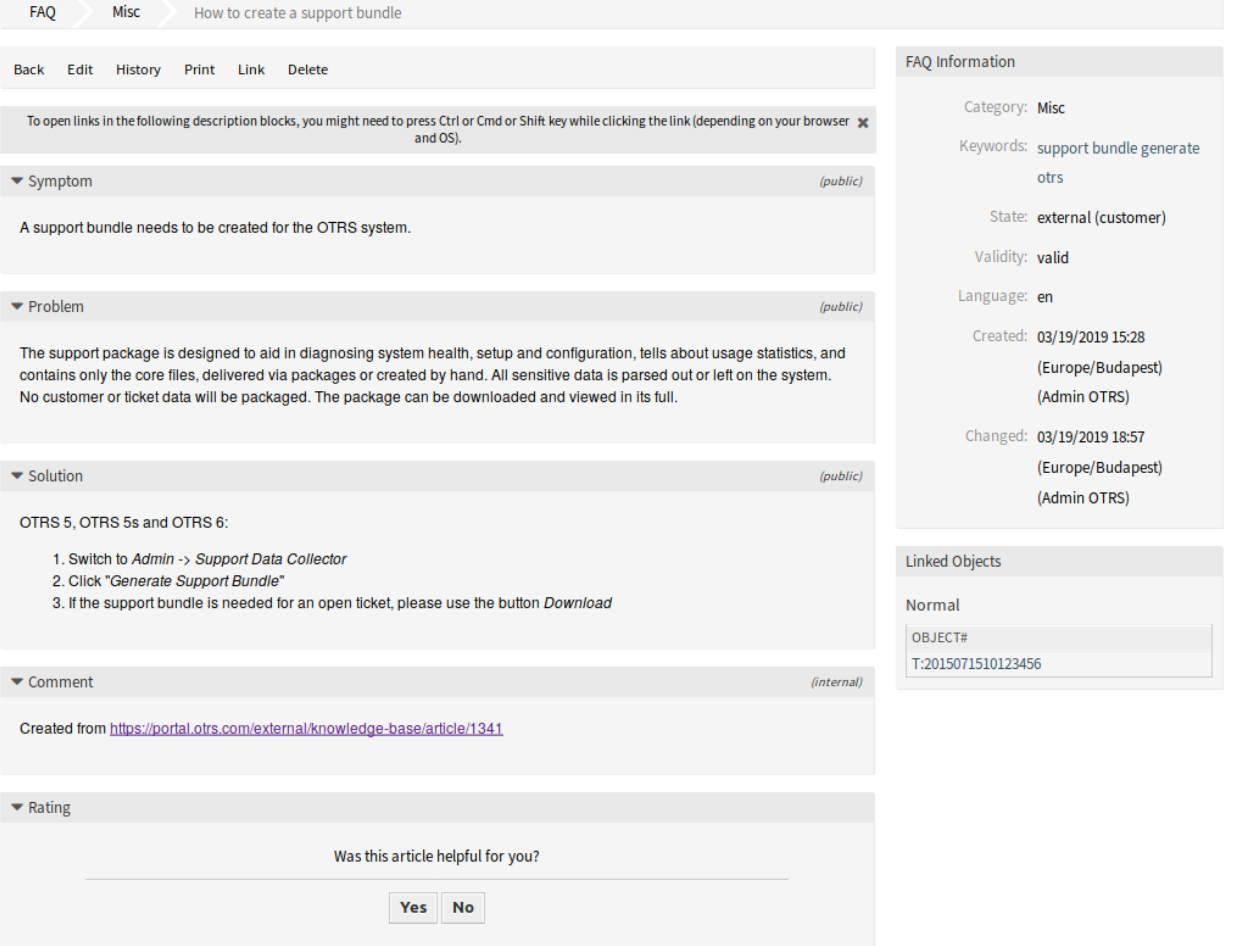

# 图 17: FAQ 详情屏幕

此屏幕有一个自己的菜单并包含几个小部件。

# **7.7.1 FAQ** 内容

*FAQ* 详情屏幕有一个自己的菜单。

后退 此菜单项返回上一屏幕。

编辑 此菜单项打开一个新窗口以编辑 FAQ 文章。

历史 此菜单项打开一个新窗口以查看 FAQ 文章的历史记录。

打印 此菜单项打开一个 PDF 文件,显示此屏幕适合打印机的版本。您可以保存或打印此 PDF 文件。

链接 此菜单项打开 OTRS 的标准链接屏幕。FAQ 文章可以链接到其它 FAQ 文章或工单。现有链接也可以 在这里管理。

删除 使用此菜单项删除 FAQ 文章。

症状、问题、解决方案和 注释小部件显示 FAQ 文章的内容。

可以在 评分小部件中对 FAQ 文章进行评级,确认 FAQ 文章是否有用。要为 FAQ 文章评分,请单击此小部 件中的 是或 否按钮。

任何用户只能对 FAQ 文章评分一次。正面和负面评分的数量将显示在右侧边栏中。

# **7.7.2 FAQ** 侧边栏小部件

以下小部件位于右侧边栏。

*FAQ* 信息小部件列出了 FAQ 文章的所有相关属性。

FAQ 文章可以链接到其它对象。使用此小部件可以查看 FAQ 文章与其它对象之间的链接。

可以通过 *FAQ* 详情菜单的 链接菜单项添加新链接。现有的链接也可以在那里管理。

若要查看链接对象详细信息,请单击此小部件中的条目。

参见**:**

将 LinkObject::ViewMode 设置为 复杂以显示有关链接对象的详细信息。

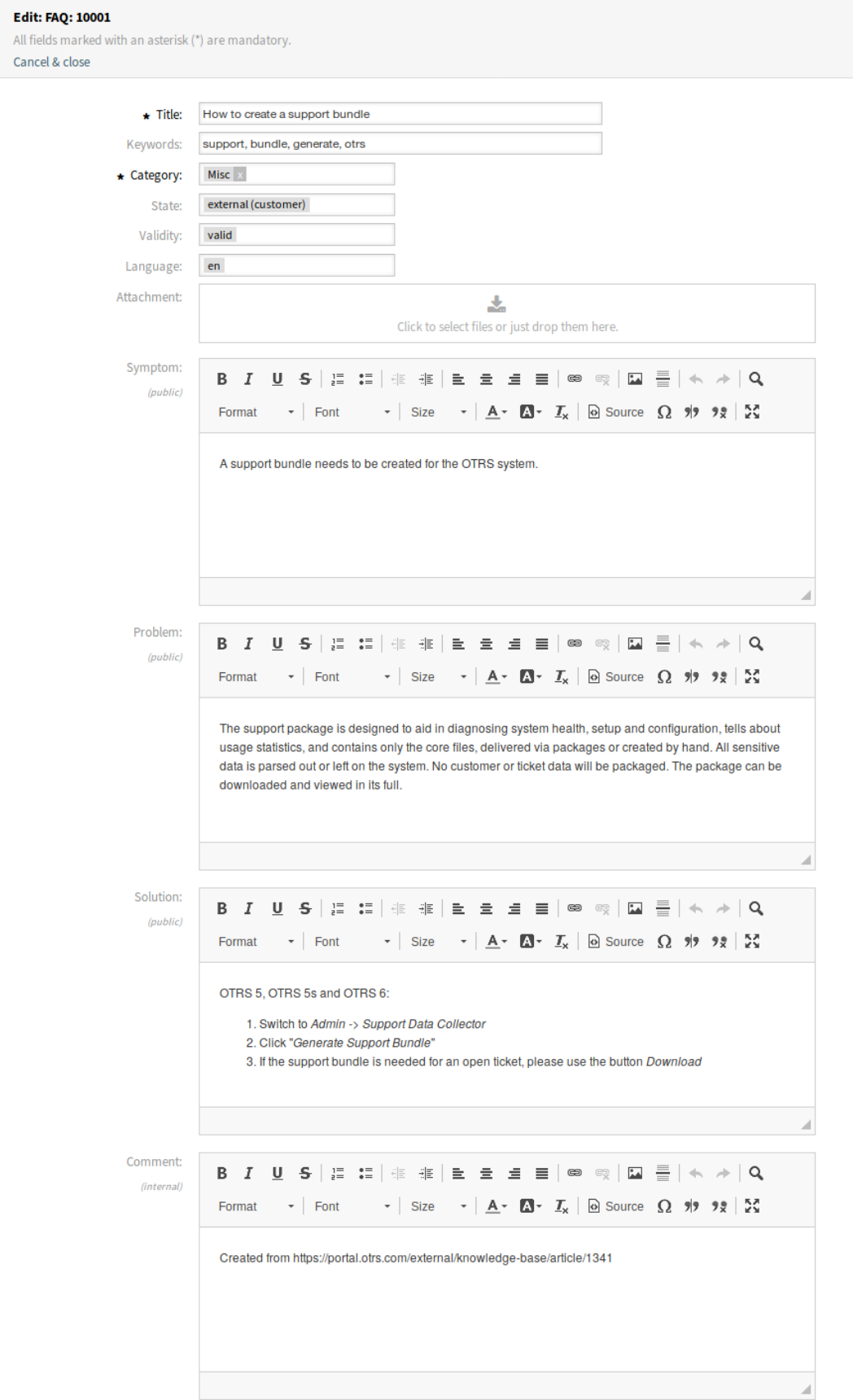

History of FAQ#: 10001 - How to create a support bundle

Close

**Contractor** 

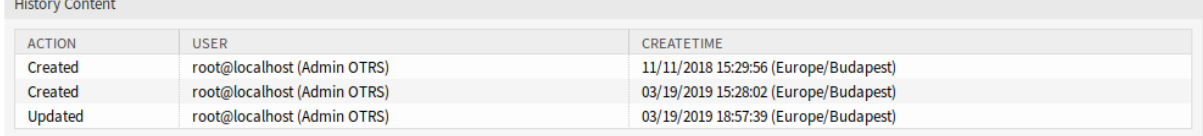

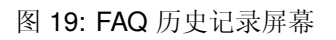

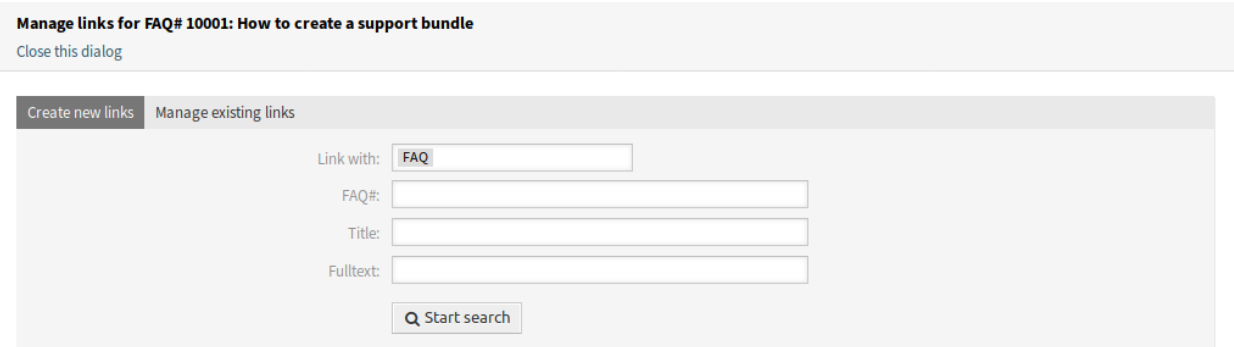

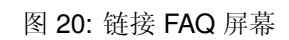

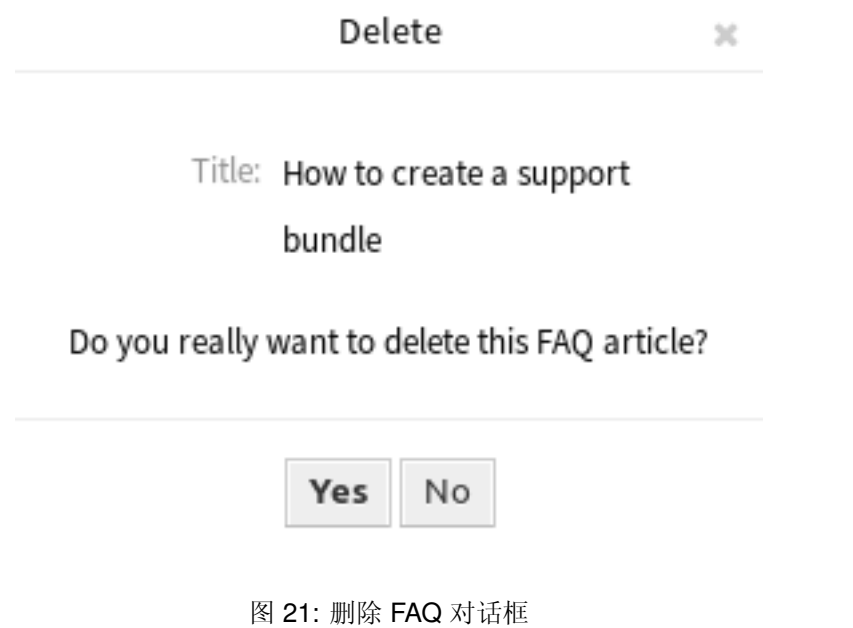

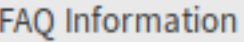

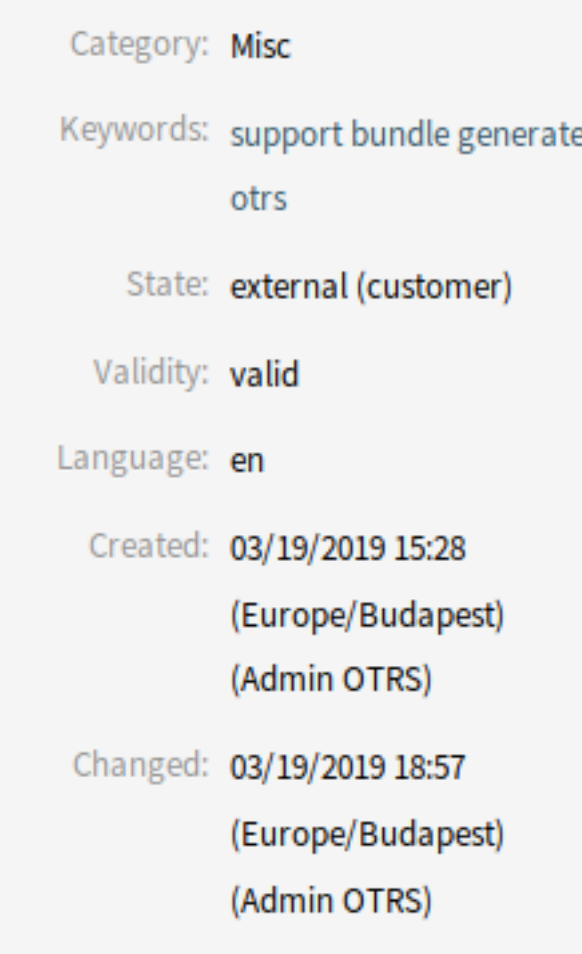

图 22: FAQ 信息小部件

# Linked Objects

# Normal

OBJECT#

T:2015071510123456

图 23: 链接对象小部件

 $\blacktriangleright$  Linked: Ticket (1)

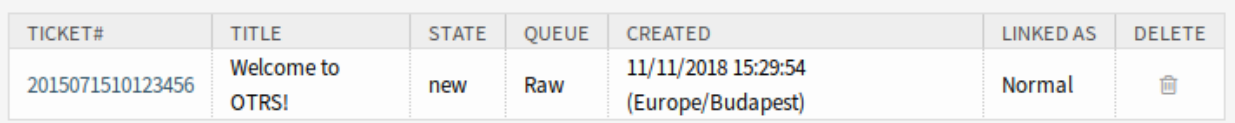

图 24: 复杂链接对象小部件

# CHAPTER<sup>8</sup>

聊天

参见**:**

需要激活系统配置 ChatEngine::Active 才能使用此功能。

聊天功能允许使用 OTRS 前端在服务人员和客户之间进行聊天。一旦启用,客户或公共用户就可以开始与 服务人员聊天,反之亦然。完成的聊天记录可以存档并附加到工单上,也可以由服务人员、客户和公众用户 以 PDF 格式下载。

每个聊天都被分配到一个聊天频道。聊天频道就像聊天室。每个聊天频道都被分配给一个特定的组,该组控 制该通道的权限。如果在创建聊天时没有选择聊天频道,则此聊天将在 默认频道中创建。

# **8.1** 聊天管理

参见**:**

需要激活系统配置 ChatEngine::Active 才能使用此功能。

聊天管理屏幕是聊天功能的中心点。在这里,服务人员可以管理聊天以及查看和接受打开的请求。此屏幕提 供来自客户用户、公共用户和其他服务人员的聊天请求列表,以及所有活动聊天的概览。

使用此菜单项管理聊天。聊天管理屏幕在 聊天菜单中可用。

每个聊天频道都可以通过小部件顶部的选项进行筛选,列出 所有聊天频道或仅在[个人偏好设置](#page-25-0) 中设置的 我 的聊天频道。

# **8.1.1** 开始新的聊天

聊天参与者可以是服务人员、客户用户或公共用户。

服务人员到服务人员

若要开始与另一个服务人员聊天:

#### **Manage Chats**

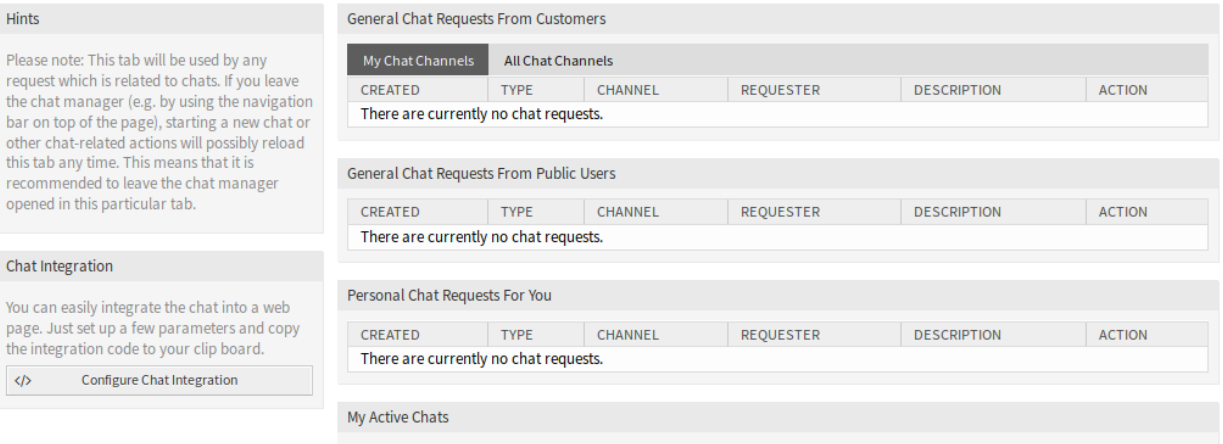

- 图 1: 聊天管理屏幕
- 1. 在仪表板中使用 已登录用户小部件。能够聊天的服务人员在其名称旁边会有一个聊天图标。

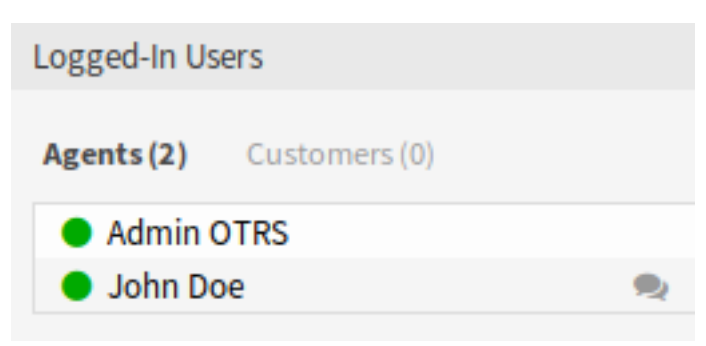

## 图 2: 可用的服务人员

- 2. 单击服务人员名称旁边的聊天图标。
- 3. 输入第一条消息到 开始聊天对话框并发送该消息。
- 4. 将聊天请求发送给其他服务人员后,在聊天管理屏幕中查看该聊天。将显示一个浏览器通知,通知该 服务人员。
- 5. 等待答复。另一个服务人员必须接受带有 打开聊天链接的聊天请求。
- 6. 当其他服务人员接受聊天请求时,您现在就可以聊天了。

#### 服务人员到客户用户

若要开始与一个客户用户聊天:

1. 在仪表板中使用 已登录用户小部件。能够使用聊天功能的客户用户的名字旁边会有一个聊天图标。 参见**:**

客户用户也可以在 客户用户信息中心或 工单详情屏幕的 客户信息小部件中选择。

2. 单击客户用户名称旁边的聊天图标。

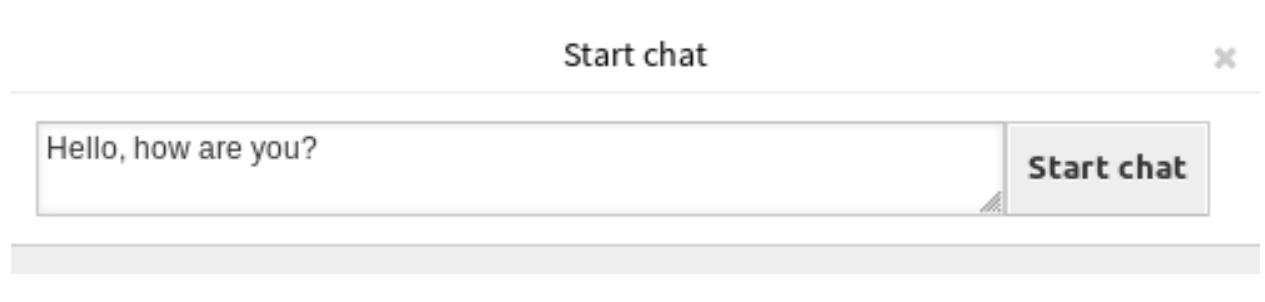

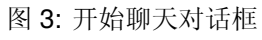

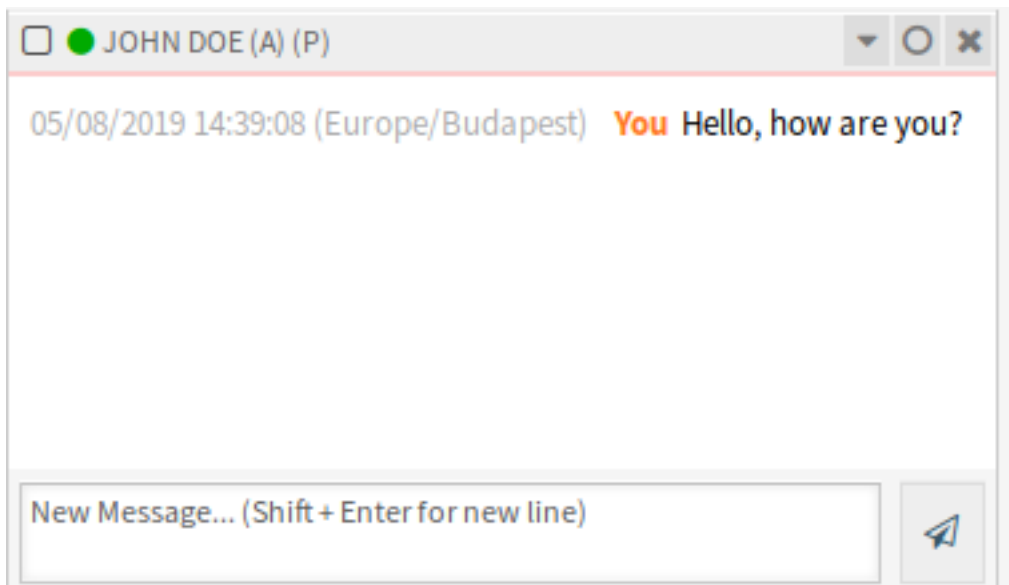

图 4: 我的活动聊天小部件

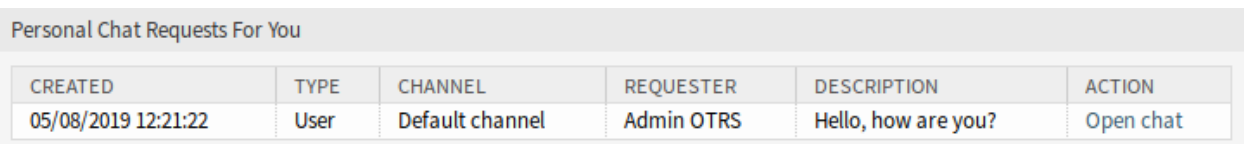

图 5: 你的个人聊天请求小部件

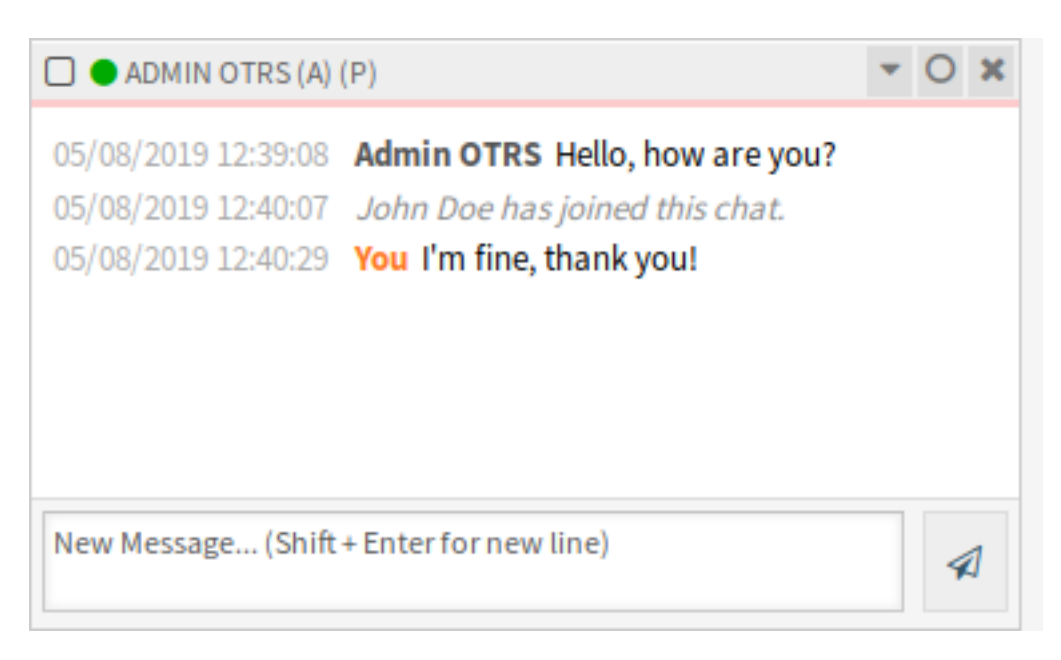

图 6: 服务人员到服务人员的聊天

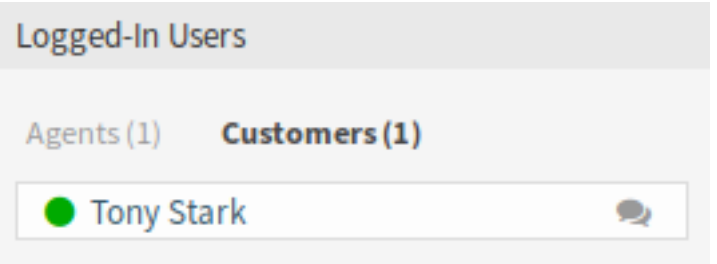

图 7: 可用的客户用户

3. 输入第一条消息到 开始聊天对话框并发送该消息。

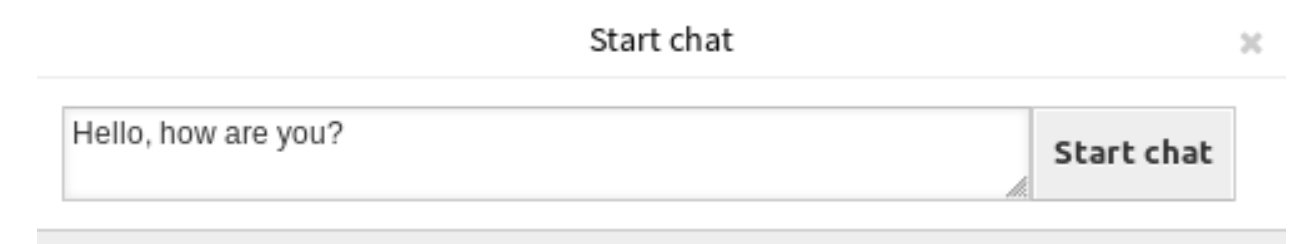

#### 图 8: 开始聊天对话框

4. 将聊天请求发送给其他服务人员后,在聊天管理屏幕中查看该聊天。将显示一个浏览器通知,通知该 服务人员。

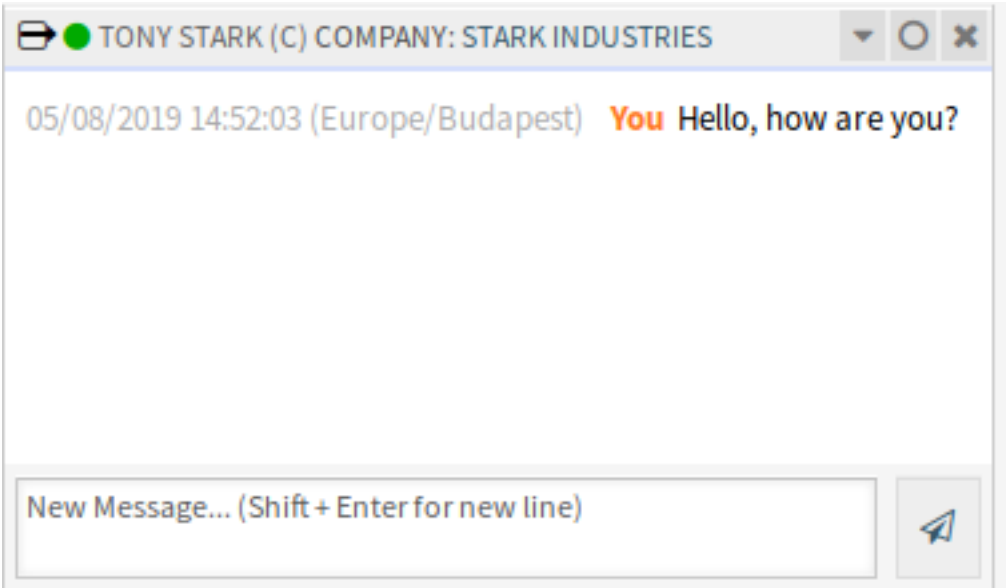

#### 图 9: 我的活动聊天小部件

- 5. 等待答复。客户用户必须接受显示在外部人员界面右下角的聊天请求。
- 6. 当客户用户接受聊天请求时,您现在就可以聊天了。
- 7. 当客户用户关闭聊天时,可以通过电子邮件发送该聊天或从该对话中创建一个工单。

## 客户用户到服务人员

客户用户不能直接与某个服务人员开始聊天,只能创建一般的聊天请求。 若要接受来自一个客户用户的聊天请求:

- 1. 客户用户单击外部人员界面右下角聊天窗口中的 新建对话按钮。
- 2. 将显示一个浏览器通知,通知服务人员。转到聊天管理屏幕,通过 打开聊天链接打开一般聊天请求。
- 3. 接受该聊天请求。
- 6. 当服务人员接受聊天请求后,他们就可以聊天了。

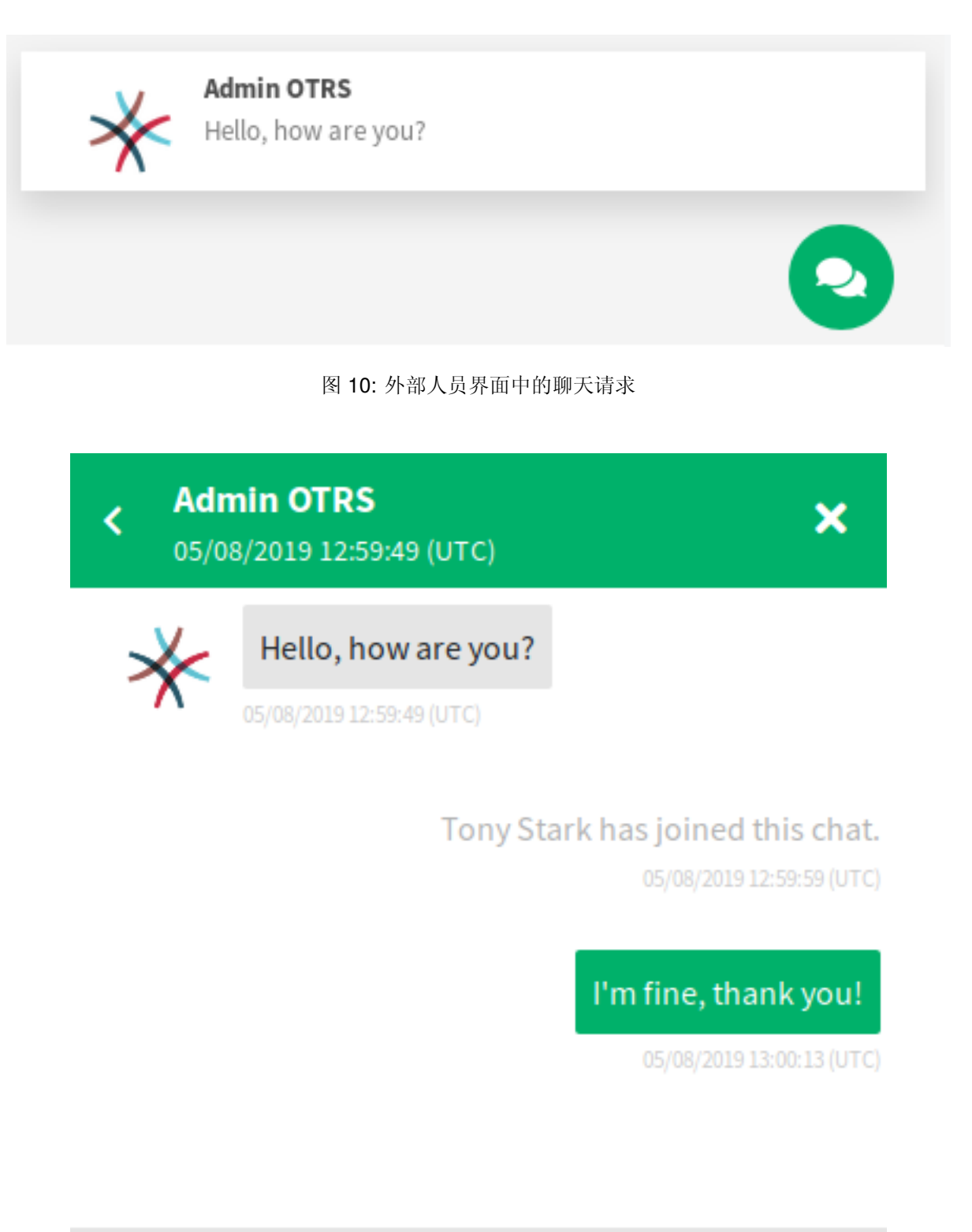

Write a message.

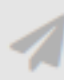

图 11: 服务人员到客户用户的聊天

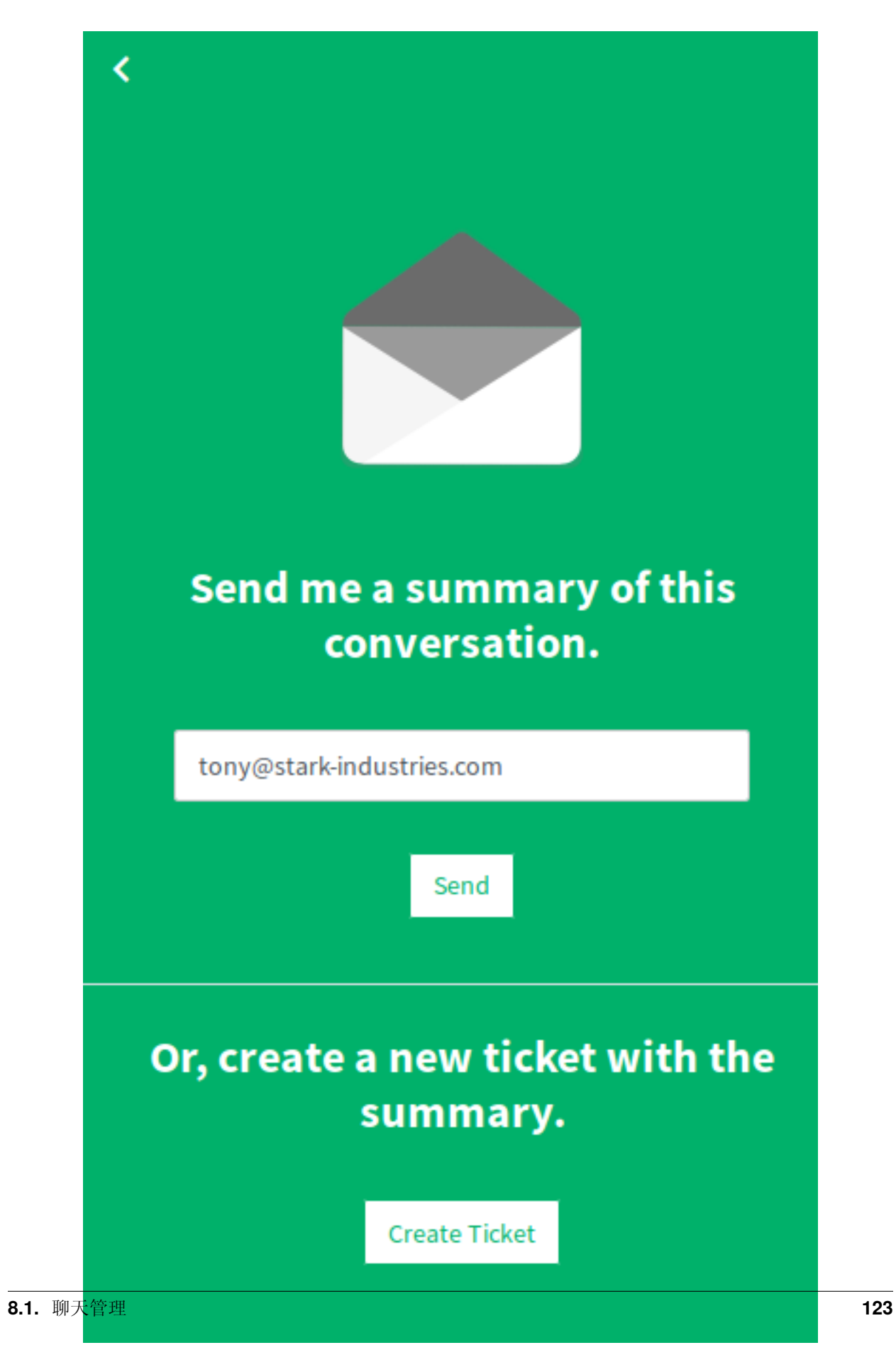

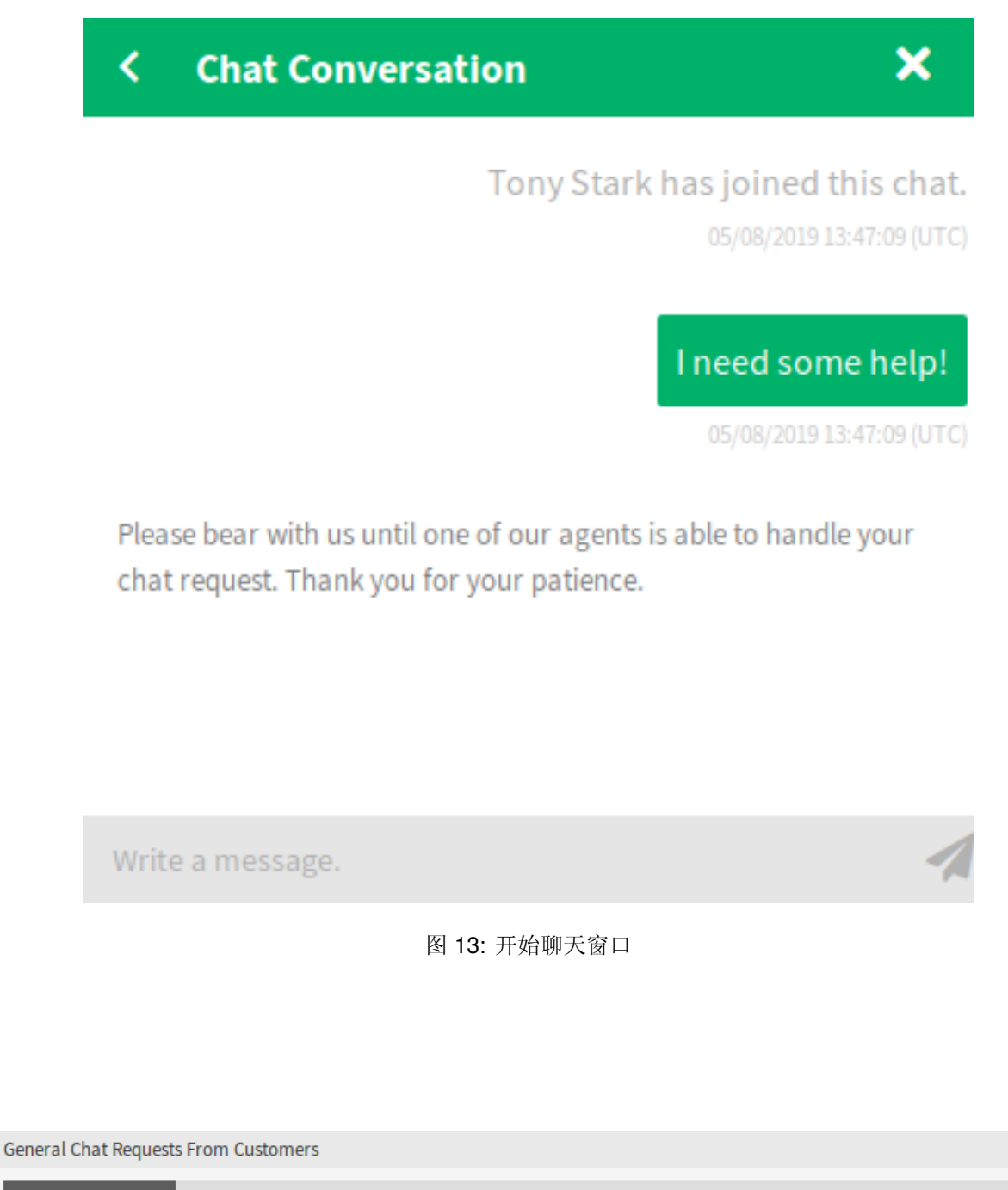

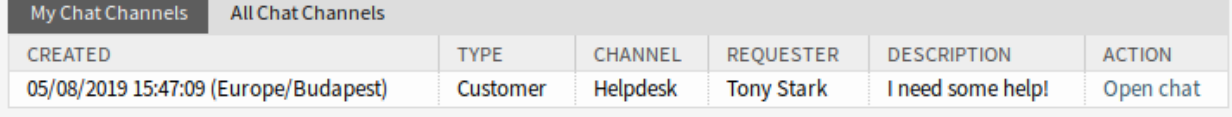

图 14: 由客户发起的一般聊天请求

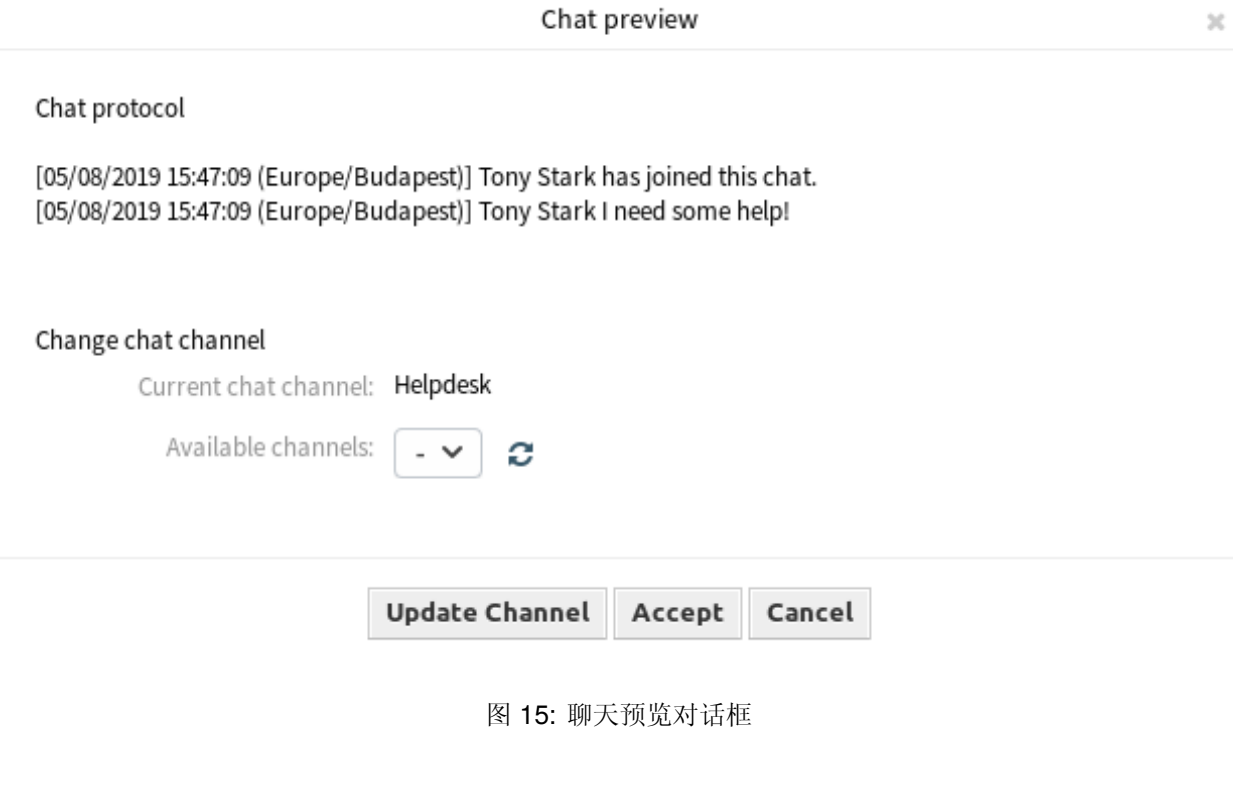

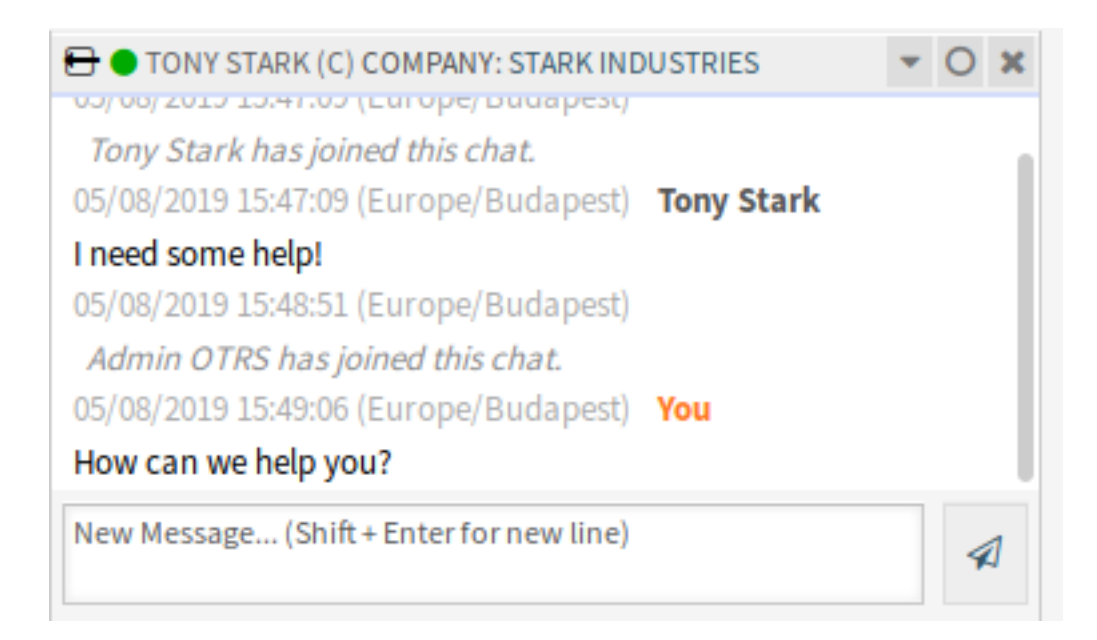

## 图 16: 客户用户到服务人员的聊天

# 公共用户到服务人员

外部人员界面的访客也不能直接与某个服务人员开始开始聊天,而只能创建一般的聊天请求。由于没有登 录,他们需要添加一个名称来开始聊天。

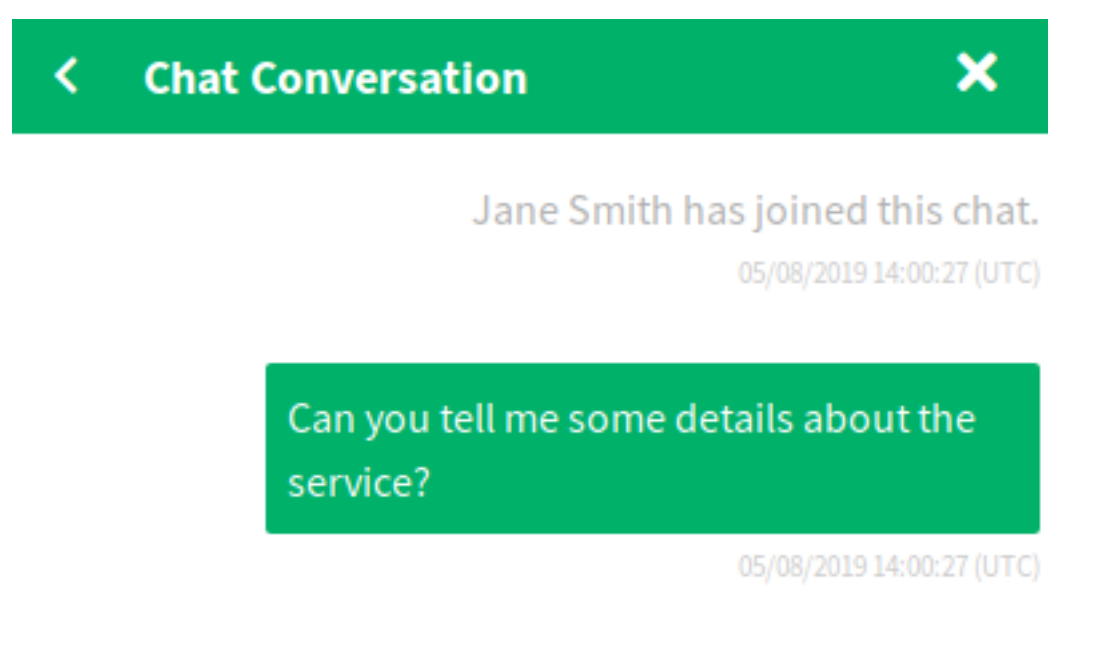

Please bear with us until one of our agents is able to handle your chat request. Thank you for your patience.

Write a message.

## 图 17: 开始聊天窗口

与 客户用户到服务人员小节中描述的步骤相同,但是聊天请求显示在 *General chat Requests From Public Users* 小部件中。

# **8.1.2** 聊天小部件

聊天小部件是与他人聊天时的主要组件。它提供了聊天中所有消息的历史记录,并根据您的权限级别提供了 可用的操作列表。

通过单击文本框旁边的发送图标或按回车键,可以使用 我的活动聊天小部件中的聊天文本框发送消息。可 用 Shift + Enter 在消息中插入新行。

在聊天小部件顶部,每个聊天参与者的名字前面都有一个彩色圆圈图标,它表示参与者的可用性。

• 绿色:参与者处于活动状态 (可用的和在线的)。

**General Chat Requests From Public Users** 

| CREATED             | <b>TYPE</b> | CHANNEL  | REOUESTER  | <b>DESCRIPTION</b>                 | <b>ACTION</b> |
|---------------------|-------------|----------|------------|------------------------------------|---------------|
| 05/08/2019 16:00:27 | Public      | Helpdesk | Jane Smith | Can you tell me some details about | Open          |
| (Europe/Budapest)   |             |          |            | the service?                       | chat          |

图 18: 由访客发起的一般聊天请求小部件

- 黄色:参与者不在 (可用,但在 ChatEngine::AgentOnlineThreshold 中设置的时间段内此用户 没有向服务器发送请求)。
- 粉红色:参与者处于非活动状态 (聊天请求尚未被接受或参与者离开聊天)。
- 红色:参与者不可用 (通过可用性按钮设置)。
- 黑色:参与者已退出或会话已过期。

聊天小部件的右上角有一些图标。

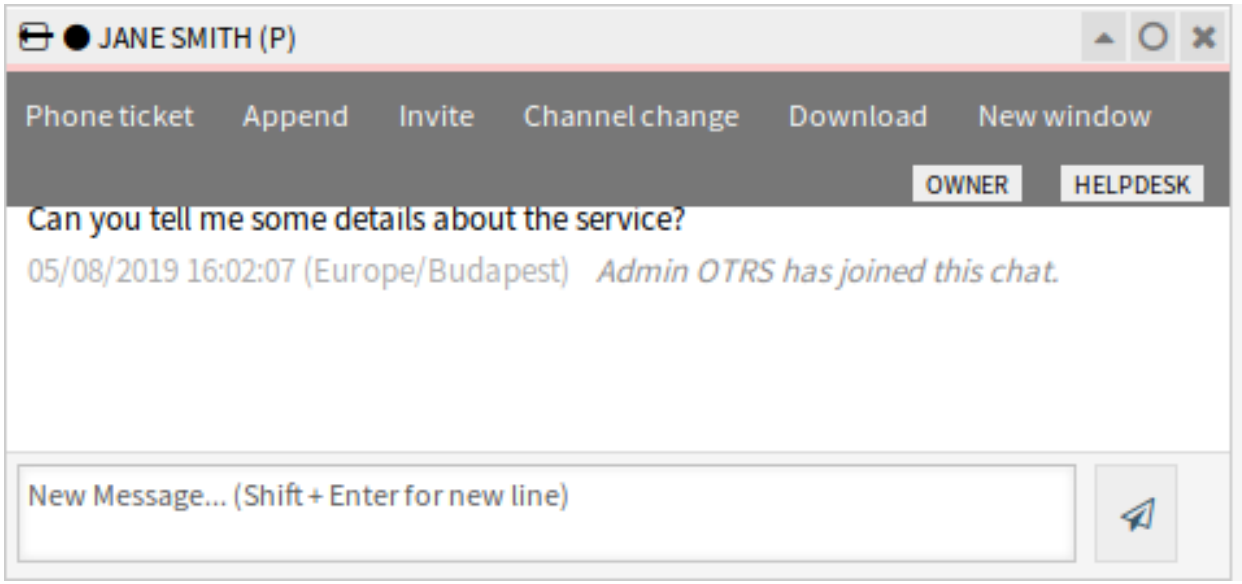

#### 图 19: 聊天菜单

第一个三角形图标展开并折叠聊天菜单。该菜单有几个菜单项。

电话工单 允许您创建一个电话工单,将当前聊天附加到其中作为信件。创建成功后,聊天将自动关闭。

- 追加 允许您将此聊天作为信件附加到所选工单。信件创建完成后,聊天会自动关闭。
- 邀请 允许您邀请其他服务人员参与此聊天。您可以从要邀请的可用服务人员列表中选择。一旦服务人员发 出邀请,将向该服务人员发送一个新的服务人员到服务人员的聊天请求。当请求被接受后,您和被邀 请的服务人员之间将建立一个新的内部聊天。在这个内部聊天中,被邀请的服务人员在高级操作工具 栏中还有两个操作可用:观察者和 参与者。
- 更改频道 使用此链接,您可以更改此聊天的频道。对于目标频道的选择,适用于初始选择聊天频道相同的 规则。
- 下载 让您以 PDF 格式下载此聊天的完整历史记录。
- 新窗口 在单独的弹出窗口中打开此聊天。您可以以与聊天小部件相同的方式使用此窗口,还可以同时使用 窗口小部件和弹出窗口。

观察者 当您被其他服务人员邀请到一个聊天时,您可以根据您的权限级别决定是否以观察者或参与者的身 份加入聊天。一旦您从工具栏中单击该操作,一个新的聊天小部件(就是您被邀请进行的聊天)将添 加到您的活动聊天列表中。

如果您以观察者的身份加入聊天,您将只能查看其他人对聊天的参与情况,并且您将对客户用户或公 共用户不可见。服务人员仍然会收到一条消息,表明您以观察员身份加入了该聊天。

作为一个观察者,您可以随时通过使用聊天小部件中的高级操作工具栏成为参与者,这取决于您的权 限级别。

- 参与者 如果你想在被邀请的聊天中有所贡献,你可以作为参与者加入。客户用户、公共用户和服务人员将 收到一条消息,表明您已经进入了该聊天。作为参与者,您可以通过使用聊天小部件中的高级操作工 具栏随时成为观察者。
- 第二个圆圈图标允许服务人员为这个聊天设置一个个人监控,这是一个三态开关:
	- 空圆圈:没有监视。
	- 带有勾号图标的空圆圈:只监视客户用户活动。
	- 带有勾号图标的满圆圈:监视所有操作。

在监视聊天时,每次聊天中出现新操作时,浏览器都会显示通知。

最后,第三个关闭图标可以通过单击 *X* 关闭聊天。

# **8.1.3** 聊天集成

使用聊天集成配置和代码片段生成器,可以轻松地将公共聊天集成到一个网站中。

若要配置聊天并生成代码片段:

1. 单击左侧边栏中的 配置聊天集成按钮。

2. 自定义 配置选项卡中的文本。

Chat Integration

You can easily integrate the public chat into a website. Just copy the code snippets from here. If you would like to make any adaptations, please switch to the configuration tab. All changes are applied immediately to the snippet, so you can make your changes and copy the snippet to your clip board afterwards. Please note that changes made on this page are not remembered.

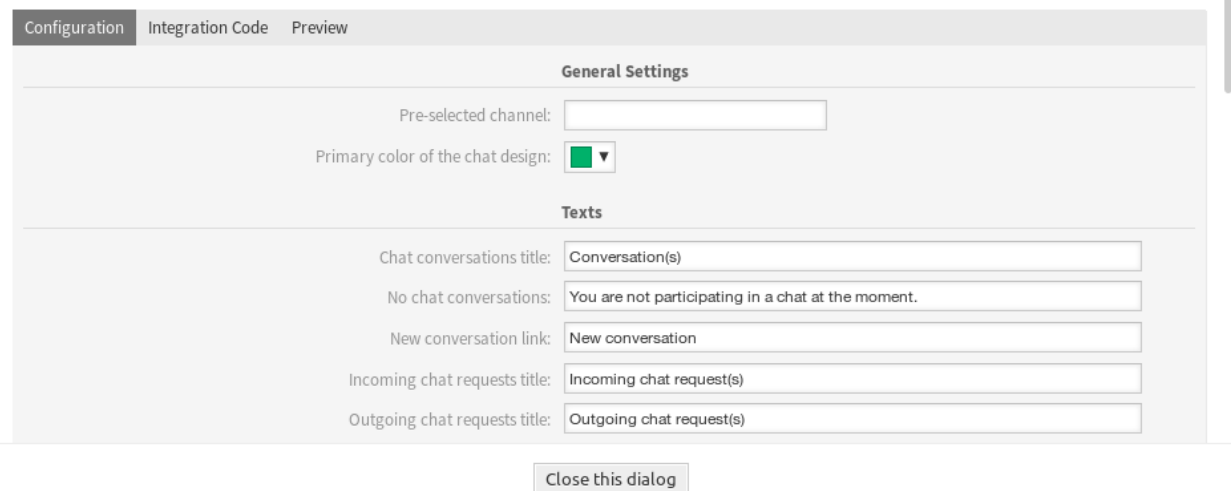

图 20: 聊天集成 - 配置

注解**:** 在 配置选项卡中所做的所有更改将不会保存。每次打开此对话框时,所有字段都将重置为默认 值。

3. 从 集成代码选项卡复制代码片段,并将其粘贴到您网站的 </body> 元素之前。

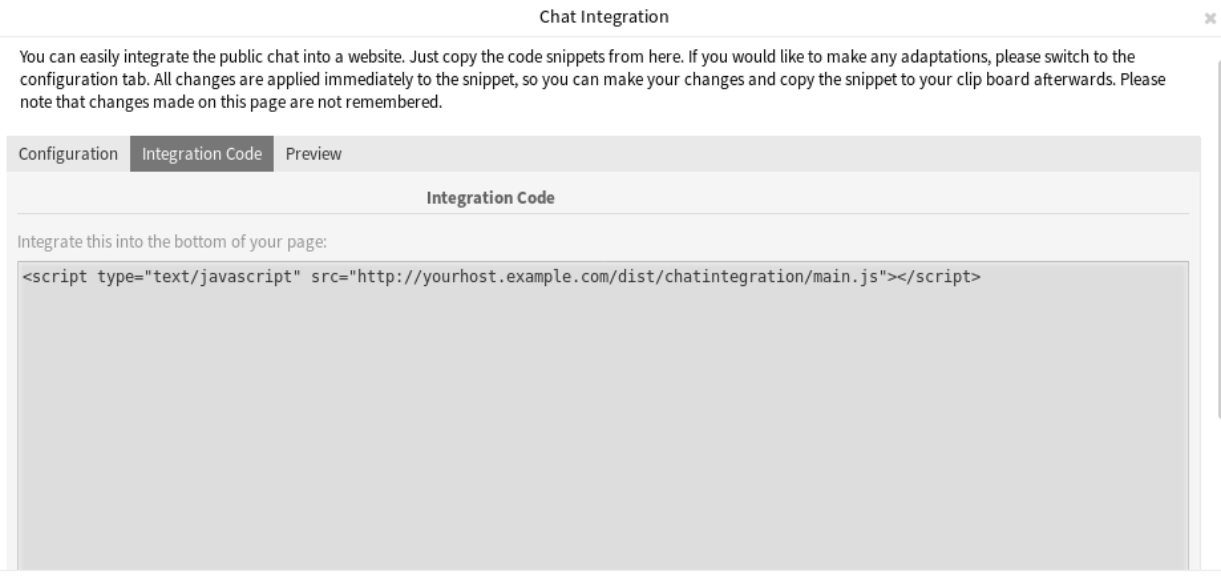

Close this dialog

图 21: 聊天集成 - 集成代码

4. 您可以在 预览选项卡中检查结果。

注解**:** 预览版使用了真正的聊天模块。必须设置其他服务人员可用于聊天才能预览所有功能。

如果浏览器控制台显示混合内容警告,管理员必须检查系统配置设置 HttpType 是否正确设置。网站必须 运行在相同的协议上,才能让聊天小部件正常工作。

例如,如果网站在 SSL 上运行 OTRS,系统配置选项必须设置为 https。

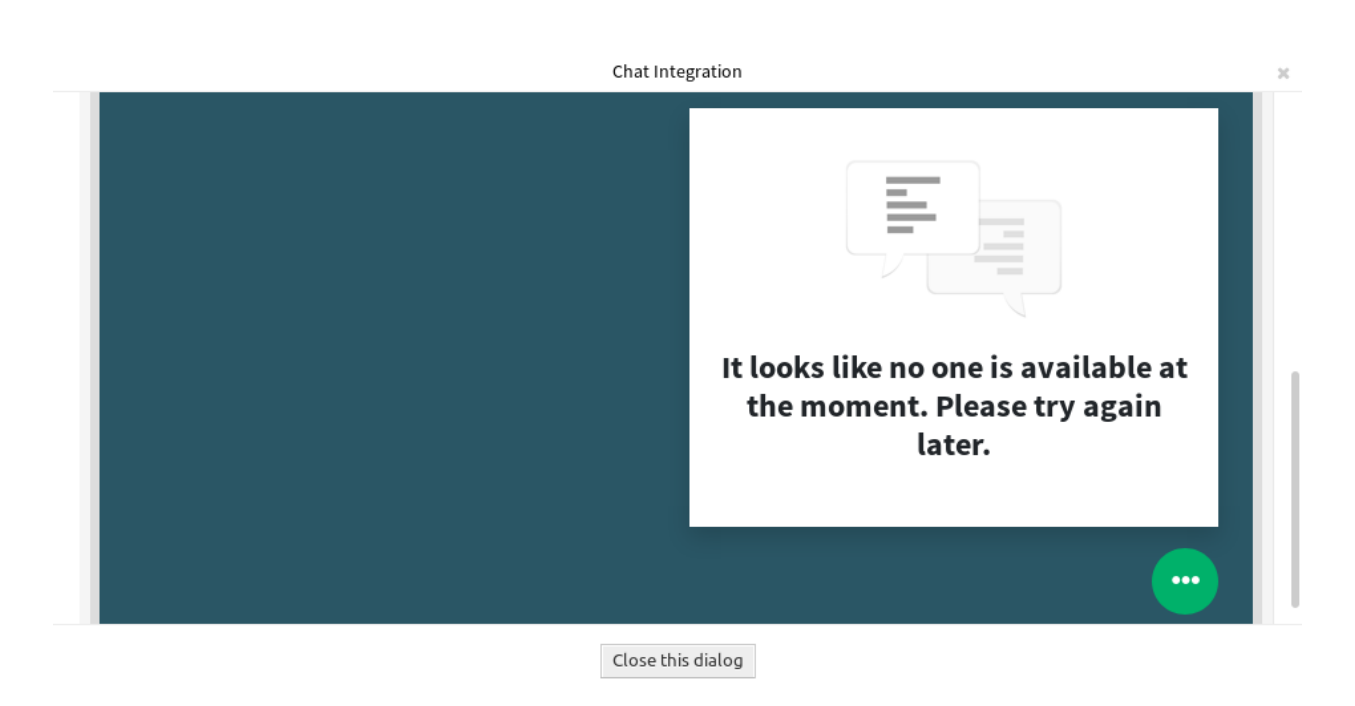

图 22: 聊天集成 - 预览

# CHAPTER 9

报告

报告是自动生成的统计信息。在此菜单中,可以定义新统计信息,并根据需要将这些统计信息设置为报告。

# **9.1** 报告

使用此屏幕管理报告。默认情况下,新的 OTRS 安装不包含任何报告。报告管理屏幕位于 报告菜单的 报告 菜单项中。

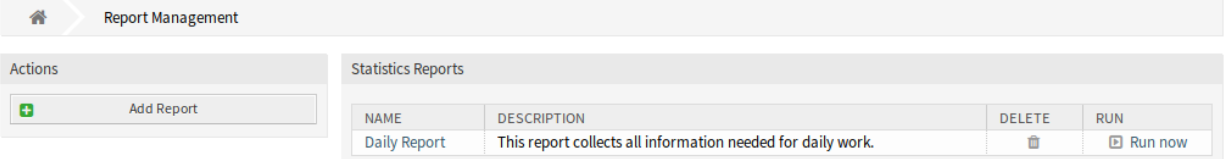

图 1: 报告概览屏幕

# **9.1.1** 管理报告

若要创建一个新报告:

- 1. 点击左侧边栏的 添加报告按钮。
- 2. 填写必填字段。
- 3. 点击 保存按钮。
- 4. 您将被重定向到 编辑报告屏幕以编辑报告详细信息。

若要编辑一个报告:

1. 单击报告列表中的报告,或者您已从 添加报告屏幕重定向到此处。

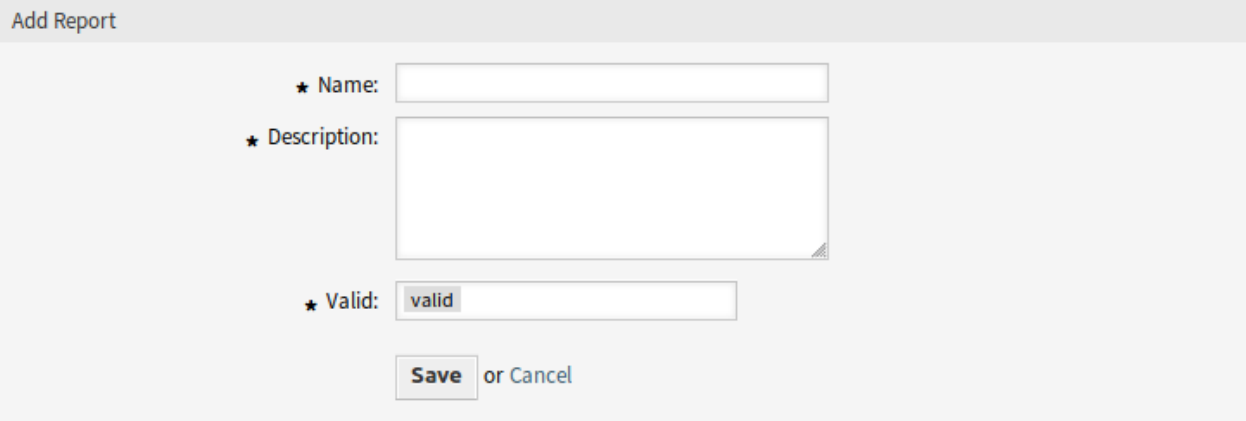

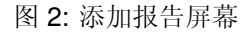

2. 修改字段和报告详细信息。

3. 点击 保存或 保存并完成按钮。

若要删除一个报告:

1. 点击报告列表中的垃圾桶图标。

2. 点击确认屏幕中的 确认按钮。

## 若要立即运行一个报告:

1. 点击报告列表中的 立即运行链接。

2. 在新屏幕中点击 立即运行按钮。

# **9.1.2** 通用报告设置

添加或编辑此资源时,可以使用以下设置。标有星号的字段是必填字段。

- 名称 **\*** 此资源的名称。可以在此字段中输入任何类型的字符,包括大写字母和空格。名称将显示在概览表 中。
- 描述 向此资源添加其它信息。为了更清晰,建议始终将此字段填充为带有完整句子的资源描述,因为注释 也将显示在概览表中。
- 有效性 **\*** 设置此资源的有效性。如果此字段设置为 有效,则每个资源即可仅在 OTRS 中使用。将此字段设 置为 无效或 临时无效将禁止此资源的使用。

# **9.1.3** 自动生成设置

自动生成时间(**cron**) 以 cron 格式指定何时应自动生成报告。

参见**:**

有关更多信息,请参阅 [维基百科上的](https://en.wikipedia.org/wiki/Cron) Cron 文章。

注解**:** 系统时区中的时间。

自动生成的语言 自动生成报告时使用的语言。

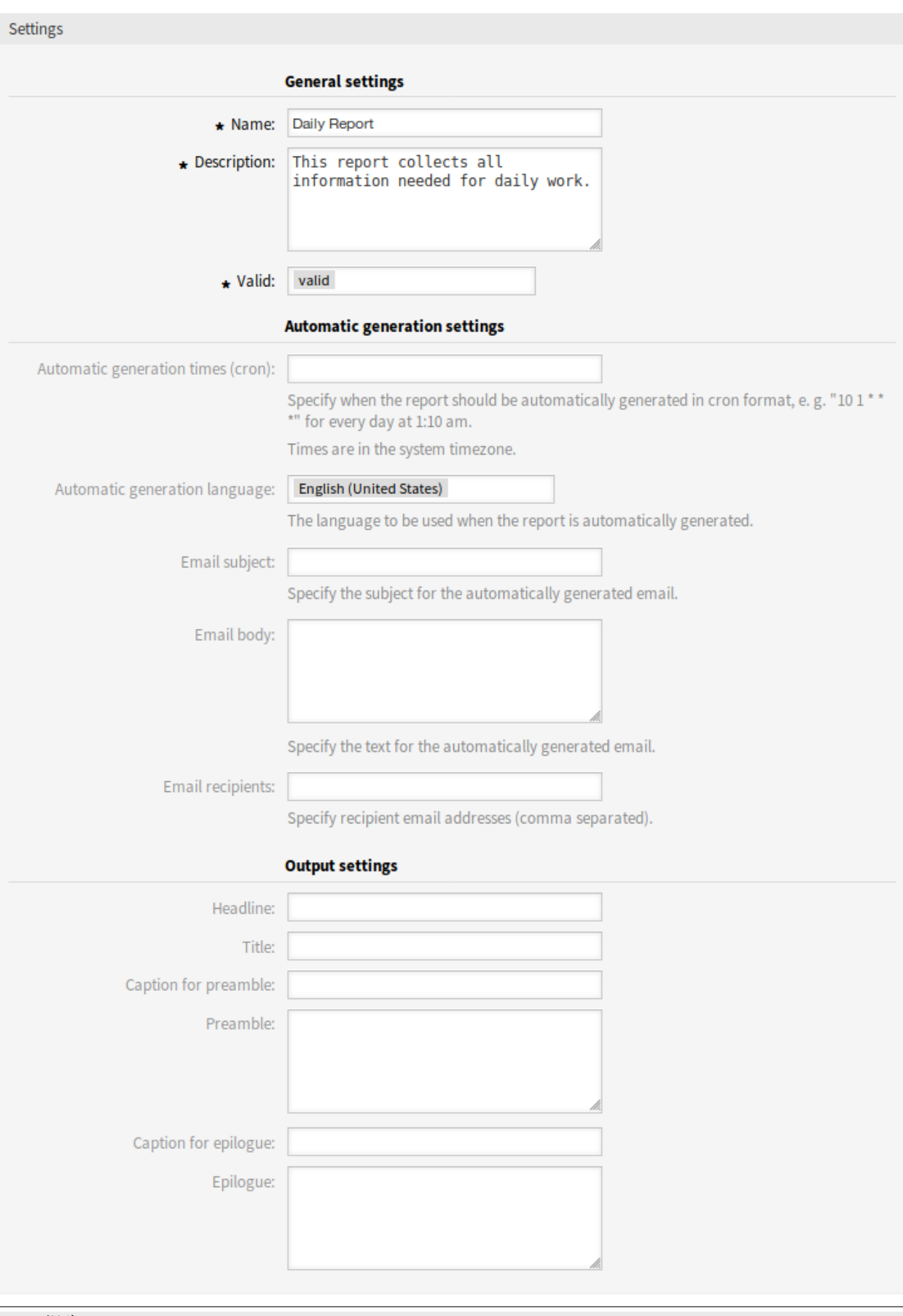

**9.1.** 报告 **133**

Add statistic to report:

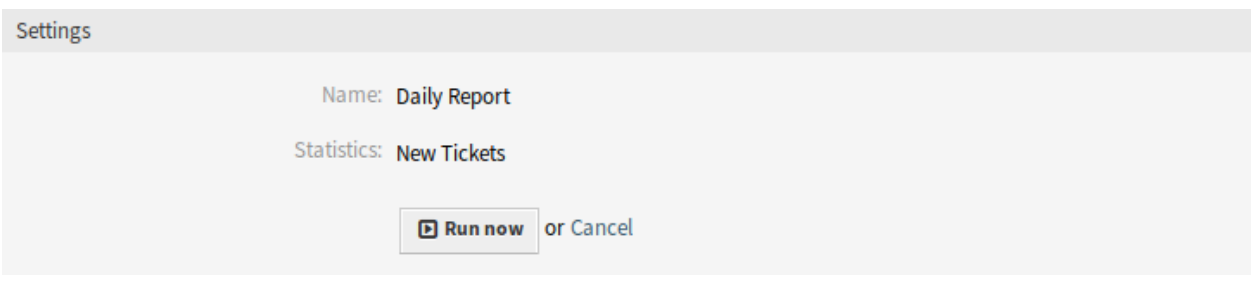

图 4: 查看报告屏幕

电子邮件主题 指定自动生成的电子邮件的主题。

电子邮件正文 指定自动生成的电子邮件的正文内容。

电子邮件收件人 指定自动生成的电子邮件的收件人地址(逗号分隔)。

# **9.1.4** 输出设置

标题 此文本将用作报告的标题文本。 标题 报告的标题。 前言标题 报告中包含的前言的说明。 前言 报告的前言部分。 结尾标题 报告中包含的结尾的标题。 结尾 报告的结尾部分。

# **9.1.5** 统计

添加统计到报告 选择要添加到报告中的一个或多个[统计](#page-139-0) 。每个添加的统计信息都有自己的概览和设置屏 幕。

收集并设置完所有信息后,单击 保存或 保存并完成按钮以保存报告。

# <span id="page-139-0"></span>**9.2** 统计

使用此屏幕管理统计信息。默认情况下,新的 OTRS 安装已包含一些统计信息。统计管理屏幕位于 报告菜 单的 统计菜单项中。

# **9.2.1** 管理统计

OTRS 提供三种类型的统计。 动态矩阵 每个单元格包含一个单数据点。 动态列表 每行包含一个实体的数据。 静态 不可配置的复杂统计。 若要创建一个新统计:

#### 合 **Statistics Management**

#### Actions **Add Statistics**  $\bullet$ **Import Statistics**  $\hat{\mathbf{r}}$

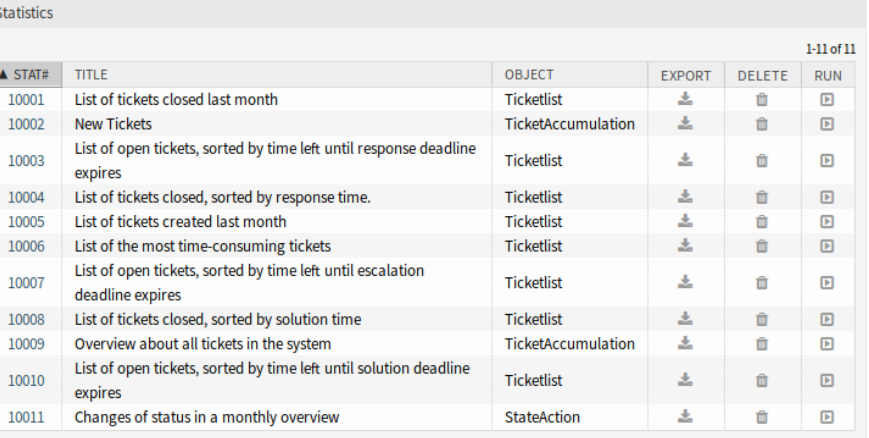

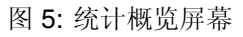

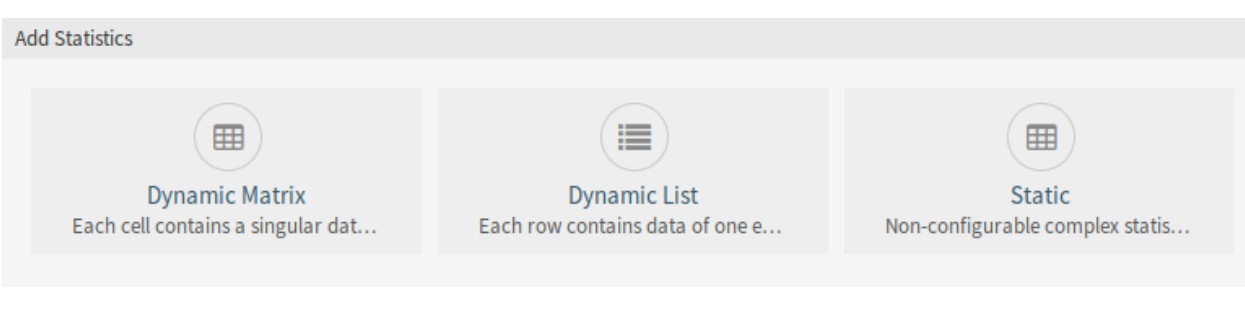

图 6: 添加统计屏幕

- 1. 点击左侧边栏中的 添加统计按钮。
- 2. 为新统计选择类型。
- 3. 填写必填字段。
- 4. 点击 保存按钮。

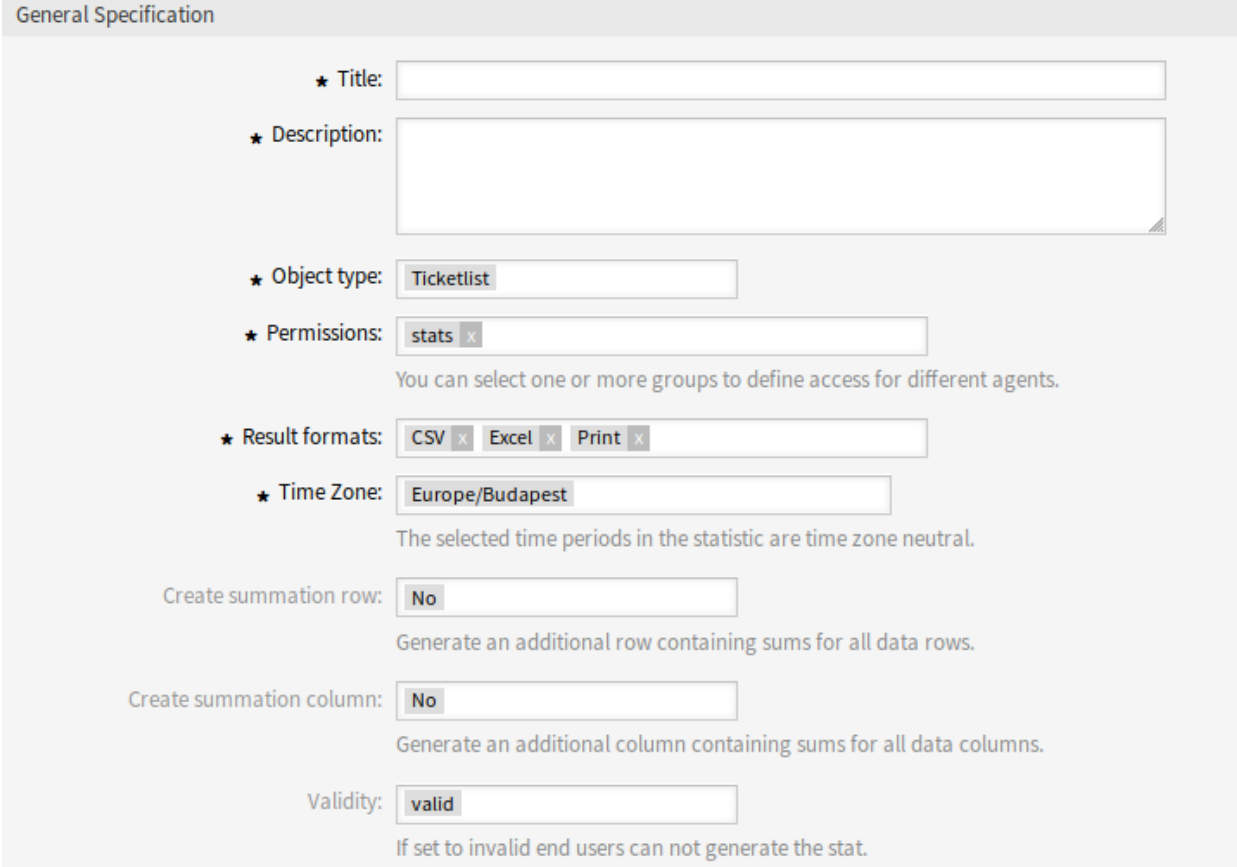

# 图 7: 添加通用设定部分

若要编辑一个统计:

- 1. 点击统计列表中的一个统计编号。
- 2. 修改字段和统计的详细信息。
- 3. 点击 保存或 保存并完成按钮。

# 若要导入一个统计:

- 1. 点击左侧栏中的 导入统计按钮。
- 2. 点击 浏览…按钮,然后选择以前导出的 .xml 文件。
- 3. 点击 导入按钮。
- 4. 修改字段和统计的详细信息。
- 5. 点击 保存或 保存并完成按钮。

若要导出一个统计:

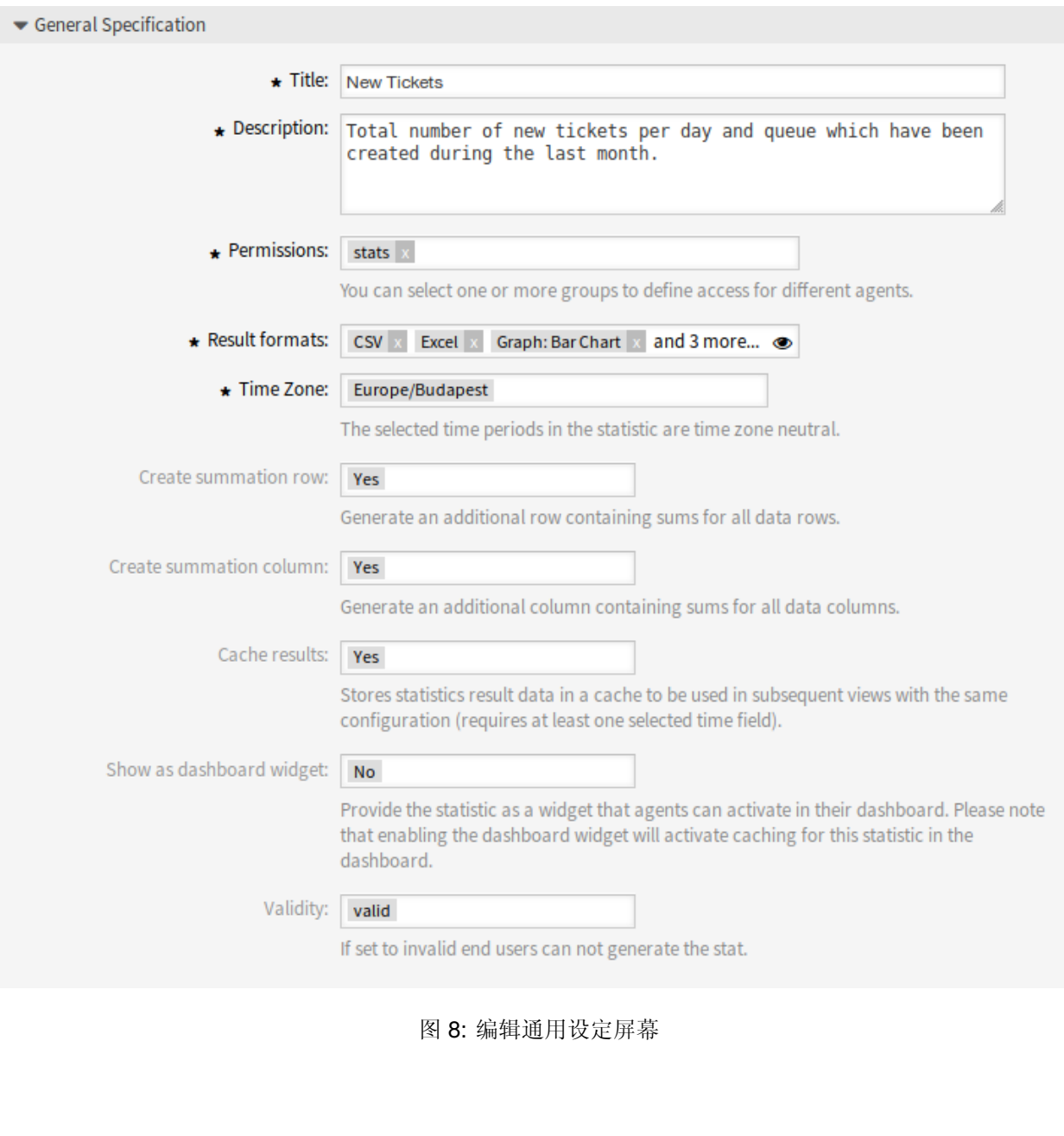

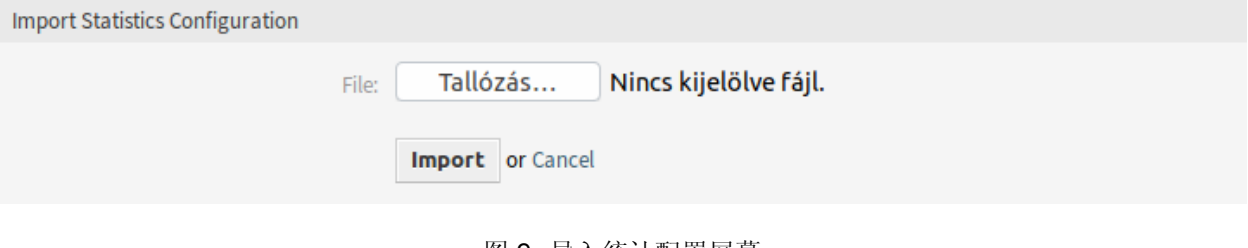

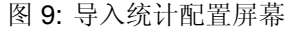

1. 点击统计列表中的下载图标。

2. 在计算机中选择一个位置以保存 `.xml 文件。

若要删除一个统计:

1. 点击统计列表中的垃圾桶图标。

2. 点击确认屏幕中的 确认按钮。

# 若要运行一个统计:

1. 单击统计列表中的运行图标。

- 2. 查看统计详细信息。
- 3. 点击 立即运行按钮。

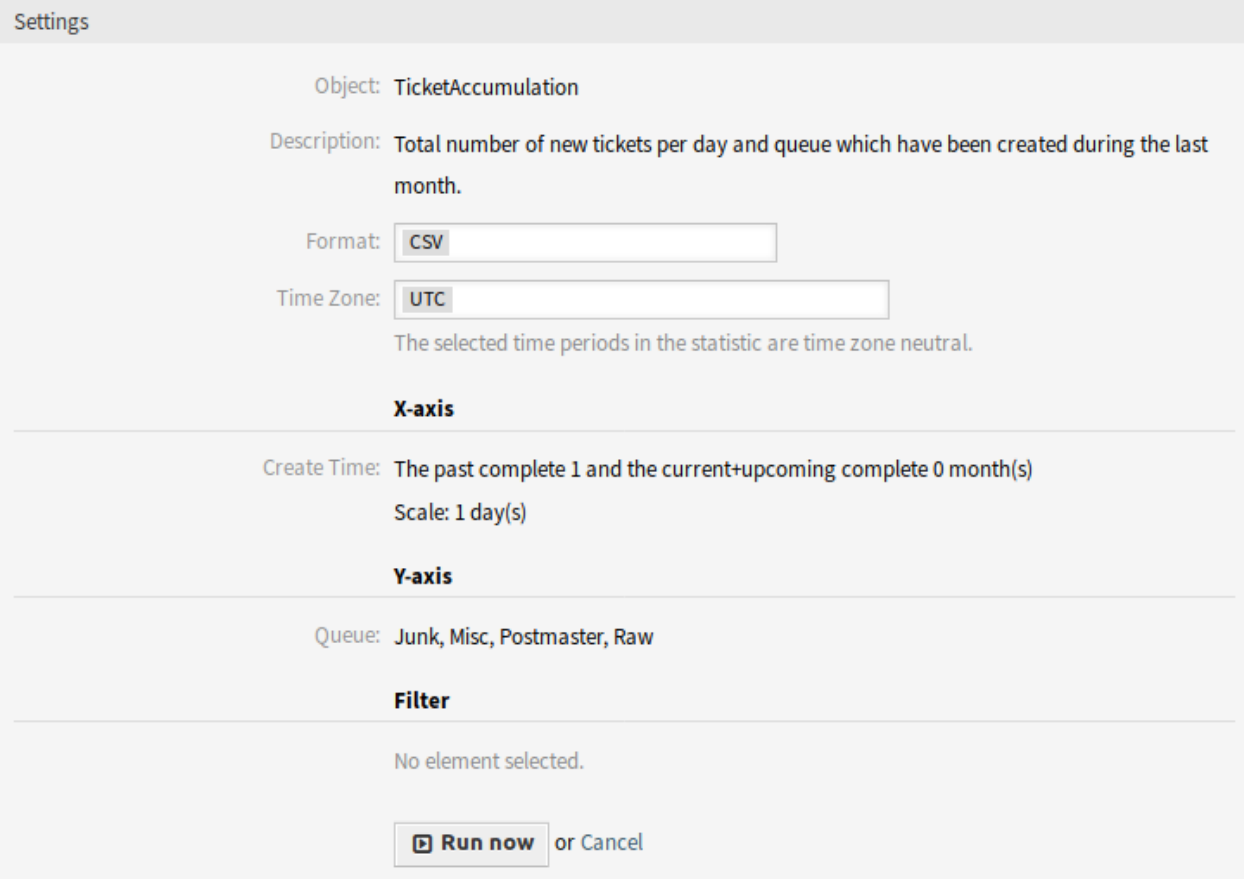

图 10: 查看统计屏幕

# 若要预览一个统计:

- 1. 转到统计的编辑屏幕。
- 2. 查看预览。
- 3. 更改设置以查看不同类型的图形。
- 4. 使用相应按钮更改 *X* 轴、*Y* 轴和 过滤器的值。
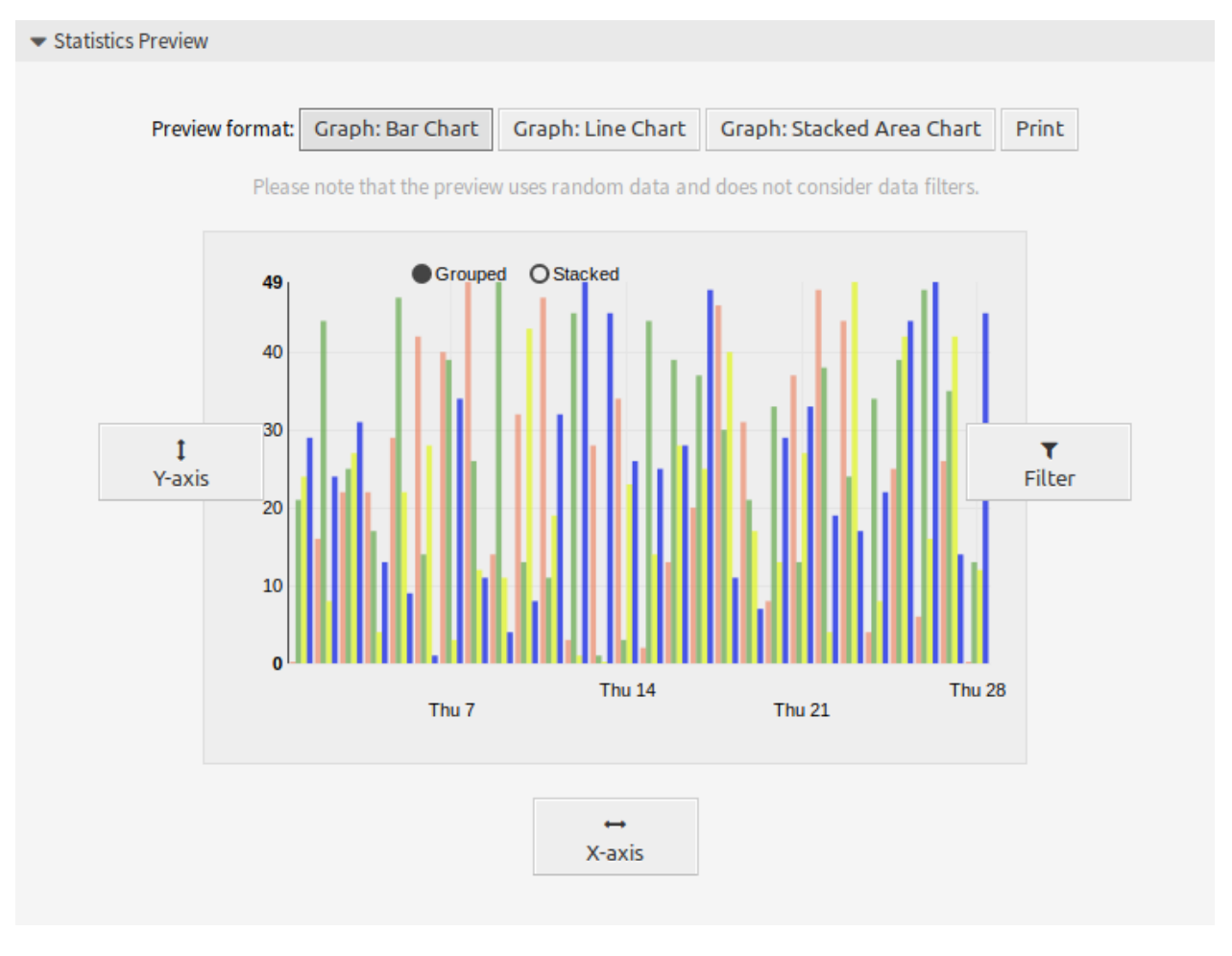

图 11: 统计预览小部件

注解**:** 预览使用随机数据,不考虑数据过滤器。

### **9.2.2** 通用统计设定

添加或编辑此资源时,可以使用以下设置。标有星号的字段是必填字段。

- 标题 **\*** 此资源的名称。可以在此字段中输入任何类型的字符,包括大写字母和空格。名称将显示在概览表 中。
- 描述 向此资源添加其它信息。为了更清晰,建议始终将此字段填充为带有完整句子的资源描述,因为注释 也将显示在概览表中。
- 权限 **\*** 你可以为不同的服务人员选择一个或多个组以定义访问权限。

结果格式 **\*** 您可以选择以哪种格式查看统计信息。

- 时区 **\*** 统计中选定的时间段是时区中性的。
- 创建汇总行 生成一个额外的行来包含所有数据行的汇总。
- 创建汇总列 生成一个额外的列来包含所有数据列的汇总。
- 缓存结果 在缓存中保存统计结果,以便在相同配置(需要至少一个选定的时间字段)时能够用于随后的视 图。

以仪表板小部件显示 将统计信息作为服务人员可以在其仪表板中激活的小部件提供。

注解**:** 启用仪表板小部件将在仪表板中激活此统计信息的缓存。

有效性 **\*** 设置此资源的有效性。如果此字段设置为 有效,则每个资源只能在 OTRS 中使用。将此字段设置 为 无效将禁用此资源的使用。

#### **9.2.3** 用于统计的工单属性

如果选择了 动态列表统计信息,则可以使用 *X* 轴按钮将以下工单属性包括在统计信息中。

编号 输出中的自动递增整数,以显示行号。

**Ticket#** 工单编号。

总时长 从创建工单到现在的相对时间。

标题 工单的标题。

创建时间 创建工单时的带时区的绝对日期和时间。

最近更改 更改工单时的带时区的绝对日期和时间。

关闭时间 工单关闭时的带时区的绝对日期和时间。对于处理中的工单,此字段为空。

队列 工单所在的队列。

状态 工单的状态。

优先级 工单的优先级。

客户用户 工单的客户用户的登录名。

客户 **ID** 工单的客户用户所属的客户。

服务 工单服务。如果未分配服务,则此字段为空。

**SLA** 工单的 SLA。如果未分配 SLA,则此字段为空。

类型 工单的类型。

服务人员**/**所有者 工单的所有者(服务人员)。

负责人 工单的负责人(服务人员)。

所用工时 信件中存储时间的累积时间。

**EscalationDestinationIn** 从当前时间到升级时间的相对时间。

**EscalationDestinationDate** 工单升级时带时区的绝对日期和时间。

**EscalationTimeWorkingTime** 在定义的工作时间或服务时间内,直到升级的时间(以秒为单位)。

升级时间 在最近的升级时间类型(响应、更新或解决方案时间)升级之前的总时间 (以秒为单位)。

首次响应 首次响应的时间戳。

首次响应时间(分钟) 从创建工单到首次响应 (基于工作时间) 的时间 (以分钟为单位)。

首次响应时间差(分钟) 指定响应时间与实际响应时间之间的分钟差。

**FirstResponseTimeWorkingTime** 在定义的工作时间或服务时间内,直到首次响应升级的时间(以秒为单 位)。

**FirstResponseTimeEscalation** 定义工单是否已升级。

**FirstResponseTimeNotification** 定义是否达到已定义的升级通知时间。

**FirstResponseTimeDestinationTime** 作为 Unix 时间戳的升级时间。

**FirstResponseTimeDestinationDate** 首次响应时间升级的绝对日期。

**FirstResponseTime** 首次响应时间升级之前的总时间 (以秒为单位)。

**UpdateTimeNotification** 定义是否达到已定义的升级通知时间。

**UpdateTimeDestinationTime** 作为 Unix 时间戳的更新时间升级。

**UpdateTimeDestinationDate** 更新时间升级的绝对日期。

**UpdateTimeWorkingTime** 在定义的工作时间或服务时间内,直到更新时间升级的时间(以秒为单位)。

**UpdateTime** 更新时间升级之前的总时间 (以秒为单位)。

**SolutionTime** 解决方案时间升级之前的总时间 (以秒为单位)。

解决时间(分钟) 解决方案时间升级之前的总时间(以分钟为单位)。

解决时间差(分钟) 指定的解决方案时间与实际解决方案时间之间的分钟差。

**SolutionTimeWorkingTime** 在定义的工作时间或服务时间内,直到解决方案时间升级的时间(以秒为单 位)。

**SolutionTimeEscalation** 定义工单是否已升级。

**SolutionTimeNotification** 定义是否达到已定义的升级通知时间。

**SolutionTimeDestinationTime** 作为 Unix 时间戳的解决方案时间升级。

**SolutionTimeDestinationDate** 解决方案时间升级的绝对日期。

首次锁定 工单锁定时的带时区的绝对日期和时间。对于未锁定的工单,此字段为空。

锁定 工单的锁定状态。

**StateType** 工单的状态类型。

**UntilTime** 挂起的总秒数。 **UnlockTimeout** 工单自动解锁之前的时间。 **EscalationResponseTime** 响应时间升级的 Unix 时间戳。 **EscalationSolutionTime** 解决方案时间升级的 Unix 时间戳。 **EscalationUpdateTime** 更新时间升级的 Unix 时间戳。 **RealTillTimeNotUsed** 挂起时间的 Unix 时间戳。 信件数 工单中的信件数。 流程 涉及流程工单的流程名称。 活动 流程中活动的名称。

活动状态 流程中活动的状态。

**DynamicField\_NameX** 添加到系统中的动态字段的名称。每个系统中的动态字段列表不同。

# CHAPTER 10

系统管理

此菜单项打开管理员界面,在 [系统管理手册](https://doc.otrs.com/doc/manual/admin/stable/en/content/index.html) 中对此进行了详细说明。

注解**:** 此菜单项仅适用于具有管理员权限的服务人员。

## CHAPTER 11

## 搜索

搜索功能可用于搜索 OTRS 内的所有内容。此功能在工单、信件和 FAQ 文章以及附加文档中查找搜索词。

## **11.1** 搜索

使用此菜单项搜索某些内容。如果您单击主菜单中的放大镜图标,搜索结果屏幕可用,请输入一个搜索词并 按键盘上的 回车键。

Search

 $\lesssim$ 

Type something to search...

Fine grain your search with operators.

E.g. "((quick AND fox) OR ("brown fox")) AND NOT news", add in-exclusion with "+jump" or "-lazy" or increase fuzziness with "bwrn~".

## 图 1: 搜索对话框

如果搜索有结果,则会打开一个新屏幕。

此屏幕列出与搜索词匹配的所有对象,对象按类型分组。

## 若要找到所需的对象:

1. 在小部件的顶部选择一种类型。

2. 使用右侧边栏中的过滤器缩小结果范围。

有一个 所有选项可以查看所有类型的对象。

Search results for "welcome" (2)

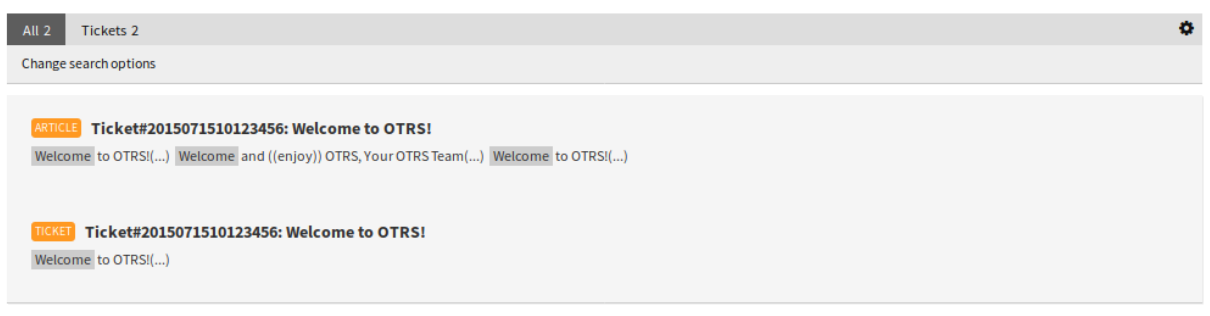

图 2: 搜索结果屏幕

#### **11.1.1** 搜索参数

查询字符串由 短语和 运算符组成。短语可以是由双引号括起来的单个单词或短语。运算符允许您自定义搜 索。

单个单词 如果查询字符串是单个单词(例如 quick 或 brown ), 则 OTRS 搜索包含给定单词的所有项目。

如果在查询字符串中给出了两个或多个单词(例如 quick brown),那么 OTRS 将搜索包含单词 quick 或 brown 的所有条目。

双引号包围的短语 如果查询字符串包含由双引号包围的短语(例如 "quick brown"), 则 OTRS 将以相 同的顺序搜索包含短语中单词的所有项目。

通配符 使用 ? 替换单个字符,\* 替换零个或多个字符( 例如 qu?ck bro\* )。

注解**:** 通配符查询可能会导致性能问题,因为需要查询许多短语以匹配查询字符串。

正则表达式 可以通过用斜杠裹住将正则表达式模式嵌入到查询字符串中(例如 /joh?n(ath[oa]n)/)。 参见**:**

支持的正则表达式语法在 Elasticsearch 文档的 [Regular expression syntax](https://www.elastic.co/guide/en/elasticsearch/reference/current/query-dsl-regexp-query.html#regexp-syntax) 章节中解释。

- 模糊 可以使用 模糊运算符(例如 quikc~ brwn~ foks~)搜索与给定搜索词类似但不完全相同的词。 默认的模糊级别为 2,但级别 1 应足以捕获所有人为拼写错误的 80%。它可以指定为 quikc~1。 使用 quikc~0 可以禁用模糊性,这不会考虑拼写错误。
- 邻近 像 "quick fox" 这样的查询字符串以完全相同的顺序搜索单词,但是邻近搜索允许在给定单词之间 包含一些其他单词(例如 "fox quick"~5)。

此运算符指定单词的最大编辑距离。短语 *quick fox* 被认为比 *quick brown fox* 更为相关。

- 范围 查询字符串可以包含日期、数字或字符串字段的范围。包含范围用方括号 [Min TO Max] 指定,排 除范围用大括号 {min TO max} 指定。
- 提升 提升运算符 ^ 可用于使一个术语比另一个术语更为相关。例如,如果你想找到关于狐狸(fox) 的所有 文档,但你对快速的狐狸 (quick fox) 特别感兴趣,可以使用查询字符串 quick^2 fox。

您还可以对短语或群组使用提升,例如 "quick fox"^2 和 (brown lazy)^4。

布尔运算符 查询字符串 quick brown fox 搜索包含一个或多个指定单词的所有项目。

首选运算符是 + ( 术语必须存在 )和 - ( 术语不得出现 )。所有其它短语都是可选的 。

例如,如果查询字符串是 quick brown +fox -news,那么它意味着:

- fox 必须存在。
- news 不得出现。
- quick 和 brown 都是可选的。

还支持众所周知的逻辑运算符 AND 、OR 和 NOT``(或 ``&& 、|| 和 !)。查询字符串 ((quick AND fox) OR (brown AND fox) OR fox) AND NOT news 与前面的例子相同。

分组 可以用括号改变优先级,比如 (quick OR brown) AND fox。

保留字符 有一些保留字符作为运算符,它们不能用于搜索查询。

保留字符为: + − = && || > < ! ( ) { } [ ] ^ " ~ \* ? : \ / 。

如果需要在搜索查询中使用这些字符中的任何一个,那么您应该使用前导反斜杠来转义它们。例如, 要搜索术语 *(1+1)=2*,您必须将查询字符串写为 \(1\+1\)\=2 。

参见**:**

更多信息可以在 Elasticsearch 文档的 [查询字符串语法](https://www.elastic.co/guide/en/elasticsearch/reference/current/query-dsl-query-string-query.html#query-string-syntax) 章节中找到。